# Canon

# PowerShot SX260 HS PowerShot SX240 HS

# Guide d'utilisation de l'appareil photo

- Prenez soin de lire ce guide, y compris les précautions de sécurité, avant d'utiliser l'appareil photo.
- Ce guide vous permettra de vous familiariser avec l'utilisation correcte de l'appareil photo.
- Conservez-le à portée de la main pour référence ultérieure.

# **FRANÇAIS**

# <span id="page-1-2"></span><span id="page-1-0"></span>Contenu du coffret

Vérifiez que les éléments suivants sont inclus dans le coffret avant d'utiliser l'appareil photo.

Si un élément venait à manquer, contactez votre revendeur de l'appareil photo.

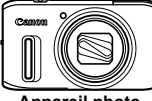

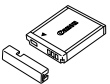

**Appareil photo Batterie NB-6L (avec couvre-bornes)**

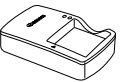

**Chargeur de batterie CB-2LY/CB-2LYE**

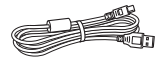

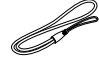

<span id="page-1-3"></span>**Câble d'interface IFC-400PCU Dragonne WS-DC11**

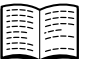

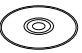

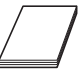

**Guide de mise en route CD-ROM DIGITAL CAMERA** 

**Brochure sur le système de garantie de Canon Solution Disk**

**•** La carte mémoire n'est pas fournie (voir ci-dessous).

## Manuels d'utilisation

Pour des informations sur les logiciels fournis, reportez-vous au *Guide d'utilisation d'ImageBrowser EX* sur le CD-ROM DIGITAL CAMERA Manuals Disk [\(p. 26\)](#page-25-0).

**•** Adobe Reader est nécessaire pour visualiser les manuels. Microsoft Word/Word Viewer peut être installé pour visualiser les manuels au format Word (nécessaire uniquement pour les manuels destinés au Moyen-Orient).

# <span id="page-1-1"></span>Cartes mémoire compatibles

Les cartes mémoire suivantes (vendues séparément) peuvent être utilisées, quelle que soit leur capacité.

- **•** Cartes mémoire SD\*
- **•** Cartes mémoire SDHC\*
- Cartes mémoire SDXC<sup>\*</sup>
- **•** Cartes Eye-Fi
- \* Est conforme aux spécifications SD. Cependant, le fonctionnement de toutes les cartes mémoire avec l'appareil photo n'a pas été vérifié.

# **À propos des cartes Eye-Fi**

La compatibilité de ce produit avec les fonctions des cartes Eye-Fi (y compris le transfert sans fil) n'est pas garantie. En cas de problème avec une carte Eye-Fi, veuillez consulter le fabricant de la carte.

Veuillez noter également que dans de nombreux pays ou régions, l'utilisation de cartes Eye-Fi requiert un agrément. Sans agrément, l'usage de ces cartes n'est pas autorisé. En cas d'incertitude quant à l'agrément des cartes dans un lieu donné, veuillez consulter le fabricant de la carte.

**•** Vérifiez toujours au préalable que les cartes mémoire sont prises en charge sur les autres périphériques, comme les lecteurs de carte et les ordinateurs (y compris la version actuelle de votre système d'exploitation).

# <span id="page-2-0"></span>Remarques préliminaires et mentions légales

- **•** Prenez des photos tests et examinez-les pour vous assurer que les images ont été correctement enregistrées. Veuillez noter que Canon Inc., ses filiales et ses revendeurs ne peuvent être tenus responsables de dommages consécutifs au dysfonctionnement d'un appareil photo ou d'un accessoire, y compris les cartes mémoire, entraînant l'échec de l'enregistrement d'une image ou son enregistrement de manière illisible par le système.
- **•** Les images enregistrées par cet appareil photo sont destinées à un usage privé. Abstenez-vous d'enregistrer des images soumises aux lois en matière de droits d'auteur et veuillez noter que même à des fins privées, la photographie peut enfreindre les lois en matière de droits d'auteur ou autres droits légaux lors de spectacles, d'expositions ou dans certaines structures commerciales.
- **•** Pour plus d'informations sur la garantie de votre appareil photo, reportez-vous aux informations sur la garantie fournies avec l'appareil photo. Pour connaître les centres d'assistance Canon, reportez-vous aux informations sur la garantie pour obtenir les coordonnées.
- **•** Bien que l'écran LCD fasse appel à des techniques de fabrication de très haute précision et que plus de 99,99 % des pixels répondent aux spécifications, il peut exceptionnellement arriver que certains pixels s'affichent sous la forme de points rouges ou noirs. Ceci n'est pas le signe d'une défaillance de l'appareil photo et n'affectera pas les images enregistrées.
- **•** Il est possible que l'écran LCD soit recouvert d'un mince film plastique destiné à le protéger des rayures durant le transport. Retirez le film avant d'utiliser l'appareil photo, le cas échéant.
- **•** Si l'appareil photo est utilisé pendant une période prolongée, il peut chauffer. Ceci n'est pas le signe d'une défaillance.

# <span id="page-3-0"></span>Nomenclature des pièces et conventions utilisées dans ce guide

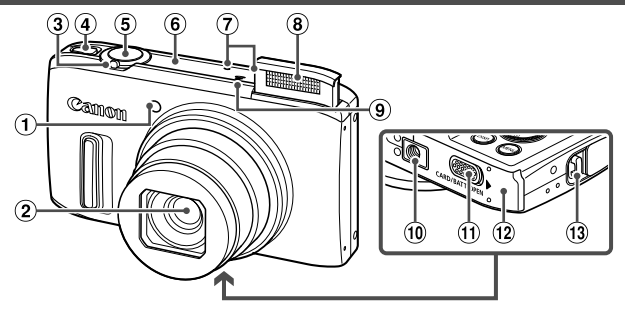

- Lampe
- 2 Objectif
- Commande de zoom Prise de vue : [<sup>4</sup>] (téléobjectif) /  $\overline{m}$  (grand angle) Lecture :  $Q$  (agrandissement) /  $\Box$  (index) Touche ON/OFF
- Antenne GPS SX260 HS
- Microphone
- Flash
- Haut-parleur
- Douille de fixation du trépied
- Couvre-bornes du connecteur CC
- Couvercle du logement de la batterie et de la carte mémoire

Déclencheur

- Dispositif de fixation de la dragonne
- **•** Dans ce guide, les icônes sont utilisées pour représenter les touches et les molettes de l'appareil photo correspondantes sur lesquelles elles apparaissent ou auxquelles elles ressemblent.
- **•** Les onglets indiqués au-dessus des titres indiquent si la fonction est utilisée pour les photos, les vidéos ou les deux.

Photos

 : Indique que la fonction est utilisée lors de la prise de vue ou de l'affichage des photos.

Vidéos

- : Indique que la fonction est utilisée lors de la prise de vue ou de la lecture de vidéos.
- **•** Le texte à l'écran est indiqué entre crochets.
- **•** : Informations importantes que vous devriez connaître
- **•** : Remarques et conseils pour l'utilisation avancée de l'appareil photo
- **•** (p. xx) : Pages avec des informations connexes (dans cet exemple, « xx » représente un numéro de page)
- **•** Les instructions de ce guide s'appliquent à l'appareil photo avec les réglages par défaut.
- **•** Par commodité, toutes les cartes mémoire prises en charge sont simplement appelées « cartes mémoire ».

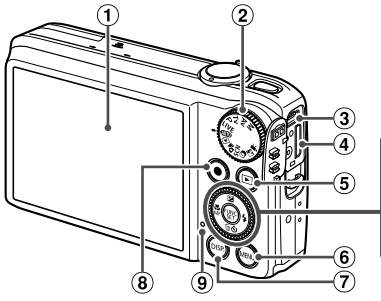

- Écran (Écran LCD)
- 2 Molette modes
- Borne AV OUT (Sortie audio/vidéo) / DIGITAL
- Borne HDMITM
- $(5)$  Touche  $\blacktriangleright$  (Lecture)
- Touche **MENU**
- Touche DISP. (Affichage)
- Touche Vidéo
- **9** Indicateur
- <sup>10</sup> Touche **14** (Correction d'exposition) / Haut
- **10 Touche & (Macro) / MF (Mise au point** manuelle) / Gauche
- Molette de sélection

 $(10)$ 

- Touche FUNC./SET
- 14 Touche \$ (Flash) / Droite
- **15 Touche V (Retardateur) / m (Effacer une** image) / Bas

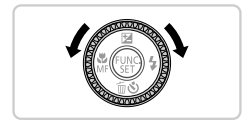

 Tourner la molette de sélection constitue un moyen de choisir des éléments de réglage, de changer d'images ou d'exécuter d'autres opérations. La plupart de ces opérations sont également disponibles avec les touches

### $\blacktriangle \blacktriangledown$  ().

- **•** Les touches et les commandes suivantes de l'appareil photo sont représentées par des icônes.
	- $\triangle$  Touche Haut  $\omega$  au dos
	- $\blacktriangleleft$  Touche Gauche  $\textcircled{\tiny{\textsf{1}}}$  au dos
	- $\blacktriangleright$  Touche Droite  $\omega$  au dos
	- $\blacktriangledown$  Touche Bas  $\circledcirc$  au dos
		- **Molette de sélection 12 au dos**
	- Touche FUNC./SET <sup>3</sup> au dos

# <span id="page-5-0"></span>Table des matières

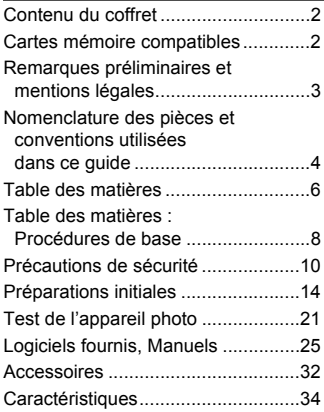

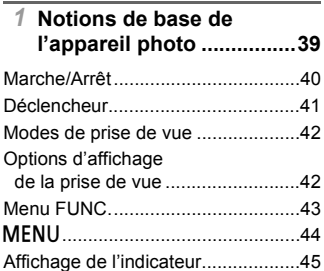

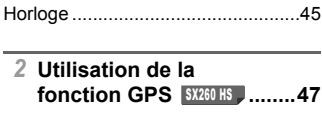

[Utilisation de la fonction GPS ..........48](#page-47-0)

### *3* **[Mode Smart Auto .............57](#page-56-0)**

[Prise de vue en mode Smart Auto...58](#page-57-0) [Fonctions courantes et pratiques.....67](#page-66-0)

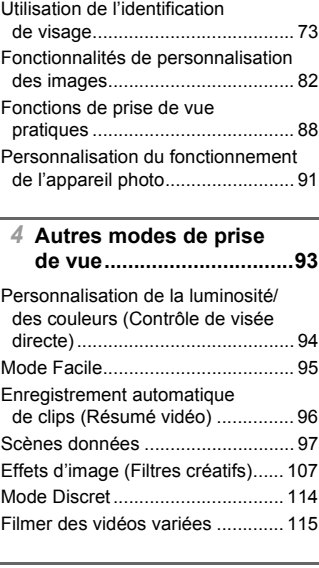

### *5* **Mode** G**[............................119](#page-118-0)**

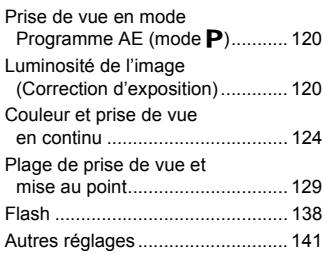

### *6* **[Modes Tv, Av et M..........143](#page-142-0)**

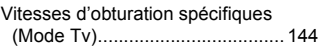

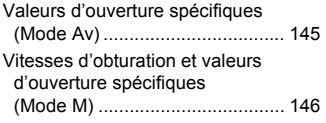

### *7* **[Mode de lecture..............149](#page-148-0)**

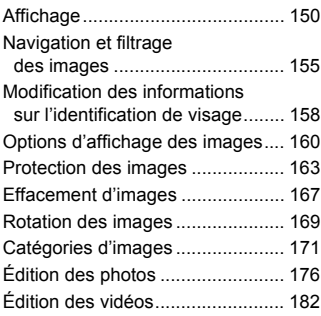

### *8* **[Menu de réglage.............185](#page-184-0)**

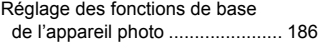

# *9* **[Accessoires....................199](#page-198-0)**

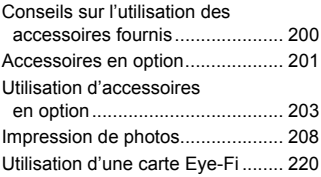

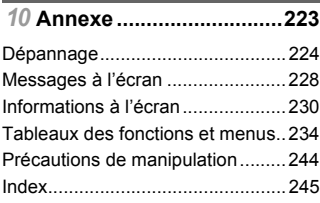

# <span id="page-7-0"></span>Table des matières : Procédures de base

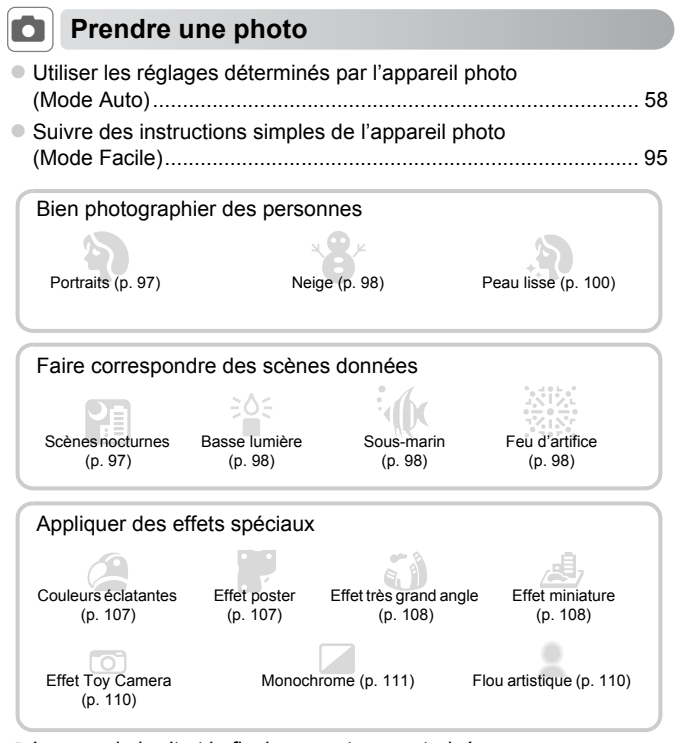

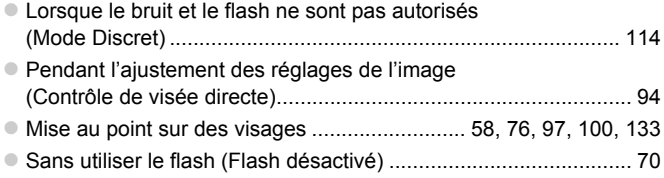

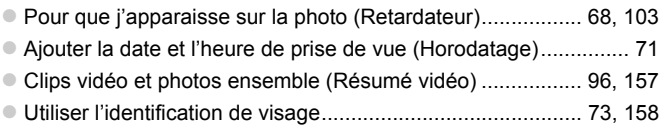

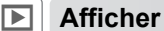

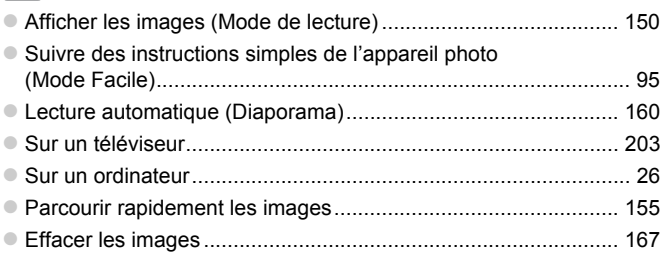

# **E Réaliser/lire des vidéos**

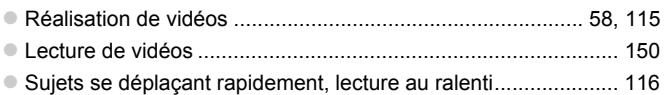

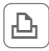

# c **Imprimer**

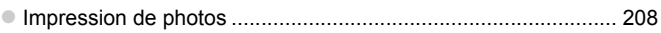

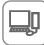

# **Enregistrer**

Enregistrement d'images sur un ordinateur.................................. [26](#page-25-1)

# <span id="page-9-0"></span>Précautions de sécurité

- **•** Avant d'utiliser le produit, veuillez lire attentivement les précautions de sécurité exposées ci-après. Veillez à toujours utiliser le produit de manière appropriée.
- **•** Les précautions de sécurité reprises aux pages suivantes ont pour but d'éviter tout risque de dommages corporels et matériels.
- **•** Veuillez lire également les guides fournis avec les accessoires en option que vous utilisez.

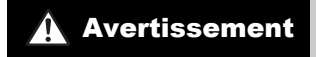

Avertissement Indique un risque de blessure grave ou mortelle.

### **• Ne déclenchez pas le flash à proximité des yeux d'une personne.**

La lumière intense générée par le flash pourrait provoquer des lésions oculaires. Si le sujet est un enfant en bas âge, respectez une distance d'au moins un mètre lors de l'utilisation du flash.

**• Rangez cet équipement hors de la portée des enfants.**

Courroie/dragonne : placée autour du cou d'un enfant, la courroie/dragonne présente un risque de strangulation.

- **• Utilisez uniquement des sources d'alimentation recommandées.**
- **• N'essayez pas de démonter, transformer ou chauffer le produit.**
- **• Évitez de faire tomber le produit ou de le soumettre à des chocs violents.**
- **• Pour éviter tout risque de blessure, ne touchez pas l'intérieur du produit si vous l'avez laissé tomber ou s'il est endommagé.**
- **• Arrêtez immédiatement d'utiliser le produit si de la fumée ou des émanations nocives s'en dégagent.**
- **• N'utilisez pas de solvants organiques tels que de l'alcool, de la benzine ou un diluant pour nettoyer le produit.**
- **• Évitez tout contact entre le produit et de l'eau (par exemple, de l'eau de mer) ou d'autres liquides.**
- **• Évitez toute infiltration de liquides ou de corps étrangers dans l'appareil photo.** Il pourrait en résulter une décharge électrique ou un incendie.

Si un liquide ou un corps étranger entre en contact avec l'intérieur de l'appareil photo, mettez celui-ci immédiatement hors tension et retirez la batterie.

Si le chargeur de batterie est mouillé, débranchez-le de la prise et contactez le distributeur de l'appareil photo ou un centre d'assistance Canon.

- **• Utilisez uniquement la batterie recommandée.**
- **• Évitez de placer la batterie à proximité d'une flamme ou en contact direct avec celle-ci.**
- **• Débranchez le cordon d'alimentation régulièrement et, au moyen d'un chiffon sec, éliminez la poussière accumulée sur la fiche, sur l'extérieur de la prise secteur et autour.**
- **• Ne manipulez jamais le cordon d'alimentation avec les mains humides.**
- **• N'utilisez pas l'équipement de manière à dépasser la capacité nominale de la prise électrique ou des accessoires du câblage. Ne l'utilisez pas si le cordon d'alimentation ou la fiche sont endommagés, ou si la fiche n'est pas correctement enfoncée dans la prise.**
- **• Évitez tout contact entre des objets métalliques (épingles ou clés, par exemple) ou des saletés et les bornes ou la fiche.**

La batterie pourrait exploser ou couler, entraînant une décharge électrique ou un incendie. Vous pourriez vous blesser et détériorer l'environnement. En cas de fuite du liquide d'une batterie et de contact de l'électrolyte de la batterie avec les yeux, la bouche, la peau ou les vêtements, rincez immédiatement avec de l'eau.

**• Éteignez l'appareil photo dans les lieux où l'utilisation d'un appareil photo est interdite.**

Les ondes électromagnétiques émises par l'appareil photo peuvent perturber le fonctionnement des instruments électroniques ou d'autres dispositifs. Soyez vigilant lorsque vous utilisez l'appareil photo dans un endroit où l'utilisation de dispositifs électroniques est restreinte, dans un avion ou dans une structure médicale, par exemple.

**• Pour lire les CD-ROM fournis, utilisez un lecteur de CD qui prend en charge les CD-ROM de données.**

L'écoute d'un CD-ROM depuis un lecteur de CD audio (lecteur de musique) via un casque peut entraîner une perte auditive en cas de niveau sonore élevé. Par ailleurs, cela risquerait d'endommager les enceintes.

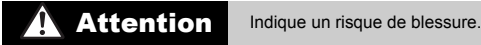

**• Prenez soin de ne pas cogner l'appareil photo, de ne pas l'exposer à des chocs violents ni de le coincer entre d'autres objets lorsque vous le tenez par la dragonne.**

**• Veillez à ne pas cogner l'objectif ni à exercer une pression excessive sur celui-ci.** Vous pourriez vous blesser ou endommager l'appareil photo.

**• Veillez à ne pas soumettre l'écran à des chocs violents.**

Si l'écran se fend, vous pourriez vous blesser avec les fragments brisés.

**• Lors de l'utilisation du flash, prenez garde de ne pas le recouvrir de vos doigts ou d'un tissu.**

Vous pourriez vous brûler ou endommager le flash.

- **• Évitez d'utiliser, de placer ou de ranger le produit dans les lieux suivants : - Endroits directement exposés aux rayons du soleil**
	- **- Endroits susceptibles d'atteindre des températures supérieures à 40 °C**
	- **- Endroits humides ou poussiéreux**

Les conditions précitées peuvent provoquer une fuite, une surchauffe ou une explosion de la batterie, entraînant un risque de décharge électrique, d'incendie, de brûlures ou d'autres blessures.

Des températures élevées risquent également de déformer le boîtier de l'appareil photo ou du chargeur de batterie.

- **• La visualisation de photos sur l'écran de l'appareil photo pendant une période prolongée peut provoquer une gêne.**
- **• Prenez soin de ne pas vous pincer le doigt lorsque le flash s'abaisse.**

Vous risqueriez de vous blesser.

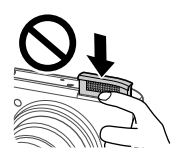

Attention Indique un risque de dommages matériels.

**• Ne dirigez pas l'appareil photo vers des sources lumineuses intenses (le soleil sous un ciel dégagé, par exemple).**

Vous risqueriez d'endommager le capteur.

**• Lorsque vous utilisez l'appareil photo sur la plage ou dans un endroit venteux, prenez soin de ne pas laisser pénétrer de la poussière ou du sable à l'intérieur de l'appareil.**

**• N'appuyez pas sur le flash pour l'abaisser et ne forcez pas pour l'ouvrir.** Cela pourrait provoquer un dysfonctionnement du produit.

**• Dans le cas d'une utilisation normale, le flash peut dégager une légère fumée.** Ce phénomène est dû à l'intensité élevée du flash, qui entraîne la combustion des poussières et des substances étrangères présentes sur l'avant de l'appareil. Utilisez un coton-tige pour retirer la saleté, les poussières ou les substances étrangères de la surface du flash afin d'éviter toute accumulation de chaleur et tout dégât au niveau de l'appareil.

**• Retirez et rangez la batterie lorsque vous n'utilisez pas l'appareil photo.** Si vous laissez la batterie dans l'appareil photo, une fuite risque d'engendrer des dommages matériels.

**• Avant de jeter la batterie, couvrez les bornes avec de l'adhésif ou un autre isolant.**

Tout contact avec d'autres éléments métalliques peut provoquer un incendie ou une explosion.

- **• Débranchez le chargeur de batterie de la prise secteur lorsque la batterie est chargée ou si vous ne l'utilisez pas.**
- **• Veillez à ne rien poser sur le chargeur de batterie (chiffon, par exemple) pendant la charge.**

Le fait de laisser le chargeur de batterie branché pendant une période prolongée peut entraîner sa surchauffe et une déformation, voire un incendie.

### **• Évitez de placer la batterie à proximité d'animaux.**

Une morsure dans la batterie peut provoquer une fuite, une surchauffe ou une explosion, entraînant un risque d'incendie ou de blessures.

**• Ne vous asseyez pas avec l'appareil photo dans votre poche.**

Vous risqueriez de provoquer un dysfonctionnement de l'appareil ou d'endommager l'écran.

- **• Lorsque vous rangez l'appareil photo dans votre sac, veillez à ce qu'aucun objet dur n'entre en contact avec l'écran.**
- **• N'attachez pas d'objets durs à l'appareil photo.**

Vous risqueriez de provoquer un dysfonctionnement de l'appareil ou d'endommager l'écran.

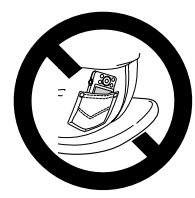

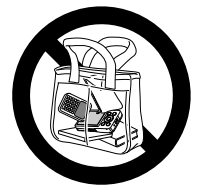

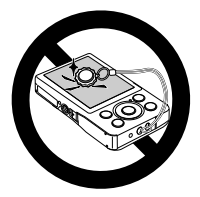

<span id="page-13-0"></span>Préparez-vous à la prise de vue comme suit.

# Fixation de la dragonne et de la courroie

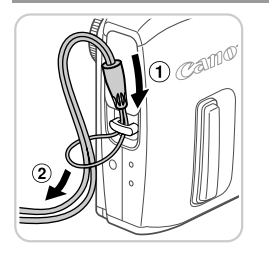

 Introduisez l'extrémité de la dragonne dans l'orifice pour dragonne  $($  $)$ ) puis faites passer l'autre extrémité de la dragonne par la boucle sur l'extrémité passée dans le trou (2).

# Prise en main de l'appareil photo

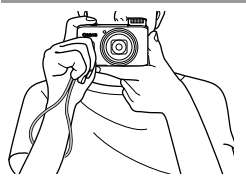

 Placez la dragonne autour de votre poignet. Pendant la prise de vue, gardez les bras près du corps et tenez fermement l'appareil photo pour l'empêcher de bouger. Si le flash est dressé, ne reposez pas les doigts dessus.

# Charge de la batterie

Avant d'utiliser l'appareil photo, chargez la batterie avec le chargeur fourni. Veillez à charger la batterie au départ, car l'appareil photo n'est pas vendu avec la batterie chargée.

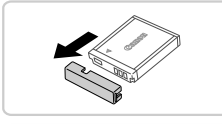

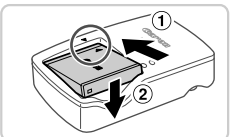

### **Retirez le couvre-bornes.**

**Insérez la batterie.**

 $\bullet$  Après avoir aligné les symboles  $\blacktriangle$  de la batterie et du chargeur, insérez la batterie en l'enfoncant  $( \cap )$ , puis en l'abaissant  $( \circ )$ .

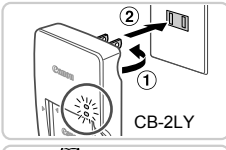

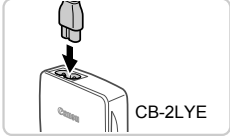

### **Chargez la batterie.**

- **Pour le modèle CB-2LY : Sortez la fiche (1))** et branchez le chargeur sur une prise secteur  $(2)$ ).
- **Pour le modèle CB-2LYE :** branchez le cordon d'alimentation sur le chargeur et l'autre extrémité sur une prise secteur.
- Le témoin de charge devient orange et la charge commence.
- Une fois la charge terminée, le témoin devient vert.

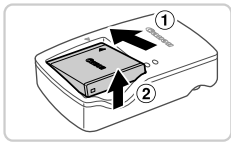

### **Retirez la batterie.**

 Après avoir débranché le chargeur de batterie, retirez la batterie en l'enfonçant  $($   $\cap$   $)$  puis en la soulevant  $(2)$ .

**•** Afin de protéger la batterie et de la conserver dans des conditions Œ

 $\mathbb{Z}$ 

optimales, ne la chargez pas continuellement pendant plus de 24 heures. **•** Pour les chargeurs de batterie utilisant un cordon d'alimentation, ne fixez pas le chargeur ou le cordon à d'autres appareils, sous peine d'endommager le produit ou de provoquer son dysfonctionnement.

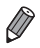

**•** Pour en savoir plus sur la durée de charge et le nombre de prises de vue ou la durée d'enregistrement possibles avec une batterie complètement chargée, reportez-vous à [« Caractéristiques » \(p. 34\).](#page-33-0)

### Insertion de la batterie et de la carte mémoire

Insérez la batterie fournie et une carte mémoire (vendue séparément) dans l'appareil photo.

Veuillez noter qu'avant d'utiliser une nouvelle carte mémoire (ou une carte mémoire formatée sur un autre appareil), il est nécessaire de la formater avec cet appareil photo ([p. 189\)](#page-188-0).

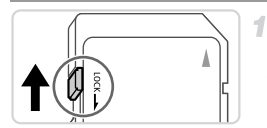

### **Vérifiez la position de la languette de protection contre l'écriture de la carte.**

 L'enregistrement n'est pas possible sur les cartes mémoire dont la languette de protection contre l'écriture est en position verrouillée (abaissée). Faites glisser la languette vers le haut jusqu'au déclic dans la position déverrouillée.

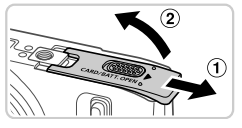

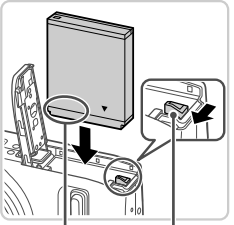

Bornes Verrou de la batterie

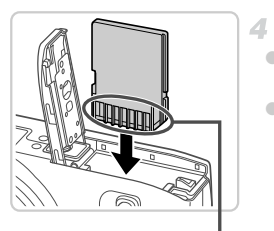

### Bornes

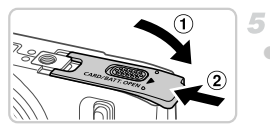

### **Ouvrez le couvercle.**

 $\circ$ 

R

 $\bullet$  Faites glisser le couvercle  $( \circ )$  et ouvrez-le  $(Q)$ .

### **Insérez la batterie.**

- Tout en appuyant sur le verrou de la batterie dans le sens de la flèche, insérez la batterie dans le sens illustré et enfoncez-la jusqu'au déclic dans la position verrouillée.
- Si vous insérez la batterie dans le mauvais sens, elle ne peut pas être verrouillée dans la bonne position. Vérifiez toujours que la batterie est tournée dans le bon sens et se verrouille lorsque vous l'insérez.

### **Insérez la carte mémoire.**

 Insérez la carte mémoire dans le sens illustré jusqu'au déclic dans la position verrouillée. Assurez-vous que la carte mémoire est tournée dans le bon sens lorsque vous l'insérez. L'insertion d'une carte mémoire dans le mauvais sens peut endommager l'appareil photo.

### **Fermez le couvercle.**

 $\bullet$  Abaissez le couvercle  $( \circ )$  et maintenez-le enfoncé pendant que vous le faites glisser jusqu'au déclic dans la position fermée  $(2)$ .

### **Retrait de la batterie et de la carte mémoire**

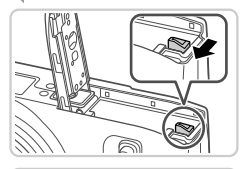

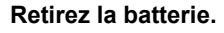

- Ouvrez le couvercle et appuyez sur le verrou de la batterie dans le sens de la flèche.
- La batterie sort de son logement.

### **Retirez la carte mémoire.**

- Appuyez sur la carte mémoire jusqu'au déclic, puis relâchez-la lentement.
- La carte mémoire sort de son logement.

# Réglage de la date et de l'heure

4

Un écran de réglage de la date et de l'heure apparaît la première fois que vous mettez l'appareil photo sous tension. Veillez à spécifier la date et l'heure, afin que vous puissiez ajouter la date et l'heure à vos images.

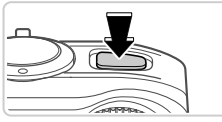

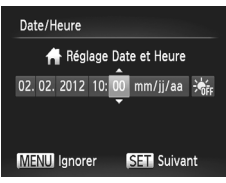

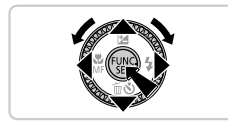

### **Mettez l'appareil photo sous tension.**

- Appuyez sur la touche ON/OFF.
- L'écran [Date/Heure] s'affiche.

### <span id="page-16-0"></span>**Réglez la date et l'heure.**

- $\bullet$  Appuyez sur les touches  $\blacklozenge$  pour choisir une option.
- $\bullet$  Appuyez sur les touches  $\blacktriangle \blacktriangledown$  ou tournez la molette  $\circled{ }$  pour spécifier la date et l'heure.
- $\bullet$  Ceci fait, appuyez sur la touche  $\binom{f(x)}{S(T)}$ .

### **Préparations initiales**

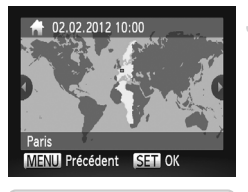

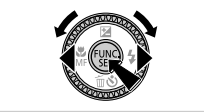

### **Définissez le fuseau horaire local.**

 $\bullet$  Appuyez sur les touches  $\blacklozenge$  ou tournez la molette  $\circled{ }$  pour choisir le fuseau horaire local.

#### **Finalisez le processus de réglage.** 4.

Appuyez sur la touche  $\binom{m}{N}$  lorsque vous avez terminé. Après l'affichage d'un message de confirmation, l'écran de réglage disparaît.

**Pour mettre l'appareil photo hors tension.** appuyez sur la touche ON/OFF.

**•** L'écran [Date/Heure] s'affichera chaque fois que vous mettrez l'appareil photo sous tension tant que vous ne réglez pas la date, l'heure et le fuseau horaire local. Renseignez les informations correctes.

**Pour régler l'heure d'été (1 heure d'avance), choisissez**  $\frac{1}{2}$ **ietape 2 puis** choisissez  $\frac{1}{2}$  en appuyant sur les touches  $\blacktriangle \blacktriangledown$  ou en tournant la molette  $\textcircled{\tiny{\textcircled{\tiny{}}}}$ .

### **Modification de la date et de l'heure**

Ajustez la date et l'heure comme suit.

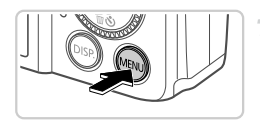

### **Accédez au menu de l'appareil photo.**

Appuyez sur la touche **MENU**.

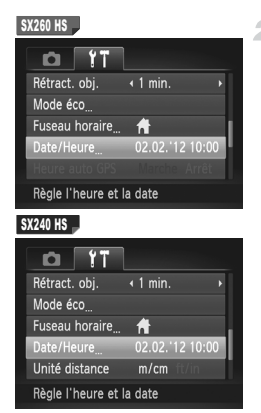

### **Choisissez [Date/Heure].**

- Déplacez la commande de zoom pour choisir l'onglet  $91$ .
- Appuyez sur les touches  $\blacktriangle \blacktriangledown$  ou tournez la molette  $\circled{ }$  pour choisir [Date/Heure], puis appuyez sur la touche  $\binom{f(\theta K)}{SET}$ .

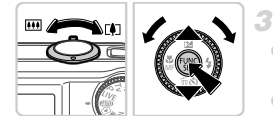

### **Modifiez la date et l'heure.**

- Exécutez l'étape 2 de la [p. 17](#page-16-0) pour ajuster les réglages.
- $\circ$  Appuyez sur la touche MENU pour fermer le menu.

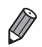

- **•** Les réglages de la date/heure peuvent être conservés pendant 3 semaines environ par la pile de sauvegarde de la date intégrée à l'appareil photo (pile de sauvegarde) une fois la batterie retirée.
- **•** La pile de sauvegarde de la date se recharge en 4 heures environ une fois que vous insérez une batterie chargée ou raccordez l'appareil photo à un kit adaptateur secteur (vendu séparément, [p. 201\)](#page-200-1), même avec l'appareil photo hors tension.
- **•** Lorsque la pile de sauvegarde de la date est déchargée, l'écran [Date/Heure] s'affiche à la mise sous tension de l'appareil photo. Exécutez les étapes de la [p. 17](#page-16-0) pour régler la date et l'heure.
- **•** La mise à jour automatique de la date et de l'heure est possible au moyen du GPS [\(p. 55\)](#page-54-0). SX260 HS

### Langue d'affichage

La langue d'affichage peut être modifiée au besoin.

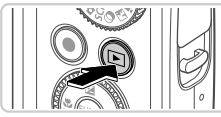

### **Activez le mode de lecture.**

 $\bullet$  Appuyez sur la touche  $\blacktriangleright$ .

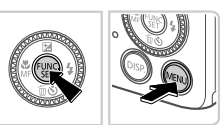

### **Accédez à l'écran de réglage.**

Appuyez sur la touche  $\binom{m}{\text{ST}}$  et maintenez-la enfoncée, puis appuyez immédiatement sur la touche MFNU

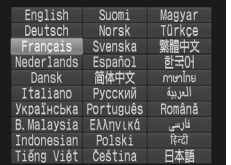

#### **Réglez la langue d'affichage.** 3.

- $\bullet$  Appuyez sur les touches  $\blacktriangle \blacktriangledown \blacktriangle \blacktriangleright$  ou tournez la molette  $\circled{ }$  pour choisir une langue, puis appuyez sur la touche  $\binom{FMR}{ST}$ .
- Une fois la langue d'affichage définie, l'écran de réglage disparaît.

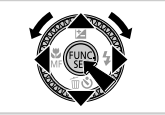

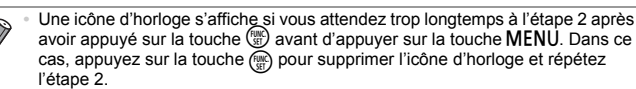

**•** Pour modifier la langue d'affichage, vous pouvez également appuyer sur la touche MENU et choisir [Langue  $\sqrt{2}$ ] sur l'onglet  $\gamma$ .

# <span id="page-20-0"></span>Test de l'appareil photo

Suivez ces instructions pour mettre l'appareil photo sous tension, prendre des photos ou filmer des vidéos, puis les afficher.

## Prise de vue (Smart Auto)

1

Pour la sélection entièrement automatique des réglages optimaux pour des scènes données, laissez simplement l'appareil photo déterminer le sujet et les conditions de prise de vue.

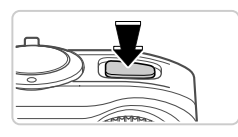

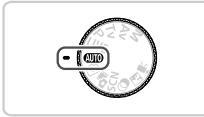

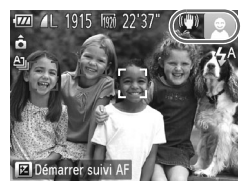

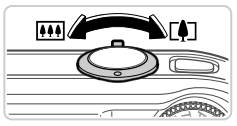

### **Mettez l'appareil photo sous tension.**

- Appuyez sur la touche ON/OFF.
- L'écran de démarrage s'affiche.

#### **Activez le mode** A**.** 2.

- $\bullet$  Positionnez la molette modes sur  $A$ .
- Pointez l'appareil photo sur le sujet. Lorsque l'appareil photo détermine la scène, un léger clic est émis.
- Les icônes représentant la scène et le mode de stabilisation de l'image s'affichent dans le coin supérieur droit de l'écran.
- Les cadres affichés autour des sujets détectés indiquent qu'ils sont mis au point.

#### $\mathcal{R}^-$ **Composez la vue.**

 Pour faire un zoom avant et agrandir le sujet, déplacez la commande de zoom en direction de  $\left[\bigoplus\right]$  (téléobjectif) et pour faire un zoom arrière, déplacez-la en direction de  $\overline{M}$ (grand angle).

### **Test de l'appareil photo**

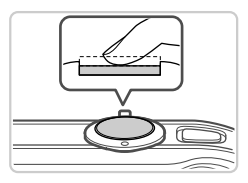

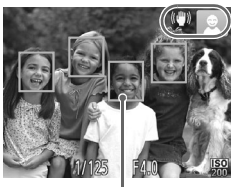

Zones AF

### **Photographiez ou filmez.**  $\Delta$ **Prise de photos**

### **Faites la mise au point.**

- Appuyez légèrement sur le déclencheur jusqu'à mi-course. L'appareil photo émet deux bips après la mise au point et les zones AF s'affichent pour indiquer les zones de l'image mises au point.
- Le flash se dresse automatiquement si la luminosité est trop faible.

### **Prenez la photo.**

- Appuyez sur le déclencheur à fond.
- Au moment de la prise de vue, le son du déclencheur est émis, et dans de faibles conditions d'éclairage, le flash se déclenche automatiquement.
- Maintenez l'appareil photo immobile jusqu'à ce que le son du déclencheur cesse.
- Votre photo reste affichée à l'écran pendant deux secondes environ.
- Même avec la photo affichée, vous pouvez prendre une autre photo en appuyant à nouveau sur le déclencheur.

### **Réalisation de vidéos Commencez à filmer.**

 Appuyez sur la touche vidéo. L'appareil photo émet un bip lorsque l'enregistrement débute, et [ ● ENR] s'affiche avec le temps écoulé.

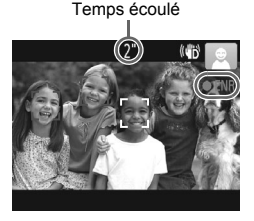

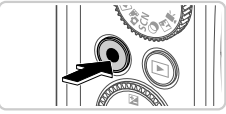

- Des bandes noires affichées en haut et en bas de l'écran indiquent les zones de l'image non enregistrées.
- Les cadres affichés autour des visages détectés indiquent qu'ils sont mis au point.
- Dès que l'enregistrement commence, vous pouvez retirer le doigt de la touche vidéo.

### **Terminez la prise de vue.**

- Appuyez à nouveau sur la touche vidéo pour arrêter l'enregistrement. L'appareil photo émet deux bips lorsque l'enregistrement s'arrête.
- L'enregistrement s'arrête automatiquement lorsque la carte mémoire est pleine.

# Affichage

Après avoir pris des photos ou filmé des vidéos, vous pouvez les afficher sur l'écran comme suit.

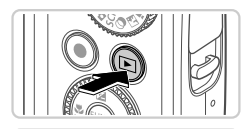

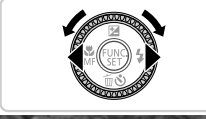

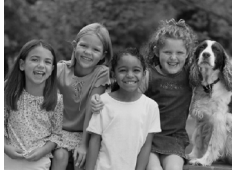

### **Activez le mode de lecture.**

- $\bullet$  Appuyez sur la touche  $\blacktriangleright$ .
- Votre dernière photo est affichée.

### **Parcourez vos images.**

- Pour afficher l'image précédente, appuyez sur la touche  $\triangleleft$  ou tournez la molette  $\circledcirc$  dans le sens inverse des aiguilles d'une montre. Pour afficher l'image suivante, appuyez sur la touche  $\blacktriangleright$  ou tournez la molette  $\oslash$  dans le sens des aiguilles d'une montre.
- Maintenez les touches  $\blacklozenge$  enfoncées pour parcourir rapidement les images. Les images apparaissent granuleuses à cette étape.

### **Test de l'appareil photo**

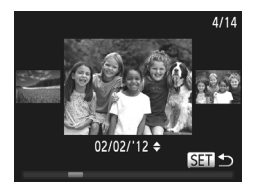

- Pour accéder au mode de défilement de l'affichage, tournez rapidement la molette  $\mathbb{S}$ . Dans ce mode, tournez la molette  $\mathbb{S}$ pour parcourir les images.
- Pour revenir au mode d'affichage image par image, appuyez sur la touche  $\binom{f(III))}{SET}$ .
- **Pour parcourir les images regroupées par** date de prise de vue, appuyez sur les touches  $\blacktriangle \blacktriangledown$  en mode de défilement de l'affichage.
- Les vidéos sont identifiées par une icône  $\boxed{8E}$ . Pour lire des vidéos, allez à l'étape 3.

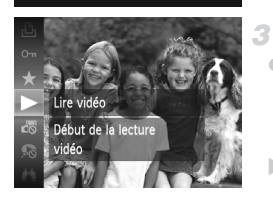

### **Lisez les vidéos.**

- Appuyez sur la touche  $\binom{f(n)}{f(n)}$ , choisissez  $\blacktriangleright$ (appuyez sur les touches  $\blacktriangle \blacktriangledown$  ou tournez la molette 5), puis appuyez à nouveau sur la touche (MR).
- La lecture commence et une fois la vidéo terminée, **SET** 观 s'affiche.
- **Pour régler le volume, appuyez sur les** touches  $\blacktriangle \blacktriangledown$ .

**•** Pour passer au mode de prise de vue depuis le mode de lecture, appuyez sur le déclencheur à mi-course.

### **Effacement d'images**

Vous pouvez choisir et effacer les images inutiles une par une. Prenez garde lorsque vous effacez des images, car elles ne peuvent pas être récupérées.

### **Choisissez l'image à effacer.**

 $\bullet$  Appuyez sur les touches  $\blacklozenge$  ou tournez la molette  $\circledcirc$  pour choisir une image.

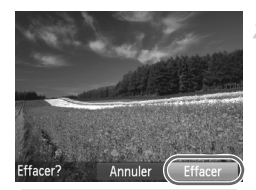

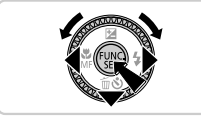

### **Effacez l'image.**

- $\bullet$  Appuyez sur la touche  $\blacktriangledown$ .
- Lorsque [Effacer?] s'affiche, appuyez sur les touches  $\blacklozenge$  ou tournez la molette  $\oslash$  pour choisir [Effacer], puis appuyez sur la touche  $\binom{FWW}{ST}$ .
- L'image actuelle est maintenant effacée.
- **Pour annuler l'effacement, appuyez sur les** touches  $\blacklozenge$  ou tournez la molette  $\heartsuit$  pour choisir [Annuler], puis appuyez sur la touche  $\binom{FUN}{F}$ .

**•** Vous pouvez également effacer toutes les images en même temps [\(p. 167](#page-166-2)).

# <span id="page-24-0"></span>Logiciels fournis, Manuels

Les logiciels et les manuels sur les CD-ROM fournis sont présentés ci-dessous, accompagnés d'instructions d'installation, d'explication sur la sauvegarde des images sur un ordinateur et sur l'utilisation des manuels.

# Fonctionnalités des logiciels fournis

Après avoir installé les logiciels du CD-ROM, vous pouvez effectuer les actions suivantes sur votre ordinateur.

### **ImageBrowser EX**

- Importer des images et changer les réglages de l'appareil photo
- Gérer les images : voir, rechercher et organiser
- Imprimer et éditer les images
- Effectuer une mise à jour vers la dernière version du logiciel avec la fonction de mise à jour automatique

### **Fonction de mise à jour automatique**

Le logiciel fourni vous permet d'effectuer une mise à jour vers la dernière version et de télécharger de nouvelles fonctions via Internet (certains logiciels sont exclus). Veillez à installer le logiciel sur un ordinateur ayant une connexion Internet pour pouvoir utiliser cette fonction.

**•** L'accès à Internet est nécessaire pour utiliser cette fonction et les frais d'abonnement et d'accès au FAI doivent être réglés séparément.

### Manuels

Les manuels suivants sont fournis sur le CD-ROM DIGITAL CAMERA Manuals Disk.

### **Guide d'utilisation de l'appareil photo**

Une fois que vous vous êtes familiarisé avec les informations du *Guide de mise en route*, reportez-vous à ce guide pour une compréhension plus approfondie du fonctionnement de l'appareil photo.

### <span id="page-25-0"></span>**Guide d'utilisation d'ImageBrowser EX**

Reportez-vous au guide d'utilisation des logiciels lorsque vous utilisez les logiciels fournis.

Ce guide peut être consulté depuis la fonction Aide d'ImageBrowser EX.

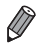

**•** Selon le pays ou la région où vous avez acheté votre appareil photo, le *Guide d'utilisation d'ImageBrowser EX* peut ne pas être accessible depuis la fonction Aide. Le cas échéant, soit vous le trouverez sur le CD-ROM accompagnant votre appareil photo, soit vous pouvez télécharger la version la plus récente depuis le site Web de Canon.

### <span id="page-25-1"></span>Configuration système requise

Le logiciel fourni peut être utilisé sur les ordinateurs suivants.

### **Windows**

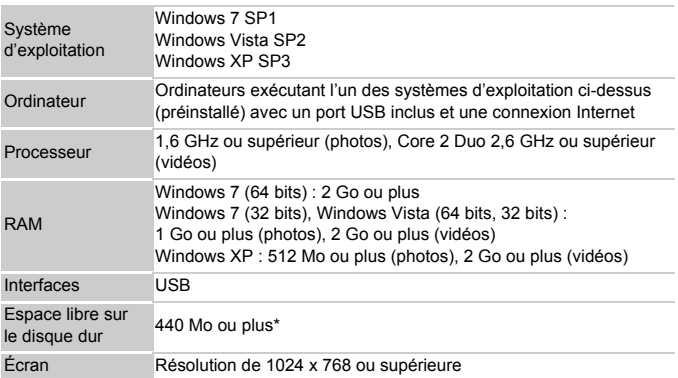

\* Sous Windows XP, Microsoft .NET Framework 3.0 ou une version ultérieure (max. 500 Mo) doit être installé. L'installation peut prendre un certain temps, selon les performances de votre ordinateur.

### Macintosh

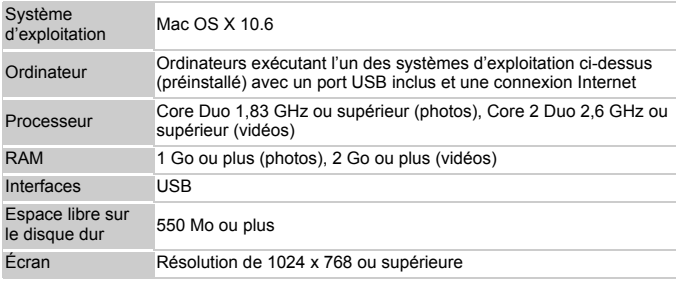

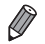

**•** Consultez le site Web de Canon pour connaître la dernière configuration système requise, y compris les versions OS prises en charge.

### Installation des logiciels

Windows 7 et Mac OS X 10.6 sont utilisés à titre d'illustration. Étant donné que la fonction de mise à jour automatique du logiciel vous permet d'effectuer une mise à jour vers la dernière version et de télécharger de nouvelles fonctions via Internet (certains logiciels sont exclus), veillez à installer le logiciel sur un ordinateur ayant une connexion Internet.

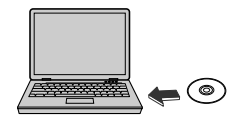

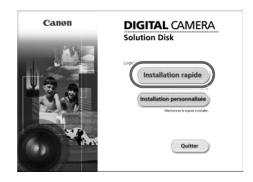

### **Insérez le CD-ROM dans le lecteur de CD-ROM de l'ordinateur.**

- Insérez le CD-ROM fourni (CD-ROM DIGITAL CAMERA Solution Disk) [\(p. 2\)](#page-1-2) dans le lecteur de CD-ROM de l'ordinateur.
- Sur un ordinateur Macintosh, après avoir inséré le disque, double-cliquez sur l'icône du disque sur le bureau pour l'ouvrir, puis double-cliquez sur l'icône affichée.
- **Démarrez l'installation.**
- Cliquez sur [Installation rapide] et suivez les instructions à l'écran pour exécuter le processus d'installation.

### **Logiciels fournis, Manuels**

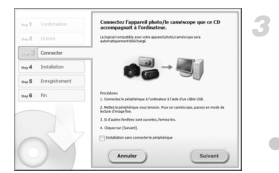

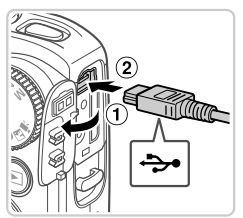

<span id="page-27-0"></span>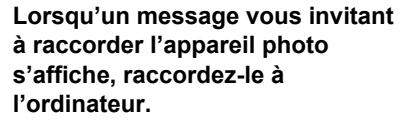

 Avec l'appareil photo éteint, ouvrez le couvercle  $(①)$ . En tournant la plus petite fiche du câble d'interface fourni [\(p. 2\)](#page-1-3) dans le sens illustré, insérez complètement la fiche dans la borne de l'appareil photo  $(2)$ ).

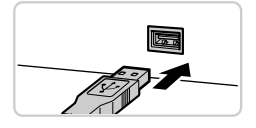

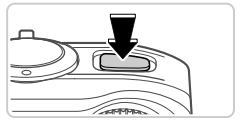

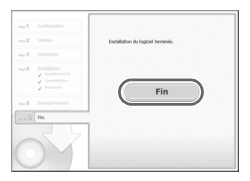

 Insérez la fiche la plus grosse du câble d'interface dans le port USB de l'ordinateur. Pour en savoir plus sur les connexions USB de l'ordinateur, reportez-vous au mode d'emploi de l'ordinateur.

### **Installez les fichiers.**

Δ

- Allumez l'appareil photo et suivez les instructions à l'écran pour exécuter le processus d'installation.
- Le logiciel se connectera à Internet pour se mettre à jour vers la dernière version et téléchargera de nouvelles fonctions. L'installation peut prendre un certain temps, selon les performances de votre ordinateur et la connexion Internet.
- Cliquez sur [Fin] ou [Redémarrer] sur l'écran après l'installation et retirez le CD-ROM lorsque le bureau apparaît.
- Mettez l'appareil photo hors tension et débranchez le câble.

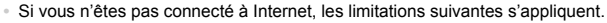

- L'écran de l'étape 3 ne s'affiche pas.
- Certaines fonctions ne pourront pas être installées.
- La première fois que vous raccordez l'appareil photo à l'ordinateur, les pilotes devant être installés, quelques minutes peuvent être nécessaires avant que les images de l'appareil photo ne deviennent accessibles.
- **•** Si vous avez plusieurs appareils photo liés avec ImageBrowser EX sur les CD-ROM fournis, veillez à utiliser chaque appareil photo avec le CD-ROM l'accompagnant et suivez les instructions d'installation correspondantes à l'écran. Vous vous assurez ainsi que chaque appareil photo recevra les mises à jour correctes et de nouvelles fonctions via la fonction de mise à jour automatique.

### Sauvegarde des images sur un ordinateur

Windows 7 et Mac OS X 10.6 sont utilisés à titre d'illustration.

4

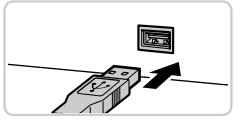

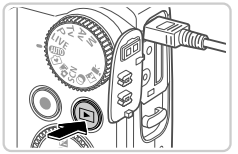

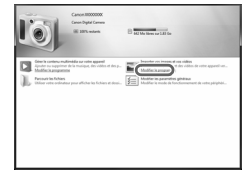

### **Connectez l'appareil photo à l'ordinateur.**

 Exécutez l'étape 3 de la [p. 28](#page-27-0) pour raccorder l'appareil photo à l'ordinateur.

### **Mettez l'appareil photo sous**   $2$ **tension pour accéder à CameraWindow.**

- $\bullet$  Appuyez sur la touche  $\bullet$  pour mettre l'appareil photo sous tension.
- Sur un ordinateur Macintosh, CameraWindow s'affiche lorsqu'une connexion est établie entre l'appareil photo et l'ordinateur.
- **Pour Windows, suivez les étapes présentées** ci-dessous.
- Dans l'écran qui s'affiche, cliquez sur le lien pour modifier le programme.

### **Logiciels fournis, Manuels**

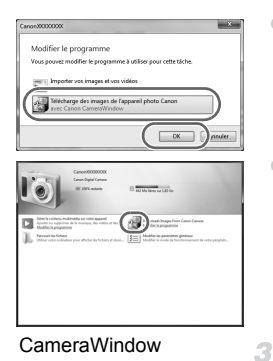

 Choisissez [Télécharge des images de l'appareil photo Canon], puis cliquez sur [OK].

**Double-cliquez sur ...** 

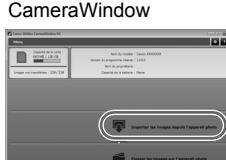

### **Sauvegardez les images de l'appareil photo sur l'ordinateur.**

- Cliquez sur [Importer les images depuis l'appareil photo], puis sur [Importer les images non transférées].
- Les images sont maintenant sauvegardées dans le dossier Images de l'ordinateur, dans des dossiers distincts nommés par date.
- Une fois les images sauvegardées, fermez CameraWindow, appuyez sur la touche **1** pour mettre l'appareil photo hors tension, puis débranchez le câble.
- **Pour des instructions sur l'affichage des** images sur un ordinateur, reportez-vous au *Guide d'utilisation d'ImageBrowser EX*.

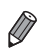

Sous Windows 7, si l'écran de l'étape 2 ne s'affiche pas, cliquez sur l'icône a sur la barre des tâches.

- **•** Pour lancer CameraWindow sous Windows Vista ou XP, cliquez sur [Télécharge des images de l'appareil photo Canon] sur l'écran affiché lorsque vous mettez l'appareil photo sous tension à l'étape 2. Si CameraWindow ne s'affiche pas, cliquez sur le menu [Démarrer] et choisissez [Tous les programmes]  $\blacktriangleright$  [Canon Utilities]  $\blacktriangleright$  [CameraWindow]  $\blacktriangleright$  [CameraWindow].
- **•** Sur un ordinateur Macintosh, si CameraWindow ne s'affiche pas après l'étape 2, cliquez sur l'icône [CameraWindow] du Dock (la barre en bas du bureau).
- **•** Bien que vous puissiez sauvegarder les images sur un ordinateur en connectant simplement votre appareil photo à l'ordinateur sans utiliser les logiciels fournis, les limitations suivantes s'appliquent.
	- Une fois l'appareil photo connecté à l'ordinateur, vous devrez peut-être patienter quelques minutes avant que les images de l'appareil photo soient accessibles.
	- Il est possible que les images prises en orientation verticale soient sauvegardées en orientation horizontale.
	- Les réglages de protection des images peuvent être effacés des images sauvegardées sur un ordinateur.
	- Des problèmes peuvent surgir lorsque vous sauvegardez des images ou des informations sur les images, selon la version du système d'exploitation, les logiciels utilisés ou les tailles de fichier d'images.
	- Certaines fonctions des logiciels fournis peuvent ne pas être disponibles, notamment l'édition de vidéos ou le retour des images sur l'appareil photo.

# <span id="page-31-0"></span>Accessoires

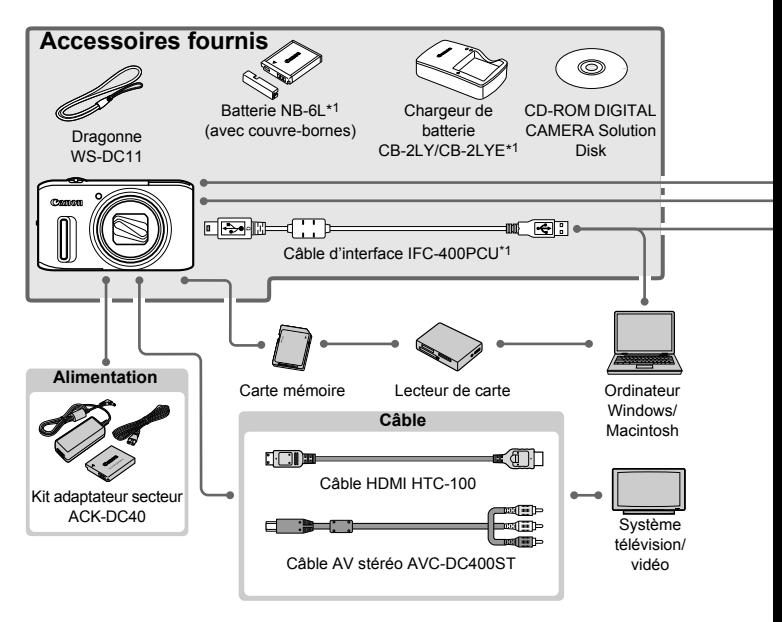

\*1 Également disponible séparément.

\*2 Flash haute puissance HF-DC1 également pris en charge.

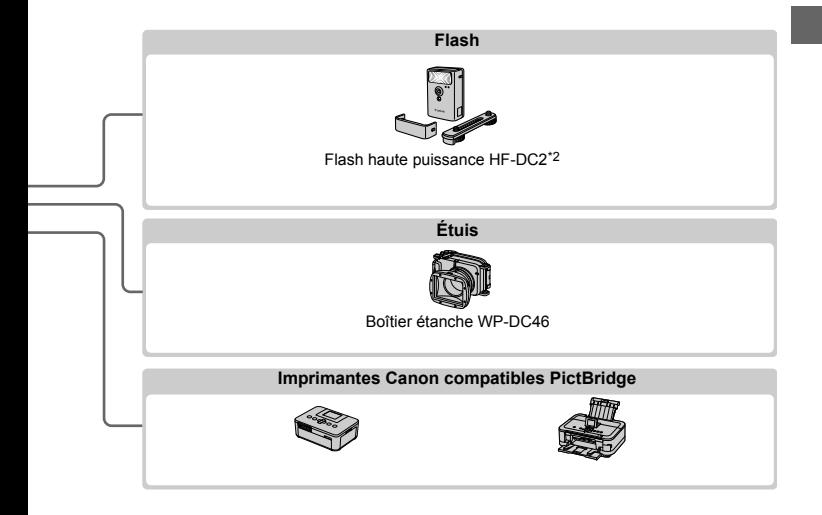

### **L'utilisation d'accessoires Canon d'origine est recommandée.**

Cet appareil photo numérique est conçu pour offrir des performances optimales avec des accessoires Canon d'origine.

Canon décline toute responsabilité en cas de dommage subi par ce produit et/ou d'accidents (incendie, etc.) causés par le dysfonctionnement d'un accessoire d'une marque autre que Canon (fuite et/ou explosion de la batterie, par exemple). Veuillez noter que cette garantie ne s'applique pas aux réparations découlant du dysfonctionnement d'un accessoire d'une marque autre que Canon, même si vous demandez que ces réparations soient effectuées à votre charge.

# <span id="page-33-0"></span>**Caractéristiques**

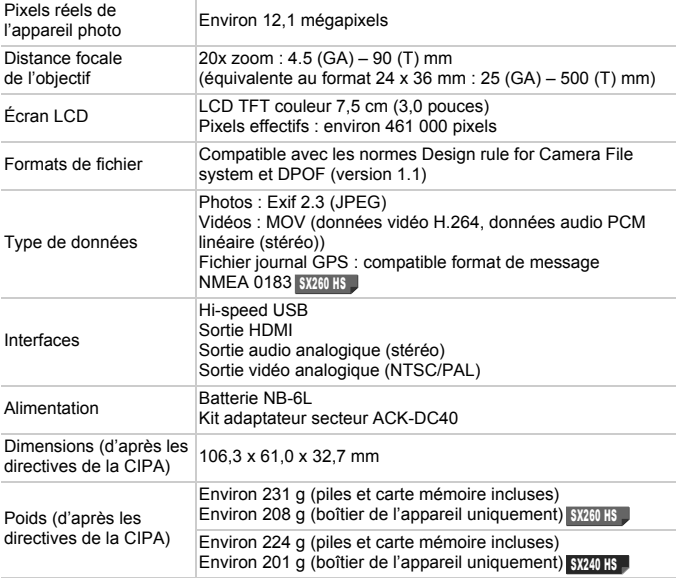

### **Nombre de prises de vue/Durée d'enregistrement, durée de lecture**

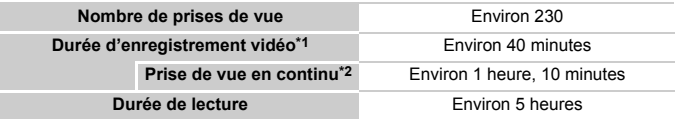

- \*1 Durée avec les réglages par défaut de l'appareil photo, pendant le fonctionnement normal, comme la prise de vue, la pause, la mise sous et hors tension de l'appareil photo et le zoom.
- \*2 Durée disponible lors de l'enregistrement répété de la longueur vidéo maximale (jusqu'à ce que l'enregistrement s'arrête automatiquement).
- Le nombre de prises de vue possibles est déterminé sur la base des directives de mesure de la CIPA (Camera & Imaging Products Association).
- Dans certaines conditions de prise de vue, le nombre de prises de vue et la durée d'enregistrement peuvent être inférieurs à ceux indiqués ci-dessus.
- Nombre de prises de vue/durée d'enregistrement avec des batteries complètement chargées.

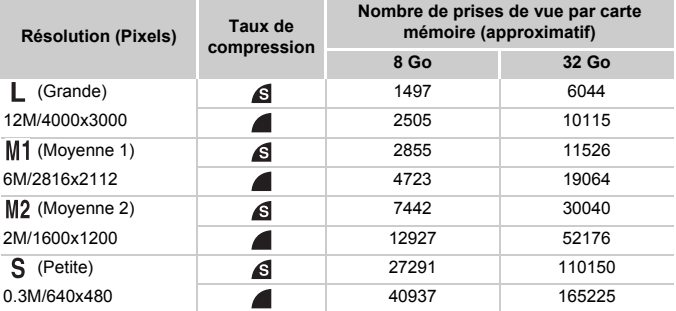

### **Nombre de prises de vue 4:3 par carte mémoire**

• Ces valeurs ont été mesurées selon des normes établies par Canon et peuvent varier en fonction du sujet, de la carte mémoire et des réglages de l'appareil photo.

• Les valeurs du tableau reposent sur les images ayant un rapport largeur-hauteur de 4:3. Changer de rapport largeur-hauteur (voir [p. 82](#page-81-1)) permet de prendre plus de photos, car moins de données sont utilisées par image par rapport aux images 4:3. Cependant, avec M<sub>2</sub>, les images 16:9 ont une résolution de 1920 x 1080 pixels, ce qui nécessite plus de données que pour les images 4:3.

### **Durée d'enregistrement par carte mémoire**

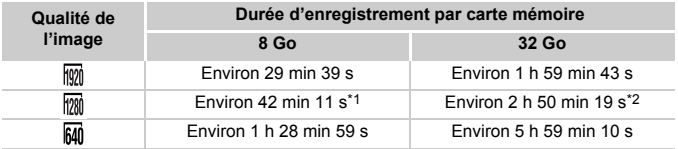

\*1 Environ 27 minutes 39 secondes pour les vidéos iFrame (voir [p. 117](#page-116-0)).

\*2 Environ 1 heure 51 minutes 3 secondes pour les vidéos iFrame (voir [p. 117](#page-116-0)).

- Ces valeurs ont été mesurées selon des normes établies par Canon et peuvent varier en fonction du sujet, de la carte mémoire et des réglages de l'appareil photo.
- L'enregistrement s'arrête automatiquement lorsque la taille de fichier d'un clip individuel en cours d'enregistrement atteint 4 Go, ou lorsque la durée d'enregistrement atteint environ 29 minutes 59 secondes (pour les vidéos Mou ) ou environ une heure  $($ pour les vidéos  $\overline{M}$ .
- Avec certaines cartes mémoire, l'enregistrement peut s'arrêter avant que la longueur maximum de clip ne soit atteinte. Il est recommandé d'utiliser des cartes mémoire de classe Speed Class 6 ou supérieure.

### **Caractéristiques**

### **Portée du flash**

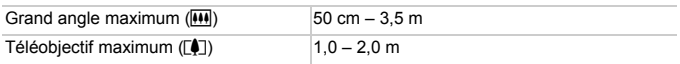

### **Plage de prise de vue**

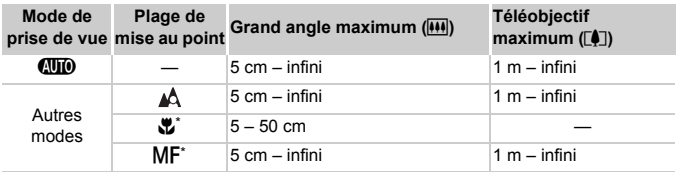

\* Non disponible dans certaines modes de prise de vue.

### **Vitesse de la prise de vue en continu**

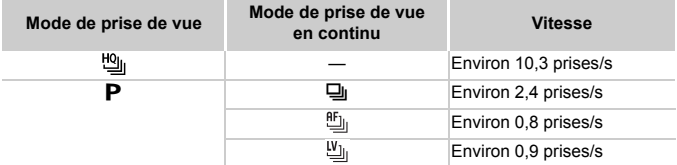

### **Vitesse d'obturation**

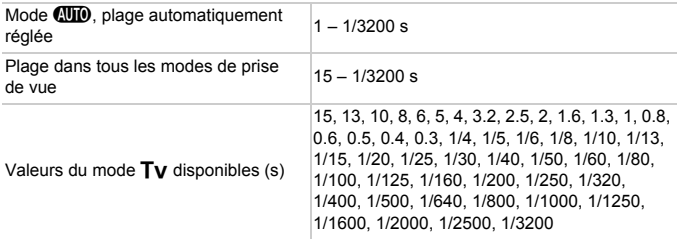
#### **Ouverture**

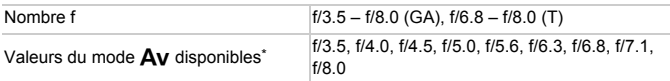

\* Toutes les valeurs d'ouverture ne sont pas disponibles avec toutes les positions de zoom.

#### **Batterie NB-6L**

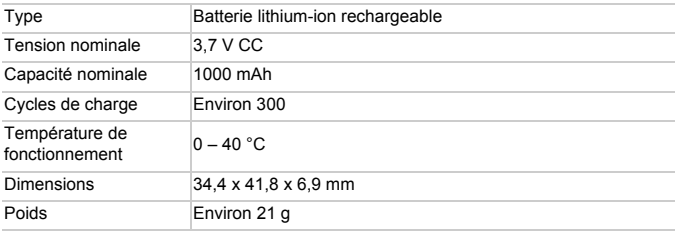

#### **Chargeur de batterie CB-2LY/CB-2LYE**

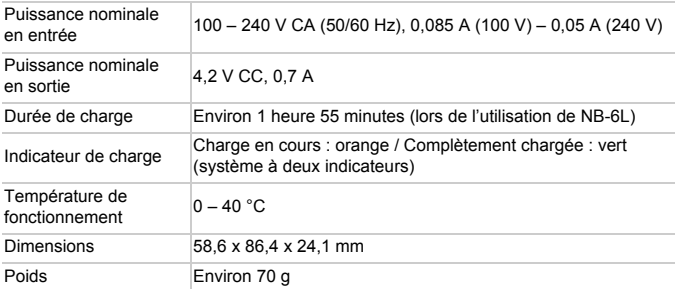

• Toutes les données sont basées sur des tests réalisés par Canon.

• Les caractéristiques et l'apparence de l'appareil photo sont susceptibles d'être modifiées sans avis préalable.

# *1*

# Notions de base de l'appareil photo

Opérations et fonctions de base de l'appareil photo

### Marche/Arrêt

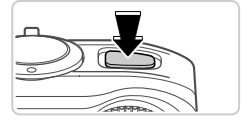

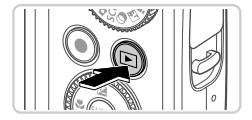

#### **Mode de prise de vue**

- Appuyez sur la touche ON/OFF pour mettre l'appareil photo sous tension et vous préparer à la prise de vue.
- Pour mettre l'appareil photo hors tension, appuyez à nouveau sur la touche ON/OFF.

#### **Mode de lecture**

- $\bullet$  Appuyez sur la touche  $\bullet$  pour mettre l'appareil photo sous tension et voir vos images.
- Pour mettre l'appareil photo hors tension, appuyez à nouveau sur la touche  $\blacksquare$ .
- **•** Pour passer au mode de lecture depuis le mode de prise de vue, appuyez sur la touche  $\boxed{\triangleright}$ .
- **•** Pour passer au mode de prise de vue depuis le mode de lecture, appuyez sur le déclencheur à mi-course [\(p. 41](#page-40-0)).
- **•** L'objectif se rétracte au bout d'une minute environ, une fois l'appareil photo en mode de lecture et le flash rentré s'il était dressé. Vous pouvez mettre l'appareil photo hors tension lorsque l'objectif est rétracté en appuyant sur la touche **I.**

#### Fonctions Mode éco (Extinction auto)

Pour économiser la batterie, l'appareil photo désactive automatiquement l'écran, puis s'éteint après une certaine période d'inactivité.

#### **Mode éco en mode de prise de vue**

L'écran s'éteint automatiquement au bout d'une minute environ d'inactivité. Environ deux minutes après, l'objectif se rétracte et l'appareil photo s'éteint. Pour activer l'écran et vous préparer à la prise de vue lorsque l'écran est éteint, mais que l'objectif est sorti, appuyez sur le déclencheur à mi-course ([p. 41](#page-40-1)).

#### **Mode éco en mode de lecture**

L'appareil photo s'éteint automatiquement au bout de cinq minutes environ d'inactivité.

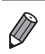

**•** Vous pouvez désactiver ces fonctions du Mode éco si vous le préférez [\(p. 193](#page-192-0)).

**•** Vous pouvez également ajuster le déclenchement de la désactivation de l'écran [\(p. 193](#page-192-0)).

# <span id="page-40-1"></span>Déclencheur

Pour garantir que vos photos seront nettes, appuyez toujours légèrement (à mi-course) sur le déclencheur au début. Une fois le sujet mis au point, appuyez à fond sur le déclencheur pour prendre la photo.

Dans ce manuel, les opérations du déclencheur sont décrites avec les expressions « appuyer sur le déclencheur *à mi-course* ou *à fond* ».

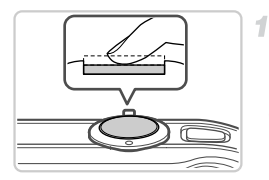

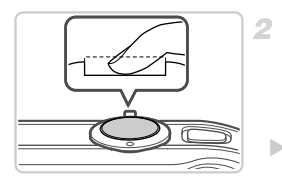

#### <span id="page-40-0"></span>**Appuyez à mi-course. (Appuyez légèrement pour faire la mise au point.)**

 Appuyez sur le déclencheur jusqu'à mi-course. L'appareil photo émet deux bips et les zones AF s'affichent autour de la zone de l'image mise au point.

#### **Appuyez à fond. (À partir de la position à mi-course, appuyez complètement pour photographier.)**

- L'appareil photo prend la photo au moment où le son du déclencheur est émis.
- Maintenez l'appareil photo immobile jusqu'à ce que le son du déclencheur cesse.
- **•** Les images peuvent ne pas être nettes si vous photographiez sans appuyer d'abord sur le déclencheur à mi-course.
	- **•** La durée du son du déclencheur dépend du temps requis pour la photo. Elle peut être plus longue dans certaines scènes de prise de vue et les images seront floues si vous bougez l'appareil photo (ou si le sujet bouge) avant que le son du déclencheur cesse.

# Modes de prise de vue

Utilisez la molette modes pour accéder à chaque mode de prise de vue.

#### **Mode Contrôle de visée directe**

Personnalisez la luminosité de l'image ou les couleurs pendant la prise de vue [\(p. 94\)](#page-93-0).

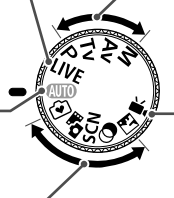

#### **Mode automatique**

Prise de vue entièrement automatique, avec réglages déterminés par l'appareil photo [\(pages 21,](#page-20-0) [58\)](#page-57-0).

#### **Mode Facile**

Prise de vue pratique, simplement en enfonçant le déclencheur [\(p. 95\)](#page-94-0).

#### **Mode Résumé vidéo**

Compilez automatiquement des clips capturés avant chaque photo prise ce jour-là en une courte vidéo [\(pages 96,](#page-95-0) [157](#page-156-0)).

#### **Mode Scène spéciale**

Photographiez avec les réglages optimaux pour des scènes données [\(p. 97\)](#page-96-0).

#### **Modes P, Tv, Av et M**

Prenez une grande diversité de photos en utilisant vos réglages préférés ([pages 119,](#page-118-0) [143](#page-142-0)).

#### **Mode vidéo**

Pour réaliser des vidéos ([p. 115\)](#page-114-0).

Vous pouvez également filmer des vidéos lorsque la molette modes n'est pas réglée sur le mode vidéo en appuyant simplement sur la touche vidéo.

#### **Mode Filtres créatifs**

Ajoutez un vaste choix d'effets aux images lors de la prise de vue ([p. 107\)](#page-106-0).

#### **Mode Discret**

Photographiez sans le flash ou sans les sons de l'appareil photo [\(p. 114](#page-113-0)).

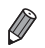

**•** Vous pouvez tourner la molette modes pour basculer en mode de prise de vue depuis le mode de lecture.

# Options d'affichage de la prise de vue

Appuyez sur la touche DISP, pour voir d'autres informations à l'écran ou pour masquer les informations. Pour en savoir plus sur les informations affichées, voir [p. 230](#page-229-0).

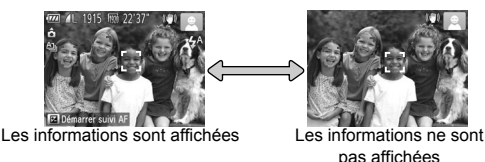

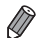

**•** La luminosité de l'écran est automatiquement augmentée par la fonction d'affichage nocturne lorsque vous photographiez sous un faible éclairage, facilitant ainsi la vérification du cadrage des photos. Cependant, la luminosité de l'image à l'écran peut ne pas correspondre à celle de vos photos. Veuillez noter que les déformations de l'image à l'écran ou le mouvement saccadé du sujet n'affecteront pas les images enregistrées.

**•** Pour les options d'affichage de lecture, voir [p. 152](#page-151-0).

# Menu FUNC.

Configurez les fonctions couramment utilisées via le menu FUNC. comme suit.

-1

Veuillez noter que les éléments de menu et les options varient en fonction du mode de prise de vue [\(pages 236](#page-235-0) – [237\)](#page-236-0) ou de lecture [\(p. 243](#page-242-0)).

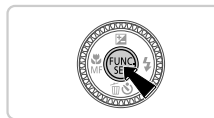

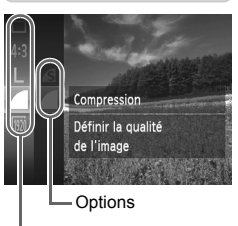

Éléments de menu

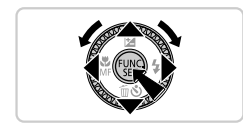

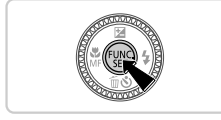

#### **Accédez au menu FUNC.**

Appuyez sur la touche  $\binom{FJW}{SET}$ .

#### **Choisissez un élément du menu.**

- Appuyez sur les touches  $\blacktriangle \blacktriangledown$  ou tournez la molette  $\circledcirc$  pour choisir un élément de menu, puis appuyez sur la touche  $\binom{m}{m}$  ou  $\blacktriangleright$ .
- Dans certains éléments de menu, les fonctions peuvent être spécifiées simplement en appuyant sur la touche  $\binom{f(w)}{g(x)}$  ou  $\blacktriangleright$ , ou un autre écran s'affiche pour configurer la fonction.

#### **Choisissez une option.**

- $\bullet$  Appuyez sur les touches  $\blacktriangle \blacktriangledown$  ou tournez la molette  $\circled{}$  pour choisir une option.
- Les options étiquetées avec une icône DISR peuvent être configurées en appuyant sur la touche DISP...
- Pour revenir aux éléments de menu, appuyez sur la touche  $\blacktriangleleft$ .

#### **Finalisez le processus de réglage.**

- Appuyez sur la touche  $\binom{mn}{m}$ .
- L'écran antérieur à votre appui sur la touche (we) à l'étape 1 s'affiche à nouveau, indiquant l'option que vous avez configurée.

**•** Pour annuler tout changement de réglage accidentel, vous pouvez rétablir les réglages par défaut de l'appareil photo [\(p. 197](#page-196-0)).

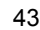

# <span id="page-43-0"></span>MENU

Configurez un éventail de fonctions de l'appareil photo par le biais d'autres menus comme suit. Les éléments de menu sont regroupés par objectifs sur les onglets, tels que la prise de vue  $(\bullet)$ , la lecture  $(\bullet)$ , etc. Veuillez noter que les réglages disponibles dépendent du mode de prise de vue ou de lecture sélectionné [\(pages 238](#page-237-0) – [243\)](#page-242-1).

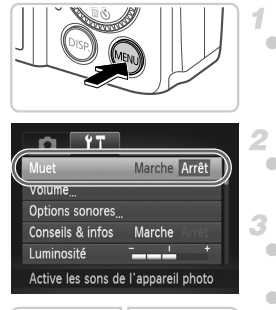

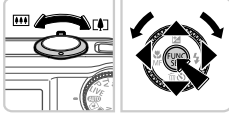

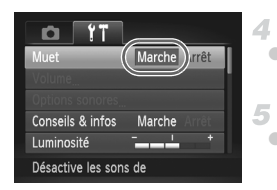

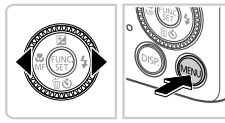

#### **Accédez au menu.**

Appuyez sur la touche **MENU**.

#### **Choisissez un onglet.**

 Déplacez la commande de zoom ou appuyez sur les touches  $\blacklozenge$  pour choisir un onglet.

#### **Choisissez un réglage.**

- $\bullet$  Appuyez sur les touches  $\blacktriangle \blacktriangledown$  ou tournez la molette  $\circled{\circ}$  pour choisir un réglage.
- Pour choisir des réglages dont les options ne sont pas affichées, appuyez d'abord sur la touche  $\binom{mn}{n}$  ou  $\blacktriangleright$  pour changer d'écran, puis appuyez sur les touches  $\blacktriangle \blacktriangledown$  ou tournez la molette  $\textcircled{3}$  pour sélectionner le réglage.  $\bullet$  Appuyez sur la touche MENU pour revenir à l'écran précédent.

#### **Choisissez une option.**

- $\bullet$  Appuyez sur les touches  $\blacklozenge$  pour choisir une option.
- **Finalisez le processus de réglage.**

 $\bullet$  Appuyez sur la touche MENU pour revenir à l'écran affiché avant votre appui sur la touche MENU à l'étape 1.

**•** Pour annuler tout changement de réglage accidentel, vous pouvez rétablir les réglages par défaut de l'appareil photo ([p. 197\)](#page-196-0).

L'indicateur situé au dos de l'appareil photo [\(p. 5\)](#page-4-0) s'allume ou clignote selon l'état de celui-ci.

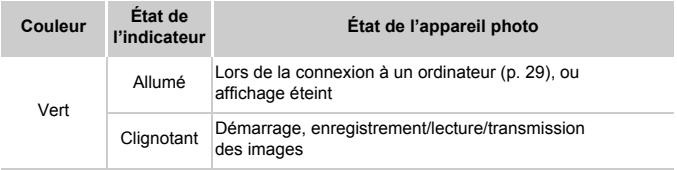

**•** Lorsque l'indicateur clignote vert, ne mettez jamais hors tension Œ l'appareil photo, n'ouvrez pas le couvercle du logement de la batterie et de la carte mémoire, et n'agitez ou ne secouez pas l'appareil photo, sous peine d'altérer les images ou d'endommager l'appareil photo ou la carte mémoire.

# Horloge

Vous pouvez voir l'heure actuelle.

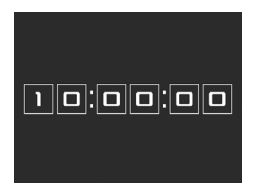

- Appuyez sur la touche  $\binom{f(x)}{x}$  et maintenez-la enfoncée.
- L'heure actuelle s'affiche.
- Si vous tenez l'appareil photo verticalement lorsque vous utilisez la fonction d'horloge, l'écran passe en affichage vertical. Appuyez sur les touches  $\blacklozenge$  ou tournez la molette  $\textcircled{\tiny{\textcircled{\tiny{\textcirc}}}}$ pour modifier la couleur d'affichage.
- $\bullet$  Appuyez à nouveau sur la touche  $\binom{nm}{\text{ST}}$  pour annuler l'affichage de l'horloge.

Lorsque l'appareil photo est éteint, maintenez la touche (en enfoncée, puis appuyez sur la touche ON/OFF pour afficher l'heure.

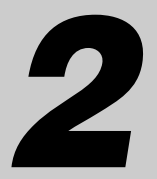

# Utilisation de la fonction GPS SX260 HS

Opérations et fonctions de base du GPS

# Utilisation de la fonction GPS

Les informations sur l'emplacement de l'appareil photo (latitude, longitude et altitude) d'après les signaux GPS acquis peuvent être ajoutées aux photos et aux vidéos que vous prenez, ou bien ces informations peuvent être enregistrées séparément. Outre le géomarquage, la mise à jour de l'horloge de l'appareil photo se fait automatiquement.

Avant d'utiliser les fonctions GPS, assurez-vous que la date, l'heure et le fuseau horaire local sur l'appareil photo sont correctement réglés, comme décrit à la section [« Réglage de la date et de l'heure » \(p. 17\).](#page-16-0) GPS : Global Positioning System, système de positionnement global

Lorsque vous utilisez les fonctions GPS, gardez à l'esprit les points suivants.

- **•** Dans certains pays et régions, l'utilisation du GPS pouvant être limitée, veillez à respecter les lois et réglementations de votre pays ou région. Soyez particulièrement prudent lorsque vous voyagez à l'étranger.
- **•** Soyez vigilant lorsque vous utilisez les fonctions GPS dans un endroit où l'utilisation de dispositifs électroniques est restreinte. étant donné que l'appareil photo recevra les signaux GPS.
- **•** Vous pouvez être localisé ou identifié par des tiers utilisant les données d'emplacement de vos photos ou vidéos géomarquées. Soyez prudent lorsque vous partagez ces images ou les fichiers journaux GPS avec des tiers, tout comme lorsque vous mettez des images en ligne sur des sites où de nombreuses autres personnes peuvent les voir.

#### <span id="page-47-0"></span>Où utiliser le GPS et comment tenir l'appareil photo

Antenne GPS

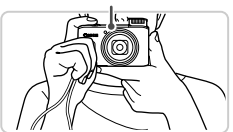

- Utilisez l'appareil photo à l'extérieur avec une vue du ciel complètement dégagée. (Les fonctions GPS ne fonctionnent pas correctement à l'intérieur ou dans d'autres endroits hors de la zone de couverture GPS  $(p. 49)$  $(p. 49)$  $(p. 49)$ .
- Tenez correctement l'appareil photo conformément à l'illustration pour une réception optimale des signaux GPS.
- Éloignez vos doigts ou tout autre objet de l'antenne GPS.

#### **Comment transporter l'appareil photo lors de l'utilisation de la fonction Enregistreur**

Pour une meilleure réception des signaux GPS, essayez de toujours diriger l'antenne GPS vers le haut, en direction du ciel. Lorsque vous transportez l'appareil photo dans un sac, placez-le dans le sac avec l'antenne GPS dirigée vers le haut et essayez de mettre l'appareil photo dans une section externe du sac.

#### <span id="page-48-0"></span>**Endroits où la couverture GPS est médiocre**

**•** Les informations sur l'emplacement peuvent ne pas être enregistrées ou des informations inexactes peuvent être enregistrées dans les endroits où la couverture GPS est médiocre, à savoir :

 $\bullet$ à l'intérieur  $\bullet$ sous-terre  $\bullet$ à proximité d'immeubles ou dans des vallées ● dans un tunnel ou en forêt ● à proximité de lignes à haute tension ou de téléphones portables utilisant une fréquence de 1,5 GHz ● dans un sac ou une valise  $\bullet$ sous l'eau (en utilisant le boîtier étanche vendu séparément [\(p. 202](#page-201-0))) ● lors de voyages sur de longues distances ● lors de voyages traversant différents environnements

- **•** Le mouvement du satellite GPS peut perturber l'enregistrement des informations sur l'emplacement ou la position enregistrée peut différer de la position réelle même dans des situations autres que celles indiquées ci-dessus.
- **•** La réception des signaux GPS peut prendre plus de temps après que vous avez remplacé les piles ou lorsque vous n'avez pas utilisé les fonctions GPS pendant un certain temps.

#### <span id="page-48-1"></span>Activation des fonctions GPS

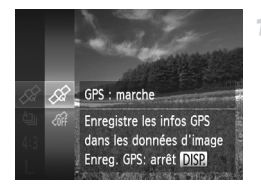

#### **Configurez le réglage.**

- Appuyez sur la touche  $\binom{nm}{m}$ , choisissez  $\sqrt{m}$ dans le menu, et choisissez  $\mathcal{A}$ .
- Pour rétablir le réglage d'origine, répétez ce processus, mais choisissez  $\hat{m}$ .

#### **Utilisation de la fonction GPS**

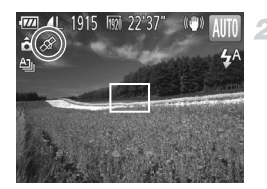

#### **Vérifiez l'état de la réception.**

 Utilisez l'appareil photo à l'extérieur avec une vue du ciel complètement dégagée. (Les fonctions GPS ne fonctionnent pas correctement à l'intérieur ou dans d'autres endroits hors de la zone de couverture GPS ([p. 49](#page-48-0)).)

 Vérifiez l'état de la réception GPS comme illustré sur l'écran.

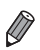

Vous pouvez également activer le GPS en appuyant sur la touche **MENU**, en choisissant [Réglages GPS] sur l'onglet  $\uparrow$  , en appuyant sur la touche  $\binom{mn}{m}$  et en réglant [GPS] sur [Marche].

#### **Affichage de l'état de la réception**

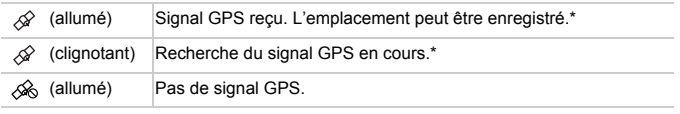

\* La fonction Enregistreur est sur [Marche] [\(p. 52\)](#page-51-0).

#### — Conseils à suivre lorsque *⊗*s 'affiche

- **•** Lorsque la réception de signaux GPS n'est pas possible à l'intérieur ou en dehors de la zone de couverture ([p. 49](#page-48-0)), essayez de sortir sous un ciel complètement dégagé. Tenez correctement l'appareil photo ([p. 48\)](#page-47-0) et dirigez l'antenne GPS vers le ciel.
- **•**  $\mathscr{A}$  s'affiche en principe au bout de quelques minutes lorsque l'appareil photo est utilisé dans des endroits où la couverture GPS est bonne, par exemple, à l'extérieur avec une vue complètement dégagée du ciel. Si  $\mathcal{L}$ ne s'affiche pas, déplacez-vous vers un endroit sans obstacles (comme des immeubles) entre l'appareil photo et les satellites GPS et attendez quelques minutes qu'il s'affiche.

#### Géomarquage d'images pendant la prise de vue

Les informations sur l'emplacement de l'appareil photo (latitude, longitude et altitude) peuvent être ajoutées au fur et à mesure que vous photographiez ou filmez, pour consultation ultérieure [\(p. 153](#page-152-0)). Ces informations vous permettent également de consulter l'emplacement de prise de vue de vos photos et vidéos sur une carte, lorsque vous utilisez les logiciels fournis ([p. 2](#page-1-0)).

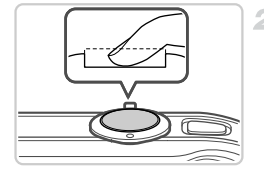

#### **Réglez l'option [GPS] sur [Marche].** 1

 Exécutez les étapes 1 et 2 de la [p. 49](#page-48-1) pour configurer le réglage.

#### **Photographiez ou filmez.**

- Les photos et vidéos prises sont désormais géomarquées.
- Pour consulter les informations sur l'emplacement (latitude, longitude et altitude) de vos photos et vidéos géomarquées, voir [« Affichage des informations GPS » \(p. 153\).](#page-152-0)
- **•** Il est possible d'enregistrer la date et l'heure de prise de vue si vous sélectionnez [Hre auto GPS: marche].
- **•** Le géomarquage applique les informations initiales d'emplacement de l'appareil photo et de date et heure de prise de vue, telles qu'elles sont acquises lorsque vous commencez à filmer une vidéo.
- **•** Pour les vidéos réalisées avec Résumé vidéo [\(p. 96\)](#page-95-0), le géomarquage applique les informations initiales d'emplacement de l'appareil photo et de date et heure de prise de vue, telles qu'elles sont acquises pour la première vidéo filmée ce jour-là.

#### <span id="page-51-0"></span>Enregistrement des données d'emplacement de l'appareil photo

Vous pouvez tenir un registre des endroits où l'appareil photo a été emporté en utilisant les informations sur l'emplacement reçues des signaux satellites GPS sur une certaine période de temps. Des données d'emplacement quotidiennes reposant sur les signaux GPS acquis sont enregistrées sur un fichier, distinct des données d'images. Ce fichier journal peut être téléchargé sur les logiciels fournis [\(p. 2](#page-1-0)) pour suivre l'itinéraire pris avec l'appareil photo sur une carte.

Étant donné que la date est mise à jour et que les informations sur l'emplacement sont continuellement enregistrées que l'appareil photo soit sous tension ou non, la durée de vie de la batterie diminuera même si l'appareil photo est hors tension. Vous pouvez trouver la batterie presque vide lors de la mise sous tension de l'appareil photo. Rechargez la batterie au besoin ou gardez une batterie de rechange avec vous.

1

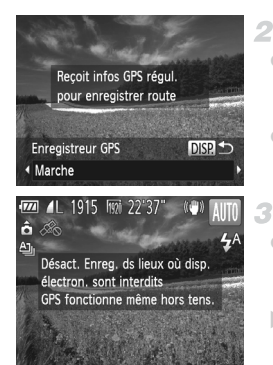

#### **Activez le GPS.**

 Exécutez l'étape 1 de la [p. 49](#page-48-1) pour configurer le réglage.

#### **Configurez le réglage.**

- $\bullet$  Appuyez sur la touche DISP, et appuyez sur les touches  $\blacklozenge$  ou tournez la molette  $\heartsuit$ pour choisir [Marche].
- Pour rétablir le réglage d'origine, répétez ce processus, mais choisissez [Arrêt].

#### **Finalisez le processus de réglage.**

Lorsque vous appuyez sur la touche  $\binom{mn}{m}$ , un message à propos de l'enregistreur s'affiche. Veillez à lire le message.

La fonction Enregistreur est active et la date, l'heure et les informations sur l'emplacement basées sur les signaux reçus des satellites GPS sont enregistrées sur l'appareil photo.

 L'enregistreur continue de fonctionner même lorsque l'appareil photo est hors tension.

#### **Sauvegardez les fichiers journaux GPS sur la carte mémoire.**

- Lorsque vous mettez l'appareil photo hors tension, un message sur l'enregistreur s'affiche. Les informations sur l'emplacement, la date et l'heure sont sauvegardées sur la carte mémoire. Ces informations ne sont pas conservées sur l'appareil photo.
- Si l'appareil photo est hors tension et si vous souhaitez retirer la carte mémoire pendant l'utilisation de l'enregistreur, mettez l'appareil photo sous tension, puis remettez-le hors tension avant de retirer la carte mémoire.
- Les informations sur l'emplacement, la date et l'heure sont sauvegardées sur la carte mémoire lorsque vous effectuez l'une des opérations suivantes.
	- -Affichez les fichiers journaux.
	- -Affichez l'écran de réglage de la date/heure.
	- -Affichez l'écran de réglage du fuseau horaire.
- **•** Si vous retirez la batterie après l'étape 4, l'enregistreur est désactivé. Pour le réactiver après le remplacement de la batterie, allumez puis éteignez à nouveau l'appareil photo.
	- **•** Les fichiers journaux GPS ne peuvent pas être sauvegardés si des cartes mémoires protégées contre l'écriture sont insérées dans l'appareil photo.
	- **•** Les informations sur l'emplacement, la date et l'heure sont sauvegardées sur la carte mémoire lors de la mise hors tension de l'appareil photo ou lors de l'affichage des fichiers journaux (voir ci-dessous). Pour cette raison, si l'appareil photo est hors tension et si vous souhaitez retirer la carte mémoire pendant l'utilisation de l'enregistreur, mettez l'appareil photo sous tension, puis remettez-le hors tension avant de retirer la carte mémoire.
	- **•** Lors de l'utilisation de la fonction Enregistreur, soyez vigilant si vous donnez l'appareil photo à une autre personne, étant donné que la date et l'heure, ainsi que les informations sur l'emplacement enregistrées sont conservées dans l'appareil photo tant qu'elles ne sont pas sauvegardées sur la carte mémoire (même si la batterie est presque vide).
	- **•** Faites attention lorsque vous formatez des cartes mémoire ([p. 189\)](#page-188-0), étant donné que le fichier journal GPS est également effacé.

#### **Vérification des fichiers journaux GPS**

Vous pouvez vérifier les fichiers journaux GPS sauvegardés sur une carte mémoire insérée dans l'appareil photo.

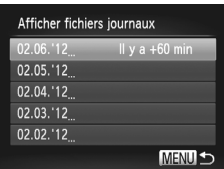

#### **Affichez les fichiers journaux.**

- Appuyez sur la touche MENU, choisissez [Réglages GPS] sur l'onglet  ${1, \text{pu}}$  puis appuyez sur la touche  $\binom{fWH}{SET}$  [\(p. 44\)](#page-43-0).
- Choisissez [Afficher fichiers journaux] et appuyez sur la touche  $\binom{f(x)}{x}$  pour afficher les fichiers [\(p. 44](#page-43-0)).
- À droite de la date d'aujourd'hui, la durée écoulée depuis la dernière fois où les informations sur l'emplacement ont été enregistrées s'affiche.

Nombre d'enregistrements effectués

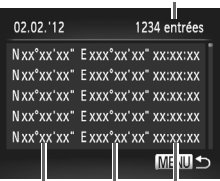

Latitude Longitude Heure

#### **Vérifiez les fichiers journaux GPS.**

 Choisissez une date et appuyez sur la touche (FINC). La latitude, la longitude, l'heure enregistrées et le nombre d'enregistrements effectués à cette date s'affichent.

#### Mise à jour automatique de la date et de l'heure

4

La mise à jour de la date et l'heure pour le fuseau horaire configuré ([pages 17,](#page-16-0) [193\)](#page-192-1) peut se faire automatiquement lorsque l'appareil photo reçoit des signaux GPS.

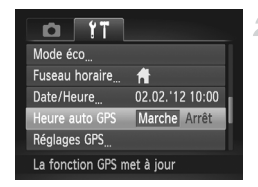

#### **Réglez l'option [GPS] sur [Marche].**

 Exécutez les étapes 1 et 2 de la [p. 49](#page-48-1) pour configurer le réglage.

#### **Configurez le réglage.**

- Appuyez sur la touche MENU, choisissez [Heure auto GPS] sur l'onglet <sup>1</sup>, puis choisissez [Marche] ([p. 44](#page-43-0)).
- Pour régler l'heure d'été, exécutez les étapes de la [p. 193.](#page-192-1)

#### **Confirmation de la mise à jour automatique de l'heure**

[Mise à jour terminée] apparaît sur l'écran [Date/Heure] à l'étape 2 de la [p. 17](#page-16-1) si la date et l'heure sont automatiquement mises à jour. [Hre auto GPS: marche] apparaît si un signal GPS n'a pas encore été reçu.

**•** Avec [Heure auto GPS] réglé sur [Marche], vous ne pouvez pas changer la date et l'heure en accédant à l'écran [Date/Heure] comme décrit à la [p. 18,](#page-17-0) étant donné que ces informations sont automatiquement mises à jour.

# *3*

# Mode Smart Auto

Mode pratique pour des photos et des vidéos faciles avec un plus grand contrôle de la prise de vue

# <span id="page-57-0"></span>Prise de vue en mode Smart Auto

2

<span id="page-57-1"></span>з

Pour la sélection entièrement automatique de réglages optimaux pour des scènes données, laissez simplement l'appareil photo déterminer le sujet et les conditions de prise de vue.

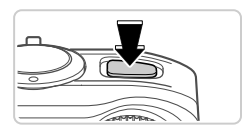

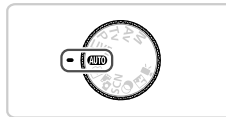

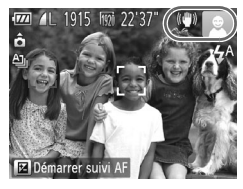

# $\overline{M}$

Barre de zoom

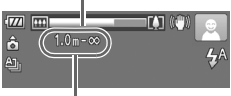

Plage de mise au point (environ)

#### **Mettez l'appareil photo sous tension.**

Appuyez sur la touche ON/OFF.

#### **Activez le mode** A**.**

- $\bullet$  Positionnez la molette modes sur  $\bullet$
- Pointez l'appareil photo sur le sujet. Lorsque l'appareil photo détermine la scène, un léger clic est émis.
- Les icônes représentant la scène et le mode de stabilisation de l'image s'affichent dans le coin supérieur droit de l'écran ([pages 63,](#page-62-0) [65\)](#page-64-0).
- Les cadres affichés autour des suiets détectés indiquent qu'ils sont mis au point.

#### **Composez la vue.**

 Pour faire un zoom avant et agrandir le sujet, déplacez la commande de zoom en direction de  $\left[\begin{matrix}\blacklozenge\end{matrix}\right]$  (téléobjectif) et pour faire un zoom arrière, déplacez-la en direction de [44] (grand angle). (Une barre de zoom indiquant la position du zoom s'affiche.)

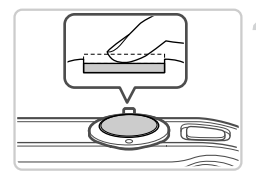

#### **Photographiez ou filmez. Prise de photos Faites la mise au point.**

- Appuyez sur le déclencheur jusqu'à mi-course. L'appareil photo émet deux bips après la mise au point et les zones AF s'affichent pour indiquer les zones de l'image mises au point.
- Plusieurs zones AF s'affichent si plusieurs zones de l'image sont mises au point.
- Le flash se dresse automatiquement si la luminosité est trop faible.

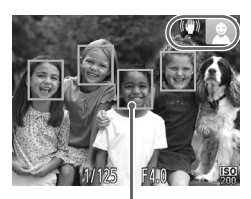

Zones AF

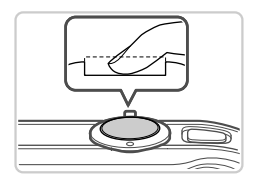

#### **Prenez la photo.**

- Appuyez sur le déclencheur à fond.
- Au moment de la prise de vue, le son du déclencheur est émis, et dans de faibles conditions d'éclairage si le flash est dressé, il se déclenche automatiquement.
- Maintenez l'appareil photo immobile jusqu'à ce que le son du déclencheur cesse.
- Votre photo reste affichée à l'écran pendant deux secondes environ.
- Même avec la photo affichée, vous pouvez prendre une autre photo en appuyant à nouveau sur le déclencheur.

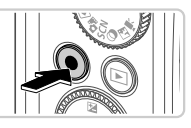

Temps écoulé

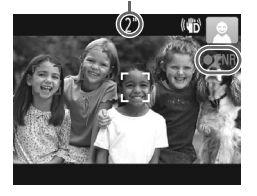

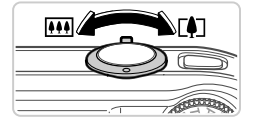

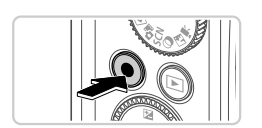

#### **Réalisation de vidéos Commencez à filmer.**

- Appuyez sur la touche vidéo. L'appareil photo émet un bip lorsque l'enregistrement débute, et [●ENR] s'affiche avec le temps écoulé.
- Des bandes noires affichées en haut et en bas de l'écran indiquent les zones de l'image non enregistrées.
- Les cadres affichés autour des visages détectés indiquent qu'ils sont mis au point.
- Dès que l'appareil photo commence à enregistrer, vous pouvez retirer le doigt de la touche vidéo.

#### **Redimensionnez le sujet et recadrez la scène au besoin.**

- **Pour redimensionner le sujet, procédez** comme à l'étape 3 de la [p. 58](#page-57-1). Veuillez noter toutefois que les vidéos filmées aux facteurs de zoom indiqués en bleu seront granuleuses et que le bruit de fonctionnement de l'appareil photo sera enregistré.
- Lorsque vous recadrez les scènes, la mise au point, la luminosité et les couleurs sont automatiquement ajustées.

#### **Terminez la prise de vue.**

- Appuyez à nouveau sur la touche vidéo pour arrêter l'enregistrement. L'appareil photo émet deux bips lorsque l'enregistrement s'arrête.
- L'enregistrement s'arrête automatiquement lorsque la carte mémoire est pleine.

#### **Photos/Vidéos**

- **•** Pour activer l'écran alors que l'appareil photo est sous tension, mais que l'écran est éteint, appuyez sur la touche  $\text{DISP}$ .
	- **•** Pour rétablir le son de l'appareil photo si vous l'avez désactivé par inadvertance (en maintenant enfoncée la touche DISP, pendant que vous mettiez sous tension l'appareil photo), appuyez sur la touche MENU et choisissez [Muet] sur l'onglet  $\uparrow\uparrow$ , puis appuyez sur les touches  $\blacklozenge$  pour choisir [Arrêt].
	- **•** L'appareil photo émet un léger bruit si vous le bougez, mais il s'agit du bruit de l'objectif sortant et cela n'indique pas un problème mécanique.

### **Photos**

- Une icône  $\mathbb{Q}$  clignotante vous avertit que les images seront plus susceptibles d'être floues en raison du bougé de l'appareil photo. Le cas échéant, montez l'appareil photo sur un trépied ou prenez d'autres mesures pour le stabiliser.
	- **•** Si vos photos sont sombres malgré le déclenchement du flash, rapprochez-vous du sujet. Pour en savoir plus sur la portée du flash, voir [« Caractéristiques » \(p. 34\)](#page-33-0).
	- **•** Il se peut que le sujet soit trop près si l'appareil photo émet seulement un bip lorsque vous appuyez sur le déclencheur à mi-course. Pour en savoir plus sur la plage de mise au point (plage de prise de vue), voir [« Caractéristiques » \(p. 34\).](#page-33-0)
	- **•** Pour réduire les yeux rouges et faciliter la mise au point, il arrive que la lampe s'allume lors de la prise de vue dans de faibles conditions d'éclairage.
	- **L'apparition d'une icône**  $\frac{1}{2}$  **clignotante lorsque vous essayez de** photographier indique que la prise de vue n'est pas possible tant que le flash n'est pas rechargé. La prise de vue pouvant reprendre dès que le flash est prêt, appuyez sur le déclencheur à fond et patientez ou bien relâchez-le et appuyez à nouveau dessus.
	- **•** Redémarrez l'appareil photo si le message [Position flash incorrecte. Redémarrez] s'affiche, indiquant que votre doigt ou tout autre objet bloque le mouvement du flash.

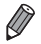

- **•** Le déclenchement du flash pendant les prises de vue indique que l'appareil photo a automatiquement essayé d'obtenir des couleurs optimales sur le sujet principal et l'arrière-plan (Balance des blancs multi-zones).
- **•** Le son du déclencheur n'est pas émis lorsque les icônes Endormi et Bébés (Endormi) ([p. 63](#page-62-0)) sont affichées.

#### **Vidéos**

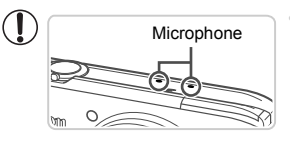

- **•** Éloignez les doigts du microphone pendant l'enregistrement vidéo. Si vous obstruez le microphone, vous risquez d'empêcher l'enregistrement du son ou le son enregistré risque d'être assourdi.
- **•** Évitez de toucher les commandes de l'appareil photo autres que la touche vidéo lorsque vous filmez des vidéos, car les sons émis par l'appareil photo seront enregistrés.
- **•** Pour corriger des couleurs d'image qui ne sont pas optimales pendant l'enregistrement vidéo  $\overline{m}$  [\(p. 86\)](#page-85-0) après avoir recadré les scènes, appuyez sur la touche vidéo pour arrêter l'enregistrement, puis appuyez à nouveau pour le reprendre.

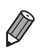

Le son est enregistré en stéréo.

#### <span id="page-62-0"></span>Icônes de scène

En mode  $\bigcirc$  in les scènes de prise de vue déterminées par l'appareil photo sont indiquées par l'icône affichée et les réglages correspondants sont automatiquement sélectionnés pour une mise au point, une luminosité du sujet et des couleurs optimales. Selon la scène, des images continues peuvent être prises ([p. 64](#page-63-0)).

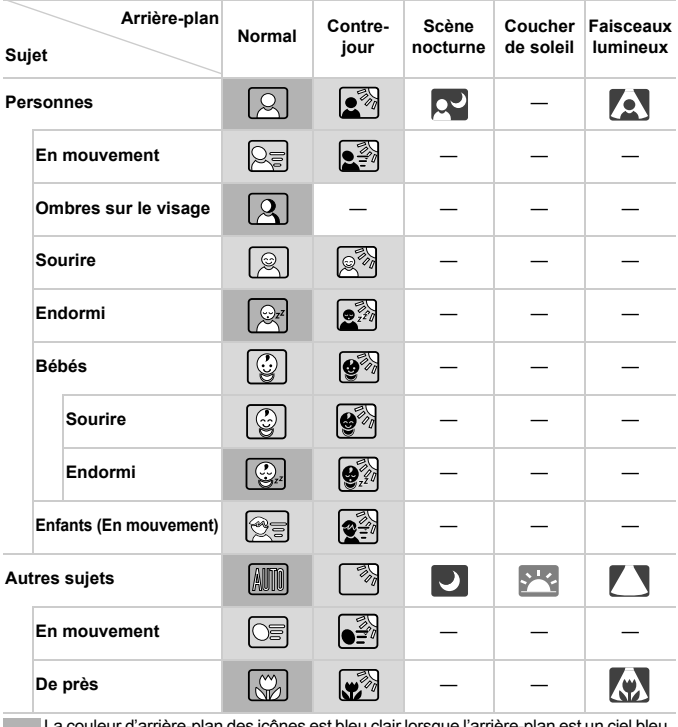

es icònes est bleu clair lorsque i arrière-plan est un cie bleu foncé pour les arrière-plans sombres et gris pour tous les autres arrière-plans. La couleur d'arrière-plan des icônes est bleu clair lorsque l'arrière-plan est un ciel bleu et gris pour tous les autres arrière-plans.

#### **Prise de vue en mode Smart Auto**

- La couleur d'arrière-plan de  $\Box$ ,  $\Box$ ,  $\Box$ , et  $\Diamond$  est bleu foncé, et la couleur d'arrière-plan de **PR** est orange.
- Lors de l'enregistrement vidéo, seules les icônes Personnes, Autres sujets et À proximité s'affichent.
- Lors de la prise de vue avec le retardateur, les icônes Personnes (En mouvement), Sourire, Endormi, Bébés (Sourire), Bébés (Endormi), Enfants, Autres sujets (En mouvement) ne s'affichent pas.
- Avec le mode d'acquisition réglé sur  $\Box$  ([p. 128\)](#page-127-0) et [Corr. lum. halog] réglé sur [Marche] et les scènes automatiquement corrigées [\(p. 85\)](#page-84-0), les icônes Sourire, Endormi, Bébés (Sourire), Bébés (Endormi) et Enfants ne s'affichent pas.
- Si le flash est réglé sur  $\Omega$ , les icônes Contre-jour pour Sourire et Enfants ne s'affichent pas.
- Les icônes Bébés, Bébés (Sourire), Bébés (Endormi) et Enfants s'affichent lorsque [Identif visage] est réglé sur [Marche], et le visage d'un bébé (moins de deux ans) ou d'un enfant (de deux à douze ans) enregistré est détecté ([p. 75](#page-74-0)). Vérifiez au préalable que la date et l'heure sont correctes [\(p. 17\)](#page-16-0).

**Essayez de photographier ou filmer en mode <b>P** [\(p. 119\)](#page-118-0) si l'icône de scène ne correspond pas aux conditions de prise de vue réelles ou s'il n'est pas possible de photographier ou filmer avec l'effet, les couleurs ou la luminosité escomptés.

#### <span id="page-63-0"></span>**Scènes de prise de vue en continu**

Si vous enfoncez le déclencheur à mi-course lors de l'affichage d'une des icônes du tableau ci-dessous, l'une des icônes suivantes apparaît pour vous informer que l'appareil photo prendra des photos en continu :  $\vec{\alpha}$ .  $\blacksquare$  ou  $\blacksquare$ .

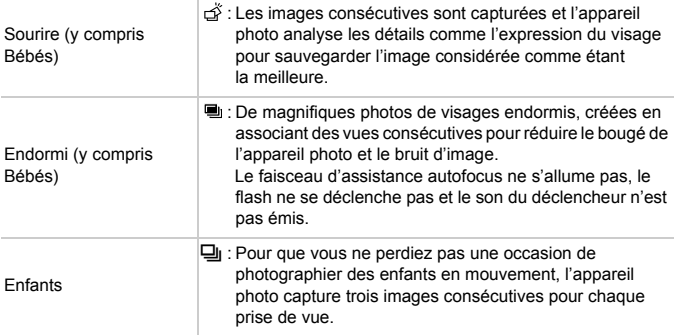

- **•** Dans certaines scènes, les images escomptées peuvent ne pas être sauvegardées et les images peuvent ne pas correspondre à ce que vous attendiez.
	- **•** La mise au point, la luminosité de l'image et la couleur sont déterminées par la première photo.

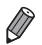

**Lorsque vous souhaitez prendre une seule image, appuyez sur la touche (\\\\)** choisissez  $\triangleq$  dans le menu, puis choisissez  $\square$ .

#### <span id="page-64-0"></span>Icône de stabilisation de l'image

La stabilisation d'image optimale selon les conditions de prise de vue est automatiquement appliquée (Stabilisateur intelligent). En outre, les icônes suivantes s'affichent dans le mode  $A$ .

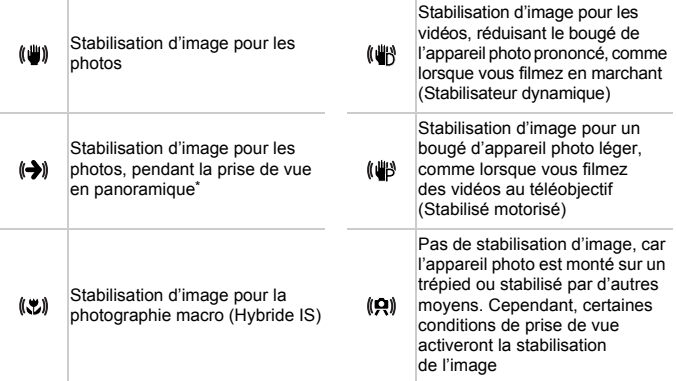

\* S'affiche lorsque vous faites un panoramique, en suivant les sujets en mouvement avec l'appareil photo. Lorsque vous suivez des sujets se déplaçant horizontalement, la stabilisation d'image neutralise uniquement le bougé vertical de l'appareil photo et la stabilisation horizontale s'arrête. De la même manière, lorsque vous suivez des sujets se déplaçant verticalement, la stabilisation d'image ne neutralise que le bougé horizontal de l'appareil photo.

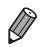

**•** Pour annuler la stabilisation d'image, réglez [Mode Stabilisé] sur [Arrêt] ([p. 141\)](#page-140-0). Dans ce cas, aucune icône de stabilisation de l'image ne s'affiche.

#### Cadres à l'écran

Différents cadres s'affichent une fois que l'appareil photo détecte les sujets sur lesquels vous le dirigez.

**•** Un cadre blanc s'affiche autour du sujet (ou le visage d'une personne) que l'appareil photo a déterminé comme le sujet principal et des cadres gris s'affichent autour des autres visages détectés. Les cadres suivent les sujets en mouvement dans une certaine plage pour maintenir la mise au point.

Toutefois, si l'appareil photo détecte un mouvement du sujet, seul le cadre blanc reste à l'écran.

**•** Lorsque vous appuyez sur le déclencheur à mi-course et que l'appareil photo détecte un mouvement du sujet, un cadre bleu s'affiche et la mise au point et la luminosité de l'image sont continuellement ajustées (AF servo).

Essayez d'utiliser le mode **P** [\(p. 119](#page-118-0)) si aucun cadre ne s'affiche, si les cadres ne s'affichent pas autour des sujets désirés ou si les cadres s'affichent sur l'arrière-plan ou sur des zones semblables.

Photos Vidéos

#### Zoom avant rapproché sur des sujets (Zoom numérique)

Lorsque des sujets éloignés sont trop loin pour être agrandis avec le zoom optique, utilisez le zoom numérique pour obtenir des agrandissements d'environ 80x.

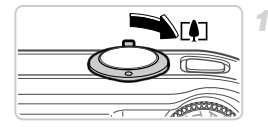

Facteur de zoom

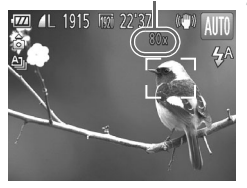

#### **Déplacez la commande de zoom vers**  $\left[\begin{matrix}\blacklozenge\end{matrix}\right]$ **.**

- Maintenez la commande jusqu'à ce que le zoom s'arrête.
- Le zoom s'arrête au facteur de zoom le plus grand possible (là où l'image n'est pas manifestement granuleuse), lequel s'affiche lorsque vous relâchez la commande de zoom.
	- **Déplacez à nouveau la commande**  de zoom vers  $\lceil \bullet \rceil$ .
- Pour continuer d'agrandir le sujet, continuez à zoomer.

- **•** Si vous déplacez la commande de zoom, la barre de zoom s'affiche (indiquant la position du zoom). La couleur de la barre de zoom change selon la plage du zoom.
	- **-** Plage blanche : plage de zoom optique où l'image n'apparaît pas granuleuse.
	- **-** Plage jaune : plage de zoom numérique où l'image n'est pas manifestement granuleuse (ZoomPlus).

**-** Plage bleue : plage de zoom numérique où l'image apparaît granuleuse. Étant donné que la plage bleue n'est pas disponible avec certains réglages de résolution ([p. 83](#page-82-0)), le facteur de zoom maximum peut être obtenu en suivant l'étape 1.

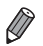

- **•** La distance focale lorsque les zooms optique et numérique sont combinés est la suivante (équivalente au format 24 x 36 mm).
- 4,5 90,0 mm (25 500 mm avec le zoom optique seulement) • Pour désactiver le zoom numérique, appuyez sur la touche **MENU**, choisissez [Zoom numérique] sur l'onglet **d**, puis choisissez [Arrêt].

#### Utilisation du retardateur

<span id="page-67-1"></span>2

Le retardateur vous permet d'apparaître dans les photos de groupe ou d'autres photos programmées. L'appareil photo se déclenchera environ 10 secondes après que vous appuyez sur le déclencheur.

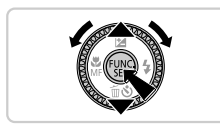

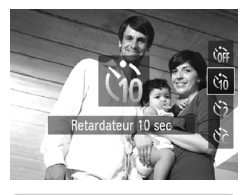

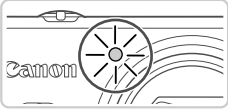

#### <span id="page-67-0"></span>**Configurez le réglage.**

Appuyez sur la touche  $\blacktriangledown$ , choisissez  $\Im$ (appuyez sur les touches  $\blacktriangle \blacktriangledown$  ou tournez la molette  $\circled{)}$ , puis appuyez sur la touche  $\circled{m}$ .  $\triangleright$  Une fois le réglage terminé,  $\hat{m}$  s'affiche.

#### **Photographiez ou filmez.**

- Pour les photos : appuyez sur le déclencheur à mi-course pour effectuer la mise au point sur le sujet, puis enfoncez-le à fond.
- Pour les vidéos : appuyez sur la touche vidéo.
- Lorsque vous déclenchez le retardateur, la lampe clignote et l'appareil photo émet un son de retardateur.
- Deux secondes avant la prise de vue. le clignotement et le son s'accélèrent. (La lampe reste allumée si le flash se déclenche.)
- Pour annuler la prise de vue après avoir déclenché le retardateur, appuyez sur la touche **MFNU**
- **Pour restaurer le réglage d'origine.** choisissez (et à l'étape 1.

Photos Vidéos

#### **Utilisation du retardateur pour éviter l'effet de bougé de l'appareil photo**

Cette option retarde le déclenchement de l'obturateur de deux secondes environ après avoir appuyé sur le déclencheur. Si l'appareil photo n'est pas stable pendant que vous appuyez sur le déclencheur, cela n'aura pas d'incidence sur votre prise de vue.

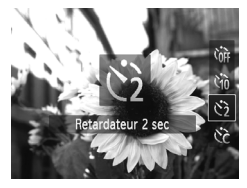

#### **Configurez le réglage.**

- Exécutez l'étape 1 de la [p. 68](#page-67-0) et choisissez $\Diamond$ .
- $\triangleright$  Une fois le réglage terminé,  $\Diamond$  s'affiche.
- Exécutez l'étape 2 de la [p. 68](#page-67-1) pour photographier ou filmer.

#### **Personnalisation du retardateur**

Vous pouvez définir le délai (0 à 30 secondes) et le nombre de prises de vue (1 à 10).

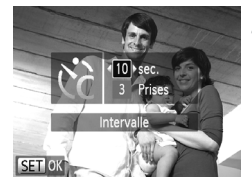

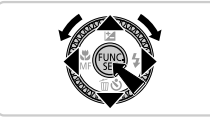

#### **f** Choisissez  $\&c$ .

- En exécutant l'étape 1 de la [p. 68,](#page-67-0) choisissez  $\hat{C}_0$ , puis appuyez immédiatement sur la touche MFNU
- **Configurez le réglage.**
- $\bullet$  Appuyez sur les touches  $\blacktriangle \blacktriangledown$  pour choisir [Intervalle] ou [Nb de vues].
- $\bullet$  Appuyez sur les touches  $\blacklozenge$  ou tournez la molette  $\circled{\circ}$  pour choisir une valeur, puis appuyez sur la touche  $\binom{m}{m}$ .
- $\triangleright$  Une fois le réglage terminé,  $\bar{\mathcal{C}}$  s'affiche.
- Exécutez l'étape 2 de la [p. 68](#page-67-1) pour photographier ou filmer.

**•** Pour les vidéos filmées au moyen du retardateur, [Intervalle] représente le délai avant le début de l'enregistrement, mais le réglage [Nb de vues] reste sans effet.

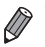

**•** Lorsque vous spécifiez plusieurs prises, la luminosité de l'image et la balance des blancs sont déterminées par la première prise. Un intervalle de temps plus long est nécessaire entre les prises lorsque le flash se déclenche ou lorsque vous avez spécifié plusieurs prises. La prise de vue s'arrête automatiquement lorsque la carte mémoire est pleine.

**•** Si vous spécifiez un délai supérieur à deux secondes, deux secondes avant la prise, le clignotement de la lampe et le son du retardateur s'accélèrent. (La lampe reste allumée si le flash se déclenche.)

Désactivation du flash

Préparez l'appareil photo pour photographier sans le flash, comme suit.

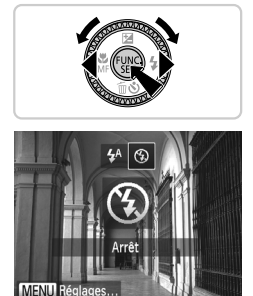

#### **Configurez le réglage.**

Appuyez sur la touche  $\blacktriangleright$ , choisissez  $\mathcal{D}$ (appuyez sur les touches  $\blacklozenge$  ou tournez la molette  $\circled{)}$ ), puis appuyez sur la touche  $\circled{m}$ . Si le flash est déjà dressé, il se rabattra

Photos

- automatiquement.
- $\triangleright$  Une fois le réglage terminé,  $\bigcirc$  s'affiche.
- Pour rétablir le réglage d'origine, répétez ce processus, mais choisissez  $\frac{1}{4}$ <sup>A</sup>.

Si une icône  $\mathcal{Q}$  clignotante s'affiche lorsque vous appuyez sur le déclencheur à mi-course dans de faibles conditions d'éclairage, montez l'appareil photo sur un trépied ou prenez d'autres mesures pour le stabiliser.

#### Photos

#### Ajout de la date et l'heure de prise de vue

L'appareil photo peut ajouter la date et l'heure de prise de vue aux images dans le coin inférieur droit. Veuillez noter, toutefois, qu'elles ne pourront pas être retirées. Vérifiez au préalable que la date et l'heure sont correctes ([p. 17](#page-16-0)).

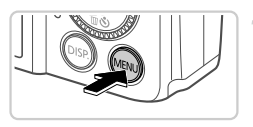

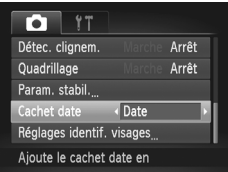

#### **Configurez le réglage.**

- Appuyez sur la touche MENU, choisissez [Cachet date] sur l'onglet **4**, puis choisissez l'option désirée [\(p. 44](#page-43-0)).
- Une fois le réglage terminé, [DATE] s'affiche.

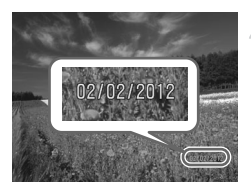

#### **Prenez la photo.**

- L'appareil photo ajoute la date ou l'heure de la prise de vue aux photos que vous prenez dans le coin inférieur droit des images.
- Pour rétablir le réglage d'origine, choisissez [Arrêt] à l'étape 1.

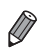

**•** Les images enregistrées initialement sans la date et l'heure peuvent être imprimées avec ces informations comme suit. Cependant, l'ajout de la date et de l'heure aux images ayant déjà ces informations peut provoquer leur double impression.

- Utilisez les réglages d'impression DPOF ([p. 214\)](#page-213-0) de l'appareil photo pour imprimer.
- Utilisez le logiciel fourni pour l'impression. Pour en savoir plus, reportez-vous au *Guide d'utilisation d'ImageBrowser EX*.
- Imprimez à l'aide des fonctions de l'imprimante ([p. 208\)](#page-207-0).

#### Choix des sujets sur lesquels effectuer la mise au point (Suivi AF)

Prenez la photo après avoir choisi un sujet à mettre au point en procédant comme suit.

1

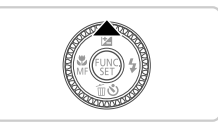

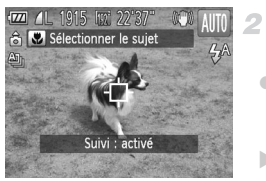

#### **Spécifiez le suivi AF.**

- $\bullet$  Appuyez sur la touche  $\blacktriangle$ .
- $\Box$  s'affiche au centre de l'écran.

#### **Choisissez le sujet sur lequel effectuer la mise au point.**

- $\bullet$  Dirigez l'appareil photo de sorte que  $\overline{\downarrow}$  se trouve sur le sujet désiré, puis appuyez sur le déclencheur à mi-course.
- Un cadre bleu s'affiche et l'appareil photo maintient la mise au point sur le sujet et la luminosité de l'image (AF servo).

#### **Prenez la photo.**

- Appuyez sur le déclencheur à fond pour prendre la photo.
- $\bullet$  Appuyez sur la touche  $\bullet$  pour annuler le Suivi AF.

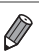

**•** Le suivi peut se révéler impossible si les sujets sont trop petits ou se déplacent trop rapidement ou encore si la couleur ou la luminosité du sujet est trop proche de celle de l'arrière-plan.
# <span id="page-72-1"></span>Utilisation de l'identification de visage

Si vous enregistrez une personne à l'avance, l'appareil photo détectera le visage de cette personne et donnera la priorité à la mise au point, la luminosité et la couleur pour cette personne au cours de la prise de vue. En mode **(NIII)**, l'appareil photo peut détecter des bébés et des enfants d'après les anniversaires enregistrés et optimiser les réglages pour ceux-ci au cours de la prise de vue.

Cette fonction est également pratique lors de la recherche d'une personne enregistrée spécifique parmi un grand nombre d'images [\(p. 155](#page-154-0)).

# **Informations personnelles**

- **•** Les informations comme les images d'un visage (infos visage) enregistrées avec l'identification de visage et les informations personnelles (nom, anniversaire) seront sauvegardées sur l'appareil photo. Par ailleurs, lorsque des personnes enregistrées sont détectées, leur nom est enregistré sur les photos. Lors de l'utilisation de la fonction d'identification de visage, soyez prudent lorsque vous partagez l'appareil photo ou les images avec d'autres personnes, et lorsque vous mettez les images en ligne où de nombreuses autres personnes peuvent les voir.
- **•** Lorsque vous jetez l'appareil photo ou que vous le donnez à une autre personne après avoir utilisé l'identification de visage, veillez à effacer toutes les informations (visages, noms et anniversaires enregistrés) de l'appareil photo [\(p. 81\)](#page-80-0).

# Enregistrement des informations d'identification de visage

Vous pouvez enregistrer des informations (info visage, nom, anniversaire) pour un maximum de 12 personnes et les utiliser avec la fonction d'identification de visage.

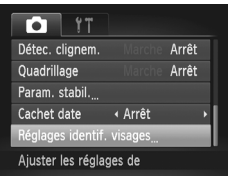

# <span id="page-72-0"></span>**Accédez à l'écran de réglage.**

 $\bullet$  Appuyez sur la touche MENU, choisissez [Réglages identif. visages] sur l'onglet  $\Box$ , puis appuyez sur la touche  $\frac{\text{flux}}{\text{str}}$  ([p. 44](#page-43-0)).

### **Utilisation de l'identification de visage**

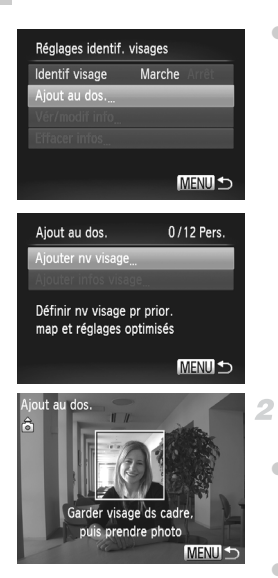

 Choisissez [Ajout au dos.], puis choisissez [Ajouter nv visage].

### <span id="page-73-0"></span>**Enregistrez les informations de visage.**

- Dirigez l'appareil photo de sorte que le visage de la personne que vous souhaitez enregistrer se trouve à l'intérieur du cadre gris au centre de l'écran.
- Un cadre blanc sur le visage de la personne indique que le visage est reconnu. Assurezvous qu'un cadre blanc s'affiche sur le visage avant de photographier.
- Si le visage n'est pas reconnu, vous ne pourrez pas enregistrer les informations de visage.

### **Sauvegardez les réglages.**

 Lorsque [Enregistrer ?] s'affiche, appuyez sur les touches  $\blacklozenge$  ou tournez la molette  $\oslash$ pour choisir [OK], puis appuyez sur la touche  $\binom{FUNC}{ST}$ .

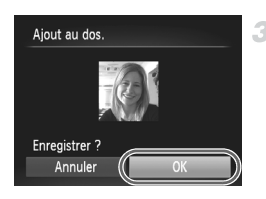

### **Utilisation de l'identification de visage**

Modif, profil Nom Date naissance MENU<sup>+</sup> Saisir nom Alisa  $05/10$ .0-\_/::!?()[]<>0123456789<br>abcdefghijklmnopqrstuvwxyz **ABCDEFGHIJKLMNOPORSTUVWXYZ** \*#. +=\$%&'"{}\~|` 6 ← → **MENU** 

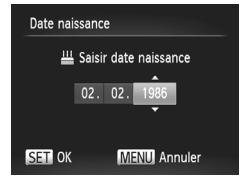

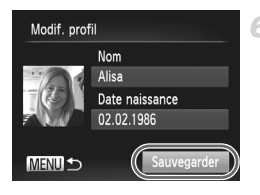

L'écran [Modif. profil] apparaît.

### <span id="page-74-0"></span>**Saisissez un nom.**

- Appuyez sur la touche  $\binom{mn}{m}$ .
- Appuyez sur les touches  $\blacktriangle \blacktriangledown \blacklozenge$  ou tournez la molette  $\circled{ }$  pour choisir un caractère, puis appuyez sur la touche  $\binom{mn}{m}$  pour le saisir.
- 10 caractères maximum peuvent être utilisés.
- $\bullet$  Choisissez  $\leftarrow$  ou  $\rightarrow$  et appuyez sur la touche (FUNC) pour déplacer le curseur.
- $\bullet$  Choisissez  $\overleftrightarrow{m}$  et appuyez sur la touche  $\overleftrightarrow{m}$ pour effacer le caractère précédent.
- $\bullet$  Appuyez sur la touche MENU pour revenir à l'écran de modification du profil.

# **Saisissez un anniversaire.**

- $\bullet$  Appuyez sur les touches  $\blacktriangle \blacktriangledown$  ou tournez la molette  $\circled{}$  pour choisir [Date naissance], puis appuyez sur la touche  $\binom{nm}{n}$ .
- $\bullet$  Appuyez sur les touches  $\bullet$  pour choisir une option.
- $\bullet$  Appuyez sur les touches  $\blacktriangle \blacktriangledown$  ou tournez la molette  $\circled{ }$  pour spécifier la date et l'heure.
- $\bullet$  Ceci fait, appuyez sur la touche  $\binom{true}{set}$ .

#### **Sauvegardez les réglages.** 6.

- $\bullet$  Appuyez sur les touches  $\blacktriangle \blacktriangledown$  ou tournez la molette  $\circled{}$  pour choisir [Sauvegarder], puis appuyez sur la touche  $\binom{m}{m}$ .
- Après l'affichage d'un message, appuyez sur les touches  $\blacklozenge$  ou tournez la molette  $\oslash$  pour choisir [Oui], puis appuyez sur la touche  $\binom{f(x)}{x}$ .

# **Continuez d'enregistrer les informations de visage.**

- **Pour enregistrer jusqu'à 4 autres points** d'informations de visage (expressions ou angles), répétez les étapes 2 et 3.
- Les visages enregistrés sont plus facilement reconnus si vous ajoutez un éventail d'informations de visage. Outre une tête en angle, ajoutez un angle légèrement de côté, une vue de sourire et des vues à l'intérieur et à l'extérieur.

**•** Le flash ne se déclenche pas lorsque vous exécutez l'étape 2.

**•** Si vous n'enregistrez pas un anniversaire à l'étape 5, les icônes Bébés et Enfants ([p. 63\)](#page-62-0) ne s'affichent pas en mode **AUD**.

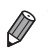

**•** Vous pourrez remplacer les infos visage enregistrées et ajouter des infos visage ultérieurement si vous n'avez pas rempli l'ensemble des 5 cases d'infos visage [\(p. 79\)](#page-78-0).

# Prise de vue

Si vous enregistrez une personne à l'avance, l'appareil photo donnera la priorité à cette personne comme sujet principal et optimisera la mise au point, la luminosité et la couleur pour cette personne au cours de la prise de vue.

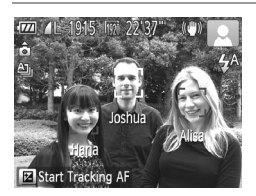

- Lorsque vous dirigez l'appareil photo sur un sujet, les noms de 3 personnes enregistrées maximum s'affichent lorsqu'elles sont détectées.
- Prenez la photo.
- Les noms affichés sont enregistrés sur les photos. Si des personnes sont détectées sans que leur nom s'affiche, les noms (jusqu'à 5 personnes) sont enregistrés sur l'image.
- **•** Les personnes autres que celles enregistrées peuvent être détectées par erreur comme la personne enregistrée si elles ont des traits communs.

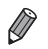

- **•** Les personnes enregistrées ne peuvent pas être correctement détectées si l'image capturée ou la scène diffère considérablement des informations de visage enregistrées.
- **•** Si un visage enregistré n'est pas détecté, ou pas facilement détecté, remplacez les informations enregistrées par les nouvelles infos visage. Enregistrer les infos visage juste avant de photographier facilitera la détection des visages enregistrés.
- **•** Si une personne est prise par erreur pour une autre personne et si vous continuez à photographier, vous pouvez modifier ou effacer le nom enregistré dans l'image lors de la lecture [\(p. 79\)](#page-78-0).
- **•** Étant donné que les visages des enfants et des bébés changent rapidement à mesure qu'ils grandissent, il est recommandé de mettre à jour régulièrement leurs infos visage ([p. 79](#page-78-0)).
- **•** Lorsque l'affichage des informations est désactivé [\(p. 42\)](#page-41-0), les noms ne sont pas affichés, mais sont enregistrés sur l'image.
- **•** Si vous ne souhaitez pas que les noms soient enregistrés sur les photos, choisissez [Réglages identif. visages] sur l'onglet 4, choisissez [Identif visage], puis choisissez [Arrêt].
- **•** Vous pouvez vérifier les noms enregistrés sur les images sur l'écran de lecture ([p. 152\)](#page-151-0).

# <span id="page-76-1"></span>Vérification et modification des informations enregistrées

# **Vérification des informations sur l'identification de visage enregistrées**

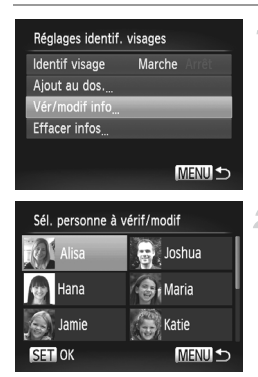

# <span id="page-76-0"></span>**Accédez à l'écran [Vér/modif info].**

- En exécutant l'étape 1 de la [p. 73,](#page-72-0) choisissez [Vér/modif info] et appuyez sur la touche  $\binom{true}{set}$ .
- **Choisissez une personne à vérifier.**
	- Appuyez sur les touches  $\blacktriangle \blacktriangledown \blacktriangle$  pour choisir une personne, puis appuyez sur la touche  $\binom{m}{m}$ .

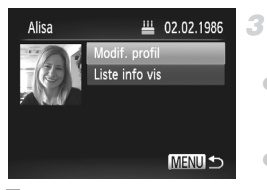

# <span id="page-77-0"></span>**Vérifiez les informations enregistrées.**

- $\bullet$  Appuyez sur les touches  $\blacktriangle \blacktriangledown$  ou tournez la molette  $\textcircled{\tiny{\textcircled{\tiny{\textcirc}}}}$  pour choisir un élément, puis appuyez sur la touche  $F_{\text{eff}}^{F\text{F}}$ .
- Vérifiez les informations enregistrées.

# **Changement du nom ou de l'anniversaire**

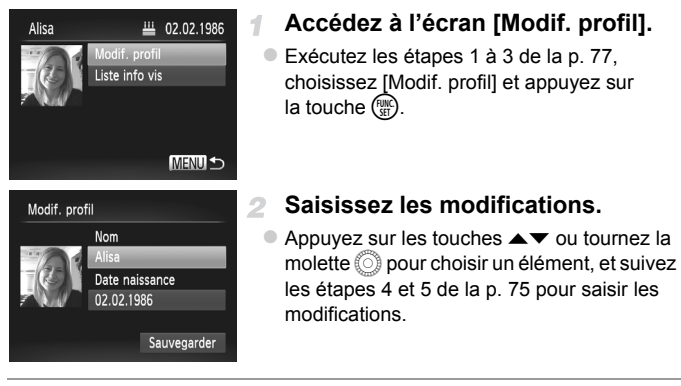

**•** Même si vous changez de noms dans [Modif. profil], les noms enregistrés sur les images prises précédemment restent les mêmes.

**•** Vous pouvez vérifier et effacer les informations de visage enregistrées en choisissant [Liste info vis] sur l'écran de l'étape 3 de la [p. 78.](#page-77-0)

**•** Vous pouvez utiliser le logiciel fourni pour éditer les noms enregistrés. Certains caractères saisis avec le logiciel fourni peuvent ne pas s'afficher sur l'appareil photo, mais seront correctement enregistrés sur les images.

# <span id="page-78-0"></span>**Remplacement et ajout des informations de visage**

Vous pouvez remplacer les informations de visage existantes par de nouvelles infos visage. Il est recommandé de mettre régulièrement à jour les informations de visage, particulièrement pour les bébés et les enfants, étant donné que leur visage change rapidement à mesure qu'ils grandissent. Vous pouvez également ajouter des informations de visage si vous n'avez pas rempli l'ensemble des 5 cases d'infos visage.

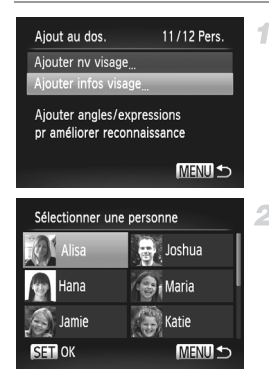

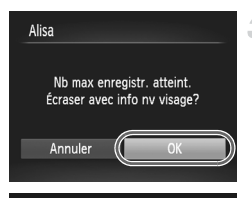

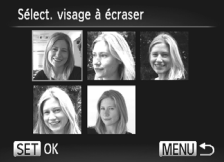

# **Accédez à l'écran [Ajouter infos visage].**

 Sur l'écran de l'étape 1 de la [p. 73](#page-72-0), choisissez [Ajouter infos visage] et appuyez sur la touche  $\binom{FWW}{ST}$ .

# **Choisissez le nom de la personne à remplacer.**

- $\bullet$  Appuyez sur les touches  $\blacktriangle \blacktriangledown \blacklozenge$  pour choisir le nom d'une personne à remplacer, puis appuyez sur la touche  $\binom{FMR}{ST}$ . Si moins de 4 cases d'infos visage sont enregistrées, suivez l'étape 5 de la [p. 80](#page-79-0) pour ajouter plus d'infos visage.
- **Accédez à l'écran d'infos visage.** 3.
	- Lisez le message qui s'affiche, appuyez sur les touches  $\blacklozenge$  ou tournez la molette  $\textcircled{\tiny{\odot}}$ pour choisir [OK], puis appuyez sur la touche  $\binom{FUR}{YT}$ .
	- L'écran d'infos visage apparaît.

### 4. **Choisissez les infos visage à remplacer.**

Appuyez sur les touches  $\blacktriangle \blacktriangledown \blacktriangle$  ou tournez la molette  $\mathbb{O}$  pour choisir les infos visage à écraser, puis appuyez sur la touche  $\binom{f(m)}{5}$ .

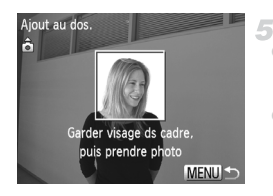

### <span id="page-79-0"></span>**Enregistrez les informations de visage.**

- Exécutez les étapes 2 et 3 de la [p. 74](#page-73-0) pour photographier, puis enregistrer les nouvelles informations de visage.
- Les visages enregistrés sont plus facilement reconnus si vous ajoutez un éventail d'informations de visage. Outre une tête en angle, ajoutez un angle légèrement de côté, une vue de sourire et des vues à l'intérieur et à l'extérieur.
- **•** Vous ne pouvez pas ajouter d'informations de visage si vous avez rempli l'ensemble des 5 cases d'informations. Exécutez les étapes ci-dessus pour remplacer les informations de visage.
- **•** Vous pouvez exécuter les étapes ci-dessus pour enregistrer de nouvelles infos visage lorsqu'au moins une case est libre ; toutefois vous ne pouvez pas écraser d'informations de visage. Au lieu de remplacer les infos visage, commencez par effacer les infos existantes inutiles [\(p. 80\)](#page-79-1), puis enregistrez de nouvelles informations de visage [\(p. 74\)](#page-73-0) au besoin.

# <span id="page-79-1"></span>**Effacement des informations de visage**

З.

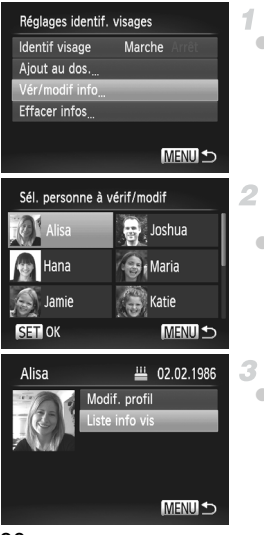

# **Accédez à l'écran [Vér/modif info].**

- En exécutant l'étape 1 de la [p. 73](#page-72-0), choisissez [Vér/modif info] et appuyez sur la touche  $\binom{f(x)}{x}$ .
	- **Choisissez le nom de la personne dont vous souhaitez effacer les infos visage.**

Appuyez sur les touches  $\blacktriangle \blacktriangledown \blacktriangle \blacktriangleright$  pour choisir le nom de la personne dont vous souhaitez effacer les infos visage, puis appuyez sur la touche  $\binom{FUNC}{CT}$ .

# **Accédez à l'écran [Liste info vis].**

Appuyez sur les touches  $\blacktriangle \blacktriangledown$  ou tournez la molette  $\circled{}$  pour choisir [Liste info vis], puis appuyez sur la touche  $\binom{mn}{n}$ .

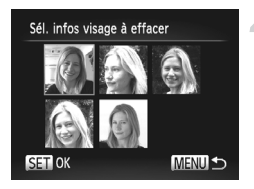

# **Choisissez les infos visage à effacer.**

- Appuyez sur la touche  $\binom{m}{m}$ , appuyez sur les touches  $\blacktriangle \blacktriangledown \blacktriangle$  ou tournez la molette  $\textcircled{\tiny{\textcircled{\tiny\textcirc}}}$ pour choisir les infos visage que vous souhaitez effacer, puis appuyez sur la touche  $\binom{FUV}{CT}$ .
- Lorsque [Effacer?] s'affiche, appuyez sur les touches  $\blacklozenge$  ou tournez la molette  $\heartsuit$  pour choisir [OK], puis appuyez sur la touche  $\binom{true}{set}$ .
- Les infos visage sélectionnées sont effacées.

# <span id="page-80-0"></span>Effacement des informations enregistrées

Vous pouvez effacer les informations (infos visage, nom, anniversaire) enregistrées dans la fonction d'identification de visage. Cependant, les noms enregistrés dans les images précédemment prises ne sont pas effacés.

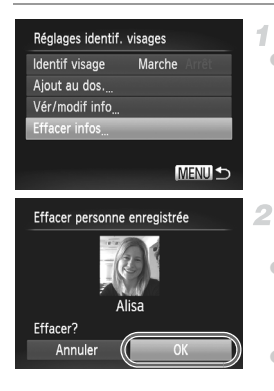

# **Accédez à l'écran [Effacer infos].**

- Exécutez l'étape 1 de la [p. 73](#page-72-0) et choisissez [Effacer infos].
- **Choisissez le nom de la personne dont vous souhaitez effacer les infos.**
- Appuyez sur les touches  $\blacktriangle \blacktriangledown \blacktriangle$  pour choisir le nom d'une personne dont vous souhaitez effacer les infos, puis appuyez sur la touche  $\binom{FUNC}{CT}$ .
	- Lorsque [Effacer?] s'affiche, appuyez sur les touches  $\blacklozenge$  ou tournez la molette  $\heartsuit$  pour choisir [OK], puis appuyez sur la touche  $\binom{true}{set}$ .

**•** Si vous effacez les infos d'une personne enregistrée, vous ne serez Œ plus en mesure d'afficher son nom ([p. 152\)](#page-151-0), de remplacer ses infos [\(p. 79](#page-78-0)) ou de rechercher des images de celle-ci [\(p. 155\)](#page-154-0).

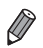

**•** Vous pouvez également effacer le nom d'une personne uniquement des images [\(p. 159](#page-158-0)).

# Fonctionnalités de personnalisation des images

Photos

# Modification du rapport largeur-hauteur

Modifiez le rapport largeur-hauteur de l'image comme suit.

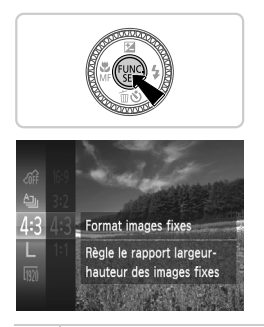

# **Configurez le réglage.**

- Appuyez sur la touche  $\binom{nm}{m}$ , choisissez 4:3 dans le menu et choisissez l'option désirée ([p. 43](#page-42-0)).
- Une fois le réglage terminé, le rapport largeur-hauteur de l'écran est mis à jour.
- Pour rétablir le réglage d'origine, répétez ce processus, mais choisissez 4:3.

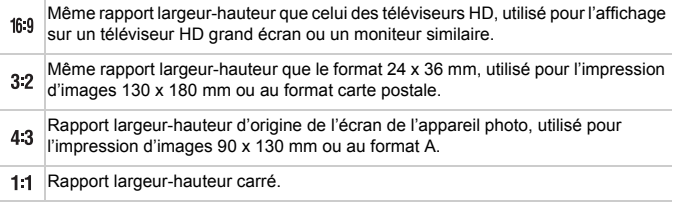

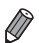

Avec des rapports largeur-hauteur autres que 4:3, le zoom numérique ([p. 67](#page-66-0)) n'est pas disponible ([Zoom numérique] est réglé sur [Arrêt]).

Photos

# Modification de la résolution de l'image (Taille)

Choisissez parmi 4 niveaux de résolution d'image, comme suit. Pour des indications sur le nombre de photos qu'une carte mémoire peut contenir d'après chaque réglage de résolution, voir [« Caractéristiques » \(p. 34\)](#page-33-0).

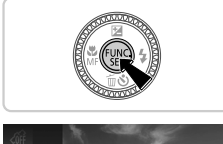

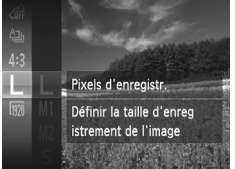

# **Configurez le réglage.**

- Appuyez sur la touche  $\binom{mn}{n}$ , choisissez  $\blacksquare$ dans le menu et choisissez l'option désirée ([p. 43\)](#page-42-0).
- L'option configurée est maintenant affichée.
- Pour rétablir le réglage d'origine, répétez ce processus, mais choisissez  $L$ .

# **Indications pour choisir la résolution d'après le format de papier (pour les images 4:3)**

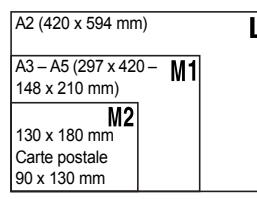

: pour envoyer des images par e-mail.

# Correction des yeux rouges

Le phénomène des yeux rouges qui se produit lors de la photographie au flash peut être automatiquement corrigé comme suit.

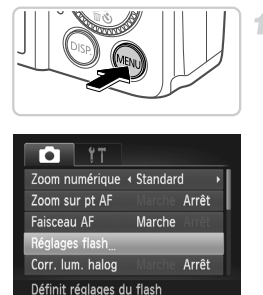

# **Accédez à l'écran [Réglages flash].**

Photos

Appuyez sur la touche MENU, choisissez [Réglages flash] sur l'onglet **d**, puis appuyez sur la touche  $\binom{f(0)}{5}$  [\(p. 44](#page-43-0)).

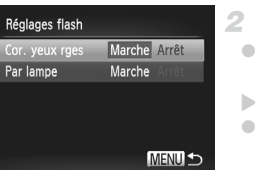

### **Configurez le réglage.**

- Choisissez [Cor. yeux rges], puis [Marche] ([p. 44](#page-43-0)).
- Une fois le réglage terminé,  $\circledcirc$  s'affiche.
- Pour rétablir le réglage d'origine, répétez ce processus, mais choisissez [Arrêt].

**•** La correction des yeux rouges peut être appliquée à des zones de l'image autres que les yeux (si l'appareil photo interprète un maquillage d'yeux rouges comme des pupilles rouges, par exemple).

**•** Vous pouvez également corriger les images existantes [\(p. 181](#page-180-0)).

**•** Vous pouvez également accéder à l'écran de l'étape 2 en appuyant sur la touche  $\blacktriangleright$ , puis sur la touche MENU.

Photos

# Correction des zones verdâtres de l'image dues aux lampes au mercure

Dans les prises de scènes nocturnes avec des sujets éclairés par des lampes au mercure, les sujets ou l'arrière-plan peuvent sembler avoir une teinte verdâtre. Cette teinte verdâtre peut être corrigée automatiquement lors de la prise de vue, en utilisant la balance des blancs multi-zones.

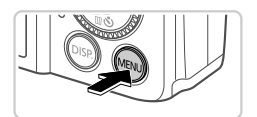

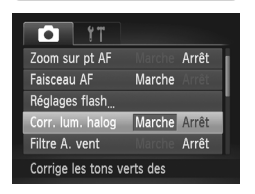

# **Configurez le réglage.**

- $\bullet$  Appuyez sur la touche MENU, choisissez [Corr. lum. halog] sur l'onglet **1**, puis choisissez [Marche] ([p. 44](#page-43-0)).
- ▶ Une fois le réglage terminé,  $\frac{A}{2}$ , s'affiche.
- Pour rétablir le réglage d'origine, répétez ce processus, mais choisissez [Arrêt].

**•** Une fois que vous avez terminé de photographier sous des lampes au mercure, il est recommandé de régler [Corr. lum. halog] sur [Arrêt]. Autrement, les teintes vertes qui ne sont pas dues aux lampes au mercure risquent d'être corrigées par erreur.

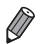

**•** Essayez de prendre d'abord des photos tests pour vous assurer d'obtenir les résultats désirés.

### Vidéos

# Modification de la qualité de l'image vidéo

3 réglages de qualité d'image sont disponibles. Pour des indications sur la longueur de vidéo maximum que peut contenir une carte mémoire à chaque niveau de qualité d'image, voir [« Caractéristiques » \(p. 34\).](#page-33-0)

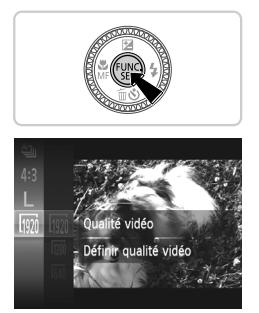

# **Configurez le réglage.**

- Appuyez sur la touche  $\binom{mn}{m}$ , choisissez  $\boxed{mn}$ dans le menu et choisissez l'option désirée ([p. 43](#page-42-0)).
- L'option configurée est maintenant affichée.
- Pour rétablir le réglage d'origine, répétez ce processus, mais choisissez  $\overline{m}$ .

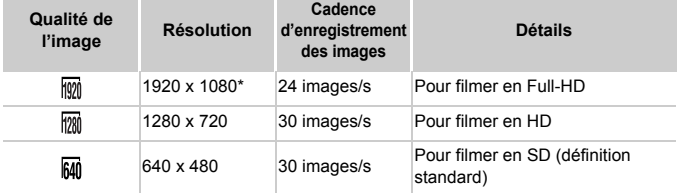

Traitement vidéo avec détails fins (Cette fonction traite rapidement une grande quantité d'informations, rendant possible l'enregistrement de détails encore plus fins dans les vidéos.)

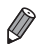

**En modes M** et M, des bandes noires affichées en haut et en bas de l'écran indiquent les zones de l'image non enregistrées.

Vidéos

# Utilisation du filtre anti-vent

Il est possible de réduire la déformation du son provoquée par l'enregistrement sous un vent fort. Cependant, il se peut que le son enregistré semble peu naturel si vous utilisez cette option alors qu'il n'y a pas de vent.

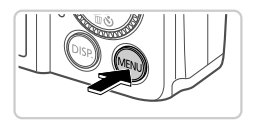

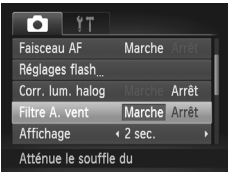

# **Configurez le réglage.**

- Appuyez sur la touche MENU, choisissez [Filtre A. vent] sur l'onglet **b**, puis choisissez [Marche] [\(p. 44\)](#page-43-0).
- Pour rétablir le réglage d'origine, répétez ce processus, mais choisissez [Arrêt].

# Fonctions de prise de vue pratiques

Photos Vidéos

# Affichage du quadrillage

Vous pouvez afficher un quadrillage à l'écran pour vous guider verticalement et horizontalement pendant la prise de vue.

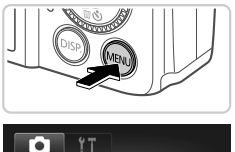

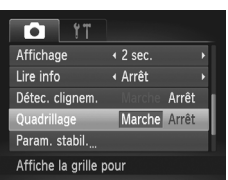

# **Configurez le réglage.**

- $\bullet$  Appuyez sur la touche MENU, choisissez [Quadrillage] sur l'onglet **d**, puis choisissez [Marche] ([p. 44](#page-43-0)).
- Une fois le réglage terminé, le quadrillage s'affiche à l'écran.
- Pour rétablir le réglage d'origine, répétez ce processus, mais choisissez [Arrêt].

**•** Le quadrillage n'est pas enregistré sur vos prises.

### Photos

# Agrandissement de la zone mise au point

Vous pouvez vérifier la mise au point en appuyant sur le déclencheur à mi-course pour agrandir la zone de l'image sur la zone AF.

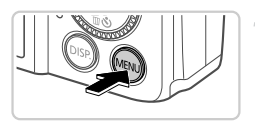

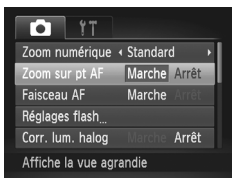

# **Configurez le réglage.**

Appuyez sur la touche MENU, choisissez [Zoom sur pt AF] sur l'onglet **1**, puis choisissez [Marche] [\(p. 44](#page-43-0)).

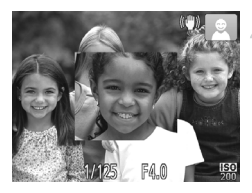

# **Vérifiez la mise au point.**

- Appuyez sur le déclencheur jusqu'à mi-course. Le visage détecté comme sujet principal est à présent agrandi.
- Pour rétablir le réglage d'origine, choisissez [Arrêt] à l'étape 1.
- **•** L'affichage ne s'agrandira pas si aucun visage n'a été détecté ou si la personne est trop près de l'appareil photo et si son visage est trop gros pour l'écran.

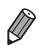

**•** L'affichage n'apparaît pas agrandi lorsque vous utilisez le zoom numérique ([p. 67](#page-66-0)), le téléconvertisseur numérique [\(p. 131](#page-130-0)), le suivi AF ([p. 134\)](#page-133-0), AF servo ([p. 135\)](#page-134-0) ou lorsque vous affichez les images sur un téléviseur ([p. 203\)](#page-202-0).

Photos

# <span id="page-89-0"></span>Détection des yeux fermés

 $\left[\mathbb{E}\right]$  s'affiche lorsque l'appareil photo détecte que les gens ont peut-être fermé les yeux.

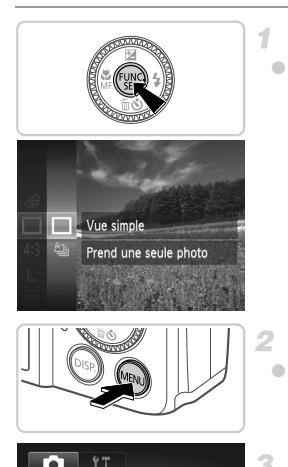

Arrêt

Arrêt

∢ 2 sec. ▲ Arrêt

Marche Arrêt

# **Choisissez .**

Appuyez sur la touche  $\binom{m}{m}$ , choisissez  $\Delta_0$ dans le menu, puis choisissez  $\square$ .

# **Configurez le réglage.**

 $\bullet$  Appuyez sur la touche MENU, choisissez [Détec. clignem.] sur l'onglet **d**, puis choisissez [Marche] [\(p. 44](#page-43-0)).

#### **Prenez la photo.** 3.

- ▶ Un cadre, accompagné de  $\mathbb{E}$ , s'affiche lorsque l'appareil photo détecte une personne dont les yeux sont fermés.
- Pour rétablir le réglage d'origine, choisissez [Arrêt] à l'étape 2.

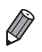

Filtre A. vent Affichage

Lire info c. clignem.

Quadrillage

Détecte les yeux fermés

Si vous avez spécifié plusieurs prises de vue en mode  $\Diamond$ , cette fonction n'est disponible que pour la dernière prise.

# Personnalisation du fonctionnement de l'appareil photo

Personnalisez les fonctions de prise de vue sur l'onglet  $\Box$  du menu comme suit.

Pour en savoir plus sur les fonctions du menu, voir « MENU [» \(p. 44\)](#page-43-0).

# Désactivation du faisceau d'assistance autofocus

Vous pouvez désactiver la lampe qui s'allume habituellement pour vous aider à faire la mise au point lorsque vous appuyez sur le déclencheur à mi-course dans de faibles conditions d'éclairage.

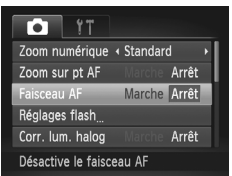

# **Configurez le réglage.**

- $\bullet$  Appuyez sur la touche MENU, choisissez [Faisceau AF] sur l'onglet 4, puis choisissez [Arrêt] [\(p. 44\)](#page-43-0).
- Pour rétablir le réglage d'origine, répétez ce processus, mais choisissez [Marche].

# Désactivation de la lampe atténuateur du phénomène des yeux rouges

Vous pouvez désactiver la lampe atténuateur du phénomène des yeux rouges qui s'allume pour réduire les yeux rouges lorsque le flash est utilisé dans les prises faiblement éclairées.

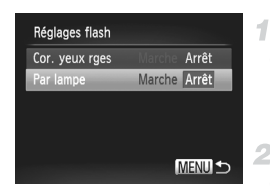

# **Accédez à l'écran [Réglages flash].**

- Appuyez sur la touche MENU, choisissez [Réglages flash] sur l'onglet **d**, puis appuyez sur la touche  $\binom{mn}{m}$  ([p. 44](#page-43-0)).
- **Configurez le réglage.**
	- Choisissez [Par lampe], puis [Arrêt] ([p. 44\)](#page-43-0).
	- Pour rétablir le réglage d'origine, répétez ce processus, mais choisissez [Marche].

# Modification de la durée d'affichage de l'image prise

Vous pouvez modifier la durée d'affichage des images après les avoir prises, comme suit.

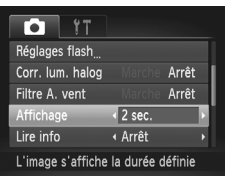

# **Configurez le réglage.**

- $\bullet$  Appuyez sur la touche MENU, choisissez [Affichage] sur l'onglet **b**, puis choisissez l'option désirée ([p. 44\)](#page-43-0).
- Pour rétablir le réglage d'origine, répétez ce processus, mais choisissez [2 sec.].

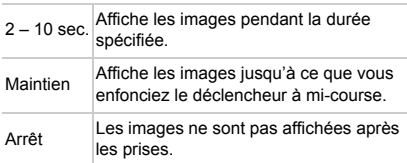

# Modification du style d'affichage de l'image prise

Vous pouvez modifier la méthode d'affichage des images après les avoir prises, comme suit.

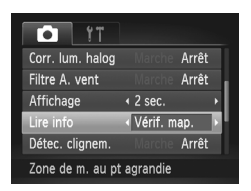

# **Configurez le réglage.**

- Appuyez sur la touche MENU, choisissez [Lire info] sur l'onglet **d**, puis choisissez l'option désirée [\(p. 44\)](#page-43-0).
- Pour rétablir le réglage d'origine, répétez ce processus, mais choisissez [Arrêt].

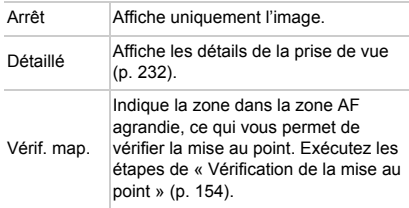

# *4*

# Autres modes de prise de vue

Utilisez plus efficacement votre appareil photo dans diverses scènes et améliorez vos prises de vue avec des effets d'image uniques ou des fonctions spéciales

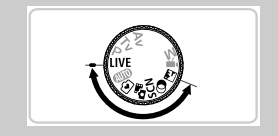

# Personnalisation de la luminosité/des couleurs (Contrôle de visée directe)

La luminosité ou les couleurs de l'image pendant la prise de vue peuvent être facilement personnalisées comme suit.

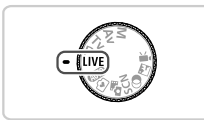

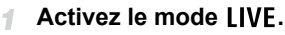

 $\bullet$  Positionnez la molette modes sur LIVE.

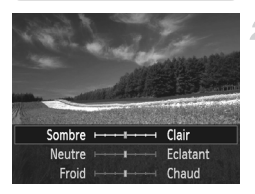

# **Configurez le réglage.**

Appuyez sur la touche  $\binom{mn}{m}$  pour accéder à l'écran de réglage. Appuyez sur les touches  $\triangle \blacktriangledown$  pour choisir un élément de réglage, puis appuyez sur les touches  $\blacklozenge$  ou tournez la molette  $\circled{\mathbb{S}}$  pour ajuster la valeur tout en regardant l'écran.

 $\bullet$  Appuyez sur la touche  $\binom{m}{\text{SET}}$ .

# **Photographiez ou filmez.**

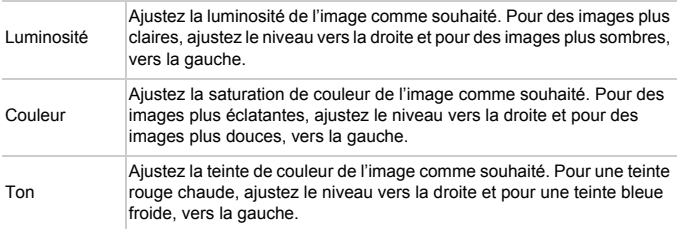

# Mode Facile

En mode Facile, les instructions à l'écran vous aident à photographier ou filmer. Pour éviter les erreurs, toutes les commandes à l'exception de la commande de zoom, de la touche vidéo ([p. 60](#page-59-0)) et des touches mentionnées sur cette page sont désactivées. Même les débutants peuvent se sentir à l'aise avec la prise de vue ou l'affichage d'images sur l'appareil photo.

# Prise de vue

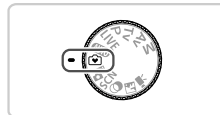

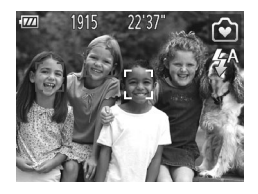

- Positionnez la molette modes sur  $\mathbf{\hat{v}}$ .
- Pour photographier ou filmer, exécutez les étapes 3 et 4 de la [p. 58](#page-57-0). (Veuillez noter que l'appareil photo n'émettra aucun son.)
- Pour désactiver le flash, appuyez sur la touche  $\blacktriangleright$ .  $\mathcal{F}$  s'affiche à l'écran. Pour activer le flash, appuyez à nouveau sur la touche  $\blacktriangleright$ .  $(4^A \text{ s'affiche.})$  Le flash se déclenche automatiquement si la luminosité est trop faible.

# Affichage

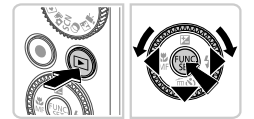

- Appuyez sur la touche  $\blacktriangleright$ .
- **Pour parcourir vos photos, appuyez sur les** touches  $\blacklozenge$  ou tournez la molette  $\oslash$ .
- Pour voir un diaporama, appuyez sur la touche (FINC). Chaque photo sera affichée pendant environ trois secondes. Pour arrêter le diaporama, appuyez à nouveau sur la touche  $(m<sub>c</sub>)$ .
- **Pour effacer une image, choisissez-la,** appuyez sur la touche  $\blacktriangledown$ , choisissez [Effacer] (appuyez sur les touches  $\blacklozenge$  ou tournez la molette 5), et appuyez sur la touche  $\binom{FUR}{CT}$ .

# Enregistrement automatique de clips (Résumé vidéo)

Pour réaliser un court-métrage d'une journée, il vous suffit de prendre des photos. Avant chaque prise, l'appareil photo enregistre automatiquement un clip vidéo de la scène. Chaque clip enregistré ce jour-là est regroupé dans un fichier.

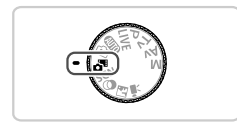

# **Activez le mode .**

 $\bullet$  Positionnez la molette modes sur  $\overline{d}$ .

# **Prenez la photo.**

2

- Pour prendre une photo, appuyez sur le déclencheur à fond.
- Avant la prise de vue, l'appareil photo enregistre automatiquement un clip d'environ 2 à 4 secondes.
- **•** Il se peut que les clips ne soient pas enregistrés si vous prenez une photo immédiatement après avoir mis l'appareil photo sous tension, choisi le mode  $\mathbf{d}^{\mathsf{m}}$  ou utilisé l'appareil photo de toute autre façon.
	- **•** La durée de vie de la batterie est plus courte dans ce mode que dans le mode **QUO**, étant donné que des clips sont enregistrés pour chaque prise.
	- **•** Tout bruit de fonctionnement de l'appareil photo pendant l'enregistrement vidéo sera inclus dans la vidéo.

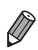

Les vidéos créées en mode **B**euvent être lues par date ([p. 157\)](#page-156-0).

- Les vidéos créées en mode s<sup>as</sup> sont sauvegardées en tant que vidéos iFrame [\(p. 117](#page-116-0)).
- **•** Les clips sont sauvegardés comme fichiers vidéo distincts dans les cas suivants, même s'ils ont été enregistrés le même jour en mode ...
	- Si la taille du fichier vidéo atteint environ 4 Go ou la durée d'enregistrement totale environ 30 minutes
	- Si une vidéo est protégée [\(p. 163](#page-162-0))
	- Si une vidéo a été éditée ([p. 182\)](#page-181-0)
	- En cas de création d'un nouveau dossier ([p. 192\)](#page-191-0)
	- Si les réglages de l'heure d'été ou du fuseau horaire ont été modifiés [\(p. 193](#page-192-0))
- **•** Certains bruits de l'appareil photo seront coupés. Les sons ne sont pas émis lorsque vous appuyez sur le déclencheur à mi-course, utilisez les commandes de l'appareil photo ou enclenchez le retardateur [\(p. 187](#page-186-0)).

# <span id="page-96-0"></span>Scènes données

Choisissez un mode correspondant à la scène de prise de vue, et l'appareil photo configurera automatiquement les réglages pour obtenir des photos optimales.

1

я

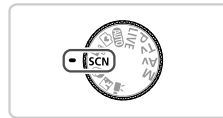

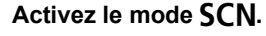

 $\bullet$  Positionnez la molette modes sur **SCN**.

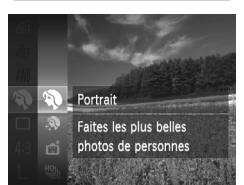

### **Choisissez un mode de prise**   $2$ **de vue.**

Appuyez sur la touche  $\binom{mn}{m}$ , choisissez  $\mathbf{\mathfrak{D}}$ dans le menu, puis choisissez un mode de prise de vue ([p. 43](#page-42-0)).

# **Photographiez ou filmez.**

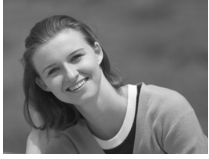

# I **Prise de vue de portraits (Portrait)**

 Photographiez ou filmez des personnes avec un effet adouci.

Photos **Vidéos** 

Photos

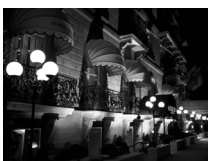

# **Prises de scènes nocturnes sans utiliser de trépied (Nocturne manuel)**

- De superbes prises de scènes nocturnes, créées en combinant des prises consécutives pour réduire le bougé de l'appareil photo et le bruit d'image.
- Lorsque vous utilisez le trépied, utilisez le mode  $Q \times Q$  ([p. 58](#page-57-1)).

### **Scènes données**

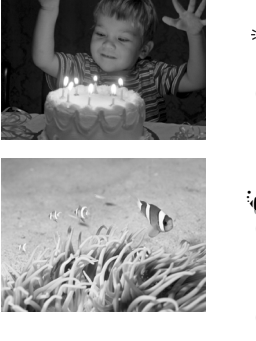

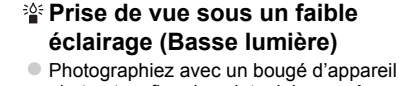

photo et un flou de sujet minimes même dans de faibles conditions d'éclairage.

Photos

<span id="page-97-0"></span>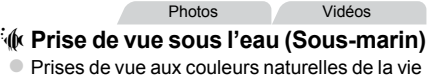

- marine et de paysages sous-marins, lorsque vous utilisez le boîtier étanche en option [\(p. 202\)](#page-201-0).
- Ce mode peut corriger la balance des blancs et avoir le même effet que lorsque vous utilisez un filtre de compensation des couleurs vendu dans le commerce [\(p. 99](#page-98-0)).

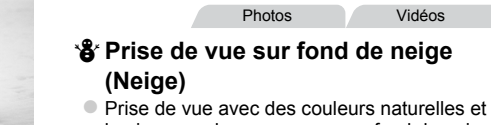

lumineuses des personnes sur fond de neige.

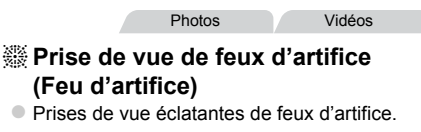

- **•** Étant donné que l'appareil photo se déclenche en continu en mode **P.** tenez-le fermement pendant la prise de vue.
	- **En mode**  $\blacksquare$ , les conditions de prise de vue à l'origine d'un bougé de l'appareil photo excessif ou de tout autre problème peuvent empêcher l'appareil photo de combiner les images, et il se peut que vous n'obteniez pas les résultats escomptés.
	- **En mode ▒, montez l'appareil photo sur un trépied ou prenez d'autres** mesures pour le stabiliser et empêcher le bougé de l'appareil photo. Dans ce cas, réglez [Mode Stabilisé] sur [Arrêt] ([p. 141](#page-140-0)).

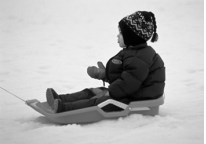

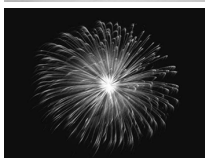

**En modes**  $\mathbf{P}$  **et**  $\phi$ **, les photos peuvent sembler granuleuses, étant donné que** la vitesse ISO ([p. 122\)](#page-121-0) augmente selon les conditions de prise de vue.

**•** La résolution du mode  $\frac{36}{5}$  est de M (1984 x 1488) et ne peut pas être modifiée.

# <span id="page-98-0"></span>**Correction de la balance des blancs**

La balance des blancs peut être manuellement corrigée en mode  $\mathcal{W}$  [\(p. 98](#page-97-0)). Ce réglage peut avoir le même effet que lorsque vous utilisez un filtre de compensation des couleurs vendu dans le commerce.

#### **Choisissez**  $\mathbf{\hat{R}}$ . -1

 Exécutez les étapes 1 et 2 de la [p. 97](#page-96-0) et choisissez sh

Photos Vidéos

# **Choisissez la balance des blancs.**

Appuyez sur la touche  $(\mathbb{R})$ , choisissez  $\mathbb{R}$ dans le menu et appuyez à nouveau sur la touche  $\binom{FUM}{SET}$ .

# **Effectuez le réglage.**

 Déplacez la commande de zoom pour ajuster le degré de correction pour B et A, puis appuyez sur la touche  $\binom{f\{mQ\}}{g\{f\}}$ .

**•** L'appareil photo conserve les degrés de correction de la balance des blancs même si vous changez d'option de balance des blancs à l'étape 2, mais les degrés de correction sont réinitialisés si vous enregistrez des données de balance des blancs personnalisée.

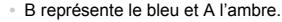

**Balance Blancs** Garder couleurs exactes sous différents éclairages

Régler automatiquement Bal. Blc. selon scène

**•** La balance des blancs peut également être manuellement corrigée en enregistrant des données de balance des blancs personnalisées ([p. 125\)](#page-124-0) avant d'exécuter les étapes précédentes.

# Rendre la peau plus lisse (Peau lisse)

Vous pouvez appliquer un effet lissant lorsque vous prenez en photo des personnes. Il est possible de choisir le niveau de l'effet et la couleur ([Ton chair + clair], [Ton chair + sombre]) comme suit.

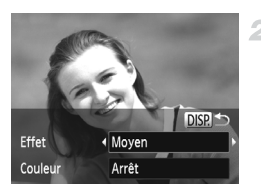

# **Choisissez .**

- Exécutez les étapes 1 et 2 de la [p. 97](#page-96-0) et choisissez  $\mathbf{\mathcal{R}}$ .
- **Accédez à l'écran de réglage.**
	- $\bullet$  Appuyez sur la touche  $\Box$

#### я **Configurez le réglage.**

- $\bullet$  Appuyez sur les touches  $\blacktriangle \blacktriangledown$  pour choisir un élément. Choisissez le niveau de l'effet en appuyant sur les touches  $\blacklozenge$  ou en tournant la molette  $\circled{)}$ , puis appuyez sur la touche  $\binom{FUNC}{CT}$ .
- Une prévisualisation de votre photo avec l'effet appliqué est affichée.

# **Prenez la photo.**

**•** Des zones autres que le teint des personnes peuvent être modifiées.

**•** Essayez de prendre d'abord des photos tests pour vous assurer d'obtenir les résultats désirés.

**•** L'effet sera plus important pour le visage de la personne détectée comme sujet principal.

### Photos

# Prise de vue automatique après détection de visage (Obturateur intelligent)

# **Prise de vue automatique après la détection de sourires**

L'appareil photo prend automatiquement des photos après avoir détecté un sourire, sans que vous ayez à appuyer sur le déclencheur.

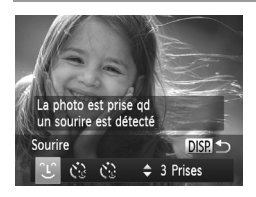

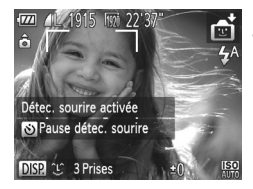

# **Choisissez .**

- Exécutez les étapes 1 et 2 de la [p. 97](#page-96-0) et choisissez  $\mathbb{C}$ , puis appuyez sur la touche DISP.
- $\bullet$  Appuyez sur les touches  $\blacklozenge$  ou tournez la molette  $\circled{}$  pour choisir  $\circled{}$ , puis appuyez sur la touche DISP.
- L'appareil photo accède alors au mode d'attente de prise de vue et [Détec. sourire activée] s'affiche.

# **Dirigez l'appareil photo vers une personne.**

- Chaque fois que l'appareil photo détecte un sourire, la lampe s'allume et il se déclenche.
- **Pour suspendre la détection des sourires,** appuyez sur la touche  $\blacktriangledown$ . Appuyez à nouveau sur la touche  $\blacktriangledown$  pour reprendre la détection des sourires.
- **•** Passez à un autre mode une fois la prise de vue terminée, sinon T l'appareil photo continuera de prendre des photos chaque fois qu'un sourire sera détecté.

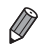

- **•** Vous pouvez également prendre une photo comme d'habitude en appuyant sur le déclencheur.
- **•** L'appareil photo détecte plus facilement les sourires si les sujets font face à l'appareil photo et ouvrent leur bouche suffisamment grand pour que leurs dents soient visibles.
- Pour modifier le nombre de prises de vue, appuyez sur les touches  $\blacktriangle \blacktriangledown$  après avoir choisi  $\hat{C}$  à l'étape 1. [Détec. clignem.] ([p. 90](#page-89-0)) n'est disponible que pour la dernière photo.

# **Utilisation du retardateur avec détection des clignements**

Dirigez l'appareil photo sur une personne et appuyez sur le déclencheur à fond. L'appareil photo se déclenche environ deux secondes après la détection d'un clignement.

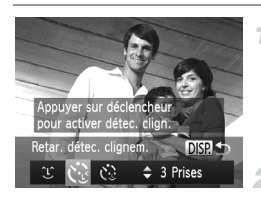

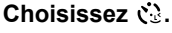

- Exécutez les étapes 1 et 2 de la [p. 97](#page-96-0) et choisissez  $\mathbb{C}$ , puis appuyez sur la touche DISP.
- $\bullet$  Appuyez sur les touches  $\leftrightarrow$  ou tournez la molette  $\odot$  pour choisir  $\ddot{\mathbf{C}}$ , puis appuyez sur  $la$  touche  $DISP$ .
	- **Composez la scène et enfoncez le déclencheur à mi-course.**

 Assurez-vous qu'un cadre vert s'affiche autour du visage de la personne qui clignera.

### **Appuyez sur le déclencheur à fond.**

 L'appareil photo accède alors au mode d'attente de prise de vue et [Cligner pr prise photo] s'affiche.

La lampe clignote et le son du retardateur est émis.

### **Placez-vous face à l'appareil photo et clignez.**

 L'appareil photo se déclenche environ deux secondes après avoir détecté un clignement de la personne dont le visage se trouve dans le cadre. Pour annuler la prise de vue après avoir déclenché le retardateur, appuyez sur la touche MFNU

- **•** Si aucun clignement n'est détecté, clignez à nouveau lentement et délibérément.
- Le clignement peut ne pas être détecté si les yeux sont obscurcis par des cheveux, un chapeau ou des lunettes.
- **•** Si le sujet ferme et ouvre les deux yeux rapidement, ceci est détecté comme un clignement.
- **•** Si aucun clignement n'est détecté, l'appareil photo se déclenche environ 15 secondes plus tard.
- Pour modifier le nombre de prises de vue, appuyez sur les touches  $\blacktriangle \blacktriangledown$  après avoir choisi à l'étape 1. [Détec. clignem.] ([p. 90\)](#page-89-0) n'est disponible que pour la dernière photo.
- **•** Si personne ne se trouve dans le champ de prise de vue lorsque vous appuyez à fond sur le déclencheur, l'appareil photo se déclenche dès qu'une personne entre dans le champ et cligne des yeux.

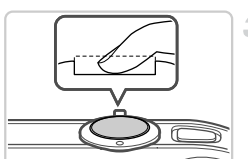

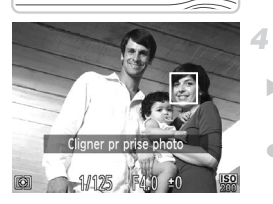

# **Utilisation du retardateur avec détection des visages**

L'appareil photo se déclenche environ deux secondes après avoir détecté que le visage d'une autre personne (celui du photographe, par exemple) est entré dans le champ de prise de vue ([p. 133](#page-132-0)). Ceci se révèle pratique lorsque vous souhaitez apparaître dans les photos de groupe ou dans des prises semblables.

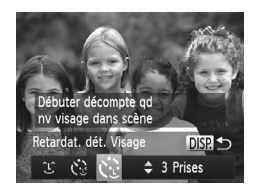

# **Choisissez**  $\Diamond$ **.**

- Exécutez les étapes 1 et 2 de la [p. 97](#page-96-0) et choisissez  $\mathbb{C}$ , puis appuyez sur la touche DISP
- $\bullet$  Appuyez sur les touches  $\blacklozenge$  ou tournez la molette  $\circled{}$  pour choisir  $\circled{}$ , puis appuyez sur la touche DISP...

### **Composez la scène et enfoncez le déclencheur à mi-course.**

 Assurez-vous qu'un cadre vert s'affiche autour du visage mis au point et des cadres blancs autour des autres visages.

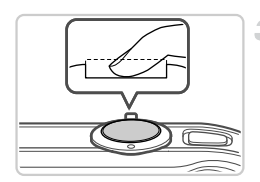

#### **Appuyez sur le déclencheur à fond.** 3.

 L'appareil photo accède alors au mode d'attente de prise de vue et [Regarder vers l'appareil pour lancer le décompte.] s'affiche. La lampe clignote et le son du retardateur est émis.

### **Scènes données**

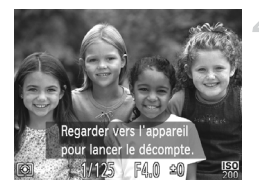

# **Rejoignez le groupe dans le champ de prise de vue et regardez vers l'appareil photo.**

- Après que l'appareil photo a détecté un nouveau visage, le clignotement de la lampe et le son du retardateur s'accélèrent. (Lorsque le flash se déclenche, la lampe reste allumée.) Environ deux secondes plus tard, l'appareil photo se déclenche.
- Pour annuler la prise de vue après avoir déclenché le retardateur, appuyez sur la touche MENU.

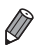

- **•** Même si votre visage n'est pas détecté une fois que vous avez rejoint les autres dans le champ de prise de vue, l'appareil photo se déclenche environ 15 secondes plus tard.
- Pour modifier le nombre de prises de vue, appuyez sur les touches  $\blacktriangle \blacktriangledown$  après avoir choisi à l'étape 1. [Détec. clignem.] [\(p. 90\)](#page-89-0) n'est disponible que pour la dernière photo.

Photos

# Prise de vue en continu à vitesse élevée (Rafale à grande vitesse HQ)

Vous pouvez prendre jusqu'à 10 photos à un intervalle très rapproché en maintenant enfoncé le déclencheur à fond. Pour en savoir plus sur la vitesse de la prise de vue en continu, voir [« Caractéristiques » \(p. 34\).](#page-33-0) HQ : Haute qualité

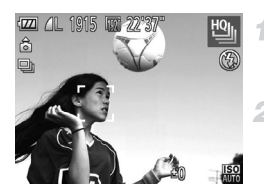

# Choisissez<sup>to</sup>

 Exécutez les étapes 1 et 2 de la [p. 97](#page-96-0) et choisissez ౌయ...

# **Prenez la photo.**

 Maintenez complètement enfoncé le déclencheur pour photographier en continu. La prise de vue cesse lorsque vous relâchez le déclencheur ou atteignez le nombre maximum de prises de vue, après quoi [Occupé.] s'affiche et les photos sont affichées dans l'ordre dans lequel vous les avez prises.

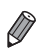

- **•** La mise au point, la luminosité de l'image et la couleur sont déterminées par la première photo.
- **•** L'écran est vide pendant que vous photographiez.
- **•** Il se peut que vous ne puissiez pas prendre immédiatement de photos après la prise de vue en continu. Par ailleurs, avec certaines cartes mémoires, vous ne pourrez pas prendre immédiatement une autre photo. Il est recommandé d'utiliser des cartes mémoire de classe Speed Class 6 ou supérieure.
- **•** La prise de vue peut ralentir selon les conditions de prise de vue, les réglages de l'appareil photo et la position du zoom.
- **•** Lorsque vous utilisez l'identification de visage [\(p. 73\)](#page-72-1), l'emplacement sur l'image où le nom est enregistré est déterminé au cours de la première prise et est enregistré au même endroit pour les prises suivantes.

# **Images affichées pendant la lecture**

Chaque ensemble de photos prises en continu est géré comme un seul groupe et seule la première photo de ce groupe est affichée. Pour indiquer que l'image fait partie d'un groupe, s'affiche dans le coin supérieur gauche de l'écran.

**•** Si vous effacez une image regroupée [\(p. 167\)](#page-166-0), toutes les images du groupe sont également effacées. Faites attention lorsque vous effacez des images.

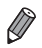

- **•** Les images regroupées peuvent être lues individuellement [\(p. 157](#page-156-1)) et retirées du groupe ([p. 158\)](#page-157-0).
- **•** Si vous protégez ([p. 163\)](#page-162-0) une image regroupée, toutes les images du groupe seront également protégées.
- **•** Les images regroupées peuvent être visionnées individuellement lors de la lecture en utilisant Recherche d'images ([p. 155\)](#page-154-0) ou Défilement intelligent ([p. 162\)](#page-161-0). Dans ce cas, les images sont provisoirement retirées du groupe.
- **•** Il n'est pas possible de marquer les images regroupées comme favoris [\(p. 171](#page-170-0)), de les éditer ([pages 169](#page-168-0) – [181](#page-180-0)), de les classer par catégorie [\(p. 172](#page-171-0)), de les imprimer ([p. 208\)](#page-207-0), de les imprimer individuellement [\(p. 216](#page-215-0)), de les ajouter à un livre photo [\(p. 218](#page-217-0)), de modifier leurs informations sur l'identification de visage ([p. 77](#page-76-1)), et elles ne peuvent pas être ajoutées comme image de démarrage ([p. 188\)](#page-187-0). Pour cela, affichez individuellement les images regroupées ([p. 157\)](#page-156-1) ou annulez d'abord le regroupement ([p. 158\)](#page-157-0).

Photos

# Prise de vues avec assemblage

Photographiez un sujet de grande taille en prenant plusieurs photos à différentes positions, puis utilisez le logiciel fourni pour les combiner en un panorama.

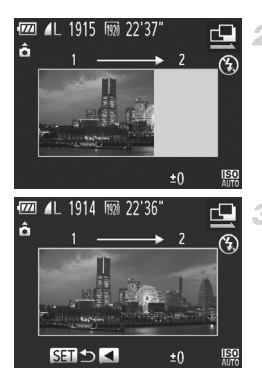

#### **Choisissez**  $\mathbb{Q}$  ou  $\mathbb{P}$ .  $\mathcal{F}$

 Exécutez les étapes 1 et 2 de la [p. 97](#page-96-0) et choisissez  $\Box$  ou  $\Box$ .

# **Prenez la première photo.**

 La première photo détermine l'exposition et la balance des blancs.

# **Prenez d'autres photos.**

- Cadrez la deuxième photo de sorte qu'elle chevauche partiellement la zone d'image de la première photo.
- Un mauvais alignement minime des portions se chevauchant sera automatiquement corrigé au moment de la combinaison des images.
- Prenez jusqu'à 26 photos, de la même façon que vous avez pris la deuxième photo.

# **Terminez la prise de vue.**

Appuyez sur la touche  $\binom{FWW}{ST}$ .

**Utilisez le logiciel pour combiner les images.**

 $\bullet$  Pour des instructions sur la fusion des images, reportez-vous au *Guide d'utilisation d'ImageBrowser EX*.

**•** Cette fonction n'est pas disponible lorsqu'un téléviseur est utilisé pour l'affichage pendant la prise de vue ([p. 204\)](#page-203-0).

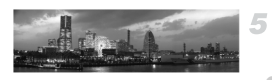

# <span id="page-106-0"></span>Effets d'image (Filtres créatifs)

1

Ajoutez un vaste choix d'effets aux images lors de la prise de vue.

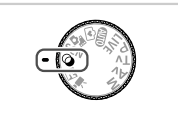

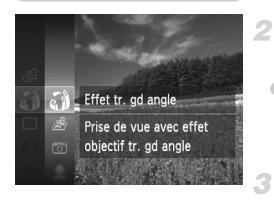

# Activez le mode  $\odot$ .

- $\bullet$  Positionnez la molette modes sur  $\bullet$ .
- **Choisissez un mode de prise de vue.**
	- Appuyez sur la touche  $\binom{nm}{n}$ , choisissez  $\mathbf{1}$ dans le menu, puis choisissez un mode de prise de vue ([p. 43](#page-42-0)).
	- **Prenez la photo.**

une illustration ancienne.

**•** En modes **②**, ●, ③, 4, © et <u>●</u>, essayez de prendre d'abord  $\mathbb O$ des photos tests pour vous assurer d'obtenir les résultats désirés.

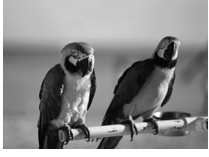

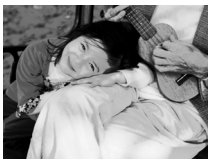

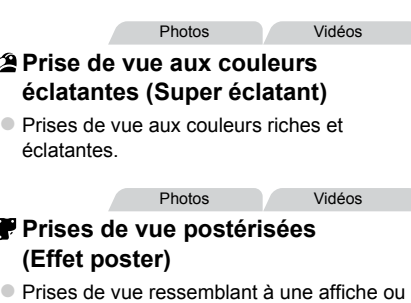

Photos

# Prise de vue avec un effet d'objectif à très grand angle (Effet très grand angle)

Photographiez avec l'effet de distorsion obtenu avec un objectif à très grand angle.

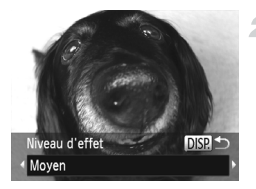

#### **Choisissez .** H.

 Exécutez les étapes 1 et 2 de la [p. 107](#page-106-0) et  $choisis$ sez  $\tilde{a}$  $\tilde{a}$ .

### **Choisissez un niveau d'effet.**

 $\bullet$  Appuyez sur la touche  $\Box$  SP., choisissez un niveau d'effet (appuyez sur les touches  $\blacklozenge$ ou tournez la molette 5) et appuyez à nouveau sur la touche DISP.

 Une prévisualisation de votre photo avec l'effet appliqué est affichée.

#### **Prenez la photo.** з

Photos Vidéos

# Prises de vue ressemblant à des modèles miniatures (Effet miniature)

Créez l'effet d'un modèle miniature, en rendant floues les zones de l'image au-dessus et en dessous de la zone sélectionnée.

Vous pouvez également réaliser des vidéos ressemblant à des scènes de modèles miniatures en choisissant la vitesse de lecture avant d'enregistrer la vidéo. Les personnes et les objets dans la scène se déplaceront rapidement pendant la lecture. Veuillez noter que le son n'est pas enregistré.

#### **Choisissez .** 4.

- Exécutez les étapes 1 et 2 de la [p. 107](#page-106-0) et choisissez  $\mathcal{A}$
- Un cadre blanc s'affiche, indiquant la zone d'image qui ne sera pas floue.
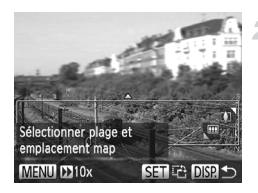

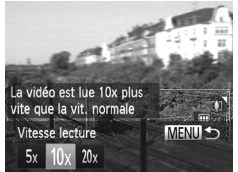

#### **Choisissez la zone sur laquelle maintenir la mise au point.**

Appuyez sur la touche DISP.

 Déplacez la commande de zoom pour redimensionner le cadre et appuyez sur les touches  $\blacktriangle \blacktriangledown$  pour le déplacer.

#### **Pour les vidéos, choisissez la vitesse de lecture de la vidéo.**

 $\bullet$  Appuyez sur la touche MENU, puis choisissez la vitesse en appuyant sur les touches  $\blacklozenge$  ou en tournant la molette  $\textcircled{\tiny{\odot}}$ .

#### **Retournez à l'écran de prise de vue et photographiez ou filmez.**

Appuyez sur la touche MENU pour revenir à l'écran de prise de vue, puis photographiez ou filmez.

#### **Vitesse de lecture et durée de lecture estimée (pour un clip d'une minute)**

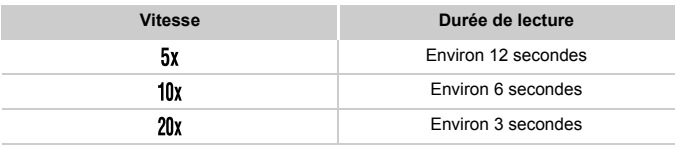

**•** Le zoom n'est pas disponible lors de l'enregistrement de vidéos. Pensez à régler le zoom avant la prise de vue.

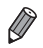

**•** Pour basculer l'orientation du cadre (d'horizontal à vertical ou inversement), appuyez sur la touche  $\binom{m}{3}$  à l'étape 2. Vous pouvez déplacer le cadre dans le sens vertical en appuyant sur les touches  $\leftrightarrow$ .

**•** Tenez l'appareil photo en position verticale pour modifier l'orientation du cadre.

• La qualité de l'image vidéo est de **M** à un rapport largeur-hauteur de 43 et de **M** à un rapport largeur-hauteur de 169 ([p. 82](#page-81-0)). Ces réglages de qualité ne peuvent pas être modifiés.

#### Prise de vue avec un effet d'appareil photo-jouet (Effet Toy Camera)

Cet effet fait que les images ressemblent à des photos prises avec un appareil photo-jouet par le vignettage (coins de l'image plus sombres et plus flous) et le changement de la couleur globale.

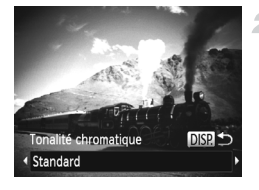

#### $\mathcal{F}$ Choisissez  $\circledcirc$ .

 Exécutez les étapes 1 et 2 de la [p. 107](#page-106-0) et choisissez .

#### **Choisissez une teinte de couleur.**

 $\bullet$  Appuyez sur la touche DISP, choisissez une teinte de couleur (appuyez sur les touches  $\blacklozenge$  ou tournez la molette  $\textcircled{\tiny{\textcircled{\tiny{}}}}$ ) et appuyez à nouveau sur la touche DISP. Une prévisualisation de votre photo avec l'effet appliqué est affichée.

#### **Prenez la photo.**

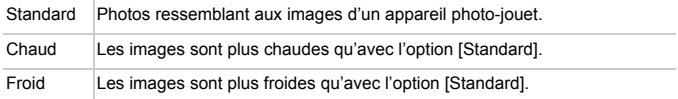

Photos

#### Prise de vue avec un effet Flou artistique

4

Cette fonction vous permet de prendre des photos comme si un filtre pour flou artistique était fixé à l'appareil photo. Vous pouvez ajuster le niveau de l'effet à votre guise.

#### **Choisissez .**

 Exécutez les étapes 1 et 2 de la [p. 107](#page-106-0) et choisissez  $\blacksquare$ .

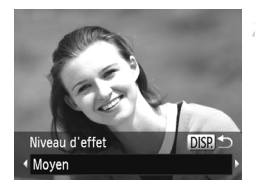

#### **Choisissez un niveau d'effet.**

- $\bullet$  Appuyez sur la touche  $\Box$  SP, choisissez un niveau d'effet (appuyez sur les touches  $\blacklozenge$ ou tournez la molette 5) et appuyez  $\dot{a}$  nouveau sur la touche  $\text{DISP}$ .
- Une prévisualisation de votre photo avec l'effet appliqué est affichée.
- **Prenez la photo.** з

#### Prise de vue monochrome

Photographiez ou filmez en noir et blanc, sépia ou en bleu et blanc.

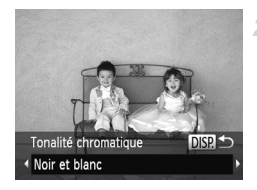

#### **Choisissez .** 4

 Exécutez les étapes 1 et 2 de la [p. 107](#page-106-0) et choisissez  $\blacksquare$ 

#### **Choisissez une teinte de couleur.**

- $\bullet$  Appuyez sur la touche  $\Box$  SP, choisissez une teinte de couleur (appuyez sur les touches  $\blacklozenge$  ou tournez la molette  $\heartsuit$ ) et appuyez  $\dot{a}$  nouveau sur la touche  $\textsf{DISP}$ .
- Une prévisualisation de votre photo avec l'effet appliqué est affichée.

#### **Photographiez ou filmez.**

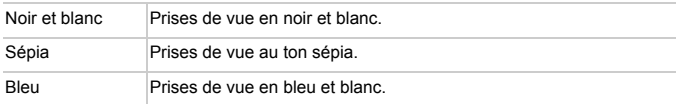

#### Prise de vue avec Couleur contrastée

Choisissez une couleur d'image à conserver et changez les autres couleurs en noir et blanc.

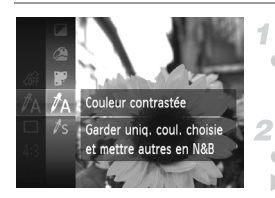

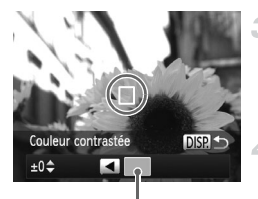

Couleur enregistrée

### Choisissez  $\Lambda$ .

 Exécutez les étapes 1 et 2 de la [p. 107](#page-106-0) et choisissez  $\Lambda$ .

#### **Accédez à l'écran de réglage.**

 $\bullet$  Appuyez sur la touche DISP.

 L'image originale et l'image Couleur contrastée s'affichent l'une après l'autre. Par défaut, le vert est la couleur qui sera conservée.

#### **Spécifiez la couleur.**

 Placez le cadre central sur la couleur à conserver, puis appuyez sur la touche  $\triangleleft$ . La couleur spécifiée est enregistrée.

#### **Spécifiez la plage de couleurs à conserver.**

- Appuyez sur les touches  $\blacktriangle \blacktriangledown$  ou tournez la molette  $\binom{5}{2}$  pour aiuster la plage.
- Pour conserver uniquement la couleur spécifiée, choisissez une grande valeur négative. Pour conserver des couleurs similaires à la couleur spécifiée, choisissez une grande valeur positive.
- $\bullet$  Appuyez sur la touche  $\Box$  SP, pour revenir à l'écran de prise de vue.
- **•** L'utilisation du flash peut donner des résultats inattendus dans ce mode.
	- **•** Sur certaines scènes de prise de vue, les images peuvent sembler granuleuses et les couleurs ne pas correspondre à ce que vous attendiez.

#### Prise de vue avec Permuter couleur

Vous pouvez remplacer une couleur d'image par une autre avant la prise de vue. Veuillez noter qu'une couleur seulement peut être remplacée.

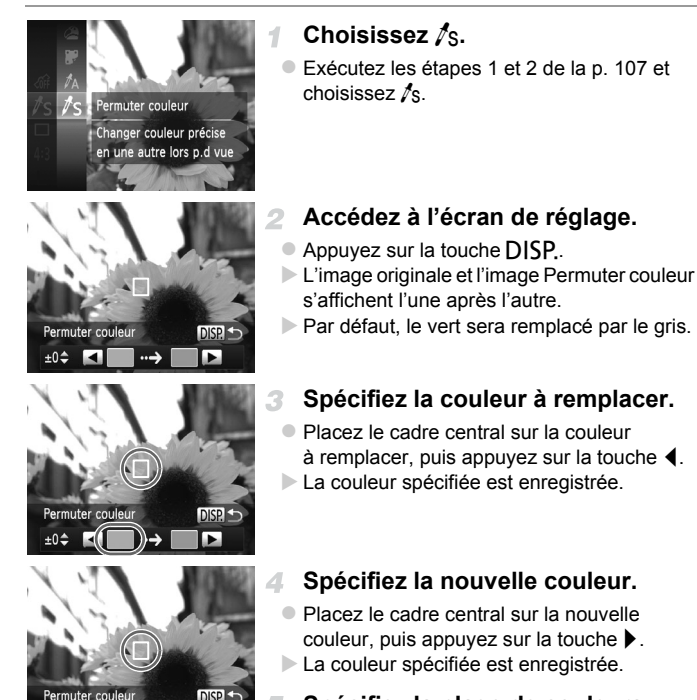

Permuter couleur  $±0$ <sup> $±$ </sup> K

#### **Spécifiez la plage de couleurs à remplacer.**

 $\bullet$  Appuyez sur les touches  $\blacktriangle \blacktriangledown$  ou tournez la molette (c) pour ajuster la plage.

- Pour remplacer uniquement la couleur spécifiée, choisissez une grande valeur négative. Pour remplacer des couleurs similaires à la couleur spécifiée, choisissez une grande valeur positive.
- $\bullet$  Appuyez sur la touche  $\Box$  SP, pour revenir à l'écran de prise de vue.
- **•** L'utilisation du flash peut donner des résultats inattendus dans ce mode.
	- **•** Sur certaines scènes de prise de vue, les images peuvent sembler granuleuses et les couleurs ne pas correspondre à ce que vous attendiez.

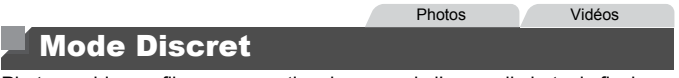

Photographiez ou filmez sans activer les sons de l'appareil photo, le flash ou la lampe comme suit. Utilisez ce mode là où les sons de l'appareil photo, le flash et les lumières sont interdits.

4

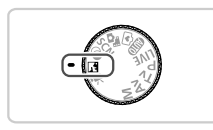

#### **Activez le mode .**

 $\bullet$  Positionnez la molette modes sur  $\sqrt{1}$ .

#### **Photographiez ou filmez.**

**En mode**  $\sqrt{3}$ , même les sons de lecture sont coupés. Les sons de fonctionnement de l'appareil photo sont coupés, ainsi que le son de la vidéo.

# Filmer des vidéos variées

#### <span id="page-114-0"></span>Filmer des vidéos en mode '.

4

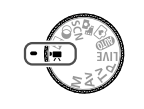

#### Activez le mode '只.

● Positionnez la molette modes sur  $\P$ .

- $2 -$ **Configurez les réglages selon la vidéo [\(pages 234](#page-233-0) – [241\)](#page-240-0).**
- **Filmez.** 2
	- Appuyez sur la touche vidéo.
	- Pour arrêter l'enregistrement vidéo, appuyez à nouveau sur la touche vidéo.

#### **Mémorisation ou modification de la luminosité de l'image avant la prise de vue**

Avant la prise de vue, vous pouvez mémoriser l'exposition ou la modifier par incréments de 1/3 de valeur dans une plage de –2 à +2.

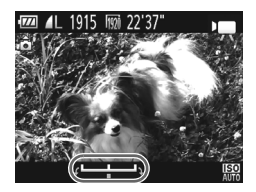

#### **Mémorisez l'exposition.**

- $\bullet$  Appuyez sur la touche  $\bullet$  pour mémoriser l'exposition. La barre de réglage de l'exposition s'affiche.
- Pour déverrouiller l'exposition, appuyez  $\land$  nouveau sur la touche  $\triangle$
- 2 Réglez l'exposition.
	- $\bullet$  Tournez la molette  $\circled{\circ}$  pour régler l'exposition tout en regardant l'écran.
- **Filmez.**

#### Filmer des vidéos pour lecture au ralenti

Vous pouvez filmer des sujets se déplaçant rapidement pour les lire ensuite au ralenti.

Veuillez noter que le son n'est pas enregistré.

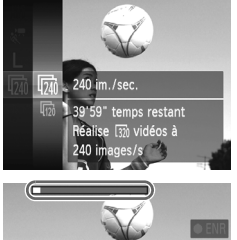

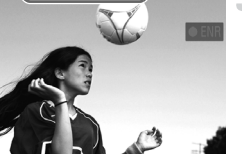

#### **Choisissez .** 4.

 Exécutez les étapes 1 et 2 de la [p. 115](#page-114-0) et choisissez  $\mathbb{R}^{\mathbb{F}}$ .

#### **Choisissez une cadence d'enregistrement des images.**

- Appuyez sur la touche  $\binom{m}{N}$ , choisissez  $\overline{m}$ dans le menu et choisissez la cadence d'enregistrement des images désirée [\(p. 43\)](#page-42-0).
- L'option configurée est maintenant affichée.

#### **Filmez.**

- Appuyez sur la touche vidéo.
- Une barre indiquant le temps écoulé s'affiche. La durée maximale de l'enregistrement vidéo est d'environ 30 secondes.
- Pour arrêter l'enregistrement vidéo, appuyez à nouveau sur la touche vidéo.

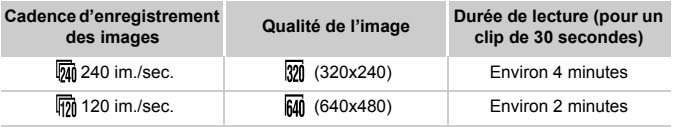

**•** Le zoom n'est pas disponible pendant l'enregistrement, même si vous déplacez la commande de zoom.

**•** La mise au point, l'exposition et la couleur sont déterminées lorsque vous appuyez sur la touche vidéo.

**•** La vidéo est lue au ralenti lorsque vous exécutez les étapes 1 à 3 de la [p. 150.](#page-149-0)

**Vous pouvez modifier la vitesse de lecture des vidéos filmées en mode**  $\frac{1}{6}$ en utilisant le logiciel fourni. Pour en savoir plus, reportez-vous au *Guide d'utilisation d'ImageBrowser EX*.

#### Filmer des vidéos iFrame

Filmez des vidéos pouvant être éditées avec un logiciel ou périphérique compatible iFrame. Vous pouvez rapidement modifier, sauvegarder et gérer des vidéos iFrame en utilisant le logiciel fourni.

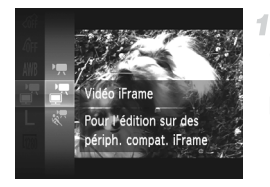

#### **Choisissez .**

- Exécutez les étapes 1 et 2 de la [p. 115](#page-114-0), choisissez  $\mathbb{R}$  et filmez.
- Des bandes noires affichées en haut et en bas de l'écran indiquent les zones de l'image non enregistrées.

#### **Filmez.** 2

La résolution est de **M** [\(p. 86\)](#page-85-0) et ne peut pas être modifiée.

**•** iFrame est un format vidéo mis au point par Apple.

# **Mode P** *5*

Des prises plus pertinentes selon vos préférences en matière de prise de vue

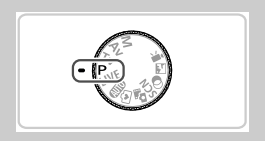

- Les instructions dans ce chapitre s'appliquent à l'appareil photo avec la molette modes positionnée sur le mode  $P$ .
- $\cdot$  **P** : Programme AE ; AE : Exposition automatique
- Avant d'utiliser une fonction présentée dans ce chapitre dans les modes autres que  $\mathbf P$ , assurez-vous que la fonction est disponible dans ce mode [\(pages 234](#page-233-0) – [238](#page-237-0)).

#### Prise de vue en mode Programme AE  $($ mode $\bf P$

Vous pouvez personnaliser plusieurs réglages de fonction selon vos préférences en matière de prise de vue.

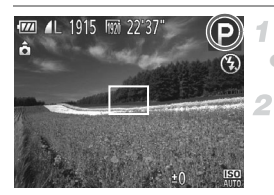

#### Activez le mode P.

 $\bullet$  Positionnez la molette modes sur  $\bullet$ .

#### **Personnalisez les réglages à votre guise ([pages 120](#page-119-0) – [142](#page-141-0)), puis photographiez ou filmez.**

**•** Si l'appareil photo ne parvient pas à obtenir une exposition adéquate lorsque vous enfoncez le déclencheur à mi-course, la vitesse d'obturation et la valeur d'ouverture s'affichent en orange. Pour obtenir une exposition adéquate, essayez d'ajuster les réglages suivants.

- Activez le flash ([p. 138\)](#page-137-0)
- Choisissez une vitesse ISO plus élevée ([p. 122](#page-121-0))
- Les vidéos aussi peuvent être enregistrées en mode **P** en appuyant sur la touche vidéo. Cependant, certains réglages FUNC, et MENU peuvent être ajustés automatiquement pour l'enregistrement vidéo.
- Pour en savoir plus sur la plage de prise de vue en mode **P**, voir [« Caractéristiques » \(p. 34\)](#page-33-0).

Photos

#### Luminosité de l'image (Correction d'exposition)

#### <span id="page-119-0"></span>Réglage de la luminosité de l'image (Correction d'exposition)

Vous pouvez régler l'exposition standard définie par l'appareil photo par incréments de 1/3 de valeur dans une plage comprise entre –2 et +2.

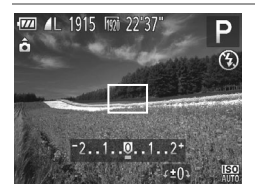

- $\bullet$  Appuyez sur la touche  $\blacktriangle$ . Tout en regardant l'écran, tournez la molette con pour régler la luminosité, puis appuyez à nouveau sur la touche  $\triangle$  une fois terminé.
- Le niveau de correction spécifié s'affiche maintenant.

#### <span id="page-120-0"></span>Mémorisation de la luminosité/exposition de l'image (Mémorisation de l'exposition automatique)

Avant la prise de vue, vous pouvez mémoriser l'exposition ou vous pouvez spécifier séparément la mise au point et l'exposition.

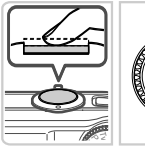

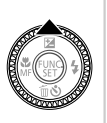

1

#### **Mémorisez l'exposition.**

 Dirigez l'appareil photo sur le sujet pour effectuer une prise de vue avec l'exposition mémorisée. Avec le déclencheur enfoncé  $\land$  mi-course, appuyez sur la touche  $\blacktriangle$ .  $\blacktriangleright$   $\blacktriangleright$  s'affiche et l'exposition est mémorisée. **Pour déverrouiller l'exposition automatique,** relâchez le déclencheur et appuyez à

nouveau sur la touche  $\triangle$ . Dans ce cas,  $\frac{1}{2}$  disparaît.

#### **Cadrez et prenez la photo.**

- Après une prise de vue, l'exposition automatique est déverrouillée et  $\bigstar$  disparaît.
- **•** AE : Exposition automatique
- **•** Une fois l'exposition mémorisée, vous pouvez ajuster la combinaison de la vitesse d'obturation et de la valeur d'ouverture en tournant la molette  $\circled{\color{black}}$ (Décalage du programme).

#### Modification de la méthode de mesure

Réglez la méthode de mesure (la manière dont la luminosité est mesurée) selon les conditions de prise de vue comme suit.

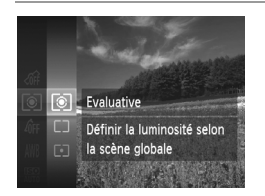

- Appuyez sur la touche  $\binom{m}{n}$ , choisissez  $\boxed{\circledcirc}$ dans le menu et choisissez l'option désirée ([p. 43\)](#page-42-0).
- L'option configurée est maintenant affichée.

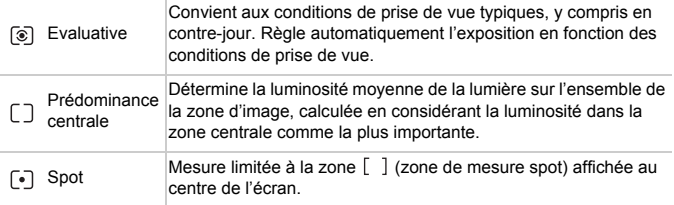

#### <span id="page-121-0"></span>Modification de la vitesse ISO

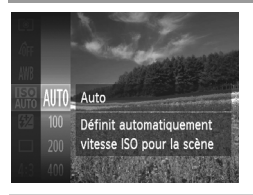

- Appuyez sur la touche  $\binom{m}{31}$ , choisissez  $\frac{m}{31}$ dans le menu et choisissez l'option désirée ([p. 43](#page-42-0)).
- L'option configurée est maintenant affichée.

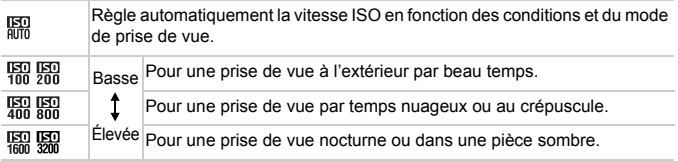

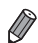

**•** Pour voir la vitesse ISO automatiquement définie lorsque l'appareil photo est réglé sur 隔, appuyez sur le déclencheur à mi-course.

- **•** Bien que la sélection d'une vitesse ISO inférieure puisse réduire le grain des images, elle présente un plus grand risque de flou du sujet dans certaines conditions de prise de vue.
- **•** Le choix d'une vitesse ISO élevée augmente la vitesse d'obturation, ce qui peut réduire le flou du sujet et augmenter la portée du flash. Cependant, les photos peuvent sembler granuleuses.

#### Correction de la luminosité de l'image (i-contraste)

Avant la prise de vue, il est possible de détecter les zones de l'image trop claires ou trop sombres (comme les visages ou les arrière-plans) et d'ajuster automatiquement la luminosité optimale. Un contraste global insuffisant de l'image peut également être automatiquement corrigé avant la prise de vue pour faire ressortir davantage les sujets.

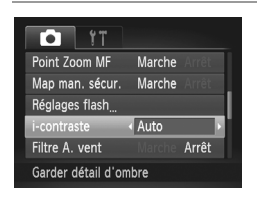

- $\bullet$  Appuyez sur la touche MENU, choisissez [i-contraste] sur l'onglet 4, puis choisissez [Auto] ([p. 44](#page-43-0)).
- $\triangleright$  Une fois le réglage terminé,  $\mathbb{C}_i$  s'affiche.

**•** Dans certaines conditions de prise de vue, la correction peut être inadéquate ou peut être à l'origine de l'aspect granuleux des images.

**•** Vous pouvez également corriger les images existantes ([p. 180\)](#page-179-0).

## Couleur et prise de vue en continu

Photos Vidéos

#### <span id="page-123-0"></span>Réglage de la balance des blancs

En réglant la balance des blancs (WB, white balance), les couleurs de l'image pour la scène photographiée ou filmée seront plus naturelles.

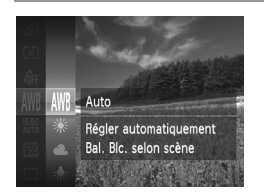

- $\bullet$  Appuyez sur la touche  $\overline{\mathbb{R}}$ , choisissez  $\overline{\mathbb{A}}$ dans le menu et choisissez l'option désirée ([p. 43](#page-42-0)).
- L'option configurée est maintenant affichée.

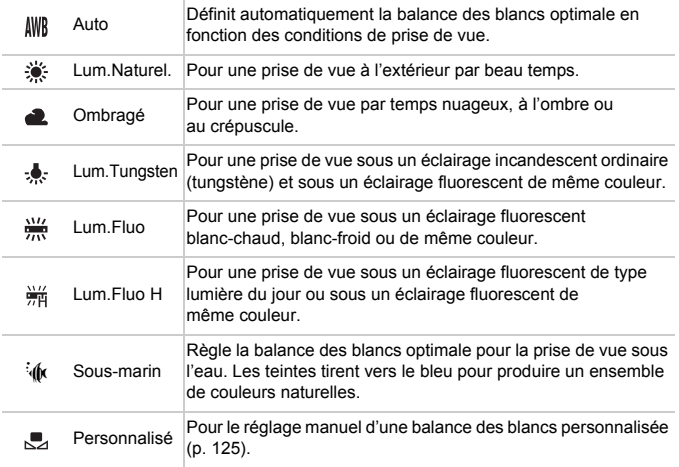

#### <span id="page-124-0"></span>**Balance des blancs personnalisée**

Pour obtenir des couleurs d'image ayant l'air naturelles sous la lumière sur votre photo, réglez la balance des blancs selon la source lumineuse de votre scène. Réglez la balance des blancs sous la même source lumineuse que celle qui éclairera votre prise.

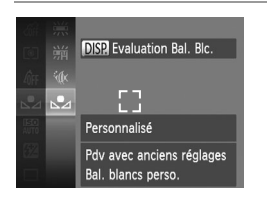

- Exécutez les étapes de [« Réglage de la](#page-123-0)  [balance des blancs » \(p. 124\)](#page-123-0) pour choisir  $\mathbb{S}$ .
- Dirigez l'appareil photo sur un sujet complètement blanc, de sorte que tout l'écran soit blanc. Appuyez sur la touche  $\text{DISP}$ .
- La teinte de l'écran change une fois que les données de la balance des blancs ont été enregistrées.

**•** Les couleurs peuvent ne pas avoir l'air naturelles si vous changez de réglages d'appareil photo après avoir enregistré les données de la balance des blancs.

#### <span id="page-125-0"></span>Modification des teintes de couleur de l'image (Mes couleurs)

Changez les teintes de couleur de l'image comme souhaité, en convertissant par exemple les images en sépia ou en noir et blanc.

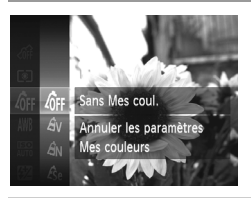

- Appuyez sur la touche  $\binom{mn}{m}$ , choisissez  $\binom{mn}{m}$ dans le menu et choisissez l'option désirée ([p. 43](#page-42-0)).
- L'option configurée est maintenant affichée.

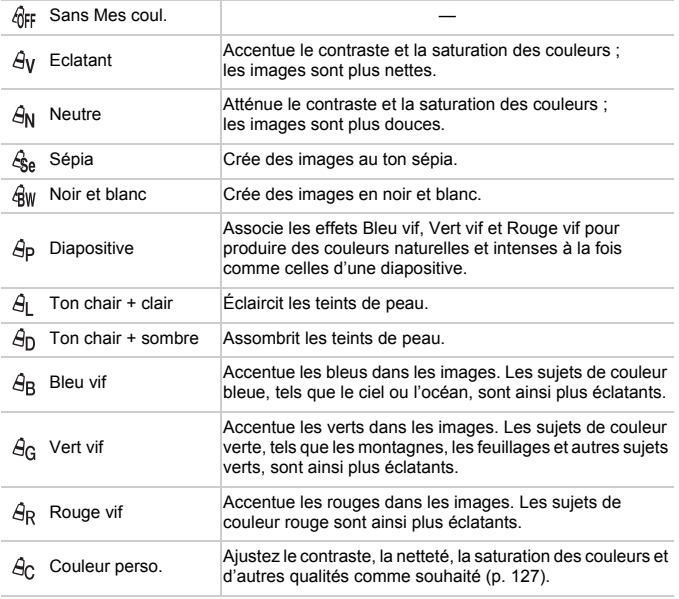

- **•** La balance des blancs ([p. 124\)](#page-123-0) ne peut pas être réglée dans les modes  $\mathcal{L}_{\text{Re}}$  ou  $\mathcal{L}_{\text{BW}}$ .
	- Dans les modes  $\hat{H}$  et  $\hat{H}$ , les couleurs autres que le teint de peau des personnes peuvent être modifiées. Ces réglages peuvent ne pas produire les résultats escomptés avec certains teints de peau.

#### <span id="page-126-0"></span>**Couleur personnalisée**

Choisissez le niveau désiré pour le contraste de l'image, la netteté, la saturation des couleurs, le rouge, le vert, le bleu et les teints de peau dans une plage comprise entre 1 et 5.

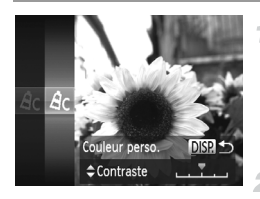

#### **Accédez à l'écran de réglage.**

 Exécutez les étapes de [« Modification des](#page-125-0)  [teintes de couleur de l'image](#page-125-0)  [\(Mes couleurs\) » \(p. 126\)](#page-125-0) pour choisir  $\mathcal{A}_C$ . puis appuyez sur la touche DISP.

#### **Configurez le réglage.**

- $\bullet$  Appuyez sur les touches  $\blacktriangle \blacktriangledown$  pour choisir une option, puis spécifiez la valeur en appuyant sur les touches  $\blacklozenge$  ou en tournant la molette  $($ .
- Pour des effets plus importants/plus intenses (ou des teints de peau plus sombres), ajustez la valeur vers la droite et pour des effets plus faibles/plus clairs (ou des teints de peau plus clairs), ajustez la valeur vers la gauche.
- $\bullet$  Appuyez sur la touche  $\Box$  P. pour terminer le réglage.

#### Prise de vue en continu

Maintenez complètement enfoncé le déclencheur pour photographier en continu.

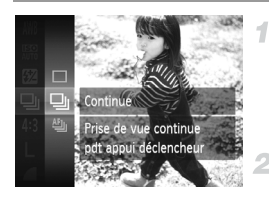

#### **Configurez le réglage.**

Appuyez sur la touche  $\binom{m}{10}$ , choisissez  $\Box$ dans le menu et choisissez l'option désirée [\(p. 43\)](#page-42-0).

L'option configurée est maintenant affichée.

#### **Prenez la photo.**

 Maintenez complètement enfoncé le déclencheur pour photographier en continu.

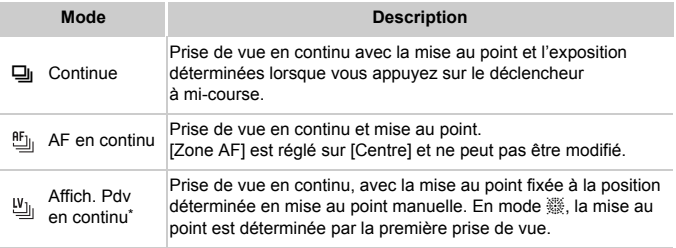

\* En mode  $\mathcal{F}$  ([p. 98](#page-97-0)), en mode de mémorisation de la mise au point automatique ([p. 137\)](#page-136-0) ou en mode de mise au point manuelle ([p. 129\)](#page-128-0),  $\mathbb{I}_1$  est remplacé par  $\mathbb{I}_1$ .

\* Pour en savoir plus sur la vitesse de la prise de vue en continu dans chaque mode, voir [« Caractéristiques » \(p. 34\).](#page-33-0)

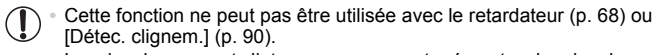

**•** La prise de vue peut s'interrompre momentanément ou la prise de vue en continu peut ralentir selon les conditions de prise de vue, les réglages de l'appareil photo et la position du zoom.

**•** À mesure que d'autres photos sont prises, la prise de vue peut ralentir.

**•** La prise de vue peut ralentir si le flash se déclenche.

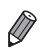

**Si vous utilisez l'identification de visage [\(p. 73\)](#page-72-0) dans <b>Q**<sub>L</sub> le nom enregistré sur l'image est fixé sur l'emplacement où il s'affiche sur la première photo. Même si les sujets se déplacent, le nom reste sur la même position pour les photos suivantes.

# Plage de prise de vue et mise au point

Photos Vidéos

#### Prise de vue en gros plan (Macro)

Pour limiter la mise au point sur les sujets proches, réglez l'appareil photo sur e. Pour en savoir plus sur la plage de mise au point, voir [« Caractéristiques »](#page-33-0) [\(p. 34\)](#page-33-0).

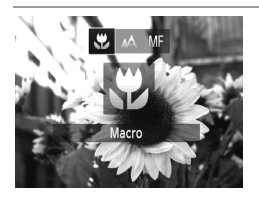

Appuyez sur la touche  $\triangleleft$ , choisissez  $\triangleleft$ (appuyez sur les touches  $\blacklozenge$  ou tournez la molette  $\circled{)}$ , puis appuyez sur la touche  $\circled{m}$ .  $\triangleright$  Une fois le réglage terminé.  $\mathbf{\mathfrak{A}}$  s'affiche.

**•** Si le flash se déclenche, un vignettage peut se produire. • Dans la zone d'affichage de la barre jaune sous la barre de zoom. **...** devient gris et l'appareil photo ne fait pas la mise au point.

**•** Pour empêcher le bougé de l'appareil photo, essayez de monter l'appareil photo sur un trépied et d'effectuer la prise de vue avec l'appareil photo réglé sur  $\langle \cdot \rangle$ ([p. 69](#page-68-0)).

#### <span id="page-128-0"></span>Prise de vue en mode de mise au point manuelle

Lorsque la mise au point n'est pas possible en mode autofocus, utilisez la mise au point manuelle. Vous pouvez spécifier la position focale générale, puis appuyer sur le déclencheur à mi-course pour que l'appareil photo détermine la position focale optimale la plus proche de la position que vous avez spécifiée. Pour en savoir plus sur la plage de mise au point, voir [« Caractéristiques » \(p. 34\).](#page-33-0)

1

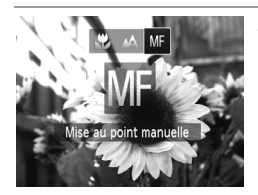

#### **Choisissez MF.**

Appuyez sur la touche  $\triangleleft$ , choisissez MF (appuyez sur les touches  $\blacklozenge$  ou tournez la molette  $\circled{)}$ ), puis appuyez sur la touche  $\circled{m}$ .  $\blacktriangleright$  MF et l'indicateur de mise au point manuelle s'affichent.

Photos Vidéos

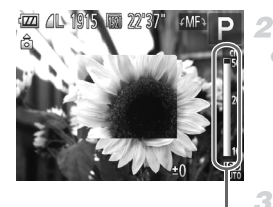

Indicateur de mise au point manuelle

#### **Spécifiez la position focale générale.**

 En vous reportant à la barre de l'indicateur de mise au point manuelle à l'écran (indiquant la distance et la position focale) et à la zone d'affichage agrandi, tournez la molette  $\circledcirc$ pour spécifier la position focale générale.

#### **Ajustez la mise au point.**

 Appuyez sur le déclencheur à mi-course pour que l'appareil photo ajuste avec précision la position focale (Mise au point manuelle sécurisée).

- **•** Il n'est pas possible de modifier le mode de zone AF ou la taille pendant la mise au point manuelle ([p. 131\)](#page-130-0). Si vous souhaitez modifier le mode ou la taille de la zone AF, annulez d'abord le mode de mise au point manuelle.
	- **•** La mise au point est possible en utilisant le zoom numérique [\(p. 67\)](#page-66-0) ou le téléconvertisseur numérique [\(p. 131\)](#page-130-1) ou en utilisant un téléviseur comme moniteur ([p. 204\)](#page-203-0), mais l'affichage agrandi n'apparaît pas.

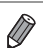

**•** Pour faire la mise au point plus précisément, essayez de fixer l'appareil photo à un trépied pour le stabiliser.

- Pour masquer la zone d'affichage agrandi, appuyez sur la touche **MENU** et réglez [Point Zoom MF] sur l'onglet **de** sur [Arrêt] [\(p. 44\)](#page-43-0).
- **•** Pour désactiver le réglage fin automatique de la mise au point lorsque le déclencheur est enfoncé à mi-course, appuyez sur la touche MENU et réglez [Map man. sécur.] sur l'onglet **de** sur [Arrêt] ([p. 44](#page-43-0)).

#### <span id="page-130-1"></span>Téléconvertisseur numérique

La distance focale de l'objectif peut être augmentée d'environ 1,5x ou 2,0x. Ceci permet de réduire le bougé de l'appareil photo étant donné que la vitesse d'obturation est plus rapide que si vous aviez effectué un zoom avant (y compris avec le zoom numérique) au même facteur de zoom.

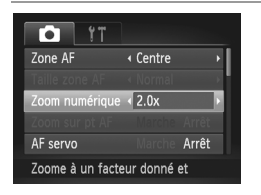

- Appuyez sur la touche MENU, choisissez  $Z$ oom numérique] sur l'onglet  $\Box$ . puis choisissez l'option désirée ([p. 44](#page-43-0)).
- L'affichage est agrandi et le facteur de zoom s'affiche à l'écran.
- **•** Le téléconvertisseur numérique ne peut pas être utilisé avec les options Zoom numérique [\(p. 67\)](#page-66-0) et Zoom sur pt AF ([p. 89\)](#page-88-0).
	- **•** Le téléconvertisseur numérique n'est disponible que lorsque le rapport largeur-hauteur est de 4:3.

**•** Les distances focales respectives lors de l'utilisation des options [1.5x] et [2.0x] sont de  $30.0 - 750$  mm et  $40.0 - 1000$  mm (équivalentes au format  $24 \times 36$  mm). **•** La vitesse d'obturation peut être équivalente lorsque vous déplacez la commande de zoom à fond vers  $\vec{a}$  pour le téléobjectif maximum et lorsque vous effectuez un zoom avant pour agrandir le sujet à la même taille en exécutant l'étape 2 de la [p. 67](#page-66-0).

#### <span id="page-130-0"></span>Modification du mode Zone AF

Modifiez le mode zone AF (autofocus) selon les conditions de prise de vue comme suit.

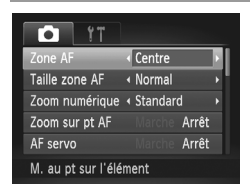

Appuyez sur la touche MENU, choisissez [Zone AF] sur l'onglet **b**, puis choisissez l'option désirée [\(p. 44](#page-43-0)).

Photos Vidéos

#### **Centre**

Une zone AF est affichée au centre. Pratique pour faire une mise au point fiable.

Une zone AF jaune s'affiche avec  $\bullet$  si l'appareil photo ne peut pas faire la mise au point lorsque vous enfoncez le déclencheur à mi-course. Veuillez noter que le zoom sur le point autofocus [\(p. 89\)](#page-88-0) n'est pas possible.

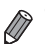

Pour réduire la taille de la zone AF, appuyez sur la touche **MENU** et réglez [Taille zone AF] sur l'onglet **de** sur [Petit] ([p. 44](#page-43-0)).

- **•** La taille de la zone AF est réglée sur [Normal] en cas d'utilisation du zoom numérique [\(p. 67\)](#page-66-0) ou du téléconvertisseur numérique ([p. 131](#page-130-1)), et en mode mise au point manuelle [\(p. 129](#page-128-0)).
- **•** Si [Identif visage] est réglé sur [Marche], les noms ne s'affichent pas lorsque les personnes enregistrées sont détectées, mais ils sont enregistrés sur les photos [\(p. 152](#page-151-0)).

Photos

#### **Recadrage des photos avec la mise au point mémorisée**

Tant que vous maintenez le déclencheur enfoncé à mi-course, la mise au point et l'exposition sont mémorisées. Vous pouvez recadrer les photos au besoin avant la prise de vue. Cette fonction est appelée mémorisation de la mise au point.

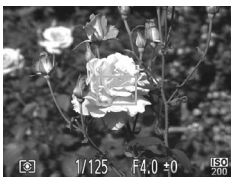

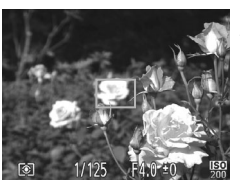

#### **Effectuez la mise au point.**

- Dirigez l'appareil photo de sorte que le sujet soit centré, puis appuyez sur le déclencheur à mi-course.
- Vérifiez que la zone AF autour du sujet s'affiche en vert.

#### **Recadrez la photo.**

 Maintenez le déclencheur enfoncé à mi-course et déplacez l'appareil photo pour recadrer la photo.

#### **Prenez la photo.**

Appuyez sur le déclencheur à fond.

#### **Détection de visage**

- **•** Détecte les visages des personnes et règle la mise au point, l'exposition (mesure évaluative uniquement) et la balance des blancs (MM) uniquement).
- **•** Après avoir dirigé l'appareil photo sur le sujet, un cadre blanc s'affiche autour du visage de la personne déterminée par l'appareil photo comme étant le sujet principal, et un maximum de deux cadres gris s'affiche autour des autres visages détectés.
- **•** Lorsque l'appareil photo détecte un mouvement, les cadres suivent les sujets en mouvement dans des limites déterminées.
- **•** Une fois que vous avez appuyé sur le déclencheur à mi-course, un maximum de neuf cadres verts s'affiche autour des visages mis au point.
	- **•** Si l'appareil photo ne détecte aucun visage ou si seulement des cadres gris (pas de cadre blanc) s'affichent, une zone AF apparaît au centre de l'écran lorsque vous enfoncez le déclencheur à mi-course.
		- **•** Si aucun visage n'est détecté lorsque le mode AF servo [\(p. 135](#page-134-0)) est réglé sur [Marche], la zone AF s'affiche au centre de l'écran lorsque vous enfoncez le déclencheur à mi-course.
		- **•** Exemples de visages non détectés :
			- **-** Sujets éloignés ou très proches
			- **-** Sujets sombres ou clairs
			- **-** Visages de profil, en angle ou partiellement cachés
		- **•** L'appareil photo peut confondre des sujets non humains avec des visages.
		- **•** Aucune zone AF ne s'affiche si l'appareil photo ne peut pas faire la mise au point lorsque vous enfoncez le déclencheur à mi-course.

#### **Choix des sujets sur lesquels effectuer la mise au point (Suivi AF)**

Prenez la photo après avoir choisi un sujet à mettre au point en procédant comme suit.

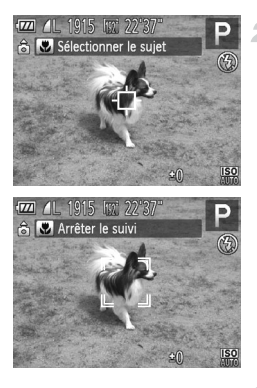

#### **Choisissez [Suivi AF].**

- Exécutez les étapes de [« Modification du](#page-130-0)  [mode Zone AF » \(p. 131\)](#page-130-0) pour choisir [Suivi AF].
- $\Box$  s'affiche au centre de l'écran.

#### **Choisissez le sujet sur lequel effectuer la mise au point.**

- $\bullet$  Dirigez l'appareil photo de sorte que  $\overline{\downarrow}$  se trouve sur le sujet désiré, puis appuyez sur la touche  $\triangleleft$ .
- Une fois le sujet détecté, l'appareil photo émet un bip et  $\left[\begin{array}{cc} \bar{\mathbf{r}} & \bar{\mathbf{s}} \end{array}\right]$  s'affiche. Même si le sujet bouge, l'appareil photo continue de suivre le sujet dans des limites déterminées.
- Si aucun sujet n'est détecté,  $\overleftrightarrow{\mathbf{\cdot}}$  s'affiche.
- Pour annuler le suivi, appuyez à nouveau sur la touche  $\blacktriangleleft$

#### **Prenez la photo.**

- Appuyez sur le déclencheur jusqu'à mi-course.  $\begin{array}{c} \begin{array}{c} \begin{array}{c} \begin{array}{c} \end{array} \end{array}$  est remplacé par un  $\begin{array}{c} \end{array}$  bleu qui suit le sujet tandis que l'appareil photo continue de régler la mise au point et l'exposition (AF servo) [\(p. 135\)](#page-134-0).
- Appuyez sur le déclencheur à fond pour photographier.
- Même après la prise de vue,  $\begin{bmatrix} 1 & 1 \end{bmatrix}$ reste affiché et l'appareil photo continue de suivre le sujet.
- **•** [AF servo] (voir ci-dessous) est réglé sur [Marche] et ne peut pas être modifié.
	- **•** Le suivi peut se révéler impossible si les sujets sont trop petits ou se déplacent trop rapidement ou encore si la couleur ou la luminosité du sujet est trop proche de celle de l'arrière-plan.
	- [Zoom sur pt AF] sur l'onglet **de** n'est pas disponible.
	- **L** n'est pas disponible.
	- **•** L'appareil photo peut détecter des sujets même si vous enfoncez le déclencheur à mi-course sans appuyer sur la touche q. Après la prise de vue, f is'affiche au centre de l'écran.
	- Lorsque vous photographiez en mode **MF** [\(p. 129](#page-128-0)), maintenez enfoncée la touche  $\blacktriangleleft$  pendant au moins une seconde.
	- **•** Si [Identif visage] est réglé sur [Marche], les noms ne s'affichent pas lorsque les personnes enregistrées sont détectées, mais ils sont enregistrés sur les photos ([p. 152\)](#page-151-0). Cependant, un nom s'affiche si le sujet choisi pour la mise au point est le même que la personne détectée avec l'identification de visage.

#### <span id="page-134-0"></span>Prise de vue avec la fonction AF servo

Grâce à ce mode, vous ne raterez plus les photos de sujets en mouvement, car l'appareil photo continue la mise au point sur le sujet et ajuste l'exposition tant que vous appuyez sur le déclencheur à mi-course.

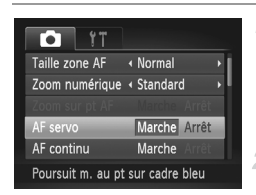

#### **Configurez le réglage.**

- Appuyez sur la touche MENU, choisissez [AF servo] sur l'onglet **1**, puis choisissez [Marche] [\(p. 44\)](#page-43-0).
- **Effectuez la mise au point.**
- La mise au point et l'exposition sont conservées à l'endroit où la zone AF bleue s'affiche tandis que vous enfoncez le déclencheur à mi-course.
- **•** La mise au point peut se révéler impossible dans certaines conditions de prise de vue.
	- **•** Dans de faibles conditions d'éclairage, l'AF servo peut ne pas s'activer (les zones AF ne deviennent pas bleues) lorsque vous appuyez sur le déclencheur à mi-course. Dans ce cas, la mise au point et l'exposition sont réglées conformément au mode de zone AF spécifié.
	- **•** Si vous ne parvenez pas à obtenir une exposition adéquate, la vitesse d'obturation et la valeur d'ouverture s'affichent en orange. Relâchez le déclencheur, puis enfoncez-le à nouveau à mi-course.
	- **•** La prise de vue avec mémorisation de la mise au point automatique n'est pas disponible.
	- **•** [Zoom sur pt AF] sur l'onglet 4 n'est pas disponible.
	- **•** Non disponible en cas d'utilisation du retardateur ([p. 68\)](#page-67-0).

#### Modification du réglage de mise au point

Vous pouvez modifier le fonctionnement par défaut de l'appareil photo consistant à maintenir en continu la mise au point sur les sujets sur lesquels il est dirigé, même lorsque le déclencheur n'est pas enfoncé. À l'inverse, vous pouvez limiter la mise au point de l'appareil photo au moment où vous appuyez sur le déclencheur à mi-course.

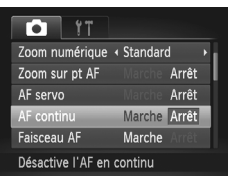

 $\bullet$  Appuyez sur la touche MENU, choisissez [AF continu] sur l'onglet **1,** puis choisissez [Arrêt] [\(p. 44\)](#page-43-0).

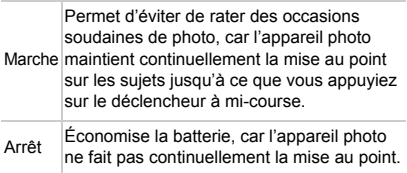

#### <span id="page-136-0"></span>Prise de vue avec mémorisation de la mise au point automatique

Il est possible de mémoriser la mise au point. Après avoir mémorisé la mise au point, la position focale reste inchangée, même lorsque vous retirez le doigt du déclencheur.

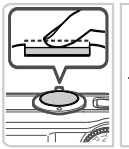

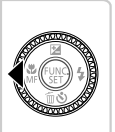

1

#### **Mémorisez la mise au point.**

- Avec le déclencheur enfoncé à mi-course, appuyez sur la touche  $\blacktriangleleft$ .
- La mise au point est désormais mémorisée, et MF et l'indicateur de mise au point manuelle s'affichent.
- Pour déverrouiller la mise au point, après avoir relâché le déclencheur, appuyez à nouveau sur la touche ◀ et choisissez A (appuyez sur les touches  $\blacklozenge$  ou tournez la molette  $\circled{)}$ ).
- **Cadrez et photographiez ou filmez.**

### Flash

#### <span id="page-137-0"></span>Activation du flash

Le flash peut se déclencher pour chaque prise. Pour en savoir plus sur la portée du flash, voir [« Caractéristiques » \(p. 34\).](#page-33-0)

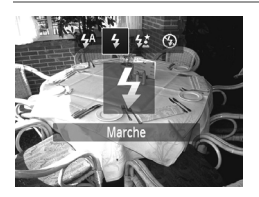

#### **Configurez le réglage.**

- Appuyez sur la touche  $\blacktriangleright$ , choisissez  $\frac{1}{4}$ (appuyez sur les touches  $\blacklozenge$  ou tournez la molette  $\mathbb{O}$ ), puis appuyez sur la touche  $\mathbb{F}$ . Si le flash est rabattu, il se relèvera
- automatiquement.
- $\triangleright$  Une fois le réglage terminé,  $\clubsuit$  s'affiche.

#### Prise de vue en mode de synchronisation lente

Avec cette option, le flash se déclenche pour augmenter la luminosité du sujet principal (des personnes, par exemple) tandis que l'appareil photo se déclenche à une vitesse d'obturation lente pour augmenter la luminosité de l'arrière-plan hors de portée du flash.

Pour en savoir plus sur la portée du flash, voir [« Caractéristiques » \(p. 34\).](#page-33-0)

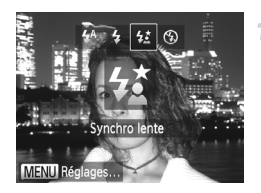

#### **Configurez le réglage.**

- Appuyez sur la touche  $\blacktriangleright$ , choisissez  $\frac{1}{2}$ (appuyez sur les touches  $\blacklozenge$  ou tournez la molette  $\circled{)}$ ), puis appuyez sur la touche  $\circled{m}$ . Si le flash est rabattu, il se relèvera
	- automatiquement.
- Une fois le réglage terminé,  $\sharp \xi$  s'affiche.

#### **Prenez la photo.**

 Même après le déclenchement du flash, assurez-vous que le sujet principal ne bouge pas tant que le son du déclencheur est audible.

**•** Montez l'appareil photo sur un trépied ou prenez d'autres mesures pour le stabiliser et empêcher le bougé de l'appareil photo. Dans ce cas, réglez [Mode Stabilisé] sur [Arrêt] [\(p. 141](#page-140-0)).

#### Réglage de la correction de l'exposition au flash

Comme pour la correction d'exposition régulière ([p. 120](#page-119-0)), vous pouvez régler l'exposition au flash par incréments de 1/3 de valeur dans une plage de –2 à +2.

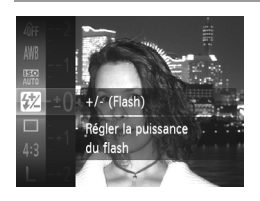

- Appuyez sur la touche  $\binom{mn}{m}$ , choisissez  $\overline{M}$ dans le menu et ajustez le réglage en appuyant sur les touches  $\blacktriangle \blacktriangledown$  ou en tournant la molette  $($  [\(p. 43\)](#page-42-0).
- ▶ Une fois le réglage terminé. Ka s'affiche.
- **•** En présence d'un risque de surexposition, l'appareil photo ajuste automatiquement la vitesse d'obturation ou la valeur d'ouverture pendant les prises de vue avec flash pour réduire les hautes lumières délavées et photographier avec une exposition optimale. Cependant, vous pouvez désactiver le réglage automatique de la vitesse d'obturation et la valeur d'ouverture en accédant à MENU ([p. 44](#page-43-0)) et en réglant [Sécurité Flash] dans [Réglages flash] sur l'onglet **de** sur [Arrêt].
	- **•** Vous pouvez également configurer la correction d'exposition au flash en accédant à MENU ([p. 44](#page-43-0)) et en choisissant [Corr expo flash] dans [Réglages] flash] sur l'onglet  $\Box$ .
	- Vous pouvez également accéder à l'écran **MENU** [Réglages flash] comme suit. - Appuyez sur la touche  $\blacktriangleright$ , puis sur la touche MENU.

#### Prise de vue avec mémorisation de l'exposition au flash

Tout comme pour la mémorisation de l'exposition automatique [\(p. 121\)](#page-120-0), vous pouvez mémoriser l'exposition pour les prises de vue au flash.

-1

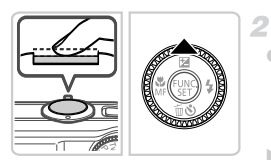

#### **Réglez le flash sur** h **[\(p. 138](#page-137-0)).**

#### **Mémorisez l'exposition au flash.**

- Dirigez l'appareil photo sur le sujet pour effectuer une prise de vue avec l'exposition mémorisée. Avec le déclencheur enfoncé  $\land$  mi-course, appuyez sur la touche  $\blacktriangle$ .
- Le flash se déclenche et lorsque  $\bigstar$ s'affiche, le niveau de puissance du flash est conservé.
- **Pour déverrouiller l'exposition au flash,** relâchez le déclencheur et appuyez à nouveau sur la touche **A**. Dans ce cas,  $\frac{1}{2}$  disparaît.

#### **Cadrez et prenez la photo.**

 Après une photo, l'exposition au flash est déverrouillée et  $\bigstar$  disparaît.

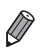

**•** FE : Exposition au flash

#### <span id="page-140-1"></span><span id="page-140-0"></span>Modification des réglages de l'option Mode Stabilisé

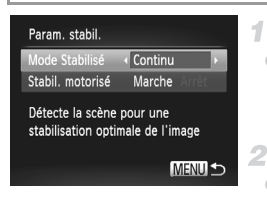

#### **Accédez à l'écran de réglage.**

 $\bullet$  Appuyez sur la touche MENU, choisissez [Param. stabil.] sur l'onglet **1**, puis appuyez sur la touche  $\binom{nm}{n}$  [\(p. 44](#page-43-0)).

#### **Configurez le réglage.**  $2 -$

 Choisissez [Mode Stabilisé], puis choisissez l'option désirée [\(p. 44](#page-43-0)).

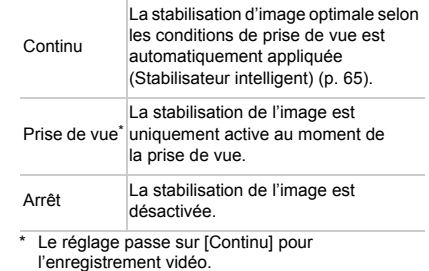

**•** Si la stabilisation de l'image ne parvient pas à empêcher le bougé de T l'appareil photo, montez l'appareil photo sur un trépied ou prenez d'autres mesures pour le stabiliser. Dans ce cas, réglez [Mode Stabilisé] sur [Arrêt].

Vidéos

#### **Désactivation du stabilisé motorisé**

Le stabilisé motorisé réduit le bougé de l'appareil photo faible susceptible de se produire lors de l'enregistrement de vidéo par téléobjectif. Cependant, cette option peut ne pas produire les résultats attendus lorsque vous l'utilisez pour un bougé de l'appareil photo plus fort susceptible de se produire lorsque vous filmez en marchant ou en déplaçant l'appareil photo pour suivre le mouvement du sujet. Le cas échéant, réglez le stabilisé motorisé sur [Arrêt].

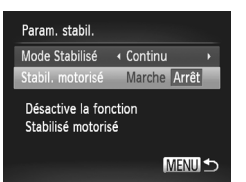

- Exécutez les étapes de [« Modification des](#page-140-0)  [réglages de l'option Mode Stabilisé » \(p. 141\)](#page-140-0)  pour accéder à l'écran [Param. stabil.].
- Choisissez [Stabil. motorisé], puis [Arrêt] ([p. 44](#page-43-0)).

**•** Les paramètres [Stabil. motorisé] ne sont pas appliqués lorsque [Mode Stabilisé] est réglé sur [Arrêt].

Photos

#### <span id="page-141-0"></span>Modification du taux de compression (Qualité de l'image)

Choisissez entre les deux taux de compression suivants :  $\triangleq$  (Super-Fin) et (Fin). Pour des indications sur le nombre de photos qu'une carte mémoire peut contenir d'après chaque taux de compression, voir [« Caractéristiques »](#page-33-0)  [\(p. 34\).](#page-33-0)

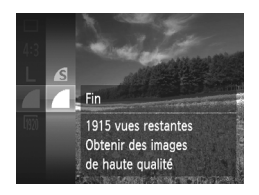

#### **Configurez le réglage.**

- $\bullet$  Appuyez sur la touche  $\mathbb{R}$ . choisissez  $\bullet$ dans le menu et choisissez l'option désirée ([p. 43](#page-42-0)).
- L'option configurée est maintenant affichée.

# *6*

# Modes Tv, Av et M

Obtenez des prises de vue plus intelligentes et plus sophistiquées

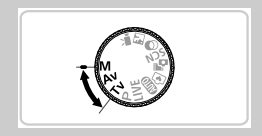

• Les instructions de ce chapitre s'appliquent à l'appareil photo réglé sur le mode respectif.

# Vitesses d'obturation spécifiques (Mode Tv)

Réglez votre vitesse d'obturation préférée avant la prise de vue comme suit. L'appareil photo ajuste automatiquement la valeur d'ouverture d'après votre vitesse d'obturation.

Pour en savoir plus sur les vitesses d'obturation disponibles, voir [« Caractéristiques » \(p. 34\)](#page-33-0).

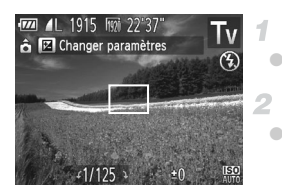

#### Activez le mode  $Tv$ .

 $\bullet$  Positionnez la molette modes sur Tv.

#### **Réglez la vitesse d'obturation.**

 $\bullet$  Tournez la molette  $\circledS$  pour définir la vitesse d'obturation.

- **•** Avec des vitesses d'obturation de 1,3 seconde ou moins, vous ne pouvez pas prendre d' pas prendre d'autres photos immédiatement, car l'appareil photo traite les images pour réduire le bruit.
	- **•** Lorsque vous photographiez à une vitesse d'obturation lente sur un trépied, il est recommandé de régler [Mode Stabilisé] sur [Arrêt] ([p. 141\)](#page-140-1).
	- **•** La vitesse d'obturation maximum avec le flash est de 1/2000 seconde. Si vous spécifiez une vitesse plus rapide, l'appareil photo réinitialise automatiquement la vitesse à 1/2000 seconde avant la prise de vue.
	- **•** Avec une vitesse d'obturation de 1,3 seconde ou moins, la vitesse ISO est de <br>
	<sup>
	</sup>
	<sup>
	</sub> **Example 18 ISO** est de <br> **Example 18 ISO**</sup>
	- **•** L'affichage orange de la valeur d'ouverture lorsque vous enfoncez le déclencheur à mi-course indique que les réglages diffèrent de l'exposition standard. Ajustez la vitesse d'obturation jusqu'à ce que la valeur d'ouverture s'affiche en blanc ou utilisez le décalage automatique [\(p. 145\)](#page-144-0).

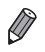

**Tv**: Valeur temporelle
# Valeurs d'ouverture spécifiques (Mode Av)

Réglez votre valeur d'ouverture préférée avant la prise de vue comme suit. L'appareil photo ajuste automatiquement la vitesse d'obturation d'après votre valeur d'ouverture.

Pour en savoir plus sur les valeurs d'ouverture disponibles, voir [« Caractéristiques » \(p. 34\).](#page-33-0)

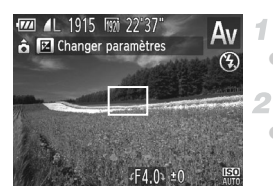

# Activez le mode **Av**.

 $\bullet$  Positionnez la molette modes sur  $Av$ .

# **Réglez la valeur d'ouverture.**

 $\bullet$  Tournez la molette  $\circledcirc$  pour définir la valeur d'ouverture.

**•** L'affichage orange de la vitesse d'obturation lorsque vous enfoncez le déclencheur à mi-course indique que les réglages diffèrent de l'exposition standard. Ajustez la valeur d'ouverture jusqu'à ce que la vitesse d'obturation s'affiche en blanc ou utilisez le décalage automatique (voir ci-dessous).

**Av** : Valeur d'ouverture (taille de l'ouverture faite par l'iris dans l'obiectif) **Pour éviter les problèmes d'exposition dans les modes Tv et Av. l'appareil** photo peut automatiquement ajuster la vitesse d'obturation et la valeur d'ouverture, même lorsque l'exposition standard ne peut pas être obtenue autrement. Appuyez sur la touche MENU et réglez [Décalage auto] sur l'onglet sur [Marche] ([p. 44](#page-43-0)).

Cependant, le décalage automatique est désactivé lorsque le flash se déclenche.

# Vitesses d'obturation et valeurs d'ouverture spécifiques (Mode M)

4

Exécutez ces étapes avant la prise de vue pour régler vos vitesse d'obturation et valeur d'ouverture préférées en vue d'obtenir l'exposition désirée. Pour en savoir plus sur les vitesses d'obturation et les valeurs d'ouverture disponibles, voir [« Caractéristiques » \(p. 34\)](#page-33-0).

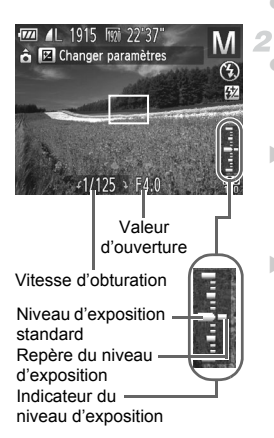

# **Activez le mode** D**.**

 $\bullet$  Positionnez la molette modes sur  $\mathsf{M}$ .

# **Configurez le réglage.**

- $\bullet$  Appuyez sur la touche  $\bullet$ , choisissez un réglage de vitesse d'obturation et de valeur d'ouverture, et tournez la molette (ii) pour spécifier une valeur.
- Un repère du niveau d'exposition reposant sur la valeur que vous avez spécifiée apparaît sur l'indicateur du niveau d'exposition pour comparaison avec le niveau d'exposition standard.
- Le repère du niveau d'exposition est indiqué en orange lorsque la différence avec l'exposition standard dépasse 2 valeurs. « –2 » ou « +2 » s'affiche en orange dans le coin inférieur droit lorsque vous appuyez sur le déclencheur à mi-course.

**•** Après avoir défini la vitesse d'obturation ou la valeur d'ouverture, le  $\left( \mathbb{T}\right)$ niveau d'exposition peut changer si vous ajustez le zoom ou recadrez la photo.

- **•** La luminosité de l'écran peut changer selon la vitesse d'obturation ou la valeur d'ouverture spécifiée. Cependant, la luminosité de l'écran demeure inchangée lorsque le mode de flash est réglé sur  $\frac{1}{4}$ .
- **•** Pour que le réglage que vous n'avez pas configuré à l'étape 2 (que ce soit la vitesse d'obturation ou la valeur d'ouverture) soit automatiquement ajusté en vue d'obtenir une exposition standard, maintenez enfoncé le déclencheur à mi-course et appuyez sur la touche  $\blacktriangle$ . Veuillez noter que l'exposition standard peut ne pas être possible avec certains réglages.
- **•** Avec une vitesse d'obturation de 1,3 seconde ou moins, la vitesse ISO est de En et ne peut pas être modifiée.

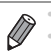

**M** : Manuel

**•** Le calcul de l'exposition standard est basé sur la méthode de mesure spécifiée ([p. 121\)](#page-120-0).

# Réglage de la puissance du flash

Choisissez parmi les trois niveaux de flash dans le mode **.** 

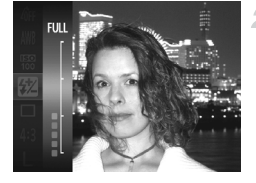

# **Activez le mode** D**.**

- $\bullet$  Positionnez la molette modes sur  $\mathbf{M}$ .
- **Configurez le réglage.**
	- Appuyez sur la touche  $\binom{mn}{3}$ , choisissez  $\frac{mn}{2}$ dans le menu et ajustez le réglage en appuyant sur les touches  $\blacktriangle \blacktriangledown$  ou en tournant la molette  $($  [\(p. 43\)](#page-42-0).
- Vous pouvez également régler le niveau du flash en accédant à MENU [\(p. 44\)](#page-43-0) et en choisissant [Puiss flash] dans [Réglages flash] sur l'onglet **d**.
- Vous pouvez régler le niveau du flash dans le mode T**v** ou Av en accédant à MENU [\(p. 44\)](#page-43-0), en choisissant [Réglages flash] sur l'onglet ◘, puis en réglant [Mode flash] sur [Manuel].
- Vous pouvez également accéder à l'écran MENU [Réglages flash] comme suit.
	- Avec le flash dressé, appuyez sur la touche  $\blacktriangleright$  et immédiatement après appuyez sur la touche  $MENU$ .

# *7*

# Mode de lecture

Amusez-vous à voir vos prises de vue et parcourez-les ou modifiez-les de différentes façons

• En vue de préparer l'appareil photo pour ces opérations, appuyez sur la touche  $\blacktriangleright$  pour activer le mode de lecture.

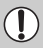

**•** Il peut s'avérer impossible de lire ou d'éditer les images qui ont été renommées ou préalablement éditées sur un ordinateur, ou les images d'autres appareils photo.

# **Affichage**

Après avoir pris des photos ou filmé des vidéos, vous pouvez les afficher sur l'écran comme suit.

 $\overline{2}$ 

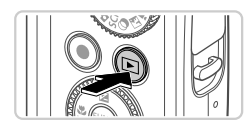

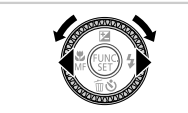

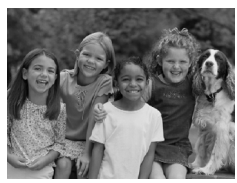

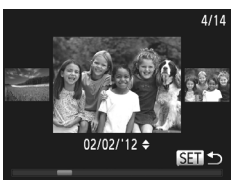

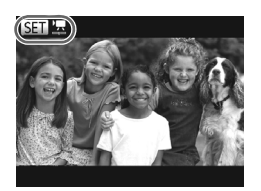

# **Activez le mode de lecture.**

- Appuyez sur la touche  $\blacksquare$ .
- Votre dernière photo est affichée.

# **Parcourez vos images.**

- Pour afficher l'image précédente, appuyez sur la touche  $\blacktriangleleft$  ou tournez la molette  $\textcircled{\small{\circ}}$ dans le sens inverse des aiguilles d'une montre. Pour afficher l'image suivante, appuyez sur la touche  $\blacktriangleright$  ou tournez la molette  $\circled{ }$  dans le sens des aiguilles d'une montre.
- $\blacksquare$  Maintenez les touches  $\blacklozenge$  enfoncées pour parcourir rapidement les images. Les images apparaissent granuleuses à cette étape.
- Pour accéder au mode de défilement de l'affichage, tournez rapidement la molette  $\circledcirc$ . Dans ce mode, tournez la molette  $\circledcirc$ pour parcourir les images.
- Pour revenir au mode d'affichage image par image, appuyez sur la touche  $\binom{f(B)}{S(f)}$ .
- Pour parcourir les images regroupées par date de prise de vue, appuyez sur les touches  $\blacktriangle \blacktriangledown$  en mode de défilement de l'affichage.
- Les vidéos sont identifiées par une icône  $\boxed{31}$ . Pour lire des vidéos, allez à l'étape 3.

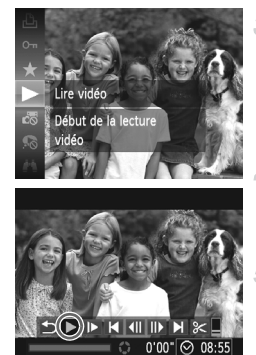

# **Lisez les vidéos.**

 Pour démarrer la lecture, appuyez sur la touche  $\binom{nm}{m}$ , choisissez  $\blacktriangleright$  (appuyez sur les touches  $\blacktriangle \blacktriangledown$  ou tournez la molette  $\textcircled{\tiny{\textcircled{\tiny{1}}}}$ ), puis appuyez à nouveau sur la touche (FIRC)

# **Réglez le volume.**

● Appuyez sur les touches ▲▼ pour régler le volume.

# **Suspendez la lecture.**

- Pour suspendre la lecture, appuyez sur la touche  $\binom{f(n)}{5}$ . Le panneau de commande des vidéos s'affiche. Pour reprendre la lecture, appuyez sur les touches  $\blacklozenge$  ou tournez la molette  $\circledcirc$  pour choisir  $\blacktriangleright$ , puis appuyez sur  $la$  touche  $\binom{m}{m}$
- ▶ Une fois la vidéo terminée. **III R** s'affiche.

**•** Pour passer au mode de prise de vue depuis le mode de lecture, appuyez sur le déclencheur à mi-course.

- Pour désactiver le défilement de l'affichage, appuyez sur la touche **MENU**. choisissez [Défil. affich.] sur l'onglet **I**D. puis choisissez [Arrêt].
- **•** Pour reprendre la lecture depuis la dernière image visionnée, appuyez sur la touche MENU, choisissez [Poursuivre] sur l'onglet **ID**, puis [Dern. visu].
- **•** Pour changer la transition affichée entre les images, appuyez sur la touche **MENU**, choisissez [Transition] sur l'onglet  $\blacktriangleright$  et appuyez sur les touches  $\blacklozenge$ pour choisir l'effet.

# Vérification des personnes détectées dans l'identification de visage

Si vous faites basculer l'appareil photo en mode d'affichage simple (voir ci-dessous), les noms de cinq personnes détectées maximum enregistrées dans l'identification de visage [\(p. 73\)](#page-72-0) s'affichent.

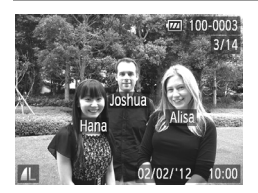

# **Basculez sur le mode d'affichage simple et vérifiez.**

- Appuyez à plusieurs reprises sur la touche DISP, jusqu'à ce que l'affichage simple soit activé, puis appuyez sur les touches  $\blacklozenge$  ou tournez la molette (compour choisir une image.
- <span id="page-151-1"></span>Les noms s'affichent sur les personnes détectées.

**•** Si vous ne souhaitez pas afficher les noms sur les images prises au moyen de l'identification de visage, appuyez sur la touche MENU, choisissez [Infos] identific. visages] sur l'onglet **[E]**, puis réglez [Affichage nom] sur [Arrêt].

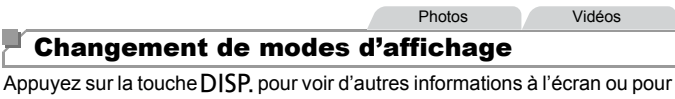

masquer les informations. Pour en savoir plus sur les informations affichées, voir [p. 230](#page-229-0).

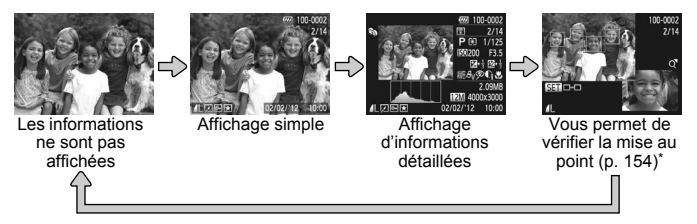

<span id="page-151-0"></span>\* Ne s'affiche pas pour les vidéos.

**•** Vous pouvez également changer de modes d'affichage en appuyant sur la touche DISP, immédiatement après la prise de vue, alors que votre photo est affichée. Cependant, l'affichage simple n'est pas disponible. Pour changer de mode d'affichage d'origine, appuyez sur la touche MENU et choisissez [Lire info] sur l'onglet  $\Box$  [\(p. 92\)](#page-91-0).

**•** Si vous ne souhaitez pas afficher les noms sur les images prises au moyen de l'identification de visage, appuyez sur la touche MENU, choisissez [Infos] identific. visages] sur l'onglet 1, puis réglez [Affichage nom] sur [Arrêt].

# **Avertissement de surexposition (pour les hautes lumières de l'image)**

Les hautes lumières délavées sur l'image clignotent sur l'écran dans l'affichage d'informations détaillées [\(p. 152\)](#page-151-0).

# **Histogramme**

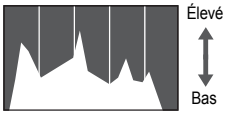

Sombre **Lumineuse** 

 Le graphique dans l'affichage d'informations détaillées ([p. 232](#page-231-0)) est un histogramme indiquant la distribution de la luminosité sur l'image. L'axe horizontal représente le degré de luminosité et l'axe vertical quel pourcentage de l'image est à chaque niveau de luminosité. Consulter l'histogramme permet de vérifier l'exposition.

# **Affichage des informations GPS SX260 HS**

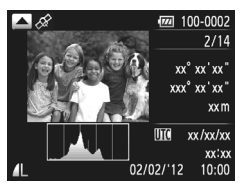

● Pour consulter les informations sur l'emplacement des photos et des vidéos (latitude, longitude et altitude enregistrées lorsque [GPS] est réglé sur [Marche] [\(p. 51\)](#page-50-0)) et la date et l'heure de la prise de vue, appuyez sur la touche  $\triangle$  dans l'affichage d'informations détaillées.

La latitude, la longitude, l'altitude et UTC sont énumérés de haut en bas.

 $\circ$  Appuyez à nouveau sur la touche  $\triangle$  pour revenir à l'affichage d'informations détaillées.

**•** [---] affiché à la place de valeurs numériques indique que les informations n'ont pas été reçues des satellites GPS ou qu'un positionnement précis n'était pas possible.

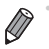

**•** UTC : temps universel coordonné, pratiquement identique au Temps moyen de Greenwich

Photos

# <span id="page-153-0"></span>Vérification de la mise au point

Pour vérifier la mise au point de vos photos, vous pouvez agrandir la zone de l'image se trouvant dans la zone AF au moment de la prise de vue.

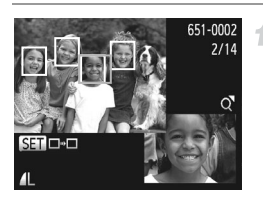

# **Accédez à la vérification de la mise au point.**

- $\bullet$  Appuyez sur la touche DISP. [\(p. 152](#page-151-1)).
- Un cadre blanc s'affiche là où la zone AF se trouvait lorsque la mise au point a été définie.
- Des cadres gris s'affichent sur les visages détectés ultérieurement, en mode de lecture.
- La zone de l'image dans le cadre orange est agrandie.

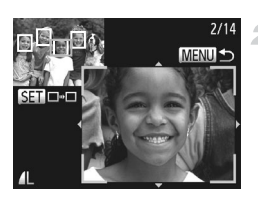

# **Changez de cadres.**

- $\bullet$  Déplacez la commande de zoom vers  $\alpha$ une fois.
- L'écran de gauche s'affiche.
- Pour passer à un cadre différent en présence de plusieurs cadres, appuyez sur la touche  $\binom{m}{m}$ .

### з **Effectuez un zoom avant ou arrière, ou visualisez d'autres zones de l'image.**

- Pendant que vous examinez la mise au point, utilisez la commande de zoom pour effectuer un zoom avant ou arrière. Appuyez sur les touches  $\blacktriangle \blacktriangledown \blacktriangle \blacktriangleright$  pour ajuster la position d'affichage.
- Appuyez sur la touche MENU pour rétablir l'affichage d'origine de l'étape 1.

# Navigation et filtrage des images

Photos Vidéos

# <span id="page-154-0"></span>Navigation dans les images d'un index

En affichant plusieurs images dans un index, vous pouvez rapidement trouver les images que vous recherchez.

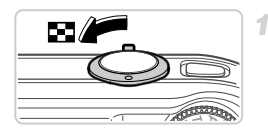

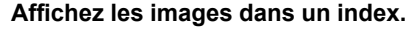

 $\bullet$  Déplacez la commande de zoom vers  $\blacksquare$  pour afficher les images dans un index. Si vous déplacez à nouveau la commande de zoom, le nombre d'images affichées augmente. Pour afficher moins d'images, déplacez la  $commande$  de zoom vers  $\overline{Q}$ . Moins d'images s'affichent chaque fois que vous déplacez la commande de zoom.

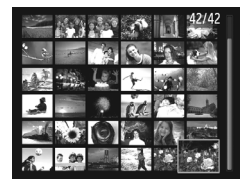

## **Choisissez une image.**

- **Tournez la molette** the pour parcourir les images.
- Appuyez sur les touches  $\blacktriangle \blacktriangledown \blacklozenge$  pour choisir une image.
- Un cadre orange s'affiche autour de l'image sélectionnée.
- $\bullet$  Appuyez sur la touche  $\binom{f(x)}{x}$  pour voir l'image sélectionnée dans l'affichage image par image.

Photos Vidéos

# <span id="page-154-1"></span>Recherche d'images

Lorsque vous recherchez des images sur une carte mémoire contenant plusieurs images, vous pouvez spécifier des critères de recherche pour afficher uniquement des images spécifiques. Vous pouvez également protéger [\(p. 163\)](#page-162-0) ou effacer [\(p. 167\)](#page-166-0) simultanément toutes les images d'un résultat de recherche.

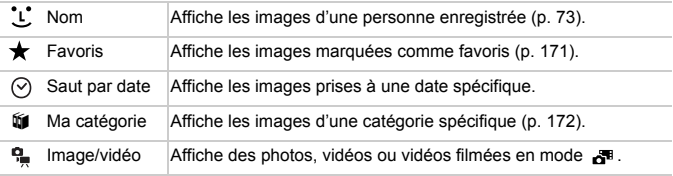

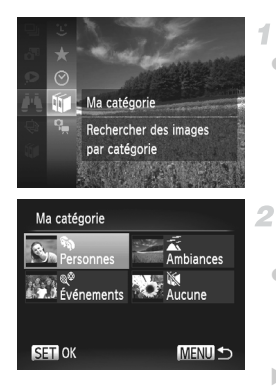

# **Choisissez un critère de recherche.**

Appuyez sur la touche  $(\frac{m}{\sqrt{3}})$ , choisissez dans le menu et choisissez une condition ([p. 43](#page-42-0)).

# **Visionnez les résultats de la recherche d'images.**

- Choisissez le type d'images à afficher en appuyant sur les touches  $\blacktriangle \blacktriangledown \blacklozenge$ , puis appuyez sur la touche  $\binom{f(w)}{S(f)}$ . (Sauf lors de la recherche d'images par  $\bigstar$ .)
- Les images correspondant aux critères de recherche s'affichent à l'intérieur d'un cadre jaune.
- $\bullet$  Appuyez sur les touches  $\blacklozenge$  ou tournez la molette  $\circled{}$  pour voir les résultats de la recherche d'images.
- Choisissez  $\bullet$  à l'étape 1 pour annuler la recherche d'images.
- **•** Si l'appareil photo ne trouve aucune image correspondant à un critère de recherche, ces critères de recherche ne sont pas disponibles.
	- **•** Les options de consultation des images dans un résultat de recherche (étape 3) comprennent [« Navigation dans les images d'un index » \(p. 155\),](#page-154-0) [« Affichage](#page-159-0)  [des diaporamas » \(p. 160\)](#page-159-0) et [« Agrandissement des images » \(p. 160\).](#page-159-1) Vous pouvez protéger, effacer ou imprimer toutes les images d'un résultat de recherche en une fois en choisissant « Sél. ttes im. trouvées » dans [« Protection des images » \(p. 163\)](#page-162-0), [« Effacement de toutes les images »](#page-166-0)  [\(p. 167\),](#page-166-0) [« Ajout d'images à la liste d'impression \(DPOF\) » \(p. 214\)](#page-213-0) ou [« Ajout d'images à un livre photo » \(p. 218\).](#page-217-0)
		- **•** Si vous reclassez les images par catégorie [\(p. 172](#page-171-0)) ou que vous les éditez et les sauvegardez comme de nouvelles images [\(p. 176](#page-175-0)), un message s'affiche et la recherche d'images prend fin.

#### Vidéos

# Lecture des vidéos de Résumé vidéo

Les vidéos créées en mode d<sup>at</sup> ([p. 96](#page-95-0)) peuvent être lues par date.

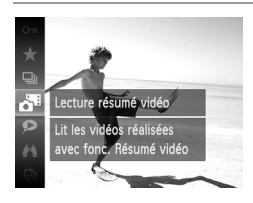

# **Choisissez une vidéo.**

Appuyez sur la touche  $\binom{mn}{m}$ , choisissez  $\sigma^m$ dans le menu et choisissez la date [\(p. 43](#page-42-0)).

# **Lisez la vidéo.**

Appuyez sur la touche  $\binom{m}{\text{ST}}$  pour lancer la lecture.

Photos

# <span id="page-156-0"></span>Affichage des images individuelles d'un groupe

Les images regroupées prises en mode [9] [\(p. 104](#page-103-0)) sont généralement affichées ensemble, mais vous pouvez aussi les afficher individuellement.

4

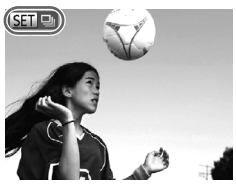

# **Choisissez un groupe d'images.**

 $\bullet$  Appuyez sur les touches  $\blacklozenge$  ou tournez la molette  $\circled{}$  pour choisir une image étiquetée  $\blacksquare$ 

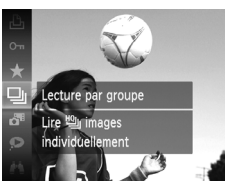

# Choisissez <sup>[2]</sup>.

Appuyez sur la touche  $\binom{m}{st}$ , puis choisissez  $\Box$  dans le menu ([p. 43\)](#page-42-0).

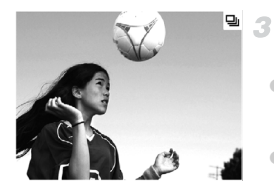

# **Affichez les images individuelles du groupe.**

- $\bullet$  Si vous appuyez sur les touches  $\blacklozenge$  ou tournez la molette ( c), seules les images du groupe s'affichent.
	- Pour annuler la lecture de groupe, appuyez sur la touche  $\binom{f(x)}{g(x)}$ , choisissez  $\Box$  dans le menu, et appuyez à nouveau sur la touche  $(m)$  [\(p. 43\)](#page-42-0).
- **•** Pendant la lecture de groupe (étape 3), vous pouvez utiliser les fonctions du menu accessibles en appuyant sur la touche (w. Vous pouvez également parcourir rapidement les images ([p. 155\)](#page-154-0) et les agrandir ([p. 160\)](#page-159-1). Vous pouvez protéger, effacer ou imprimer toutes les images d'un groupe en une fois en choisissant « Sélectionner tout le groupe » dans [« Protection des images »](#page-162-0) [\(p. 163\)](#page-162-0), [« Effacement de toutes les images » \(p. 167\)](#page-166-0), [« Ajout d'images à la liste](#page-213-0)  [d'impression \(DPOF\) » \(p. 214\)](#page-213-0) ou [« Ajout d'images à un livre photo » \(p. 218\)](#page-217-0).
	- **•** Pour annuler le regroupement des images afin de les afficher individuellement, appuyez sur la touche MENU, choisissez [Grouper images] sur l'onglet  $\blacksquare$ . puis choisissez [Arrêt] [\(p. 44\)](#page-43-0). Cependant, il n'est pas possible d'annuler le regroupement des images pendant l'affichage individuel.

Photos

# Modification des informations sur l'identification de visage

Si vous remarquez qu'un nom est incorrect pendant la lecture, vous pouvez le modifier ou l'effacer.

Cependant, vous ne pouvez pas ajouter de noms pour les personnes non détectées par Identification de visage (les noms ne s'affichent pas) ni pour les personnes dont les noms ont été effacés.

# **Changement de noms**

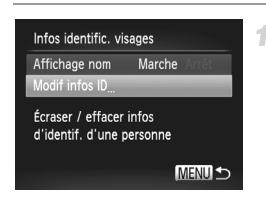

# **Accédez à l'écran de réglage.**

- $\bullet$  Appuyez sur la touche MENU, puis choisissez [Infos identific. visages] sur l'onglet  $\boxed{\blacktriangleright}$  ([p. 44](#page-43-0)).
- $\bullet$  Appuyez sur les touches  $\blacktriangle \blacktriangledown$  ou tournez la molette  $\circled{}$  pour choisir [Modif infos ID], puis appuyez sur la touche  $\binom{f\{mQ\}}{gF}$ .

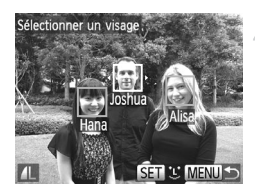

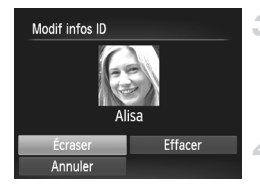

# **Choisissez une image.**

- Exécutez la procédure de la [p. 23](#page-22-0) pour choisir une image, puis appuyez sur la touche (FUNC).
- Un cadre orange s'affiche autour du visage sélectionné. Si plusieurs noms sont affichés sur une image, appuyez sur les touches  $\blacklozenge$ ou tournez la molette  $\circled{ }$  pour choisir le nom à modifier, puis appuyez sur la touche  $\binom{f(III)}{5}$ .

# **Choisissez [Ecraser].**

 $\bullet$  Appuyez sur les touches  $\blacktriangle \blacktriangledown \blacklozenge \blacktriangledown$  ou tournez la molette  $\circled{}$  pour choisir [Ecraser], puis appuyez sur la touche  $\binom{mn}{n}$ .

# **Choisissez le nom de la personne à remplacer.**

 Exécutez l'étape 2 de la [p. 79](#page-78-0) pour choisir le nom de la personne que vous souhaitez modifier.

# **Effacement de noms**

- En exécutant l'étape 3 ci-dessus, choisissez **IEffacerl et appuyez sur la touche**  $\binom{mn}{m}$ **.**
- Lorsque [Effacer?] s'affiche, appuyez sur les touches  $\blacklozenge$  ou tournez la molette  $\textcircled{\tiny{\textcircled{\tiny{}}} }$  pour choisir [OK], puis appuyez sur la touche  $\binom{FEM}{SET}$ .

# Options d'affichage des images

**Photos** 

# <span id="page-159-1"></span>Agrandissement des images

4

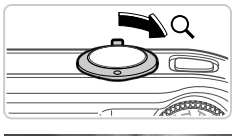

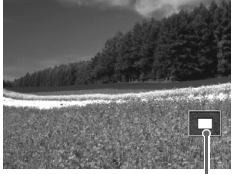

Position approximative de la zone affichée

## **Agrandissez une image.**

- Si vous déplacez la commande de zoom vers Q. l'image est zoomée et agrandie. Vous pouvez agrandir les images jusqu'à environ 10x en maintenant la commande de zoom.
- Pour faire un zoom arrière, déplacez la commande de zoom vers **g.** Vous pouvez revenir à l'affichage image par image en la maintenant.

# **Déplacez la position d'affichage et changez d'images selon vos besoins.**

 Pour déplacer la position d'affichage, appuyez sur les touches  $\blacktriangle \blacktriangledown$  4

Photos Vidéos

 Pour passer à d'autres images pendant le zoom, tournez la molette  $\circled{)}$ .

**•** Vous pouvez revenir à l'affichage image par image depuis l'affichage agrandi en appuyant sur la touche MENU.

# <span id="page-159-0"></span>Affichage des diaporamas

Lisez automatiquement les images d'une carte mémoire comme suit. Chaque image s'affiche pendant environ trois secondes.

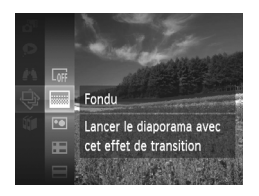

# **Choisissez une transition de diaporama et lancez la lecture.**

- Appuyez sur la touche  $\binom{mn}{m}$ , choisissez  $\oplus$  dans le menu, puis choisissez l'option désirée [\(p. 43\)](#page-42-0).
- Le diaporama démarre quelques secondes après l'affichage du message [Chargement de l'image...].
- Appuyez sur la touche MENU pour arrêter le diaporama.

**•** Les fonctions du Mode éco de l'appareil photo ([p. 40\)](#page-39-0) sont désactivées pendant les diaporamas.

- **•** Pour suspendre ou reprendre un diaporama, appuyez sur la touche (...)
- **•** Vous pouvez passer à d'autres images pendant la lecture en appuyant sur les touches  $\blacklozenge$  ou en tournant la molette  $\textcircled{\tiny{\odot}}$ . Pour effectuer une avance rapide ou un retour rapide, maintenez enfoncées les touches  $\blacklozenge$ .
	- **•** Dans le mode de recherche d'images ([p. 155](#page-154-1)), seules les images correspondant aux critères de recherche sont lues.

# **Modification des réglages du diaporama**

Vous pouvez configurer la répétition d'un diaporama et vous pouvez modifier les transitions entre les images et la durée d'affichage de chaque image. Choisissez parmi six effets de transition entre images.

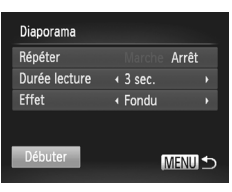

## **Accédez à l'écran de réglage.**

 $\bullet$  Appuyez sur la touche MENU et choisissez [Diaporama] sur l'onglet  $\blacktriangleright$  [\(p. 44](#page-43-0)).

## **Configurez les réglages.**

- Choisissez un élément de menu à configurer, puis choisissez l'option désirée [\(p. 44\)](#page-43-0).
- **Pour lancer le diaporama avec vos réglages,** choisissez [Débuter] et appuyez sur la touche  $\binom{FWW}{ST}$ .
- Pour revenir à l'écran de menu, appuyez sur la touche **MENU**.

**•** [Durée lecture] ne peut pas être modifié lorsque [Bulles] est choisi dans [Effet].

Photos

# <span id="page-161-0"></span>Lecture automatique d'images semblables (Défilement intelligent)

En se basant sur l'image actuelle, l'appareil photo offre quatre images semblables que vous pourriez souhaiter voir. Après que vous choisissez d'afficher une de ces images, l'appareil photo offre quatre autres images. C'est un moyen agréable de lire des images dans un ordre inattendu. Essayez cette fonction après avoir pris plusieurs photos dans différents types de scènes.

1

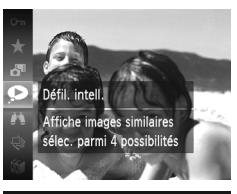

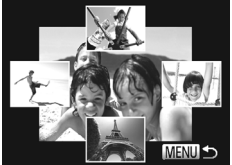

# **Choisissez le défilement intelligent.**

- $\bullet$  Appuyez sur la touche  $\binom{f(\mathbf{M})}{g(f)}$ , puis choisissez  $\bullet$  dans le menu ([p. 43](#page-42-0)).
- Quatre images candidates s'affichent.

# **Choisissez une image.**

- $\bullet$  Appuyez sur les touches  $\blacktriangle \blacktriangledown \blacklozenge \blacktriangledown$  pour choisir l'image que vous souhaitez afficher ensuite.
- L'image choisie est affichée au centre, entourée des quatre autres images candidates.
- Pour l'affichage plein écran de l'image centrale, appuyez sur la touche  $\binom{f(\text{NN})}{551}$ . Pour rétablir l'affichage d'origine, appuyez à nouveau sur la touche  $\binom{f\{mQ\}}{g\{f\}}$ .
- Appuyez sur la touche MENU pour rétablir l'affichage image par image.
- **•** Seules les photos prises avec cet appareil photo sont lues avec le défilement intelligent.
	- **•** [Défil. intell.] n'est pas disponible dans les cas suivants :
		- **-** Il y a moins de 50 photos prises avec cet appareil photo
		- **-** Une image non prise en charge est actuellement affichée
		- **-** Lors de l'utilisation de la fonction de recherche d'images [\(p. 155](#page-154-1))
		- **-** Pendant la lecture de groupe [\(p. 157](#page-156-0))

# <span id="page-162-0"></span>Protection des images

Protégez les images importantes pour empêcher l'effacement accidentel par l'appareil photo ([p. 167\)](#page-166-1).

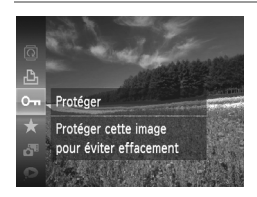

- Appuyez sur la touche  $\binom{nm}{\text{Sf}}$ , puis choisissez O<sub>T</sub> dans le menu ([p. 43](#page-42-0)). [Image protégée] s'affiche.
- Pour annuler la protection, répétez ce processus et choisissez à nouveau  $O_{\overline{11}}$ . puis appuyez sur la touche  $\binom{f(x)}{g(x)}$ .

**•** Les images protégées sur une carte mémoire sont effacées si vous formatez la carte ([pages 189,](#page-188-0) [190\)](#page-189-0).

Œ

**•** Les images protégées ne peuvent pas être effacées par l'appareil photo. Pour les effacer, annulez d'abord les réglages de protection.

# Choix d'une méthode de sélection

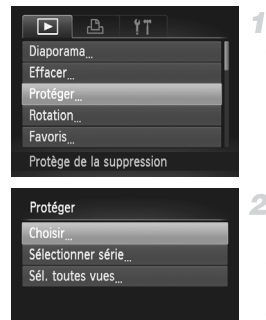

**MENU S** 

# **Accédez à l'écran de réglage.**

 $\bullet$  Appuyez sur la touche MENU et choisissez [Protéger] sur l'onglet  $\boxed{\blacktriangleright}$  [\(p. 44](#page-43-0)).

<span id="page-162-1"></span>**Choisissez une méthode de sélection.**

- Choisissez un élément de menu et un réglage comme souhaité [\(p. 44\)](#page-43-0).
- Pour revenir à l'écran de menu, appuyez sur la touche **MENU**.

**•** Les images protégées sur une carte mémoire sont effacées si vous formatez la carte ([pages 189,](#page-188-0) [190\)](#page-189-0).

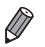

**•** Les images protégées ne peuvent pas être effacées par l'appareil photo. Pour les effacer, annulez d'abord les réglages de protection.

# Sélection individuelle des images

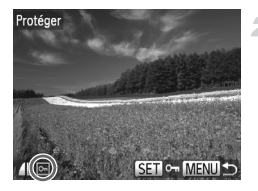

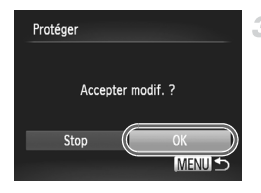

# **Choisissez [Choisir].**

- En exécutant l'étape 2 de la [p. 163,](#page-162-1) choisissez [Choisir] et appuyez sur la touche  $\binom{nm}{\text{Sf}}$ .
- <span id="page-163-0"></span>**Choisissez une image.**
- $\bullet$  Appuyez sur les touches  $\blacklozenge$  ou tournez la molette  $\circled{}$  pour choisir une image, puis appuyez sur la touche  $\binom{nm}{m}$ .  $\boxed{0}$  s'affiche.
- **Pour annuler la protection, appuyez à** nouveau sur la touche  $\binom{mn}{m}$ .  $\boxed{0m}$  disparaît.
- Répétez ce processus pour spécifier d'autres images.

# **Protégez l'image.**

- Appuyez sur la touche MENU. Un message de confirmation s'affiche.
- $\bullet$  Appuyez sur les touches  $\blacklozenge$  ou tournez la molette  $\circled{}$  pour choisir [OK], puis appuyez sur la touche  $\binom{FJMO}{SFT}$ .

**•** Les images ne sont pas protégées si vous passez en mode de prise de vue ou mettez l'appareil photo hors tension avant de terminer le processus de réglage à l'étape 3.

# 164

# <span id="page-164-1"></span>Sélection d'une plage

4

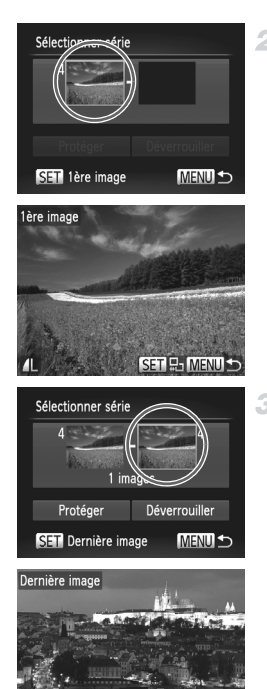

# **Choisissez [Sélectionner série].**

- En exécutant l'étape 2 de la [p. 163,](#page-162-1) choisissez [Sélectionner série] et appuyez sur la touche  $\binom{FWW}{ST}$ .
- <span id="page-164-0"></span>**Choisissez une première image.**
- Appuyez sur la touche  $\binom{mn}{m}$ .

Appuyez sur les touches <a> la molette  $\circled{}$  pour choisir une image, puis appuyez sur la touche  $\binom{m}{\text{ST}}$ .

- **Choisissez une dernière image.**
	- Appuyez sur la touche  $\blacktriangleright$  pour choisir [Dernière image], puis appuyez sur la touche  $\binom{FUR}{SET}$ .
	- Appuyez sur les touches  $\blacklozenge$  ou tournez la molette  $\circled{}$  pour choisir une image, puis appuyez sur la touche  $\binom{FWW}{F}$ .
	- Les images avant la première image ne peuvent pas être sélectionnées comme dernière image.

## **Protection des images**

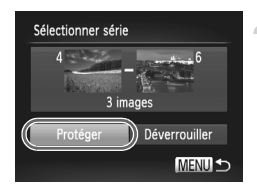

# **Protégez les images.**

Appuyez sur la touche  $\blacktriangledown$  pour choisir [Protéger], puis appuyez sur la touche  $\binom{f(0)}{5}$ .

**•** Vous pouvez également choisir la première ou dernière image en tournant la molette (consque l'écran supérieur des étapes 2 et 3 est affiché.

# Spécification de toutes les images en une fois

4

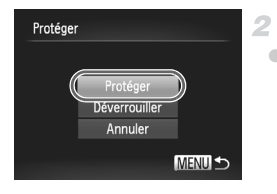

# **Choisissez [Sél. toutes vues].**

 En exécutant l'étape 2 de la [p. 163,](#page-162-1) choisissez [Sél. toutes vues] et appuyez sur la touche  $\binom{FUV}{CT}$ .

## **Protégez les images.**

Appuyez sur les touches  $\blacktriangle \blacktriangledown$  ou tournez la molette  $\circled{ }$  pour choisir [Protéger], puis appuyez sur la touche  $\binom{f(m)}{5}$ .

**•** Pour annuler la protection des groupes d'images, choisissez [Déverrouiller] à l'étape 4 de « Sélection d'une plage » ou à l'étape 2 de « Spécification de toutes les images en une fois ».

# <span id="page-166-1"></span>Effacement d'images

1

Vous pouvez choisir et effacer les images inutiles une par une. Prenez garde lorsque vous effacez des images, car elles ne peuvent pas être récupérées.

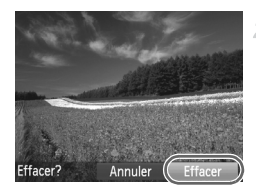

# **Choisissez l'image à effacer.**

 $\bullet$  Appuyez sur les touches  $\bullet\bullet$  ou tournez la molette  $\circled{ }$  pour choisir une image.

# **Effacez l'image.**

- $\bullet$  Appuyez sur la touche  $\blacktriangledown$ .
- Lorsque [Effacer?] s'affiche, appuyez sur les touches  $\blacklozenge$  ou tournez la molette  $\heartsuit$  pour choisir [Effacer], puis appuyez sur la touche  $(\mathbb{R})$ .
- L'image actuelle est maintenant effacée. ● Pour annuler l'effacement, appuyez sur les touches  $\blacklozenge$  ou tournez la molette  $\heartsuit$  pour choisir [Annuler], puis appuyez sur la touche  $\binom{FUNC}{CT}$ .

# <span id="page-166-0"></span>Effacement de toutes les images

Vous pouvez effacer toutes les images en même temps. Prenez garde lorsque vous effacez des images, car elles ne peuvent pas être récupérées. Les images protégées [\(p. 163\)](#page-162-0) ne peuvent pas être effacées.

# **Choix d'une méthode de sélection**

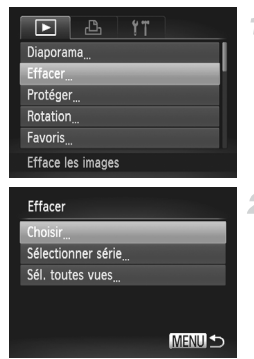

# **Accédez à l'écran de réglage.**

 $\bullet$  Appuyez sur la touche MENU et choisissez [Effacer] sur l'onglet  $\blacktriangleright$  [\(p. 44\)](#page-43-0).

# <span id="page-166-2"></span>**Choisissez une méthode de sélection.**

- Choisissez un élément de menu et un réglage comme souhaité [\(p. 44\)](#page-43-0).
- **Pour revenir à l'écran de menu, appuyez sur** la touche MENU

# **Sélection individuelle des images**

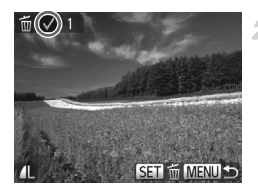

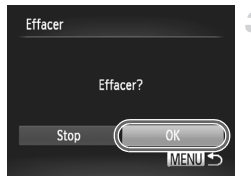

# **Sélection d'une plage**

#### **Choisissez [Choisir].**  $\mathcal{F}$

 En exécutant l'étape 2 de la [p. 167](#page-166-2), choisissez [Choisir] et appuyez sur la touche  $(m<sub>en</sub>)$ .

# **Choisissez une image.**

- Une fois l'étape 2 exécutée à la [p. 164](#page-163-0) pour choisir une image,  $\checkmark$  s'affiche.
- Pour annuler l'effacement, appuyez à nouveau sur la touche  $\binom{mn}{m}$ .  $\bigvee$  disparaît.
- Répétez ce processus pour spécifier d'autres images.

# **Effacez l'image.**

- $\bullet$  Appuyez sur la touche MENU. Un message de confirmation s'affiche.
- $\bullet$  Appuyez sur les touches  $\blacklozenge$  ou tournez la molette  $\circled{\color{black}}$  pour choisir [OK], puis appuyez sur la touche  $\binom{FWW}{ST}$ .

# **Choisissez [Sélectionner série].**

 En exécutant l'étape 2 de la [p. 167](#page-166-2), choisissez [Sélectionner série] et appuyez sur la touche  $\binom{FWW}{ST}$ .

# **Choisissez les images.**

 Exécutez les étapes 2 et 3 de la [p. 165](#page-164-0) pour spécifier les images.

## **Effacez les images.**

 $\bullet$  Appuyez sur la touche  $\bullet$  pour choisir [Effacer], puis appuyez sur la touche  $\binom{m}{M}$ .

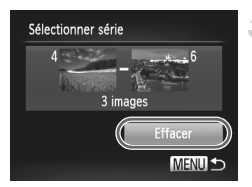

# **Spécification de toutes les images en une fois**

#### **Choisissez [Sél. toutes vues].** 1.

 En exécutant l'étape 2 de la [p. 167,](#page-166-2) choisissez [Sél. toutes vues] et appuyez sur la touche  $\binom{mn}{m}$ .

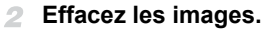

Appuyez sur les touches  $\blacklozenge$  ou tournez la molette  $\circled{ }$  pour choisir [OK], puis appuyez sur la touche  $(m<sub>sec</sub>)$ .

<span id="page-168-0"></span>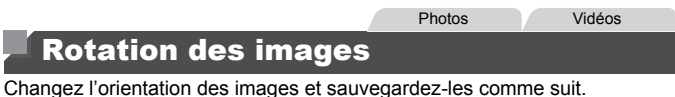

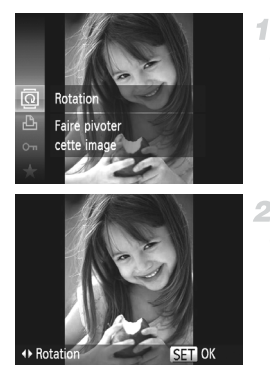

## **Choisissez** \**.**

Appuyez sur la touche  $\binom{nm}{m}$ , puis choisissez  $\overline{\textcircled{2}}$ dans le menu ([p. 43\)](#page-42-0).

## **Faites pivoter l'image.**

Appuyez sur la touche  $\triangleleft$  ou  $\triangleright$ , selon le sens désiré. Chaque fois que vous appuyez sur la touche, l'image est pivotée de 90°. Appuyez sur la touche  $\binom{nm}{r}$  pour terminer le réglage.

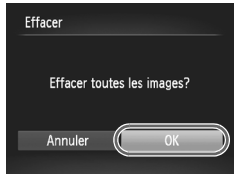

# Utilisation du menu

তা MENU <sup>-</sup>

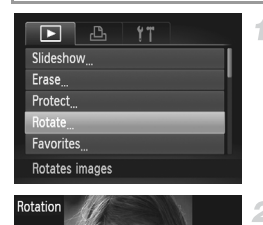

# **Choisissez [Rotation].**

 $\bullet$  Appuyez sur la touche MENU et choisissez [Rotation] sur l'onglet  $\blacktriangleright$  [\(p. 44\)](#page-43-0).

# **Faites pivoter l'image.**

- $\bullet$  Appuyez sur les touches  $\blacklozenge$  ou tournez la molette  $\circled{ }$  pour choisir une image.
- L'image est pivotée de 90° chaque fois que vous appuyez sur la touche  $\binom{FUR}{SET}$ .
- Pour revenir à l'écran de menu, appuyez sur la touche MENU.
- Les vidéos avec une qualité d'image de M<sub>11111</sub> ou  $\frac{m}{2}$  ne peuvent pas être pivotées.
	- **•** La rotation n'est pas possible lorsque [Rotation auto] est réglé sur [Arrêt] (voir ci-dessous).

# Désactivation de la rotation automatique

Exécutez ces étapes pour désactiver la rotation automatique par l'appareil photo, lequel fait pivoter les images prises à la verticale pour qu'elles s'affichent verticalement sur l'appareil photo.

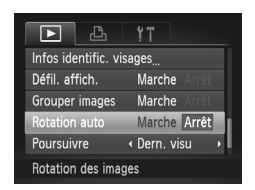

 $\bullet$  Appuyez sur la touche MENU, choisissez [Rotation auto] sur l'onglet **▶**, puis choisissez [Arrêt] ([p. 44](#page-43-0)).

Photos Vidéos

- **•** Les images ne peuvent pas être pivotées ([p. 169\)](#page-168-0) lorsque vous Œ réglez [Rotation auto] sur [Arrêt]. Par ailleurs, les images déjà pivotées s'affichent dans le sens original.
	- **•** En mode de défilement intelligent ([p. 162\)](#page-161-0), même si [Rotation auto] est réglé sur [Arrêt], les images prises à la verticale s'affichent verticalement et les images pivotées s'affichent dans le sens de leur rotation.

# Catégories d'images

Vous pouvez marquer les images comme favoris et les attribuer à Ma catégorie [\(p. 172](#page-171-0)). En choisissant une catégorie dans la recherche d'images, vous pouvez restreindre les opérations suivantes à toutes ces images.

**•** [Affichage \(p. 95\),](#page-94-0) [Affichage des diaporamas \(p. 160\),](#page-159-0) [Protection des](#page-162-0)  [images \(p. 163\),](#page-162-0) [Effacement d'images \(p. 167\),](#page-166-1) [Ajout d'images à la liste](#page-213-0)  [d'impression \(DPOF\) \(p. 214\),](#page-213-0) [Ajout d'images à un livre photo \(p. 218\)](#page-217-0)

# <span id="page-170-0"></span>Marquage des images comme favoris

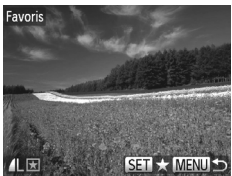

# **Utilisation du menu**

- Appuyez sur la touche  $\binom{mn}{m}$ , puis choisissez  $\bigstar$  dans le menu [\(p. 43\)](#page-42-0).
- [Marqué comme favori] s'affiche.
- Pour annuler le marquage d'une image, répétez ce processus et choisissez à nouveau  $\bigstar$ , puis appuyez sur la touche  $\binom{true}{set}$ .

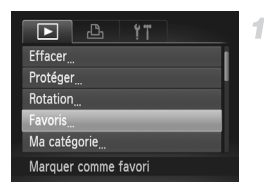

# **Choisissez [Favoris].**

 $\bullet$  Appuyez sur la touche MENU et choisissez [Favoris] sur l'onglet  $\boxed{\triangleright}$  [\(p. 44](#page-43-0)).

## **Catégories d'images**

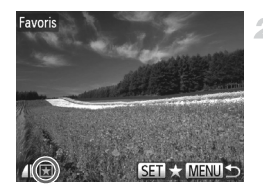

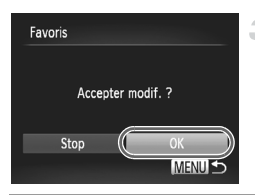

# **Choisissez une image.**

Appuyez sur les touches  $\blacklozenge$  ou tournez la molette  $\circled{}$  pour choisir une image, puis appuyez sur la touche  $\left(\frac{mn}{n}\right)$ .  $\blacktriangleright$  s'affiche.

 Pour annuler le marquage de l'image, appuyez à nouveau sur la touche  $\left(\frac{mn}{n}\right)$ .  $\blacktriangleright$  disparaît. Répétez ce processus pour choisir d'autres images.

**Terminez le processus de réglage.**

Appuyez sur la touche MENU. Un message de confirmation s'affiche.

 $\bullet$  Appuyez sur les touches  $\leftrightarrow$  ou tournez la molette  $\circled{\circ}$  pour choisir [OK], puis appuyez sur  $la$  touche  $(m<sub>c</sub>)$ .

**•** Les images ne sont pas marquées comme favoris si vous passez en mode de prise de vue ou mettez l'appareil photo hors tension avant de terminer le processus de réglage à l'étape 3.

**Les images favorites affichent un classement de trois étoiles (**  $\star\star\star$ lorsqu'elles sont transférées vers des ordinateurs sous Windows 7 ou Windows Vista. (Ne s'applique pas aux vidéos.)

# <span id="page-171-0"></span>Organisation des images par catégorie (Ma catégorie)

Vous pouvez organiser les images en catégories. Veuillez noter que les images sont automatiquement classées en catégorie au moment de la prise de vue, d'après les conditions de prise de vue.

 $\mathbf{\mathcal{R}}_{\mathbf{\mathcal{D}}}$ : Images avec des visages détectés ou images prises en mode  $\mathbf{\mathcal{D}}$  ou  $\mathbf{\mathcal{D}}$ .

- $\vec{\mathbf{x}}$ : Images détectées comme  $\mathbb{C}^2$ .  $\mathbb{R}^2$  ou  $\mathbb{R}^2$  en mode  $\mathbb{C}$ , ou images prises en mode  $\blacksquare$ .
- **Co**: Images prises en mode  $\psi$ ,  $\psi$  ou  $\ddot{\mathscr{B}}$ .

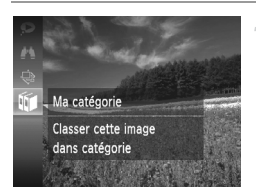

# **Choisissez une catégorie.**

 $\bullet$  Appuyez sur la touche  $\binom{m}{m}$ , puis choisissez  $\widehat{\mathbb{M}}$ dans le menu [\(p. 43\)](#page-42-0).

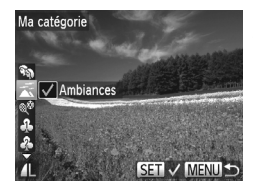

# **Choisissez les images.**

- $\bullet$  Appuyez sur les touches  $\blacklozenge$  ou tournez la molette  $\circled{ }$  pour choisir une image, appuyez sur les touches  $\blacktriangle \blacktriangledown$  pour choisir une catégorie, puis appuyez sur la touche  $\binom{f(III))}{f(III)}$ . s'affiche.
- Pour annuler la sélection, appuyez à nouveau sur la touche  $\binom{mn}{m}$ .  $\blacktriangleright$  disparaît.
- Répétez ce processus pour spécifier d'autres images.

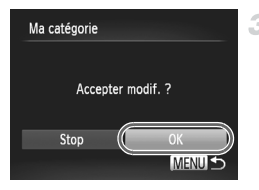

# **Terminez le processus de réglage.**

- Appuyez sur la touche MENU. Un message de confirmation s'affiche.
- $\bullet$  Appuyez sur les touches  $\blacklozenge$  ou tournez la molette  $\circled{}$  pour choisir [OK], puis appuyez sur la touche  $\binom{m}{m}$ .

**•** Les images ne sont pas attribuées à une catégorie si vous passez en I mode de prise de vue ou mettez l'appareil photo hors tension avant de terminer le processus de réglage à l'étape 3.

# **Utilisation du menu**

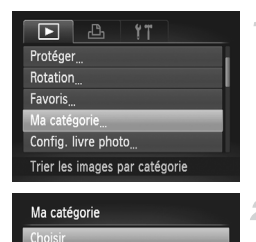

**MENULS** 

Sélectionner série

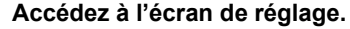

Appuyez sur la touche MENU, puis choisissez [Ma catégorie] sur l'onglet  $\blacksquare$ ([p. 44\)](#page-43-0).

#### <span id="page-172-0"></span> $2 -$ **Choisissez une méthode de sélection.**

- Choisissez un élément de menu et un réglage comme souhaité [\(p. 44\)](#page-43-0).
- Pour revenir à l'écran de menu, appuyez sur la touche MFNU

# **Sélection individuelle des images**

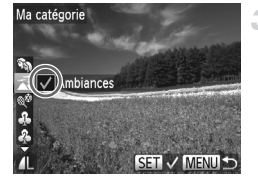

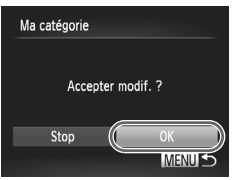

#### **Choisissez [Choisir].**  $\mathcal{F}$

 En exécutant l'étape 2 de la [p. 173](#page-172-0), choisissez [Choisir] et appuyez sur la touche  $\binom{FUNC}{CT}$ .

## **Choisissez une image.**

 $\bullet$  Appuyez sur les touches  $\blacklozenge$  ou tournez la molette  $\circled{\circ}$  pour choisir une image.

#### $3 -$ **Choisissez une catégorie.**

- $\bullet$  Appuyez sur les touches  $\blacktriangle \blacktriangledown$  pour choisir une catégorie, puis appuyez sur la touche  $\binom{f(0))}{s(f)}$ .  $\blacktriangleright$  s'affiche.
- Pour annuler la sélection, appuyez à nouveau sur la touche  $\binom{mn}{m}$ .  $\bigvee$  disparaît.
- Répétez ce processus pour choisir d'autres images.

# **Terminez le processus de réglage.**

 $\bullet$  Appuyez sur la touche MENU. Un message de confirmation s'affiche. Appuyez sur les touches  $\blacklozenge$  ou tournez la molette  $\textcircled{\tiny{\textcircled{\tiny{}}} }$  pour choisir [OK], puis appuyez sur la touche  $\binom{f(\mathbf{H})}{f(\mathbf{H})}$ .

**•** Les images ne sont pas attribuées à une catégorie si vous passez en mode de prise de vue ou mettez l'appareil photo hors tension avant de terminer le processus de réglage à l'étape 4.

# **Sélection d'une plage**

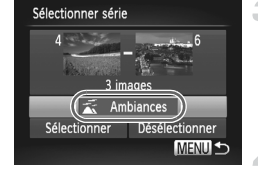

#### **Choisissez [Sélectionner série].** 4

 En exécutant l'étape 2 de la [p. 173,](#page-172-0) choisissez [Sélectionner série] et appuyez sur la touche  $\binom{FUMC}{SET}$ .

## **Choisissez les images.**

 Exécutez les étapes 2 et 3 de la [p. 165](#page-164-1) pour spécifier les images.

# **Choisissez une catégorie.**

 $\bullet$  Appuyez sur la touche  $\bullet$  pour choisir le type d'image, puis appuyez sur les touches  $\blacklozenge$  ou tournez la molette to pour choisir une catégorie.

# **Terminez le processus de réglage.**

 $\bullet$  Appuyez sur la touche  $\bullet$  pour choisir [Sélectionner], puis appuyez sur la touche  $\binom{FMR}{ST}$ .

**•** Vous pouvez effacer la sélection de toutes les images dans la catégorie [Sélectionner série] en choisissant [Désélectionner] à l'étape 4.

# <span id="page-175-1"></span>Édition des photos

**•** L'édition des images ([pages 176](#page-175-1) – [181\)](#page-180-0) est disponible uniquement si la carte mémoire dispose d'assez d'espace libre.

# <span id="page-175-2"></span>Recadrage des images

Sauvegardez une copie des images à une résolution inférieure.

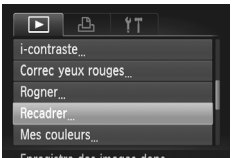

Enregistre des images dans

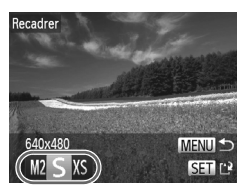

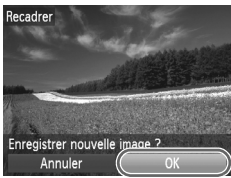

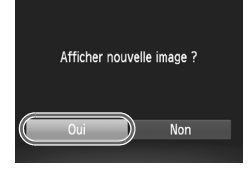

# **Choisissez [Recadrer].**

 $\bullet$  Appuyez sur la touche MENU et choisissez [Recadrer] sur l'onglet  $\boxed{\blacktriangleright}$  [\(p. 44\)](#page-43-0).

#### $\mathbf{2}^-$ **Choisissez une image.**

 $\bullet$  Appuyez sur les touches  $\blacklozenge$  ou tournez la molette  $\circled{}$  pour choisir une image. puis appuyez sur la touche  $\binom{f(m)}{5}$ .

# **Choisissez une taille d'image.**

 $\bullet$  Appuyez sur les touches  $\bullet\bullet$  ou tournez la molette  $\circled{\circ}$  pour choisir la taille, puis appuyez sur la touche  $\binom{FUV}{ST}$ .

[Enregistrer nouvelle image ?] s'affiche.

#### <span id="page-175-0"></span>**Sauvegardez la nouvelle image.** ⊿. .

 $\bullet$  Appuyez sur les touches  $\blacklozenge$  ou tournez la molette  $\circled{ }$  pour choisir [OK], puis appuyez sur la touche  $\binom{FWW}{ST}$ .

 L'image est désormais sauvegardée comme nouveau fichier.

#### **Examinez la nouvelle image.** 5.

- Appuyez sur la touche **MENU**. [Afficher nouvelle image ?] s'affiche.
- $\bullet$  Appuyez sur les touches  $\blacklozenge$  ou tournez la molette  $\circled{ }$  pour choisir [Ouil, puis appuyez sur la touche  $\binom{FWW}{ST}$ .
- L'image sauvegardée est désormais affichée.

**•** L'édition n'est pas possible pour les images sauvegardées en tant que XS à l'étape 3.

**•** Les images ne peuvent pas être recadrées à une résolution supérieure.

# Rognage

Vous pouvez spécifier une zone d'une image pour la sauvegarder en tant que fichier d'image distinct.

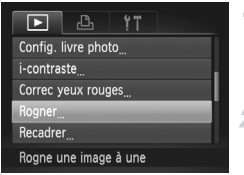

#### **Choisissez [Rogner].** .

- $\bullet$  Appuyez sur la touche MENU et choisissez [Rogner] sur l'onglet  $\boxed{\blacktriangleright}$  [\(p. 44](#page-43-0)).
- **Choisissez une image.**
	- $\bullet$  Appuyez sur les touches  $\blacklozenge$  ou tournez la molette  $\circledcirc$  pour choisir une image, puis appuyez sur la touche  $\binom{mn}{m}$ .

Zone de rognage

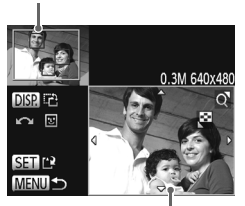

R

Prévisualisation de l'image après le rognage

Résolution après le rognage

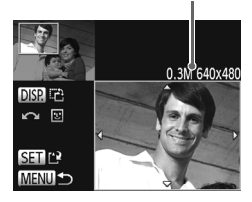

# **Ajustez le cadre de rognage.**

- Un cadre s'affiche autour de la partie de l'image qui sera rognée.
- L'image d'origine est affichée dans le coin supérieur gauche et une prévisualisation de l'image rognée est affichée dans le coin inférieur droit.
- Pour redimensionner le cadre, déplacez la commande de zoom.
- Pour déplacer le cadre, appuyez sur les touches  $\blacktriangle \blacktriangledown \blacktriangle \blacktriangleright$ .
- Pour modifier l'orientation du cadre, appuyez sur la touche  $\overline{DISP}$ .
- Les visages détectés sur l'image sont affichés avec des cadres gris autour d'eux (sur l'image supérieure gauche), lesquels peuvent servir pour le rognage. Basculez entre les cadres au besoin en tournant la molette (or).
- Appuyez sur la touche  $\binom{FMR}{ST}$ .

# **Sauvegardez l'image modifiée en tant que nouvelle image et examinez-la.**

Exécutez les étapes 4 et 5 de la [p. 176](#page-175-2).

**•** L'édition n'est pas possible pour les images prises à une résolution de  $S$  [\(p. 83\)](#page-82-0) ou recadrées à  $XS$  [\(p. 176\)](#page-175-2).

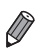

**•** Les images compatibles avec le rognage ont le même rapport largeur-hauteur après le rognage.

- **•** Les images rognées ont une résolution inférieure aux images non rognées.
- **•** Si vous recadrez des photos prises au moyen de l'identification de visage, seuls les noms des personnes conservées sur l'image recadrée demeurent.

# Modification des teintes de couleur de l'image (Mes couleurs)

Vous pouvez ajuster les couleurs de l'image, puis sauvegarder l'image éditée comme fichier distinct. Pour en savoir plus sur chaque option, voir [p. 126](#page-125-0).

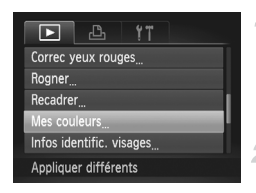

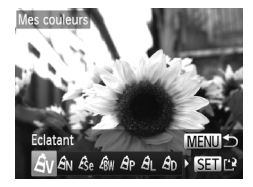

# **Choisissez [Mes couleurs].**

 $\bullet$  Appuyez sur la touche MENU, puis choisissez Mes couleurs] sur l'onglet  $\blacksquare$ ([p. 44\)](#page-43-0).

## **Choisissez une image.**

 $\bullet$  Appuyez sur les touches  $\blacklozenge$  ou tournez la molette  $\circled{}$  pour choisir une image, puis appuyez sur la touche  $\binom{m}{\text{ST}}$ .

- **Choisissez une option.**
- $\bullet$  Appuyez sur les touches  $\blacklozenge$  ou tournez  $l$ a molette  $\circled{ }$  pour choisir une option. puis appuyez sur la touche  $\binom{f_{\text{NN}}}{\text{SET}}$ .

# **Sauvegardez l'image modifiée en tant que nouvelle image et examinez-la.**

Exécutez les étapes 4 et 5 de la [p. 176](#page-175-2).

**•** La qualité d'image des photos que vous éditez de manière répétée  $\mathsf{I}$ de cette façon diminue à chaque fois et il se peut que vous n'obteniez pas la couleur désirée.

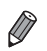

**•** La couleur des images éditées avec cette fonction peut légèrement varier de la couleur des images prises avec Mes couleurs ([p. 126\)](#page-125-0).

# Correction de la luminosité de l'image (i-contraste)

Les zones de l'image excessivement sombres (comme les visages ou les arrière-plans) peuvent être détectées et automatiquement ajustées à une luminosité optimale. Un contraste général de l'image insuffisant est également automatiquement corrigé pour faire mieux ressortir les sujets. Choisissez parmi quatre degrés de correction, puis sauvegardez l'image en tant que fichier distinct.

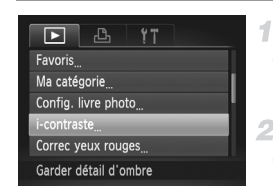

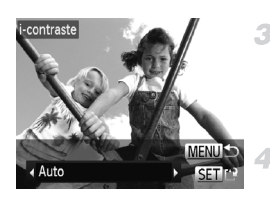

# **Choisissez [i-contraste].**

 $\bullet$  Appuyez sur la touche MENU et choisissez [i-contraste] sur l'onglet  $\blacksquare$  [\(p. 44](#page-43-0)).

# **Choisissez une image.**

 $\bullet$  Appuyez sur les touches  $\bullet\bullet$  ou tournez la molette  $\circled{}$  pour choisir une image, puis appuyez sur la touche  $\binom{mn}{N}$ .

# **Choisissez une option.**

 $\bullet$  Appuyez sur les touches  $\blacklozenge$  ou tournez la molette  $\binom{5}{2}$  pour choisir une option, puis appuyez sur la touche  $\binom{mn}{N}$ .

# **Sauvegardez l'image modifiée en tant que nouvelle image et examinez-la.**

Exécutez les étapes 4 et 5 de la [p. 176](#page-175-2).

- **•** Pour certaines images, la correction peut se révéler imprécise ou provoquer l'aspect granuleux des images.
	- **•** Les images peuvent sembler granuleuses après des modifications répétées au moyen de cette fonction.

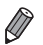

**•** Si [Auto] ne produit pas les résultats escomptés, essayez de corriger les images en utilisant [Faible], [Moyen] ou [Élevé].
## Correction des yeux rouges

Corrige automatiquement les images affectées par le phénomène des yeux rouges. Vous pouvez sauvegarder l'image corrigée en tant que fichier distinct.

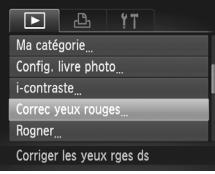

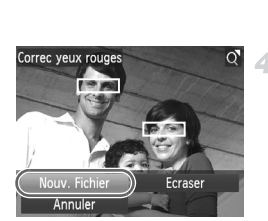

## **Choisissez [Correc yeux rouges].**

Appuyez sur la touche MENU et choisissez [Correc yeux rouges] sur l'onglet  $\boxed{\blacktriangleright}$  [\(p. 44\)](#page-43-0).

## **Choisissez une image.**

Appuyez sur les touches  $\blacklozenge$  ou tournez la molette  $\circled{ }$  pour choisir une image.

#### **Corrigez l'image.**

- Appuyez sur la touche  $\binom{mn}{m}$ .
- Les yeux rouges détectés par l'appareil photo sont à présent corrigés et les cadres s'affichent autour des zones de l'image corrigées.
- Agrandissez ou réduisez les images au besoin. Exécutez les étapes de [« Agrandissement des images » \(p. 160\)](#page-159-0).
- **Sauvegardez l'image modifiée en tant que nouvelle image et examinez-la.**
- Appuyez sur les touches  $\blacktriangle \blacktriangledown \blacklozenge$  ou tournez la molette  $\circled{}$  pour choisir [Nouv. Fichier], puis appuyez sur la touche  $\binom{f(\theta K)}{SET}$ .
- L'image est désormais sauvegardée comme nouveau fichier.
- Exécutez l'étape 5 de la [p. 176.](#page-175-0)
- **•** Il arrive que certaines images ne soient pas corrigées précisément. **•** Pour écraser l'image d'origine avec l'image corrigée, choisissez [Ecraser] à l'étape 4. Dans ce cas, l'image d'origine sera effacée.
	- **•** Les images protégées ne peuvent pas être écrasées.

# Édition des vidéos

Vous pouvez couper les vidéos pour retirer des portions inutiles au début ou à la fin.

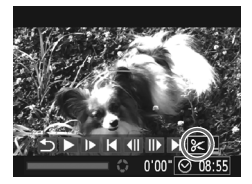

Panneau d'édition vidéo

#### **Choisissez** \***.**

 Exécutez les étapes 1 à 3 de la [p. 150,](#page-149-0) choisissez  $\&$  et appuyez sur la touche  $\binom{f(\mathbf{W})}{\mathcal{S}(f)}$ . Le panneau d'édition vidéo et la barre d'édition sont désormais affichés.

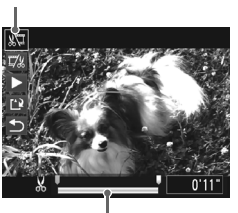

Barre d'édition vidéo

#### **Spécifiez les portions à couper.**

- Appuyez sur les touches  $\blacktriangle \blacktriangledown$  pour choisir  $\sqrt[n]{\mathbb{I}}$  ou  $\overline{\mathbb{I}}$ .
- **Pour voir les portions que vous pouvez** couper (identifiées par & à l'écran), appuyez sur les touches  $\blacklozenge$  ou tournez la molette  $\textcircled{\tiny{\odot}}$ pour déplacer  $\blacksquare$ . Coupez le début de la vidéo (à partir de  $\&$ ) en choisissant  $\&$  et coupez la fin de la vidéo en choisissant  $\overline{y}$ .
- $\bullet$  Même si vous déplacez  $\bullet$  sur une position autre qu'un repère  $\&$ , choisir  $\&$  ne coupe que la portion du plus proche  $\&$  sur la gauche et choisir  $\overline{\psi}_k$  coupe la portion du plus proche & sur la droite.

#### **Examinez la vidéo éditée.**

- $\bullet$  Appuyez sur les touches  $\blacktriangle \blacktriangledown$  pour choisir  $\blacktriangleright$ , puis appuyez sur la touche  $\binom{nm}{\text{set}}$ . La vidéo éditée est maintenant lue.
- Pour éditer à nouveau la vidéo, répétez l'étape 2.
- **Pour annuler l'édition, appuyez sur les** touches ▲▼ pour choisir 台. Appuyez sur la touche  $\binom{nm}{n}$ , choisissez [OK] (appuyez sur les touches  $\blacklozenge$  ou tournez la molette  $\textcircled{\tiny{\textcircled{\tiny\textcirc}}}$ ), puis appuyez à nouveau sur la touche  $\binom{mn}{m}$ .

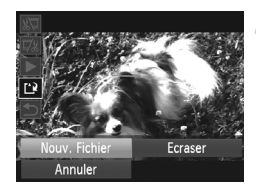

#### **Sauvegardez la vidéo éditée.** 4

- $\bullet$  Appuyez sur les touches  $\blacktriangle \blacktriangledown$  pour choisir  $\mathbb{L}^{\mathbb{R}}$ , puis appuyez sur la touche  $\binom{F(\mathbf{R})}{\mathcal{S}(F)}$ .
- Appuyez sur les touches  $\blacktriangle \blacktriangledown \blacktriangle$  ou tournez la molette  $\circled{}$  pour choisir [Nouv. Fichier], puis appuyez sur la touche  $\binom{f_{\text{SIC}}}{\text{SET}}$ .
- La vidéo est désormais sauvegardée comme nouveau fichier.

**•** Pour écraser la vidéo d'origine avec celle coupée, choisissez  $\mathbf{\mathbb{O}}$ [Ecraser] à l'étape 4. Dans ce cas, la vidéo d'origine sera effacée.

- **•** [Ecraser] est uniquement disponible lorsque les cartes mémoire manquent d'espace libre.
- **•** Il se peut que les vidéos ne soient pas sauvegardées si la batterie se décharge pendant la sauvegarde.
- **•** Lors de l'édition de vidéos, il est recommandé d'utiliser une batterie complètement chargée ou un kit adaptateur secteur (vendu séparément, [p. 201](#page-200-0)).

# *8*

# Menu de réglage

Personnalisez ou ajustez les fonctions de base de l'appareil photo pour plus de facilité

## Réglage des fonctions de base de l'appareil photo

Les fonctions peuvent être configurées sur l'onglet  $\Upsilon$ . Personnalisez les fonctions couramment utilisées à votre guise pour plus de facilité ([p. 44\)](#page-43-0).

## Désactivation du bruit de fonctionnement de l'appareil photo

Désactivez les sons de l'appareil photo et les vidéos comme suit.

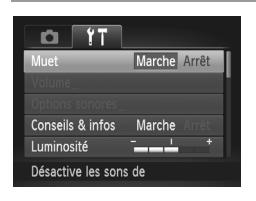

Choisissez [Muet], puis [Marche].

**•** Le bruit de fonctionnement peut également être coupé en maintenant enfoncée la touche DISP, au moment où vous mettez l'appareil photo sous tension.

- **•** Le son n'est pas lu pendant les vidéos si vous désactivez les sons de l'appareil photo [\(p. 150](#page-149-1)). Pour rétablir le son pendant les vidéos, appuyez sur la touche  $\triangle$ . Réglez le volume avec les touches  $\triangle \blacktriangledown$ , au besoin.
- Les réglages sonores ne peuvent pas être modifiés en mode <sup>14</sup> [\(p. 114](#page-113-0)).

## Réglage du volume

Réglez le volume de chaque son de l'appareil photo comme suit.

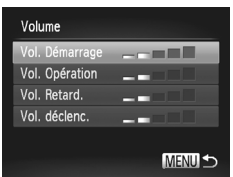

- Choisissez [Volume] et appuyez sur la touche  $\binom{FUNC}{CT}$ .
- Choisissez un élément, puis appuyez sur les touches  $\blacklozenge$  pour régler le volume.

#### Personnalisation des sons

Personnalisez les bruits de fonctionnement de l'appareil photo comme suit.

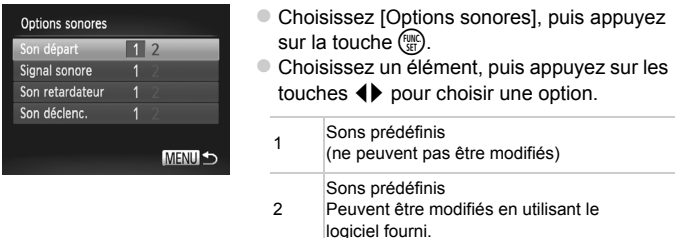

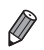

- Le son par défaut du déclencheur est utilisé en mode  $\mathbb{E}_{\mathbb{I}}$  [\(p. 104](#page-103-0)), quels que soient les changements apportés à [Son déclenc.].
- Les réglages sonores ne peuvent pas être modifiés en mode **[4]** ([p. 114\)](#page-113-0).

#### Masquage des conseils et des astuces

Les astuces et les conseils s'affichent habituellement lorsque vous choisissez le menu FUNC. ([p. 43](#page-42-0)) ou les éléments de menu [\(p. 44\)](#page-43-0). Vous pouvez désactiver ces informations si vous le préférez.

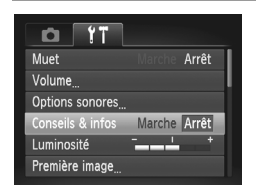

Choisissez [Conseils & infos] puis [Arrêt].

## Luminosité de l'écran

Réglez la luminosité de l'écran comme suit.

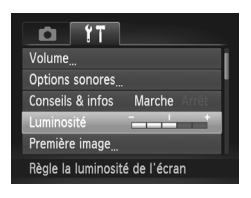

 Choisissez [Luminosité], puis appuyez sur les touches  $\blacklozenge$  pour régler la luminosité.

Pour une luminosité maximale, maintenez enfoncée la touche **DISP**, pendant au moins deux secondes, lorsque l'écran de prise de vue est affiché ou en affichage image par image. (Ceci annulera le réglage [Luminosité] sur l'onglet  $91$ .) Pour rétablir la luminosité initiale, maintenez enfoncée la touche  $\text{DISP}$ , une nouvelle fois pendant au moins deux secondes ou redémarrez l'appareil photo.

#### <span id="page-187-0"></span>Écran de démarrage

Personnalisez l'écran de démarrage qui s'affiche lorsque vous allumez l'appareil photo, comme suit.

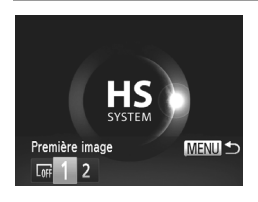

- Choisissez [Première image], puis appuyez sur la touche  $\binom{f(j)}{ST}$ .
- $\bullet$  Appuyez sur les touches  $\blacklozenge$  ou tournez la molette  $\circledcirc$  pour choisir une option.

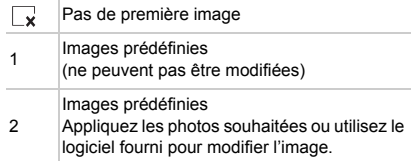

#### **Personnalisation de l'écran de démarrage**

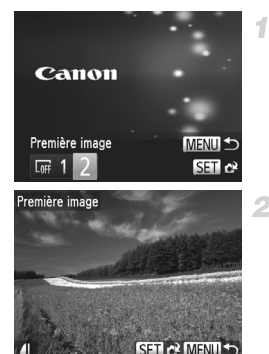

- **Accédez à l'écran [Première image] en mode de lecture.**
- Appuyez sur la touche  $\blacksquare$ .
- En exécutant la procédure précédente, choisissez  $[2]$  et appuyez sur la touche  $\binom{FUV}{ST}$ .

#### **Choisissez une de vos photos.**

 Choisissez une image et appuyez sur la touche (s). Lorsque [Enregistrer ?] s'affiche, choisissez [OK] (appuyez sur les touches  $\blacklozenge$ ou tournez la molette 5), puis appuyez sur la touche  $\binom{FUMC}{SET}$ .

**•** Le réglage de démarrage précédent est écrasé lorsque vous attribuez une nouvelle image à l'écran de démarrage.

**•** Vous pouvez attribuer des bruits de fonctionnement et des images pour l'écran de démarrage à votre appareil photo à partir du logiciel fourni. Pour en savoir plus, reportez-vous au *Guide d'utilisation d'ImageBrowser EX*.

#### <span id="page-188-0"></span>Formatage des cartes mémoire

Avant d'utiliser une nouvelle carte mémoire ou une carte mémoire formatée sur un autre appareil, il est nécessaire de la formater avec cet appareil photo. Le formatage efface toutes les données sur la carte mémoire. Avant le formatage, copiez les images sur la carte mémoire vers un ordinateur ou prenez d'autres mesures pour en faire une copie de sauvegarde. Une carte Eye-Fi ([p. 220\)](#page-219-0) renferme un logiciel. Avant de formater une carte Eye-Fi, installez ce logiciel sur votre ordinateur.

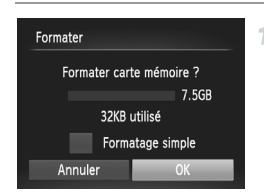

### **Accédez à l'écran [Formater].**

 Choisissez [Formater] et appuyez sur la touche  $\binom{FUNC}{ST}$ .

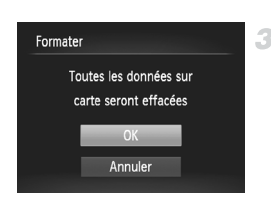

#### <span id="page-189-0"></span>**Choisissez [OK].**

 $\bullet$  Appuyez sur les touches  $\bullet\bullet$  ou tournez la molette  $\circled{ }$  pour choisir [OK], puis appuyez sur  $la$  touche  $F_{\text{cm}}^{L}$ 

- **Formatez la carte mémoire.**
- **Pour lancer le processus de formatage.** appuyez sur les touches  $\blacktriangle \blacktriangledown$  ou tournez la molette  $\circled{ }$  pour choisir [OK], puis appuyez sur la touche (FUNC
- Lorsque le formatage est terminé, [Formatage carte mémoire terminé] s'affiche. Appuyez sur  $la$  touche  $(m)$ .

**•** Le formatage ou l'effacement des données d'une carte mémoire modifie uniquement les informations de gestion des fichiers sur la carte et n'efface pas complètement les données. Lorsque vous transférez ou jetez les cartes mémoire, prenez des mesures pour protéger vos informations personnelles, au besoin en détruisant physiquement les cartes.

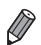

**•** La capacité totale de la carte indiquée sur l'écran de formatage peut être inférieure à celle annoncée.

### **Formatage simple**

Effectuez un formatage simple dans les cas suivants : [Erreur carte mémoire] s'affiche, l'appareil photo ne fonctionne pas correctement, la lecture/écriture des images sur la carte est plus lente, la prise de vue en continu est plus lente ou l'enregistrement vidéo s'arrête brusquement. Le formatage simple efface toutes les données sur la carte mémoire. Avant le formatage simple, copiez les images sur la carte mémoire vers un ordinateur ou prenez d'autres mesures pour en faire une copie de sauvegarde.

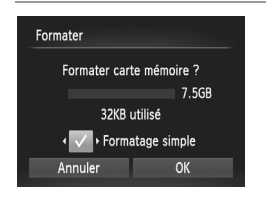

#### **Effectuez le formatage simple.**

- Sur l'écran de l'étape 2 à la [p. 190,](#page-189-0) appuyez sur les touches  $\blacktriangle \blacktriangledown$  ou tournez la molette (o) pour choisir [Formatage simple], puis sélectionnez cette option (signalée par une coche  $\checkmark$  ) en appuyant sur les touches  $\checkmark$ . Appuyez sur les touches  $\blacktriangle \blacktriangledown \blacktriangle \blacktriangleright$  ou tournez
	- la molette  $\circled{ }$  pour choisir [OK], appuyez sur la touche (.), puis exécutez l'étape 3 de la [p. 189](#page-188-0) pour formater (formatage simple) la carte mémoire.

**•** Le formatage simple prend plus de temps que le [« Formatage des cartes](#page-188-0)  [mémoire » \(p. 189\)](#page-188-0), car les données sont effacées de toutes les zones de stockage de la carte mémoire.

**•** Vous pouvez annuler le formatage simple en cours en choisissant [Stop]. Dans ce cas, toutes les données sont effacées, mais la carte mémoire peut être utilisée normalement.

#### Numérotation de fichiers

Vos prises de vue sont automatiquement numérotées dans un ordre séquentiel (0001 à 9999) et sauvegardées dans des dossiers pouvant contenir jusqu'à 2 000 images chacun. Vous pouvez modifier la manière dont l'appareil photo attribue les numéros de fichier.

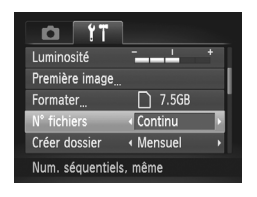

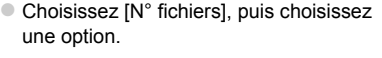

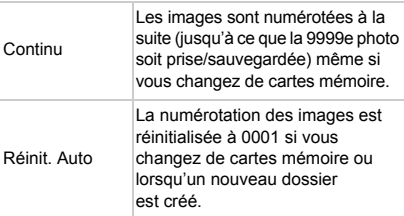

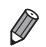

- **•** Quelle que soit l'option sélectionnée dans ce réglage, les prises de vue peuvent être numérotées à la suite à partir du dernier numéro des images présentes sur les cartes mémoire nouvellement insérées. Pour commencer à sauvegarder des prises de vue depuis 0001, utilisez une carte mémoire vide (ou formatée ([p. 189\)](#page-188-0)).
- **•** Reportez-vous au *Guide d'utilisation d'ImageBrowser EX* pour obtenir des informations sur la structure des dossiers de cartes ou les formats d'images.

#### Stockage des images d'après les données

Au lieu de sauvegarder les images dans des dossiers créés chaque mois, l'appareil photo peut créer des dossiers chaque jour que vous photographiez pour stocker les photos prises ce jour-là.

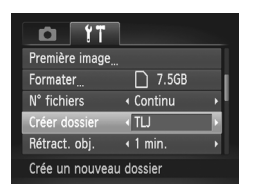

 Choisissez [Créer dossier], puis [TLJ]. Les images sont maintenant sauvegardées dans les dossiers créés à la date de prise de vue.

## Délai de la rétraction de l'objectif

Par mesure de sécurité, l'objectif se rétracte généralement au bout d'une minute après que vous avez appuyé sur la touche  $\blacktriangleright$  en mode de prise de vue ([p. 40](#page-39-0)). Réglez le délai de rétraction sur [0 sec.] pour que l'objectif se rétracte immédiatement après que vous appuyez sur la touche  $\blacksquare$ .

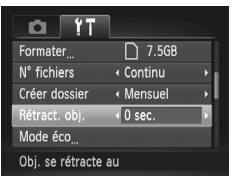

Choisissez [Rétract. obj.], puis [0 sec.].

## Réglage du Mode éco

Réglez le délai de désactivation automatique de l'appareil photo et de l'écran (Extinction auto et Affichage OFF, respectivement) au besoin [\(p. 40\)](#page-39-1).

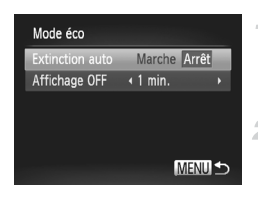

- **Accédez à l'écran [Mode éco].**
- Choisissez [Mode éco] et appuyez sur la touche  $\binom{FUR}{SET}$ .
- **Configurez les réglages.**
	- Après avoir choisi un élément, appuyez sur les touches  $\blacklozenge$  pour le régler selon vos besoins.

**•** Pour économiser la batterie, il est habituellement recommandé de T choisir [Marche] pour [Extinction auto] et [1 min.] ou moins pour [Affichage OFF].

**•** Le réglage [Affichage OFF] est appliqué même si vous réglez [Extinction auto] sur [Arrêt].

## <span id="page-192-0"></span>Horloge mondiale

Afin de garantir que vos prises de vue comprendront la date et l'heure locales correctes lorsque vous voyagez à l'étranger, il vous suffit d'enregistrer au préalable la destination et de passer sur ce fuseau horaire. Cette fonction pratique élimine la nécessité de modifier manuellement le réglage de Date/Heure.

Avant d'utiliser l'horloge mondiale, il est nécessaire de régler la date et l'heure [\(p. 17](#page-16-0)) ainsi que le fuseau horaire de votre pays.

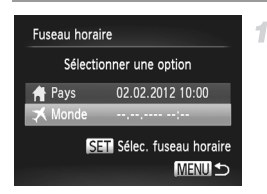

#### **Spécifiez votre destination.**

- Choisissez [Fuseau horaire] et appuyez sur  $la$  touche  $(\mathbb{R}^n)$ .
- $\bullet$  Appuyez sur les touches  $\blacktriangle \blacktriangledown$  ou tournez la molette  $\binom{5}{2}$  pour choisir  $\uparrow \blacktriangle$  Mondel, puis appuyez sur la touche  $\binom{m}{\text{ST}}$ .
- $\bullet$  Appuyez sur les touches  $\blacklozenge$  ou tournez la molette  $\oslash$  pour choisir la destination.
- Pour régler l'heure d'été (1 heure d'avance), appuyez sur les touches  $\blacktriangle \blacktriangledown$  pour choisir  $\frac{1}{2}$ .
- Appuyez sur la touche  $\binom{f(III))}{x(I)}$ .
- **Basculez sur le fuseau horaire**  2 **de destination.**
	- $\bullet$  Appuyez sur les touches  $\blacktriangle \blacktriangledown$  ou tournez la molette  $\circled{ }$  pour choisir [ $\blacktriangleright$  Monde], puis appuyez sur la touche MENU.
	- ▶  $\blacktriangleright$   $\blacktriangleright$  s'affiche à présent sur l'écran de prise de vue [\(p. 230\)](#page-229-0).

**•** Si vous réglez la date ou l'heure en mode ([p. 18](#page-17-0)), l'heure et la date de votre [ $\bigoplus$  Pays] sont automatiquement mises à jour.

## Date et heure

Sélectionner une option 02.02.2012 10:00

> 02.02.2012 11:00 SET Sélec. fuseau horaire **MENU S**

Fuseau horaire

**A** Pays

Ajustez la date et l'heure comme suit.

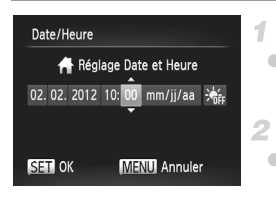

## **Accédez à l'écran [Date/Heure].**

● Choisissez [Date/Heure] et appuyez sur la touche  $\binom{FUNC}{SET}$ .

### **Configurez le réglage.**

 $\bullet$  Appuyez sur les touches  $\bullet$  pour choisir un élément, puis ajustez le réglage, en appuyant sur les touches  $\blacktriangle \blacktriangledown$  ou en tournant la molette (o).

## Affichage métrique/impérial SX260 HS

Modifiez les unités de mesure affichées sur l'indicateur de mise au point manuelle [\(p. 130](#page-129-0)), sur la barre de zoom [\(p. 58\)](#page-57-0) et dans les informations sur l'altitude GPS [\(p. 51](#page-50-0)) pour les faire passer de m/cm à ft/in, au besoin.

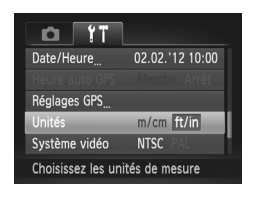

Choisissez [Unités], puis [ft/in].

### Affichage métrique/impérial SE240 HS

Modifiez les unités de mesure affichées sur l'indicateur de mise au point manuelle [\(p. 130](#page-129-0)) et sur la barre de zoom [\(p. 58\)](#page-57-0) pour les faire passer de m/cm à ft/in, au besoin.

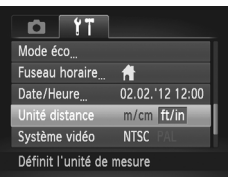

Choisissez [Unité distance], puis [ft/in].

41

## Langue d'affichage

Changez de langue d'affichage au besoin.

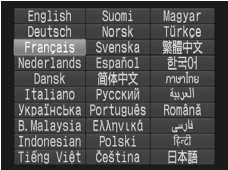

#### **Accédez à l'écran [Langue].**

- $\bullet$  Choisissez [Langue  $\sqrt{2}$ ] et appuyez sur la touche  $\binom{FJJJ}{SET}$ .
- **Configurez le réglage.**
	- $\bullet$  Appuyez sur les touches  $\blacktriangle \blacktriangledown \blacklozenge$  ou tournez la molette  $\circled{}$  pour choisir une langue, puis appuyez sur la touche  $\binom{f(m)}{5}$ .

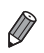

**•** Vous pouvez également accéder à l'écran [Langue] en mode de lecture en maintenant enfoncée la touche  $\binom{mn}{N}$  et en appuyant immédiatement sur la touche MENU.

## Ajustement d'autres réglages

Vous pouvez également ajuster les réglages suivants sur l'onglet **f†**.

- **•** [Réglages GPS] ([p. 49](#page-48-0)) SX260 HS
- **•** [Heure auto GPS] [\(p. 55\)](#page-54-0) SX260 HS
- **•** [Système vidéo] [\(p. 203](#page-202-0))
- **•** [Com. via HDMI] [\(p. 205\)](#page-204-0)
- **•** [Paramètres Eye-Fi] ([p. 220\)](#page-219-0)

## Rétablissement des réglages par défaut

Si vous modifiez par inadvertance un réglage, vous pouvez rétablir les réglages par défaut de l'appareil photo.

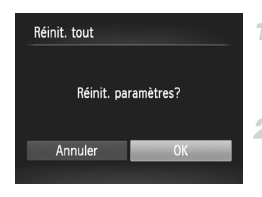

#### **Accédez à l'écran [Réinit. tout].**

 Choisissez [Réinit. tout] et appuyez sur la touche  $\binom{FJ/N}{SET}$ .

#### **Rétablissez les réglages par défaut.**

- $\bullet$  Appuyez sur les touches  $\blacklozenge$  ou tournez la molette  $\circled{\circ}$  pour choisir [OK], puis appuyez sur la touche  $\binom{FWW}{ST}$ .
- Les réglages par défaut sont maintenant rétablis.
- Les fonctions suivantes ne sont pas ramenées à leur valeur par défaut.
	- Réglages sur l'onglet <sup>1</sup>1 [Date/Heure] ([p. 18](#page-17-0)), [Langue **是]** [\(p. 20\)](#page-19-0), [Fuseau horaire] [\(p. 193](#page-192-0)), [Système vidéo] ([p. 203\)](#page-202-0), et l'image attribuée à [Première image] ([p. 188\)](#page-187-0)
	- Données de la balance des blancs personnalisée que vous avez enregistrées [\(p. 125](#page-124-0))
	- Couleurs choisies sous Couleur contrastée [\(p. 112](#page-111-0)) ou Permuter couleur [\(p. 113](#page-112-0))
	- Sens de prise de vue choisi dans le mode Assemblage [\(p. 106](#page-105-0))
	- Le mode de prise de vue [\(p. 42\)](#page-41-0)
	- Mode de prise de vue choisi dans le mode  $SCN$  [\(p. 97\)](#page-96-0) ou  $\odot$  ([p. 107\)](#page-106-0)
	- Le mode vidéo [\(p. 115](#page-114-0))
	- Informations enregistrées au moyen de la fonction d'identification de visage [\(p. 73](#page-72-0))
	- La date et l'heure telles que mises à jour au moyen de l'heure GPS automatique ([p. 55\)](#page-54-0) SX260 HS

# *9*

# Accessoires

Utilisez les accessoires fournis de manière efficace et profitez davantage de l'appareil photo avec les accessoires Canon en option et d'autres accessoires compatibles vendus séparément

## Conseils sur l'utilisation des accessoires fournis

#### Utilisation efficace de la batterie et du chargeur

#### **• Chargez la batterie le jour de son utilisation (ou juste avant)**

Les batteries chargées se déchargent progressivement, même si elles ne sont pas utilisées.

Vous pouvez facilement vérifier l'état de charge de la

batterie en fixant le couvercle de sorte que  $\blacktriangle$  soit visible sur une batterie chargée et en le fixant de sorte que  $\triangle$  ne soit pas visible sur une batterie non chargée.

**• Stockage à long terme de la batterie**

Après avoir déchargé complètement la batterie, retirez-la de l'appareil photo. Rangez la batterie avec son couvercle en place. Si vous rangez une batterie partiellement chargée pendant une période prolongée (environ un an), sa durée de vie peut en être réduite ou ses performances affectées.

#### **• Utilisation du chargeur de batterie à l'étranger**

Le chargeur peut être utilisé dans les régions ayant une alimentation CA de 100 à 240 V (50/60 Hz). Pour les prises secteur de forme différente, utilisez un adaptateur en vente dans le commerce pour la fiche. N'utilisez jamais un transformateur électrique de voyage, car il pourrait endommager la batterie.

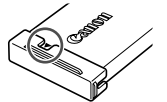

## Accessoires en option

Les accessoires suivants sont vendus séparément. Veuillez noter que la disponibilité varie selon la région et que certains accessoires peuvent ne plus être disponibles.

#### <span id="page-200-0"></span>Alimentation

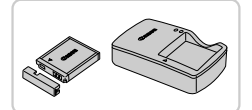

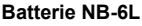

- Batterie lithium-ion rechargeable
- **Chargeur de batterie CB-2LY/CB-2LYE**
- Chargeur pour batterie NB-6L

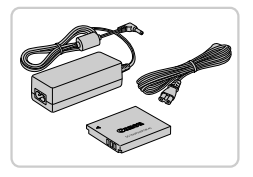

#### **Kit adaptateur secteur ACK-DC40**

- **Pour alimenter l'appareil photo sur le secteur.** Recommandé pour utiliser l'appareil photo pendant une période prolongée ou en cas de connexion à un ordinateur ou à une imprimante. Vous ne pouvez pas l'utiliser pour charger la batterie de l'appareil photo.
- **•** Le chargeur de batterie et le kit adaptateur secteur peuvent être  $\left(\begin{matrix}\Gamma\end{matrix}\right)$ utilisés dans les régions ayant une alimentation CA de 100 à 240 V (50/60 Hz).
	- **•** Pour les prises secteur de forme différente, utilisez un adaptateur en vente dans le commerce pour la fiche. N'utilisez jamais un transformateur électrique de voyage, car il pourrait endommager la batterie.

#### Flashs

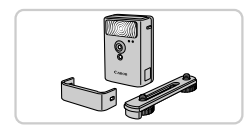

#### **Flash haute puissance HF-DC2**

 Flash externe pour éclairer les sujets hors de portée du flash intégré. Le flash haute puissance HF-DC1 peut également être utilisé.

#### Autres accessoires

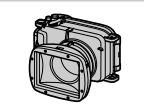

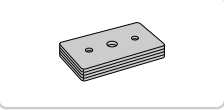

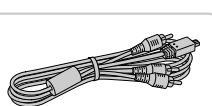

#### **Boîtier étanche WP-DC46**

- Pour prendre des photos sous l'eau jusqu'à une profondeur de 40 mètres. Également pratique pour photographier sous la pluie, à la plage ou sur les pistes de ski.
- **Poids pour boîtier étanche WW-DC1**
- Empêche le boîtier étanche de flotter pendant la photographie sous l'eau.

#### **Câble AV stéréo AVC-DC400ST**

 Raccordez l'appareil photo à un téléviseur pour afficher les images sur un écran plus grand.

#### **Câble HDMI HTC-100**

 Permet de raccorder l'appareil photo à l'entrée HDMI d'un téléviseur haute définition.

## Imprimantes

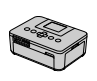

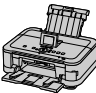

Série SELPHY

Imprimantes à jet d'encre

#### <span id="page-201-0"></span>**Imprimantes Canon compatibles PictBridge**

Il est possible d'imprimer des images sans ordinateur en raccordant l'appareil photo à une imprimante Canon compatible PictBridge.

Pour en savoir plus, consultez votre revendeur Canon le plus proche.

## Utilisation d'accessoires en option

Photos Vidéos

## <span id="page-202-1"></span><span id="page-202-0"></span>Lecture sur un téléviseur

En raccordant l'appareil photo à un téléviseur, vous pouvez voir vos prises de vue sur un écran plus grand.

Pour en savoir plus sur la connexion ou sur la manière de changer d'entrée, reportez-vous au mode d'emploi du téléviseur.

**•** Certaines informations peuvent ne pas s'afficher pendant l'affichage des images sur un téléviseur ([p. 232\)](#page-231-0).

## **Lecture sur un téléviseur de définition standard**

4

Raccorder l'appareil photo à un téléviseur avec le câble AV stéréo AVC-DC400ST (vendu séparément) vous permet de voir vos prises de vue sur un écran plus grand tout en commandant l'appareil photo.

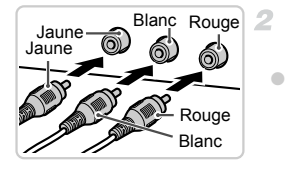

#### **Assurez-vous que l'appareil photo et le téléviseur sont éteints.**

#### **Connectez l'appareil photo au téléviseur.**

- Sur le téléviseur, insérez les fiches du câble à fond dans les entrées vidéo comme illustré.
- Sur l'appareil photo, ouvrez le couvre-bornes et insérez la fiche du câble à fond dans la borne.
- **Mettez le téléviseur sous tension et**  з **sélectionnez l'entrée vidéo.**
	- Placez l'entrée du téléviseur sur l'entrée vidéo à laquelle le câble a été raccordé à l'étape 2.

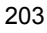

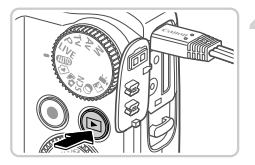

#### **Mettez l'appareil photo sous tension.**

 $\bullet$  Appuyez sur la touche  $\bullet$  pour mettre l'appareil photo sous tension.

Les images de l'appareil photo sont maintenant affichées sur le téléviseur. (Rien ne s'affiche sur l'écran de l'appareil photo.)

 Lorsque vous avez terminé, mettez l'appareil photo et le téléviseur hors tension avant de débrancher le câble.

**•** Un affichage correct ne sera pas possible si le format de sortie vidéo de l'appareil photo (NTSC ou PAL) ne correspond pas au format du téléviseur. Pour modifier le format de sortie vidéo, appuyez sur la touche MENU et choisissez [Système vidéo] sur l'onglet <sup>1</sup>.

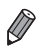

**•** Lorsque l'appareil photo et le téléviseur sont raccordés, vous pouvez également prendre des photos tout en prévisualisant les images sur le grand écran du téléviseur. Pour photographier, procédez de la même manière qu'avec l'écran de l'appareil photo.

## <span id="page-203-0"></span>**Lecture sur un téléviseur haute définition**

Raccorder l'appareil photo à un téléviseur HD avec le câble HDMI HTC-100 (vendu séparément) vous permet de voir vos photos sur un écran plus grand. Il est possible de voir les vidéos filmées à une résolution de  $\overline{w}$  ou  $\overline{w}$  en haute définition.

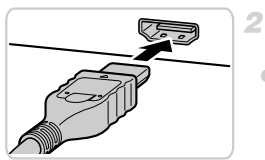

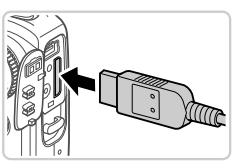

#### **Assurez-vous que l'appareil photo et le téléviseur sont éteints.**

#### **Connectez l'appareil photo au téléviseur.**

 Sur le téléviseur, insérez la fiche du câble à fond dans l'entrée HDMI comme illustré.

 Sur l'appareil photo, ouvrez le couvre-bornes et insérez la fiche du câble à fond dans la borne.

**Affichez les images.**

 Exécutez les étapes 3 et 4 de la [p. 203](#page-202-1) pour afficher les images.

**•** Il n'est pas possible de raccorder le câble d'interface fourni ou un câble  $\left( \mathbf{T} \right)$ AV stéréo en option en même temps qu'un câble HDMI HTC-100. Si vous insérez de force les câbles dans l'appareil photo simultanément, vous risquez d'endommager l'appareil photo et les câbles.

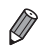

**•** Les bruits de fonctionnement de l'appareil photo ne sont pas émis lorsque l'appareil photo est raccordé à un téléviseur HD.

#### <span id="page-204-0"></span>**Commande de l'appareil photo avec la télécommande du téléviseur**

Si vous raccordez l'appareil photo à un téléviseur HDMI compatible CEC, la lecture (y compris la lecture de diaporamas) est possible en utilisant la télécommande du téléviseur.

Dans ce cas, vous devrez ajuster certains réglages du téléviseur. Pour en savoir plus, reportez-vous au mode d'emploi de votre téléviseur.

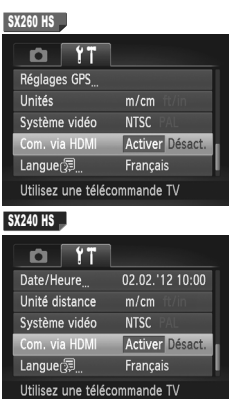

#### **Configurez le réglage.**

Appuyez sur la touche MENU, choisissez [Com. via HDMI] sur l'onglet  $f$ . puis choisissez [Activer] [\(p. 44](#page-43-0)).

#### **Connectez l'appareil photo au téléviseur.**

 Exécutez les étapes 1 et 2 de la [p. 204](#page-203-0) pour relier l'appareil photo au téléviseur.

#### **Affichez les images.**

 Mettez le téléviseur sous tension. Sur l'appareil photo, appuyez sur la touche  $\blacksquare$ .

Les images de l'appareil photo sont maintenant affichées sur le téléviseur. (Rien ne s'affiche sur l'écran de l'appareil photo.)

#### **Commandez l'appareil photo avec la télécommande du téléviseur.**

- $\bullet$  Appuyez sur les touches  $\blacklozenge$  de la télécommande pour parcourir les images.
- Appuyez sur la touche OK/Sélection pour afficher le panneau de commande de l'appareil photo. Sélectionnez les éléments du panneau de commande en appuyant sur les touches

◆ pour choisir un élément, puis appuyez à nouveau sur la touche OK/Sélection.

#### **Options du panneau de commande de l'appareil photo affichées sur le téléviseur**

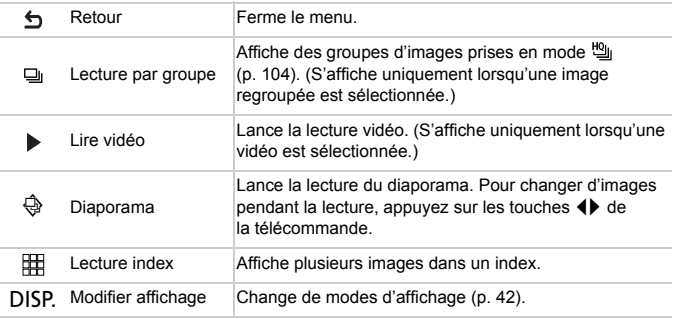

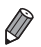

**•** Si vous appuyez sur n'importe quelle touche de l'appareil photo, la commande passera à l'appareil photo, ce qui empêchera la commande à distance jusqu'à ce que vous retourniez à l'affichage image par image.

**•** Il se peut que l'appareil photo ne réponde pas toujours correctement, même si la télécommande est celle d'un téléviseur HDMI compatible CEC.

#### Alimenter l'appareil photo sur le secteur

4

En alimentant l'appareil photo avec le kit adaptateur secteur ACK-DC40 (vendu séparément), vous n'avez pas besoin de surveiller le niveau de charge de la batterie.

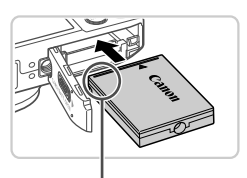

Bornes

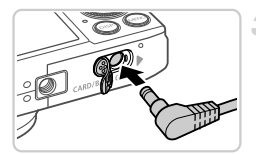

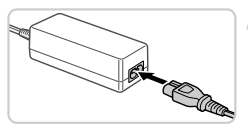

#### **Assurez-vous que l'appareil photo est hors tension.**

#### **Insérez le connecteur.**

- Exécutez l'étape 2 de la [p. 16](#page-15-0) pour ouvrir le couvercle.
- Insérez le connecteur dans le sens indiqué, comme vous le feriez pour une batterie (en exécutant l'étape 3 de la [p. 16](#page-15-1)). Exécutez l'étape 5 de la [p. 16](#page-15-2) pour fermer le couvercle.

#### **Raccordez l'adaptateur au connecteur.**

 Ouvrez le couvercle et insérez complètement la fiche dans le connecteur.

#### **Connectez le cordon d'alimentation.**

- Insérez une extrémité du cordon d'alimentation dans l'adaptateur secteur compact, puis branchez l'autre extrémité sur la prise secteur.
- Mettez l'appareil photo sous tension et utilisez-le à votre quise.
- Quand vous avez terminé, mettez l'appareil photo hors tension et débranchez le cordon d'alimentation de la prise secteur.
- **•** Ne débranchez pas l'adaptateur ni le cordon d'alimentation alors que T l'appareil photo est encore sous tension, sous peine d'effacer vos prises de vue ou d'endommager l'appareil photo.
	- **•** Ne fixez pas l'adaptateur ou le cordon de l'adaptateur à d'autres objets, sous peine d'endommager le produit ou de provoquer son dysfonctionnement.

## Impression de photos

Vos photos peuvent être facilement imprimées en raccordant l'appareil photo à une imprimante. Sur l'appareil photo, vous pouvez spécifier les images qui seront imprimées par lot, préparer des commandes de tirage photo, et préparer ou imprimer les images en livres photos.

Une imprimante photo compacte de la série Canon SELPHY CP est utilisée ici à titre d'illustration. Les écrans affichés et les fonctions disponibles dépendent de l'imprimante. Reportez-vous également au mode d'emploi de l'imprimante pour de plus amples informations.

Photos

## <span id="page-207-0"></span>Impression facile

Imprimez facilement vos photos en raccordant l'appareil photo à une imprimante compatible PictBridge (vendue séparément) avec le câble d'interface fourni [\(p. 2\)](#page-1-0).

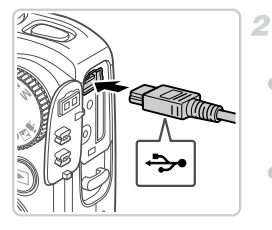

#### **Assurez-vous que l'appareil photo et l'imprimante sont éteints.**

#### **Connectez l'appareil photo à l'imprimante.**

- Ouvrez le couvercle. Tout en tenant la plus petite fiche du câble dans le sens indiqué, insérez-la à fond dans la borne de l'appareil photo.
- Raccordez la fiche la plus grosse du câble à l'imprimante. Pour d'autres détails de branchement, reportez-vous au mode d'emploi de l'imprimante.

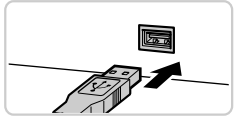

## **Mettez l'imprimante sous tension.**

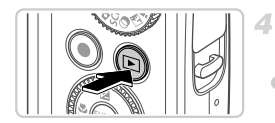

### **Mettez l'appareil photo sous tension.**

 $\bullet$  Appuyez sur la touche  $\blacktriangleright$  pour mettre l'appareil photo sous tension.

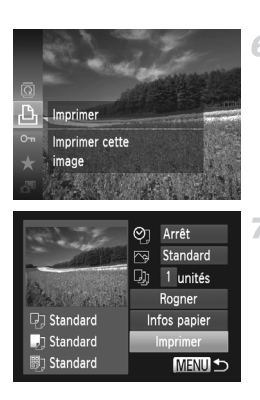

#### **Choisissez une image.**

 $\bullet$  Appuyez sur les touches  $\blacklozenge$  ou tournez la molette  $\circled{ }$  pour choisir une image.

## **Accédez à l'écran d'impression.**

Appuyez sur la touche  $(\frac{m}{\delta t})$ , choisissez  $\Delta$ , puis appuyez à nouveau sur la touche  $\binom{f(III)}{5}$ .

#### <span id="page-208-1"></span>**Imprimez l'image.**

- $\bullet$  Appuyez sur les touches  $\blacktriangle \blacktriangledown$  ou tournez la molette  $\circled{}$  pour choisir [Imprimer], puis appuyez sur la touche  $\binom{f(0)}{S+1}$ .
- L'impression débute maintenant.
- Pour imprimer d'autres images, répétez les étapes 5 et 6 une fois l'impression terminée.
- Lorsque vous avez terminé d'imprimer, mettez l'appareil photo et l'imprimante hors tension, et débranchez le câble d'interface.

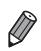

**•** Pour les imprimantes Canon compatibles PictBridge (vendues séparément), voir [p. 202.](#page-201-0)

Photos

## <span id="page-208-0"></span>Configuration des réglages impression

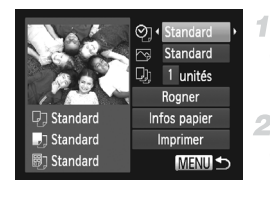

### **Accédez à l'écran d'impression.**

 Exécutez les étapes 1 à 6 de la [p. 208](#page-207-0) pour accéder à l'écran de gauche.

### **Configurez le réglage.**

 $\bullet$  Appuyez sur les touches  $\blacktriangle \blacktriangledown$  ou tournez la molette  $\circledcirc$  pour choisir un élément, puis choisissez une option en appuyant sur les touches  $\blacktriangle$ 

#### **Impression de photos**

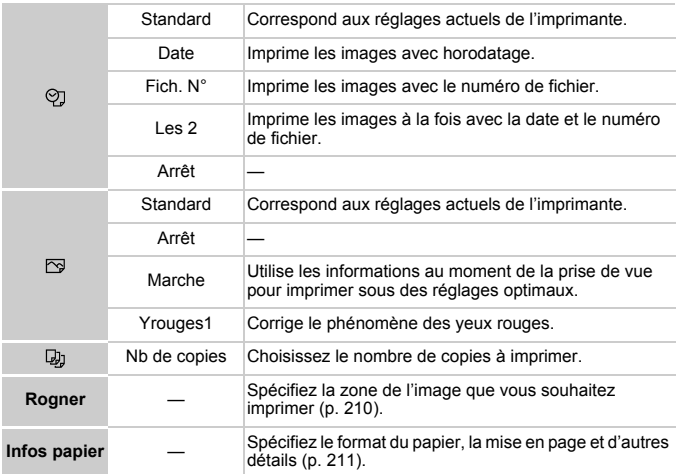

### <span id="page-209-0"></span>**Rognage des images avant l'impression (Rogner)**

En rognant les images avant impression, vous pouvez imprimer la zone d'image de votre choix au lieu de l'image entière.

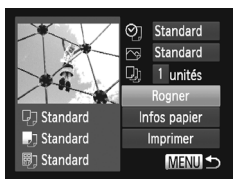

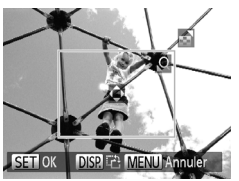

### **Choisissez [Rogner].**

- Après avoir exécuté l'étape 1 de la [p. 209](#page-208-0) pour accéder à l'écran d'impression, choisissez [Rogner] et appuyez sur la touche  $\binom{f(\mathbf{W})}{S(f)}$ .
- Un cadre de rognage s'affiche alors, indiquant la zone d'image à imprimer.
	- **Ajustez le cadre de rognage, au besoin.**

 Pour redimensionner le cadre, déplacez la commande de zoom ou tournez la molette Pour déplacer le cadre, appuyez sur les touches  $\blacktriangle \blacktriangledown \blacklozenge$ .

- Pour faire pivoter le cadre, appuyez sur la touche DISP
- Ceci fait, appuyez sur la touche  $\binom{mn}{n}$ .

#### **Imprimez l'image.** 3.

- Exécutez l'étape 7 de la [p. 209](#page-208-1) pour imprimer.
- <sup>•</sup> Le rognage peut s'avérer impossible avec de petites tailles d'image ou certains rapports largeur-hauteur.
	- **•** Il se peut que la date ne s'imprime pas correctement si vous rognez les images alors que [Cachet date] est sélectionné.

#### <span id="page-210-0"></span>**Choix du format de papier et de la mise en page avant l'impression**

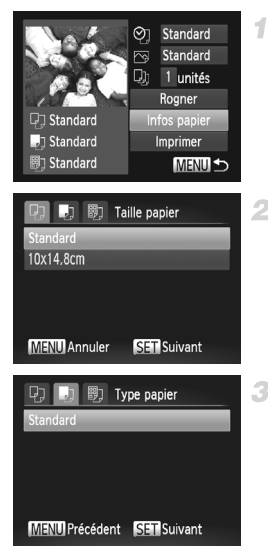

## **Choisissez [Infos papier].**

- Après avoir exécuté l'étape 1 de la [p. 209](#page-208-0) pour accéder à l'écran d'impression, choisissez [Infos papier] et appuyez sur la touche  $\binom{mn}{n}$ .
- **Choisissez un format de papier.**  $2 -$ 
	- Appuyez sur les touches  $\blacktriangle \blacktriangledown$  ou tournez  $l$ a molette  $\circled{ }$  pour choisir une option. puis appuyez sur la touche  $\binom{f_{\text{EMC}}}{f_{\text{ST}}}$ .

#### 3. **Choisissez le type de papier.**

 $\bullet$  Appuyez sur les touches  $\blacktriangle \blacktriangledown$  ou tournez la molette  $\circled{}$  pour choisir une option, puis appuyez sur la touche  $\binom{f_{\text{SIC}}}{\text{SET}}$ .

#### **Impression de photos**

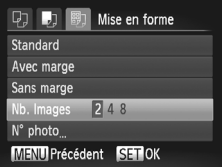

#### **Choisissez la mise en page.**

 $\bullet$  Appuyez sur les touches  $\blacktriangle \blacktriangledown$  ou tournez la molette  $\circled{0}$  pour choisir une option.

- Si vous choisissez [Nb. Images], appuyez sur les touches  $\blacklozenge$  pour spécifier le nombre d'images par feuille.
- $\bullet$  Appuyez sur la touche  $\binom{f(III))}{f(III)}$ .
- **Imprimez l'image.**

#### **Options de mise en page disponibles**

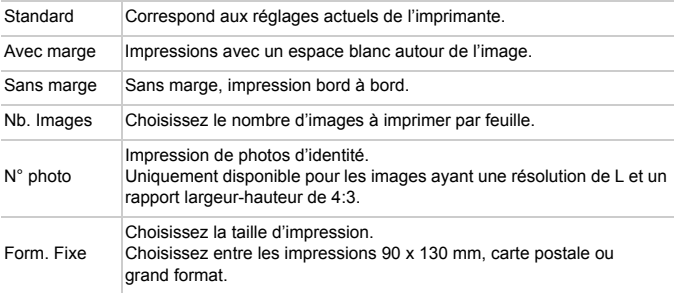

## **Impression des photos d'identité**

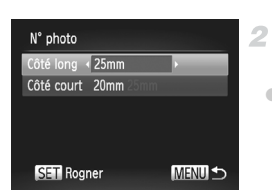

### **Choisissez [N° photo].**

 En exécutant les étapes 1 à 4 de la [p. 211,](#page-210-0) choisissez [N° photo], puis appuyez sur la touche  $(m<sub>en</sub>)$ .

#### **Choisissez la longueur du côté long et du côté court.**

 $\bullet$  Appuyez sur les touches  $\blacktriangle\blacktriangledown$  ou tournez la molette (c) pour choisir un élément. Choisissez la longueur en appuyant sur les touches  $\blacklozenge$  et appuyez sur la touche  $\binom{f(0)}{5}$ .

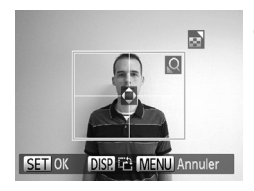

**Choisissez la zone à imprimer.**

 Exécutez l'étape 2 de la [p. 210](#page-209-0) pour choisir la zone à imprimer.

**Imprimez l'image.**

Vidéos

## Impression de scènes vidéo

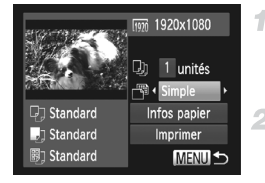

#### **Accédez à l'écran d'impression.**

 Exécutez les étapes 1 à 6 de la [p. 208](#page-207-0) pour choisir une vidéo. L'écran de gauche s'affiche.

#### **Choisissez une méthode d'impression.**

Appuyez sur les touches  $\blacktriangle \blacktriangledown$  ou tournez la molette  $\circled{\circ}$  pour choisir  $\circled{\mathbb{F}}$ , puis appuyez sur les touches qr pour choisir la méthode d'impression.

**Imprimez l'image.**

## **Options d'impression vidéo**

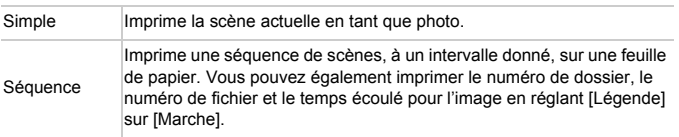

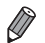

**Pour annuler l'impression en cours, appuyez sur la touche (second).** 

**•** [N° photo] et [Séquence] ne sont pas disponibles avec les modèles d'imprimante Canon compatibles PictBridge plus anciens que CP720 et CP730.

Photos

## Ajout d'images à la liste d'impression (DPOF)

Vous pouvez configurer directement sur l'appareil photo l'impression par lot ([p. 217](#page-216-0)) et l'ordre d'impression auprès d'un service de tirage photo. Choisissez jusqu'à 998 images sur une carte mémoire et configurez les réglages applicables, comme le nombre de copies, comme suit. Les informations d'impression que vous préparez de cette manière seront conformes aux normes DPOF (Digital Print Order Format).

## **Ajout d'images à la liste d'impression via le menu FUNC.**

Vous pouvez ajouter des images à la liste d'impression (DPOF) juste après la prise de vue ou ultérieurement pendant la lecture via le menu FUNC.

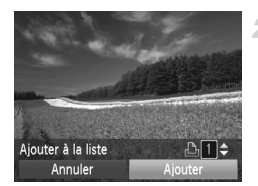

#### **Choisissez une image.** 1.

 $\bullet$  Appuyez sur les touches  $\blacklozenge$  ou tournez la molette  $\circled{}$  pour choisir une image.

#### **Ajoutez les images à la liste d'impression.**

- Appuyez sur la touche  $(\frac{m}{\sqrt{2}})$ , choisissez  $\Delta$ dans le menu et appuyez à nouveau sur  $la$  touche  $(\mathbb{R})$ .
- $\bullet$  Appuyez sur les touches  $\blacktriangle\blacktriangledown$  pour spécifier le nombre d'impressions. Choisissez  $[Adouter]$  en appuyant sur les touches  $\blacklozenge$  ou en tournant la molette (6, puis appuyez sur la touche  $\binom{mn}{n}$ .

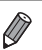

**•** Les ordres d'impression ne peuvent pas être ajoutés alors que l'appareil photo est raccordé à l'imprimante.

**•** L'impression d'index n'est pas disponible sur certaines imprimantes Canon compatibles PictBridge (vendues séparément).

## **Configuration des réglages impression**

Spécifiez le format d'impression, l'ajout ou non de la date ou du numéro de fichier, et d'autres réglages, comme suit. Ces réglages s'appliquent à toutes les images de la liste d'impression.

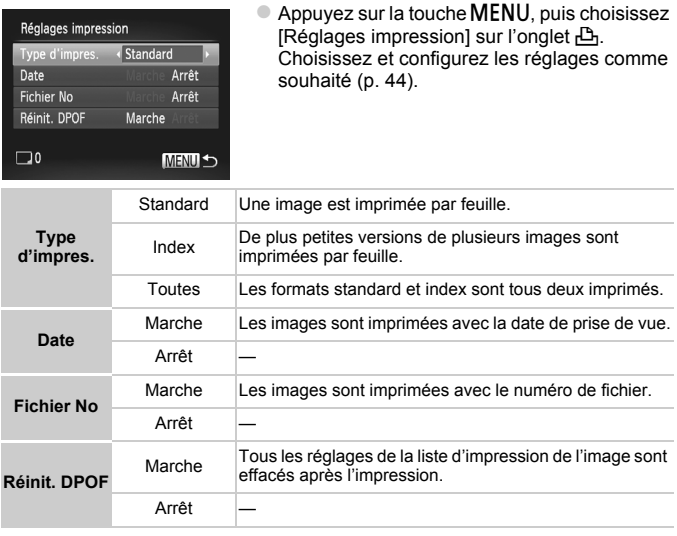

**•** Il se peut que tous vos réglages DPOF ne soient pas appliqués lors de l'impression par l'imprimante ou un service de tirage photo, dans certains cas.

- **a** peut s'afficher sur l'appareil photo pour vous avertir que la carte mémoire comporte des réglages d'impression configurés sur un autre appareil photo. Si vous modifiez les réglages d'impression au moyen de cet appareil photo, vous risquez d'écraser tous les réglages précédents.
- **•** Régler la [Date] sur [Marche] peut provoquer l'impression en double de la date avec certaines imprimantes.

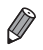

- **•** Si vous spécifiez [Index], vous ne pourrez pas choisir [Marche] à la fois pour la [Date] et [Fichier No].
- **•** La date est imprimée dans un format correspondant aux détails du réglage dans [Date/Heure] sur l'onglet  $\mathbf{\hat{f}}$  accessible en appuyant sur la touche MENU ([p. 17\)](#page-16-0).

## **Configuration de l'impression pour chaque image**

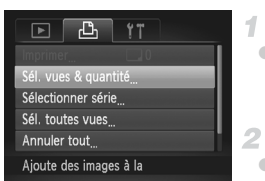

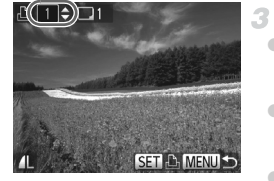

## <span id="page-215-0"></span>**Choisissez [Sél. vues & quantité].**

Appuyez sur la touche MENU, choisissez [Sél. vues & quantité] sur l'onglet 凸, puis appuyez sur la touche  $\binom{mn}{mn}$ .

#### **Choisissez une image.**

- $\bullet$  Appuyez sur les touches  $\blacklozenge$  ou tournez la molette  $\circled{}$  pour choisir une image, puis appuyez sur la touche  $\binom{m}{m}$ .
- Vous pouvez à présent spécifier le nombre de copies.
- Si vous spécifiez l'impression de l'index pour l'image, elle est étiquetée avec une icône  $\sqrt{ }$ . Pour annuler l'impression de l'index pour l'image, appuyez à nouveau sur la touche  $\binom{true}{set}$ .  $\bigvee$  disparaît.

## **Spécifiez le nombre d'impressions.**

- Appuyez sur les touches  $\blacktriangle \blacktriangledown$  ou tournez la molette (c) pour spécifier le nombre d'impressions (maximum 99).
- Pour configurer l'impression pour d'autres images et spécifier le nombre d'impressions, répétez les étapes 2 et 3.
- Il n'est pas possible de spécifier le nombre d'impressions pour les impressions d'index. Vous pouvez uniquement choisir les images à imprimer en exécutant l'étape 2.
- $\bullet$  Ceci fait, appuyez sur la touche MENU pour revenir à l'écran de menu.

#### **Configuration de l'impression pour une plage d'images**

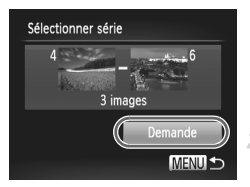

#### **Choisissez [Sélectionner série].**

 En exécutant l'étape 1 de la [p. 216,](#page-215-0) choisissez [Sélectionner série] et appuyez sur la touche  $(m<sub>err</sub>)$ .

#### **Choisissez les images.**

 Exécutez les étapes 2 et 3 de la [p. 165](#page-164-0) pour spécifier les images.
# **Configurez les réglages d'impression.**

Appuyez sur les touches  $\blacktriangle \blacktriangledown$  pour choisir  $[Demandel, puis apouvez sur la touche ( $\frac{m}{m}$ ).]$ 

# <span id="page-216-1"></span><span id="page-216-0"></span>**Configuration de l'impression pour toutes les images**

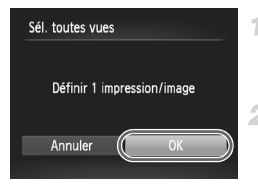

# **Choisissez [Sél. toutes vues].**

 En exécutant l'étape 1 de la [p. 216,](#page-215-0) choisissez  $[Set.$  toutes vues] et appuyez sur la touche  $(\mathbb{R})$ .

#### $2 -$ **Configurez les réglages d'impression.**

Appuyez sur les touches  $\blacklozenge$  ou tournez la molette  $\circled{ }$  pour choisir [OK], puis appuyez sur  $la$  touche  $(m<sub>c</sub>)$ 

# <span id="page-216-2"></span>**Effacement de toutes les images de la liste d'impression**

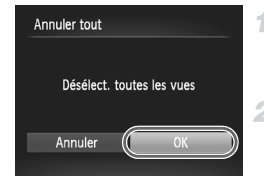

# **Choisissez [Annuler tout].**

 En exécutant l'étape 1 de la [p. 216,](#page-215-0) choisissez  $[Annuler$  tout $]$  et appuyez sur la touche  $\binom{mn}{m}$ .

#### $2 -$ **Confirmez l'effacement de la liste d'impression.**

Appuyez sur les touches  $\blacklozenge$  ou tournez la molette  $\circled{ }$  pour choisir [OK], puis appuyez sur  $la$  touche  $(m<sub>c</sub>)$ 

# **Impression des images ajoutées à la liste d'impression (DPOF)**

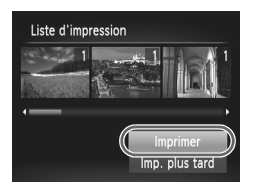

- Une fois que vous avez ajouté des images à la liste d'impression ([pages 214](#page-213-0) – [217](#page-216-0)), l'écran de gauche s'affiche dès que vous connectez l'appareil photo à une imprimante compatible PictBridge. Appuyez sur les touches ▲▼ pour choisir [Imprimer], puis appuyez simplement sur la touche  $\binom{f(w)}{g(x)}$  pour imprimer les images de la liste d'impression.
- Une tâche d'impression DPOF que vous avez momentanément arrêtée reprend à partir de l'image suivante.

Photos

# <span id="page-217-1"></span>Ajout d'images à un livre photo

Les livres photos peuvent être configurés sur l'appareil photo en choisissant jusqu'à 998 images sur une carte mémoire et en les important vers le logiciel fourni sur votre ordinateur, où elles sont stockées dans leur propre dossier. Ceci se révèle pratique lors de la commande en ligne de livres photos imprimés ou de l'impression de livres photos sur votre propre imprimante.

# **Choix d'une méthode de sélection**

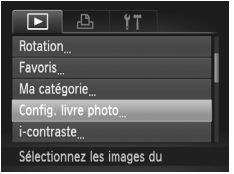

Appuyez sur la touche MENU, choisissez [Config. livre photo] sur l'onglet  $\boxed{\blacktriangleright}$ . puis choisissez la méthode de sélection des images.

**•** peut s'afficher sur l'appareil photo pour vous avertir que la carte mémoire comporte des réglages d'impression configurés sur un autre appareil photo. Si vous modifiez les réglages d'impression au moyen de cet appareil photo, vous risquez d'écraser tous les réglages précédents.

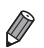

**•** Après avoir importé les images sur votre ordinateur, reportez-vous également au *Guide d'utilisation d'ImageBrowser EX* et au mode d'emploi de l'imprimante pour de plus amples informations.

# **Ajout d'images individuellement**

<span id="page-217-0"></span>4

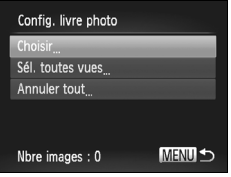

# **Choisissez [Choisir].**

● En exécutant la procédure précédente, choisissez [Choisir] et appuyez sur la touche  $\binom{FUNC}{ST}$ .

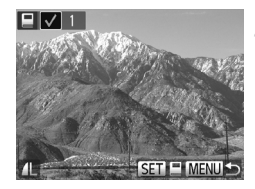

# **Choisissez une image.**

- $\bullet$  Appuyez sur les touches  $\blacklozenge$  ou tournez la molette  $\circled{ }$  pour choisir une image, puis appuyez sur la touche  $\binom{m}{m}$ .
- $\blacktriangleright \bigtriangledown$  s'affiche.
- **Pour retirer l'image du livre photo, appuyez** à nouveau sur la touche  $\binom{mn}{m}$ .  $\bigvee$  disparaît.
- Répétez ce processus pour spécifier d'autres images.
- Ceci fait, appuyez sur la touche MENU pour revenir à l'écran de menu.

# **Ajout de toutes les images à un livre photo**

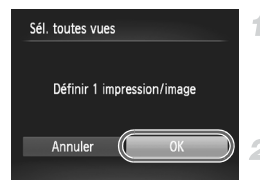

# **Choisissez [Sél. toutes vues].**

 En exécutant la procédure de la [p. 218](#page-217-0), choisissez [Sél. toutes vues] et appuyez sur la touche  $\binom{mn}{m}$ .

# **Configurez les réglages d'impression.**

 $\bullet$  Appuyez sur les touches  $\blacklozenge$  ou tournez la molette  $\circled{}$  pour choisir [OK], puis appuyez sur la touche  $\binom{FU(1)}{S(T)}$ .

# **Retrait de toutes les images d'un livre photo**

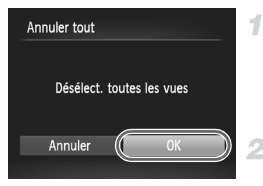

# **Choisissez [Annuler tout].**

 En exécutant la procédure de la [p. 218](#page-217-0), choisissez [Annuler tout] et appuyez sur la touche  $\binom{FWW}{ST}$ .

# **Confirmez l'effacement du livre photo.**

 $\bullet$  Appuyez sur les touches  $\blacklozenge$  ou tournez la molette  $\circled{\circ}$  pour choisir [OK], puis appuyez sur la touche  $\binom{FJ/RT}{ST}$ .

# <span id="page-219-0"></span>Utilisation d'une carte Eye-Fi

Avant d'utiliser une carte Eye-Fi, vérifiez toujours que son utilisation locale est autorisée [\(p. 3\)](#page-2-0).

Insérer une carte Eye-Fi préparée permet de transférer automatiquement et sans fil les images vers un ordinateur ou de les télécharger sur un site Web de partage de photos.

Les images sont transférées par la carte Eye-Fi. Reportez-vous au mode d'emploi de la carte ou contactez le fabricant pour des instructions sur la préparation et l'utilisation de la carte ou sur la résolution de problèmes de transfert.

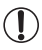

**•** Lorsque vous utilisez une carte Eye-Fi, gardez à l'esprit les points suivants.

- **•** Les cartes peuvent continuer de transmettre des ondes radio lorsque [Transf. Eye-Fi] est réglé sur [Désact.] ([p. 221](#page-220-0)). Retirez la carte Eye-Fi avant d'entrer dans un hôpital, un avion ou d'autres zones où la transmission est interdite.
- **•** Lorsque vous tentez de résoudre des problèmes de transfert d'images, vérifiez les réglages de la carte et de l'ordinateur. Pour en savoir plus, reportez-vous au mode d'emploi de la carte.
- **•** Une connexion sans fil médiocre peut ralentir le transfert d'images, voire l'interrompre dans certains cas.
- **•** Les cartes Eye-Fi peuvent chauffer, en raison de leur fonction de transfert.
- **•** La consommation de la batterie sera plus rapide que dans le cas d'une utilisation normale.
- **•** Le fonctionnement de l'appareil photo peut stagner. Pour y remédier, essayez de régler [Transf. Eye-Fi] sur [Désact.].

Le statut de connexion de la carte Eye-Fi dans l'appareil photo peut être vérifié sur l'écran de prise de vue (en mode d'affichage régulier des informations) ou sur l'écran de lecture (en mode d'affichage simple des informations).

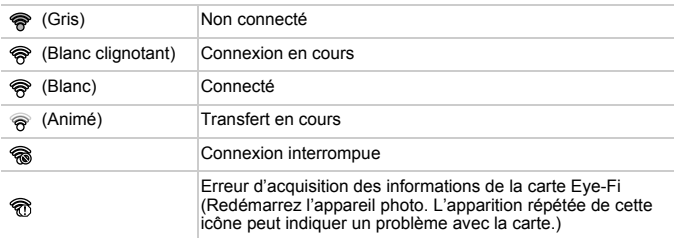

Les images étiquetées avec une icône  $\blacksquare$  ont été transférées.

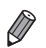

**•** Le Mode éco ([p. 40](#page-39-0)) sur l'appareil photo est provisoirement désactivé pendant le transfert d'images.

Si vous choisissez le mode  $\mathcal{F}^{\mathsf{g}}$ , la connexion Eye-Fi sera interrompue. Même si la connexion Eye-Fi est rétablie après que vous avez choisi un autre mode de prise de vue ou activé le mode de lecture, l'appareil photo peut transférer une nouvelle fois des vidéos réalisées en mode

# Vérification des informations de connexion

Vérifiez le point d'accès SSID utilisé par la carte Eye-Fi ou le statut de connexion, au besoin.

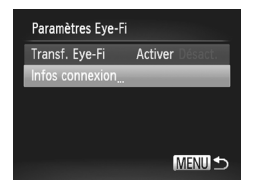

- Appuyez sur la touche MENU, choisissez [Paramètres Eye-Fi] sur l'onglet  $Y$ , puis appuyez sur la touche  $\binom{m}{\text{ST}}$ .
- Choisissez [Infos connexion], puis appuyez sur la touche  $\binom{FWW}{ST}$ .
- L'écran des informations de connexion s'affiche.

# <span id="page-220-0"></span>Désactivation du transfert Eye-Fi

Configurez le réglage comme suit pour désactiver le transfert Eye-Fi par la carte, si nécessaire.

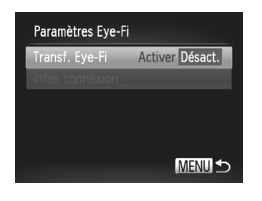

# **Choisissez [Désact.] sous [Transf. Eye-Fi].**

- Appuyez sur la touche MENU, choisissez [Paramètres Eye-Fi] sur l'onglet f†, puis appuyez sur la touche  $\binom{fJJJJ}{SET}$ .
- Choisissez [Transf. Eye-Fi], puis choisissez [Désact.].
- **•** [Paramètres Eye-Fi] ne s'affiche pas tant qu'une carte Eye-Fi n'est pas insérée dans l'appareil photo avec sa languette de protection contre l'écriture en position déverrouillée. Pour cette raison, vous ne pouvez pas modifier les réglages d'une carte Eye-Fi insérée si la languette de protection contre l'écriture est en position verrouillée.

# Annexe *10*

Informations utiles lors de l'utilisation de l'appareil photo

# <span id="page-223-0"></span>Dépannage

Si vous pensez que l'appareil photo a un problème, commencez par vérifier les points suivants. Si les indications ci-dessous ne résolvent pas le problème, contactez un centre d'assistance Canon.

# Alimentation

#### **Rien ne se produit lorsque vous enfoncez la touche ON/OFF.**

- **•** Assurez-vous que vous utilisez le bon type de batterie et que la batterie est suffisamment chargée [\(p. 231\)](#page-230-0).
- **•** Assurez-vous que la batterie est insérée dans le bon sens ([p. 16\)](#page-15-0).
- **•** Assurez-vous que le couvercle du logement de la batterie et de la carte mémoire est complètement fermé ([p. 16\)](#page-15-1).
- **•** Des bornes de batterie sales diminuent les performances de la batterie. Essayez de nettoyer les bornes avec un coton-tige et de réinsérer la batterie à plusieurs reprises.

#### **La batterie se décharge rapidement.**

- **•** Les performances de la batterie diminuent à faible température. Essayez de réchauffer un peu la batterie en la plaçant, par exemple, dans votre poche après avoir mis en place le couvre-bornes.
- **•** Si ces mesures ne fonctionnent pas et que la batterie se vide toujours rapidement après la recharge, elle a atteint la fin de sa durée de vie. Achetez-en une neuve.

#### **L'objectif ne se rétracte pas.**

**•** N'ouvrez pas le couvercle du logement de la batterie et de la carte mémoire lorsque l'appareil photo est sous tension. Fermez le couvercle, allumez l'appareil photo, puis éteignez-le à nouveau [\(p. 16](#page-15-1)).

#### **La batterie gonfle.**

**•** Le gonflement de la batterie est normal et ne pose pas de problèmes de sécurité. Cependant, si le gonflement de la batterie empêche d'insérer la batterie dans l'appareil photo, prenez contact avec un centre d'assistance Canon.

# Affichage sur un téléviseur

**Les images de l'appareil photo semblent déformées ou ne s'affichent pas sur le téléviseur ([p. 204](#page-203-0)).**

# Prise de vue

#### **Impossible de prendre des photos.**

- **•** Positionnez la molette modes sur un mode de prise de vue [\(p. 42](#page-41-0)).
- **•** En mode de lecture [\(p. 20\)](#page-19-0), enfoncez le déclencheur à mi-course [\(p. 41](#page-40-0)).

#### **Rien ne s'affiche ([p. 61\)](#page-60-0).**

#### **Affichage étrange à l'écran sous un faible éclairage ([p. 42\)](#page-41-1).**

#### **Affichage étrange à l'écran lors de la prise de vue.**

Veuillez noter que les problèmes d'affichage suivants ne sont pas enregistrés sur les photos, mais qu'ils sont enregistrés dans les vidéos.

**•** L'écran peut scintiller et des bandes horizontales peuvent apparaître sous un éclairage fluorescent ou LED.

#### **L'affichage plein écran n'est pas disponible pendant la prise de vue [\(p. 82](#page-81-0)).**

#### h **clignote à l'écran lorsque vous enfoncez le déclencheur et la prise de vue n'est pas possible [\(p. 61](#page-60-1)).**

#### **s'affiche lorsque le déclencheur est enfoncé à mi-course ([p. 70\)](#page-69-0).**

- **•** Réglez [Mode Stabilisé] sur [Continu] [\(p. 141\)](#page-140-0).
- **•** Réglez le mode de flash sur  $\frac{1}{2}$  [\(p. 138\)](#page-137-0).
- **•** Augmentez la vitesse ISO [\(p. 122\)](#page-121-0).
- **•** Montez l'appareil photo sur un trépied ou prenez d'autres mesures pour le stabiliser. Dans ce cas, réglez [Mode Stabilisé] sur [Arrêt] ([p. 141](#page-140-0)).

#### **Les photos ne sont pas nettes.**

- **•** Appuyez sur le déclencheur à mi-course pour effectuer la mise au point sur les sujets avant de l'enfoncer à fond pour prendre la photo [\(p. 41](#page-40-1)).
- **•** Assurez-vous que les sujets se trouvent dans la plage de mise au point (voir [« Caractéristiques » \(p. 34\)\)](#page-33-0).
- **•** Réglez [Faisceau AF] sur [Marche] ([p. 91\)](#page-90-0).
- **•** Assurez-vous que les fonctions inutiles comme la macro sont désactivées.
- **•** Essayez de photographier avec la mémorisation de la mise au point ou la mémorisation de la mise au point automatique ([pages 132](#page-131-0), [137](#page-136-0)).

#### **Aucune zone AF ne s'affiche et l'appareil photo ne fait pas la mise au point lorsque le déclencheur est enfoncé à mi-course.**

**•** Pour que les zones AF s'affichent et que l'appareil photo fasse correctement la mise au point, essayez de cadrer la scène avec les zones du sujet à fort contraste centrées avant d'enfoncer le déclencheur à mi-course. Vous pouvez également essayer d'enfoncer le déclencheur à mi-course de manière répétée.

#### **Les sujets sur les photos semblent trop foncés.**

- **•** Réglez le mode de flash sur  $\frac{1}{2}$  [\(p. 138\)](#page-137-0).
- **•** Ajustez la luminosité au moyen de la correction d'exposition [\(p. 120\)](#page-119-0).
- **•** Réglez le contraste à l'aide de la fonction i-contraste ([pages 123,](#page-122-0) [180\)](#page-179-0).
- **•** Utilisez la fonction de mesure spot ou de mémorisation de l'exposition automatique ([p. 121\)](#page-120-0).

#### **Les sujets semblent trop clairs, les hautes lumières sont délavées.**

- **•** Réglez le mode de flash sur  $\mathbf{\hat{P}}$  [\(p. 70](#page-69-1)).
- **•** Ajustez la luminosité au moyen de la correction d'exposition [\(p. 120\)](#page-119-0).
- **•** Utilisez la fonction de mesure spot ou de mémorisation de l'exposition automatique ([p. 121\)](#page-120-0).
- **•** Diminuez l'éclairage sur les sujets.

#### **Les photos semblent trop sombres bien que le flash se déclenche ([p. 61\)](#page-60-2).**

- **•** Photographiez dans la portée du flash ([p. 138](#page-137-0)).
- **•** Ajustez la luminosité au moyen de la correction d'exposition au flash ou en modifiant le niveau de puissance du flash ([pages 139](#page-138-0), [147](#page-146-0)).
- **•** Augmentez la vitesse ISO [\(p. 122\)](#page-121-0).

#### **Les sujets sur les photos avec flash semblent trop clairs, les hautes lumières sont délavées.**

- **•** Photographiez dans la portée du flash ([p. 138](#page-137-0)).
- Réglez le mode de flash sur  $\mathcal{L}(p. 70)$  $\mathcal{L}(p. 70)$  $\mathcal{L}(p. 70)$ .
- **•** Ajustez la luminosité au moyen de la correction d'exposition au flash ou en modifiant le niveau de puissance du flash ([pages 139](#page-138-0), [147](#page-146-0)).

#### **Dépannage**

#### **Des points blancs ou des artefacts d'image similaires apparaissent sur les photos avec flash.**

**•** Ceci est dû à la lumière du flash qui reflète des particules de poussière ou en suspension dans l'air.

#### **Les photos semblent granuleuses.**

- **•** Diminuez la vitesse ISO [\(p. 122\)](#page-121-0).
- **•** Dans certains modes de prise de vue, une vitesse ISO élevée peut être à l'origine d'images granuleuses ([p. 99\)](#page-98-0).

#### **Les sujets sont affectés par le phénomène des yeux rouges [\(p. 84](#page-83-0)).**

- **•** Réglez [Par lampe] sur [Marche] ([p. 91\)](#page-90-1) pour activer la lampe atténuateur du phénomène des yeux rouges ([p. 4](#page-3-0)) dans les photos avec flash. Veuillez noter que lorsque la lampe atténuateur du phénomène des yeux rouges est allumée (pendant environ une seconde), il n'est pas possible de photographier, car la lampe neutralise les yeux rouges. Pour des résultats optimaux, demandez aux sujets de regarder la lampe atténuateur du phénomène des yeux rouges. Essayez également d'augmenter l'éclairage dans les scènes d'intérieur et de photographier de plus près.
- **•** Éditez les images au moyen de la correction des yeux rouges ([p. 181](#page-180-0)).

#### **L'enregistrement sur la carte mémoire prend trop de temps ou la prise de vue en continu est plus lente.**

**•** Utilisez l'appareil photo pour effectuer un formatage simple de la carte mémoire ([p. 190](#page-189-0)).

#### **Les réglages de prise de vue ou les réglages du menu FUNC. ne sont pas disponibles.**

**•** Les éléments de réglage disponibles dépendent du mode de prise de vue. Reportez-vous à la section « Fonctions disponibles dans chaque mode de prise de vue », « Menu FUNC. » et « Menu Prise de vue » [\(pages 234](#page-233-0) – [241](#page-240-0)).

#### **Les touches ne fonctionnent pas.**

**•** Certaines touches sont désactivées lorsque la molette modes est placée sur  $\odot$  [\(p. 95](#page-94-0)).

#### **L'icône Bébés ou Enfants ne s'affiche pas.**

**•** Les icônes Bébés et Enfants ne s'affichent pas si l'anniversaire n'est pas réglé dans les informations de visage [\(p. 73](#page-72-0)). Si les icônes ne s'affichent toujours pas même lorsque vous réglez l'anniversaire, enregistrez à nouveau les informations de visage ([p. 79\)](#page-78-0) ou assurez-vous que la date et l'heure sont correctement réglées ([p. 17\)](#page-16-0).

# Réalisation de vidéos

#### **Le temps écoulé indiqué est incorrect ou l'enregistrement est interrompu.**

**•** Utilisez l'appareil photo pour formater la carte mémoire ou utilisez une carte prenant en charge l'enregistrement grande vitesse. Veuillez noter que même si l'affichage du temps écoulé est incorrect, la longueur des vidéos sur la carte mémoire correspond à la durée réelle d'enregistrement [\(p. 189\)](#page-188-0).

#### **s'affiche et la prise de vue s'arrête automatiquement.**

La mémoire tampon interne de l'appareil photo s'est saturée, car l'appareil photo ne pouvait pas enregistrer assez rapidement sur la carte mémoire. Essayez l'une des mesures suivantes.

**•** Utilisez l'appareil photo pour effectuer un formatage simple de la carte mémoire ([p. 190](#page-189-0)).

- **•** Diminuez la qualité d'image ([p. 86\)](#page-85-0).
- **•** Utilisez une carte mémoire prenant en charge l'enregistrement grande vitesse (voir [« Caractéristiques » \(p. 34\)\)](#page-33-0).

#### **Le zoom n'est pas possible.**

• Le zoom n'est pas possible lorsque vous filmez des vidéos en mode  $\mathbf{A}$  ou  $\mathbf{R}$ .

#### **Les sujets semblent déformés.**

**•** Les sujets passant rapidement devant l'appareil photo peuvent sembler déformés. Il ne s'agit pas d'un dysfonctionnement.

## Lecture

#### **La lecture n'est pas possible.**

**•** La lecture d'images ou de vidéos peut être impossible si un ordinateur est utilisé pour renommer les fichiers ou modifier la structure de dossier. Reportez-vous au *Guide d'utilisation d'ImageBrowser EX* pour en savoir plus sur la structure des dossiers et les noms de fichiers.

#### **La lecture s'arrête ou le son saute.**

- **•** Utilisez une carte mémoire sur laquelle vous avez effectué un formatage simple avec l'appareil photo ([p. 190\)](#page-189-0).
- **•** Il peut y avoir de courtes interruptions lors de la lecture de vidéos copiées sur des cartes mémoire dont la vitesse de lecture est lente.
- **•** Lorsque vous lisez des vidéos sur un ordinateur, les images peuvent être perdues et le son saccadé si les performances de l'ordinateur sont inadéquates.

#### **Les touches ne fonctionnent pas.**

• Certaines touches sont désactivées lorsque la molette modes est placée sur  $\circledcirc$  ([p. 95\)](#page-94-0).

## **Ordinateur**

#### **Impossible de transférer des images sur un ordinateur.**

Lorsque vous transférez des images sur un ordinateur via un câble, essayez de réduire la vitesse de transfert comme suit.

**•** Appuyez sur la touche **D** pour activer le mode de lecture. Maintenez enfoncée la touche MENU tout en appuyant simultanément sur les touches  $\blacktriangle$  et  $\binom{600C}{50}$ . Sur l'écran suivant, appuyez sur les touches  $\blacklozenge$  pour choisir [B], puis sur la touche  $\binom{true}{set}$ .

# Cartes Eye-Fi

**Impossible de transférer des images sur un ordinateur ([p. 220](#page-219-0)).**

#### <span id="page-227-0"></span>Si un message d'erreur s'affiche, répondez comme suit.

#### **Carte mémoire absente**

**•** Il se peut que la carte mémoire soit insérée dans le mauvais sens. Réinsérez-la dans le bon sens [\(p. 16](#page-15-2)).

#### **Carte mémoire verrouillée**

**•** La languette de protection contre l'écriture de la carte mémoire SD/SDHC/SDXC ou de la carte Eye-Fi est placée sur la position verrouillée. Placez la languette de protection contre l'écriture sur la position déverrouillée ([p. 15](#page-14-0)).

#### **Enregistrement impossible**

**•** Vous avez essayé de photographier ou filmer sans carte mémoire dans l'appareil photo. Pour pouvoir photographier ou filmer, insérez une carte mémoire dans le bon sens [\(p. 16](#page-15-2)).

#### **Erreur carte mémoire ([p. 190\)](#page-189-0)**

**•** Si le même message d'erreur apparaît alors que vous avez inséré une carte mémoire formatée dans le bon sens, prenez contact avec un centre d'assistance Canon ([p. 16\)](#page-15-2).

#### **Espace carte insuffisant**

**•** Il n'y a plus assez d'espace libre sur la carte mémoire pour prendre des photos [\(pages 57](#page-56-0), [93,](#page-92-0) [119,](#page-118-0) [143\)](#page-142-0) ou modifier des images [\(pages 176](#page-175-0) – [181](#page-180-0)). Effacez les images inutiles ([p. 167](#page-166-0)) ou insérez une carte mémoire ayant assez d'espace libre ([p. 15\)](#page-14-1).

#### **Changer la batterie ([p. 15](#page-14-1))**

#### **Aucune image.**

**•** La carte mémoire ne contient pas d'images pouvant être affichées.

#### **Elément protégé [\(p. 163\)](#page-162-0)**

#### **Image inconnue/Incompatible JPEG/Image trop grande./Lecture AVI impossible/RAW**

- **•** Les images non prises en charge ou altérées ne peuvent pas être affichées.
- **•** Il peut s'avérer impossible d'afficher les images éditées ou renommées sur un ordinateur, ou les images prises avec un autre appareil photo.

#### **agrandissement impossible/Lecture impossible en défilement intelligent/ Rotation Impossible/Impossible modifier image/Enreg. image impossible/ Opération impossible/Imposs assigner catégorie/image indisponible/Pas d'infos d'identification**

- **•** Les fonctions suivantes peuvent ne pas être disponibles pour les images éditées ou renommées sur un ordinateur, ou les images prises avec un autre appareil photo. Veuillez noter que les fonctions suivies d'une étoile (\*) ne sont pas disponibles pour les vidéos. Modif infos ID\* [\(p. 77](#page-76-0)), Agrandir\* [\(p. 160\)](#page-159-0), Défilement intelligent\* ([p. 162](#page-161-0)), Classer par catégorie ([p. 171](#page-170-0)), Rotation [\(p. 169\)](#page-168-0), Éditer\* ([pages 176](#page-175-0) – [181\)](#page-180-0), Attribuer comme première image\* [\(p. 189\)](#page-188-1), Liste d'impression\* ([p. 214](#page-213-1)) et Configuration d'un livre photo\* [\(p. 218\)](#page-217-1).
- **•** Les images regroupées ne peuvent pas être traitées ([p. 105](#page-104-0)).

#### **Série sélec. non valide**

**•** Lorsque vous avez spécifié une plage pour la sélection des images [\(pages 175,](#page-174-0) [165](#page-164-0), [168,](#page-167-0) [216](#page-215-1)), vous avez choisi une image initiale se trouvant après l'image finale, ou inversement.

#### **Limite sélec. dépassée**

- **•** Plus de 998 images ont été sélectionnées pour la liste d'impression [\(p. 214\)](#page-213-1) ou la configuration du livre photo [\(p. 218\)](#page-217-1). Sélectionnez 998 images ou moins.
- **•** Les réglages de la liste d'impression [\(p. 214\)](#page-213-1) ou de la configuration du livre photo ([p. 218](#page-217-1)) n'ont pas pu être sauvegardés correctement. Réduisez le nombre d'images sélectionnées et essayez à nouveau.
- **•** Vous avez choisi plus de 500 images en mode Protéger ([p. 163](#page-162-0)), Effacer ([p. 167](#page-166-1)), Favoris [\(p. 171\)](#page-170-1), Ma catégorie [\(p. 172\)](#page-171-0), Liste d'impression ([p. 214\)](#page-213-1) ou Configuration d'un livre photo ([p. 218](#page-217-1)).

#### **Erreur communication**

**•** Une quantité d'images excessive (environ 1 000) sur la carte mémoire a empêché l'impression ou le transfert des images sur un ordinateur. Utilisez un lecteur de carte USB disponible dans le commerce pour transférer les images. Pour imprimer, insérez directement la carte mémoire dans le logement de la carte mémoire de l'imprimante.

#### **Nom incorrect!**

**•** Lorsque le numéro de dossier le plus élevé (999) et le numéro d'image le plus élevé (9999) ont été atteints, il n'est pas possible de créer de nouveaux dossiers, et les images ne peuvent pas être enregistrées. Dans le menu  $\mathbf{\hat{f}}$ , réglez l'option [N° fichiers] sur [Réinit. Auto] ([p. 191](#page-190-0)) ou formatez la carte mémoire [\(p. 189\)](#page-188-0).

#### **Erreur objectif**

- **•** Cette erreur peut se produire si l'objectif est tenu alors qu'il bouge ou lorsque l'appareil photo est utilisé dans des endroits poussiéreux ou sablonneux.
- **•** L'apparition fréquente de ce message d'erreur peut indiquer que l'appareil photo est endommagé. Dans ce cas, prenez contact avec un centre d'assistance Canon.

#### **Erreur détectée sur app. photo (***numéro d'erreur***)**

- **•** Si ce message d'erreur s'affiche immédiatement après la prise de vue, il se peut que l'image ne soit pas sauvegardée. Basculez sur le mode de lecture pour vérifier l'image.
- **•** L'apparition fréquente de ce message d'erreur peut indiquer que l'appareil photo est endommagé. Dans ce cas, inscrivez par écrit le numéro de l'erreur (*Exx*) et prenez contact avec un centre d'assistance Canon.

#### **Erreur fichier**

**•** Il peut s'avérer impossible d'imprimer les images éditées sur un ordinateur ou les images prises avec un autre appareil photo.

#### **Erreur d'impression**

**•** Vérifiez le réglage du format de papier. Si ce message d'erreur s'affiche lorsque le réglage est correct, redémarrez l'imprimante et exécutez à nouveau le réglage sur l'appareil photo.

#### **Absorbeur d'encre plein**

**•** Prenez contact avec un centre d'assistance Canon pour solliciter de l'aide pour le remplacement de l'absorbeur d'encre.

# Informations à l'écran

# <span id="page-229-0"></span>Prise de vue (affichage d'informations)

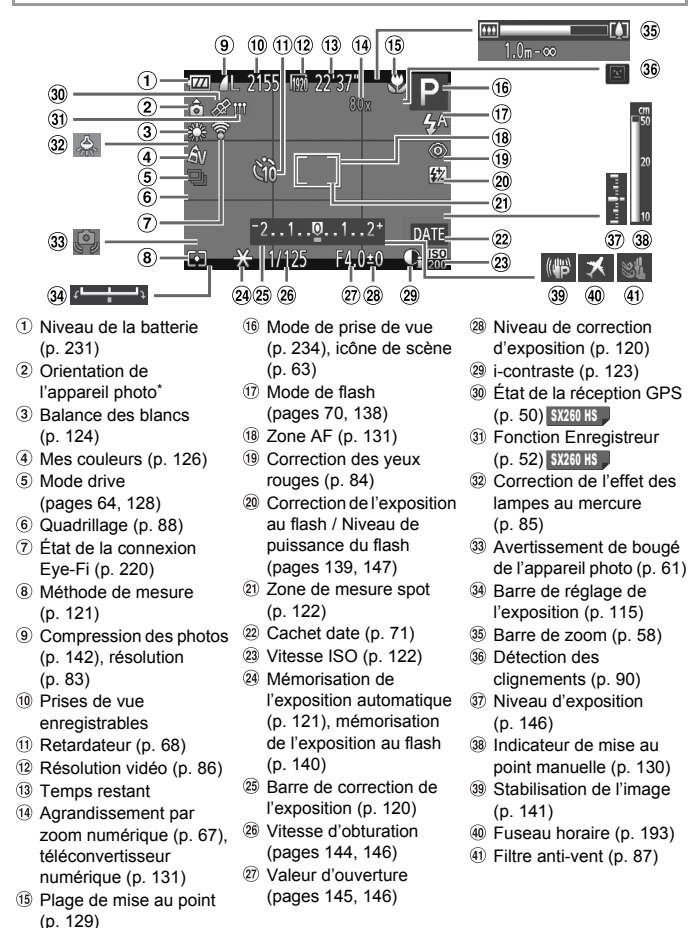

 $*$   $\hat{a}$  : orientation régulière,  $\hat{a}$   $\hat{a}$  : tenu verticalement

L'appareil photo détecte l'orientation de la prise de vue et ajuste les réglages pour des prises optimales. L'orientation est également détectée pendant la lecture et l'appareil photo fait automatiquement pivoter les images au besoin dans n'importe quelle orientation.

Cependant, il se peut que l'orientation ne soit pas détectée correctement si l'appareil photo est dirigé tout droit vers le haut ou vers le bas.

# <span id="page-230-1"></span><span id="page-230-0"></span>**Niveau de la batterie**

Une icône ou un message à l'écran indique le niveau de charge de la batterie.

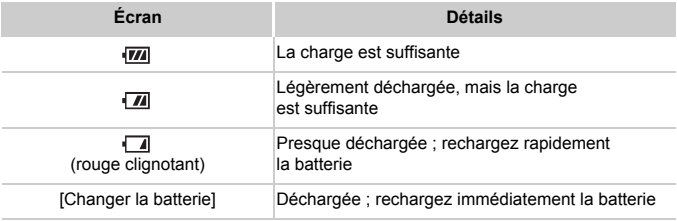

# <span id="page-231-0"></span>Lecture (affichage d'informations détaillées)

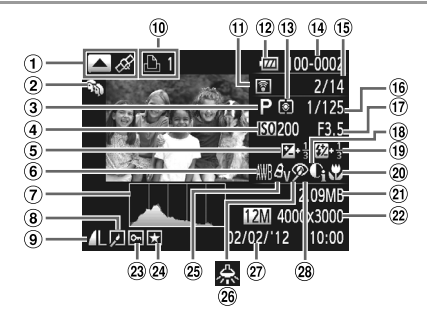

- Vidéos ([pages 58](#page-57-1), [150\)](#page-149-0) / rafale à grande vitesse HQ ([p. 104\)](#page-103-0) / Affichage alternatif  $\frac{\text{S}X260 \text{ HS}}{4}$  / informations GPS [\(p. 153](#page-152-0)) SX260 HS
- Ma catégorie [\(p. 172](#page-171-0))
- Mode de prise de vue [\(p. 234](#page-233-1))
- Vitesse ISO [\(p. 122](#page-121-0)), vitesse de lecture [\(pages 109](#page-108-0), [116\)](#page-115-0)
- Niveau de correction de l'exposition ([p. 120\)](#page-119-0), niveau de réglage de l'exposition ([p. 115\)](#page-114-1)
- Balance des blancs [\(p. 124](#page-123-0))
- Histogramme [\(p. 153](#page-152-1))
- Lecture de groupe [\(p. 157](#page-156-0)), édition d'images [\(pages 176](#page-175-0) – [181](#page-180-0))
- Compression (qualité d'image) ([p. 142\)](#page-141-0) / Résolution ([pages 83](#page-82-0), [86](#page-85-0)), MOV (vidéos)
- Ordre d'impression [\(p. 214](#page-213-1))
- Transfert via Eye-Fi [\(p. 220](#page-219-0))
- 12 Niveau de la batterie [\(p. 231](#page-230-0))
- Méthode de mesure [\(p. 121](#page-120-1))
- Numéro de dossier numéro de fichier [\(p. 191](#page-190-0))
- Numéro de l'image actuelle / Nombre total d'images
- Vitesse d'obturation (photos) ([p. 144\)](#page-143-0), qualité de l'image / Cadence d'enregistrement des images (vidéos) ([p. 86](#page-85-0))
- Valeur d'ouverture [\(pages 145](#page-144-0), [146\)](#page-145-0)
- i-contraste [\(pages 123](#page-122-0), [180\)](#page-179-0)
- Flash [\(p. 138](#page-137-0)), correction de l'exposition au flash [\(p. 139](#page-138-0))
- Plage de mise au point [\(p. 129](#page-128-0))
- 21) Taille du fichier
- Photos : résolution Vidéos : longueur de la vidéo
- 23 Protection [\(p. 163](#page-162-0))
- Favori [\(p. 171](#page-170-1))
- 25 Mes couleurs [\(pages 126](#page-125-0), [179\)](#page-178-0)
- Correction de l'effet des lampes au mercure [\(p. 85\)](#page-84-0)
- Date/heure de prise de vue [\(p. 17\)](#page-16-0)
- Correction des yeux rouges ([pages 84,](#page-83-0) [181\)](#page-180-0)

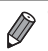

**•** Certaines informations peuvent ne pas s'afficher pendant l'affichage des images sur un téléviseur ([p. 203\)](#page-202-0).

# **Récapitulatif du panneau de commande des vidéos de la section [« Affichage » \(p. 150\)](#page-149-0)**

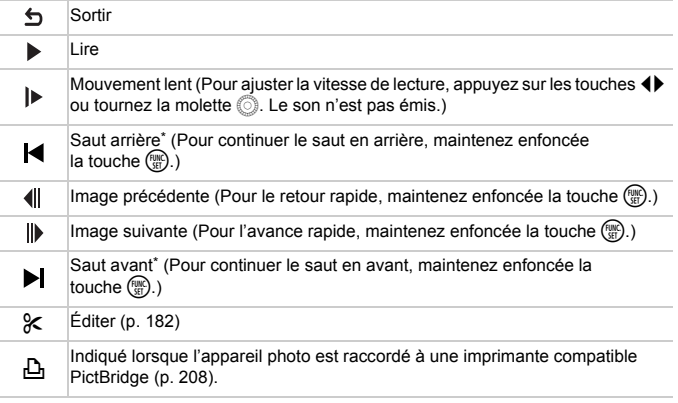

\* Affiche l'image située environ 4 secondes avant ou après l'image actuelle.

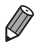

**•** Pour sauter en avant ou en arrière pendant la lecture d'une vidéo, appuyez sur les touches  $\blacklozenge$ .

# <span id="page-233-2"></span><span id="page-233-1"></span><span id="page-233-0"></span>Fonctions disponibles dans chaque mode de prise de vue

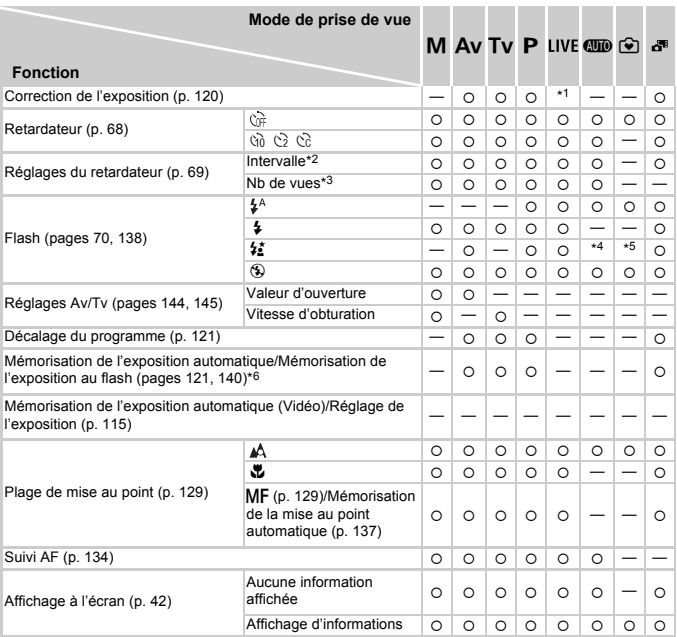

\*1 Réglages possibles de [Sombre] à [Clair], de [Neutre] à [Eclatant] et [Froid] à [Chaud].

\*2 Réglage sur 0 seconde impossible dans les modes sans sélection du nombre de prises de vue.

\*3 Une prise de vue (impossible à modifier) dans les modes sans sélection du nombre de prises de vue.

\*4 Non disponible, mais bascule sur  $\frac{1}{2}$  dans certains cas.

\*5 Non disponible, mais bascule sur  $\frac{1}{2}$  lorsque le flash se déclenche.

\*6 Mémorisation de l'exposition au flash non disponible en mode de flash !.

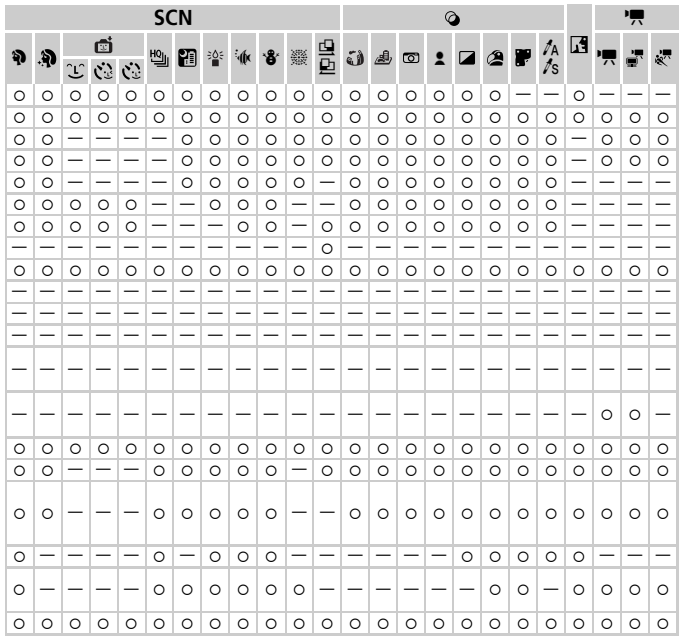

O Disponible ou réglé automatiquement. - Non disponible.

# <span id="page-235-0"></span>Menu FUNC.

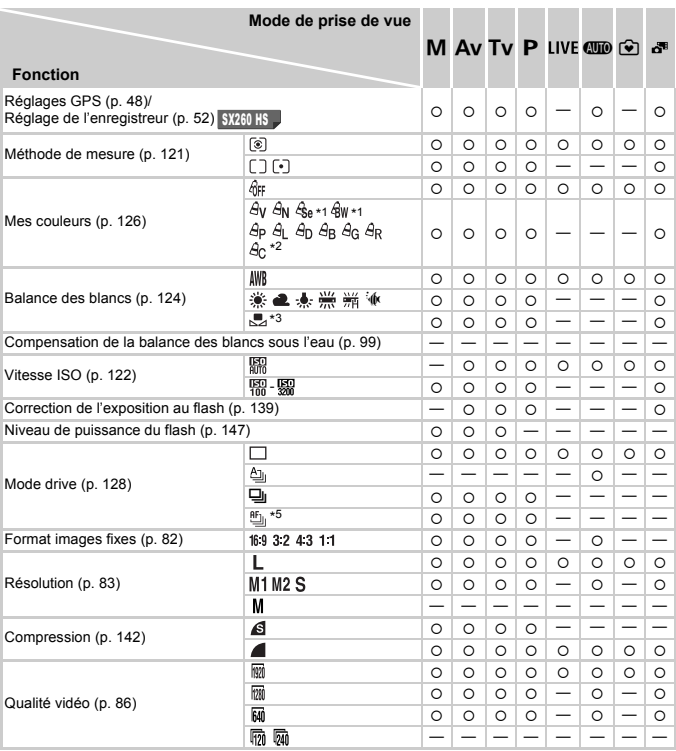

\*1 La balance des blancs n'est pas disponible.

\*2 Réglé dans une plage de 1 à 5 : contraste, netteté, saturation des couleurs, rouge, vert, bleu et ton chair.

\*3 Non disponible dans  $\mathbf{\underline{u}}$  ou  $\mathbf{\underline{v}}$ .

\*4 Les réglages avancés ne sont pas disponibles.

\*5  $\%$  est réglé avec MF, mémorisation de la mise au point automatique ou ...

\*6 Seuls 4:3 et 169 sont disponibles.

\*7 Se synchronise sur le réglage du rapport largeur-hauteur et se règle automatiquement ([p. 82\)](#page-81-1).

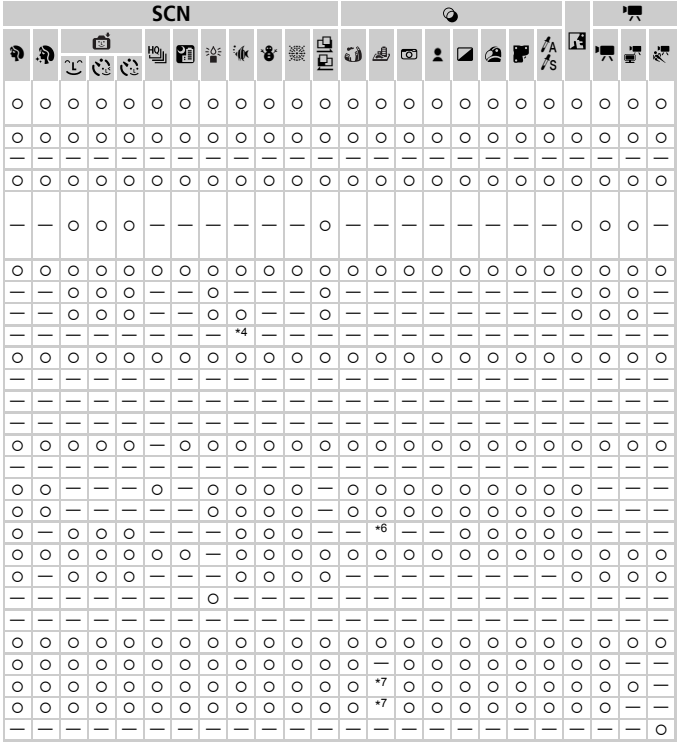

O Disponible ou réglé automatiquement. - Non disponible.

# **C Menu Prise de vue**

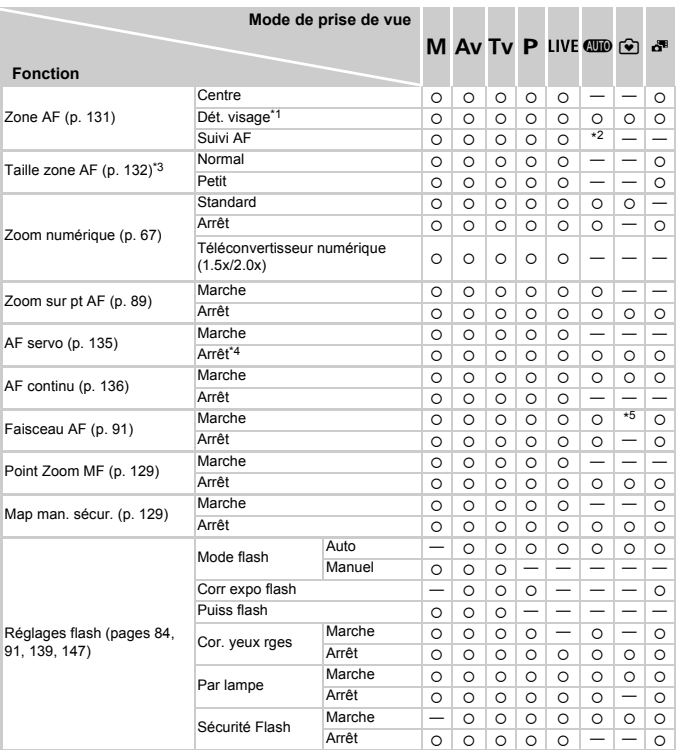

\*1 Le fonctionnement lorsqu'aucun visage n'est détecté varie selon le mode de prise de vue.

\*2 Uniquement disponible en appuyant sur la touche  $\blacktriangle$  ([p. 72](#page-71-0)).

\*3 Disponible lorsque la zone AF est réglée sur [Centre].

\*4 [Marche] lorsque le mouvement du sujet est détecté en mode **ALD**.

\*5 [Marche] en mode de flash  $4^{\circ}$ .

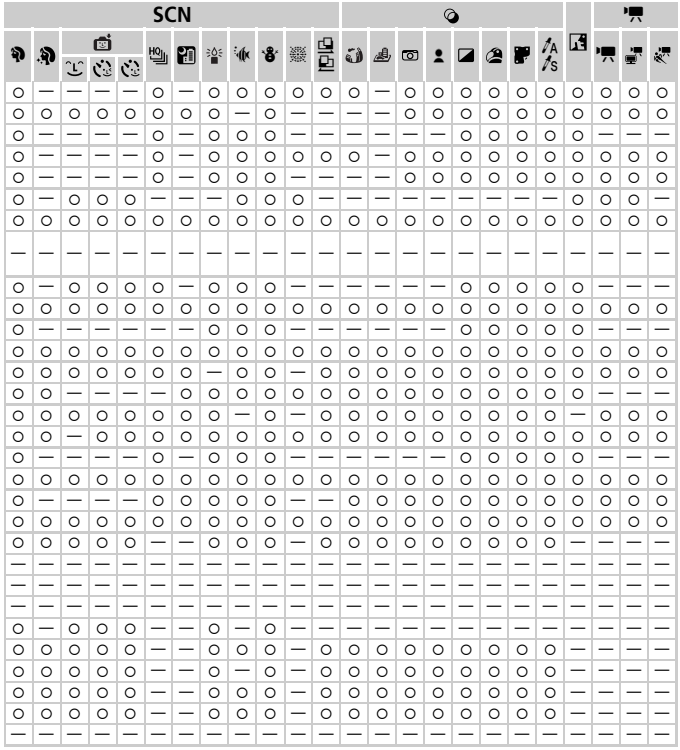

O Disponible ou réglé automatiquement. - Non disponible.

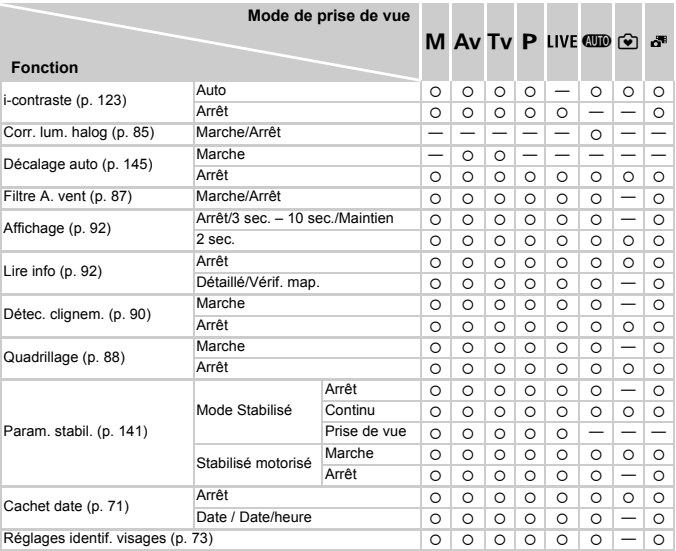

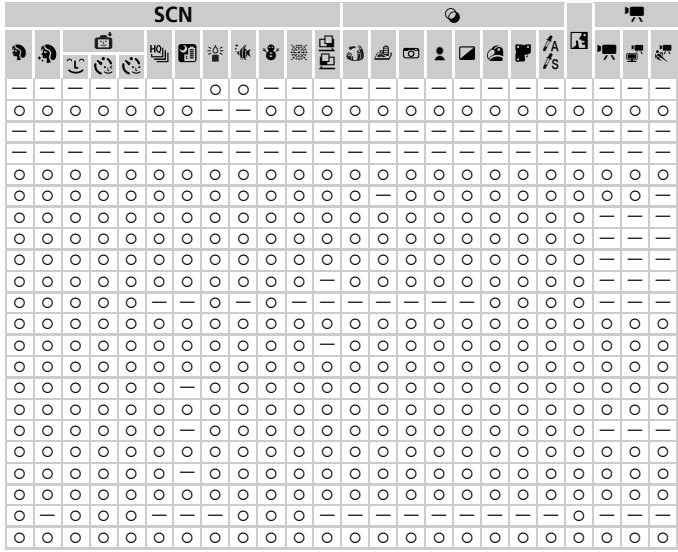

Disponible ou réglé automatiquement. — Non disponible.

<span id="page-240-0"></span>- Si vous utilisez [Identif visage] ([p. 73\)](#page-72-0) pour photographier, les noms ne s'affichent pas dans < (١), طلاء , هي , هي  $\mathbf{\underline{D}}$ , mais ils sont enregistrés sur les photos.

- Réglage disponible, mais si vous utilisez [Identif visage] [\(p. 73](#page-72-0)) pour photographier, les noms ne s'affichent pas dans ou et ils ne sont pas enregistrés dans les vidéos.

# **197 Menu Configurer**

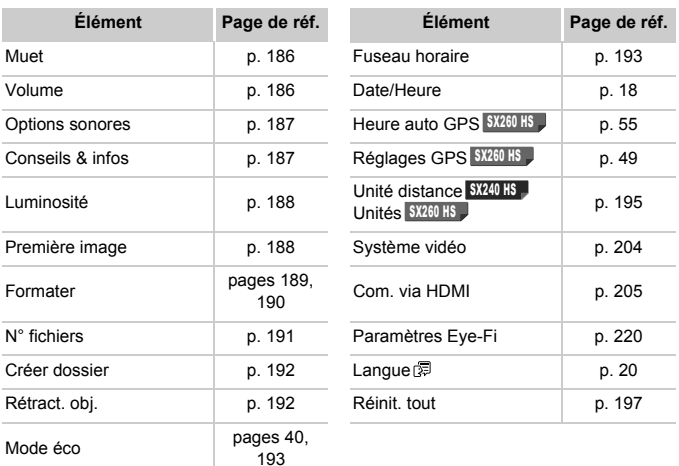

# $\sqrt{p}$  Menu Lecture

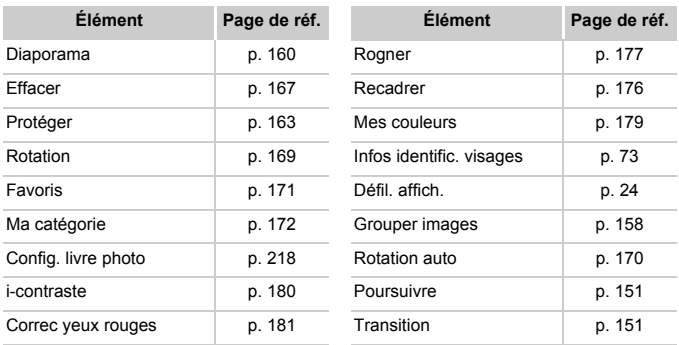

# **2 A** Menu Impression

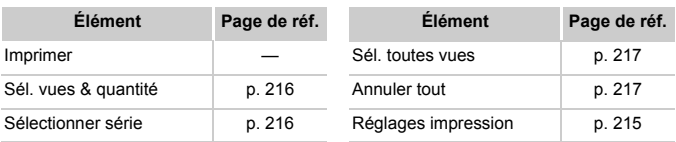

# <span id="page-242-0"></span>Mode de lecture Menu FUNC.

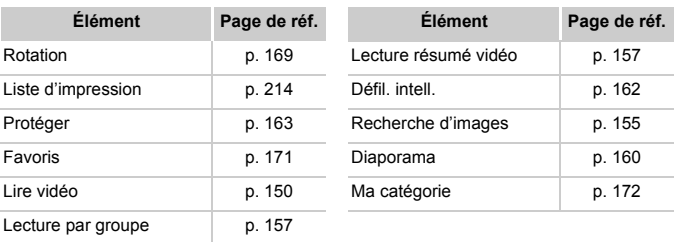

# Précautions de manipulation

- **•** Cet appareil photo est un dispositif électronique de haute précision. Évitez de le faire tomber ou de le soumettre à un fort impact.
- **•** Ne placez jamais l'appareil photo à proximité d'aimants, de moteurs ou d'autres appareils générant de forts champs électromagnétiques, pouvant provoquer un dysfonctionnement ou effacer les données d'image.
- **•** Si des gouttes d'eau ou de la poussière se collent à l'appareil photo ou l'écran, essuyez-les avec un chiffon doux et sec, comme un chiffon pour lunettes. Ne frottez pas trop fort, ni n'exercez de force.
- **•** N'utilisez jamais de détergents contenant des solvants organiques pour nettoyer l'appareil photo ou l'écran.
- **•** Pour enlever la poussière de l'objectif, utilisez un soufflet. Si le nettoyage se révèle difficile, prenez contact avec un centre d'assistance Canon.
- **•** Pour éviter la formation de condensation sur l'appareil photo après un brusque changement de températures (lorsque l'appareil photo est transféré d'un endroit froid à un endroit chaud), placez-le dans un sac plastique hermétique refermable et laissez-le s'adapter progressivement à la température avant de le retirer du sac.
- **•** Si de la condensation se forme sur l'appareil photo, cessez immédiatement de l'utiliser. Si vous continuez d'utiliser l'appareil photo dans cet état, vous risquez de l'endommager. Retirez la batterie et la carte mémoire et attendez que l'humidité se soit évaporée avant de le réutiliser.

# $^{\mathsf{I}}$  Index  $^{\mathsf{I}}$

# **A**

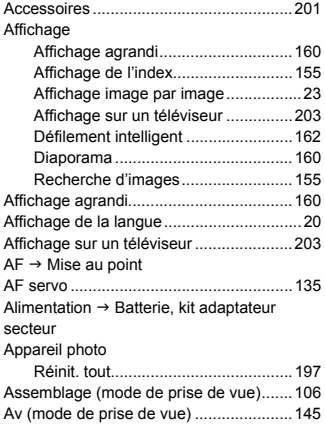

## **B**

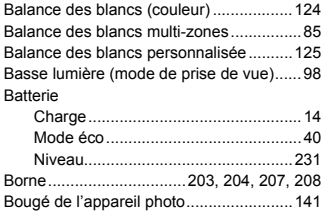

### **C**

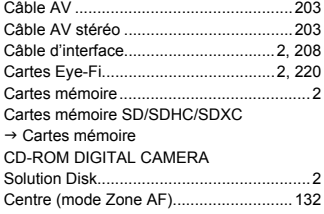

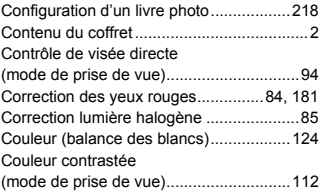

# **D**

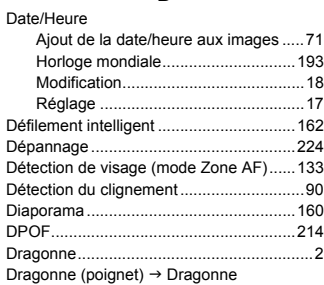

# **E**

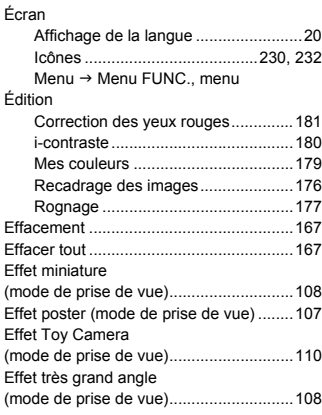

#### **Index**

#### Exposition

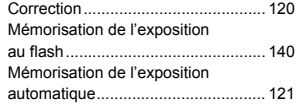

## **F**

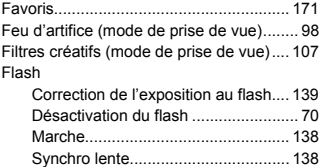

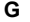

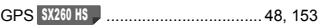

# **H**

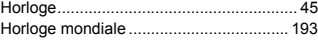

#### **I**

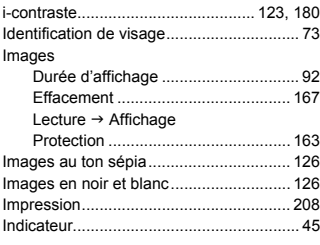

# **K**

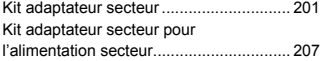

# **L**

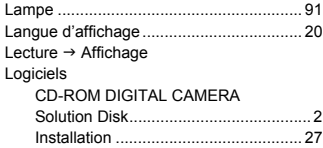

## **M**

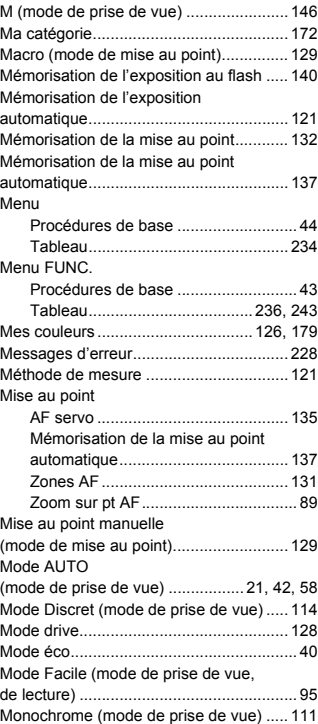

# **N**

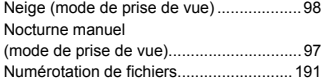

# **O**

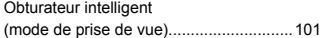

# **P**

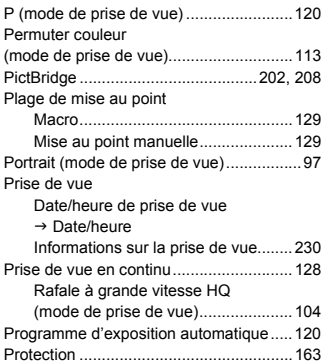

# **Q**

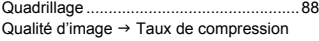

# **R**

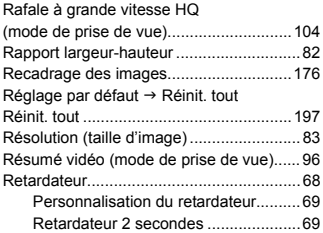

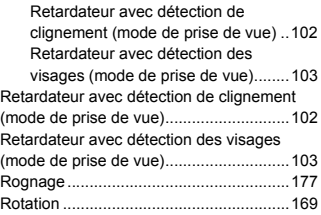

# **S**

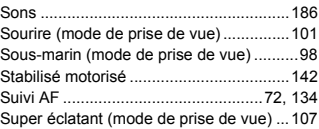

# **T**

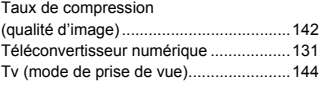

#### **V**

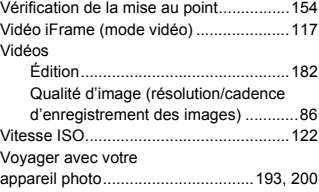

# **Z**

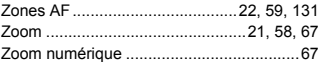

#### **ATTENTION**

RISQUE D'EXPLOSION EN CAS D'UTILISATION DES BATTERIES NON CONFORMES. REPORTEZ-VOUS AUX RÉGLEMENTATIONS LOCALES POUR L'ABANDON DES BATTERIES USAGÉES.

#### **Marques déposées**

- Le logo SDXC est une marque commerciale de SD-3C, LLC.
- Cet appareil intègre la technologie exFAT concédée sous licence par Microsoft.
- HDMI, le logo HDMI et High-Definition Multimedia Interface sont des marques ou des marques déposées de HDMI Licensing LLC.
- Le logo iFrame et le symbole iFrame sont des marques commerciales d'Apple Inc.

# **À propos de la licence MPEG-4**

• This product is licensed under AT&T patents for the MPEG-4 standard and may be used for encoding MPEG-4 compliant video and/or decoding MPEG-4 compliant video that was encoded only (1) for a personal and non-commercial purpose or (2) by a video provider licensed under the AT&T patents to provide MPEG-4 compliant video. No license is granted or implied for any other use for MPEG-4 standard. \* Avis indiqué en anglais conformément à la réglementation.

## **Limitation de la responsabilité**

- La réimpression, la transmission ou le stockage dans un système de stockage d'une partie quelconque de ce guide sans l'autorisation de Canon est strictement interdit.
- Canon se réserve le droit de modifier à tout moment le contenu de ce guide, sans avis préalable.
- Les illustrations et les captures d'écran utilisées dans ce guide peuvent différer légèrement de l'équipement utilisé.
- Indépendamment de ce qui précède, Canon décline toute responsabilité en cas de dommages dus à une utilisation inadaptée des produits.